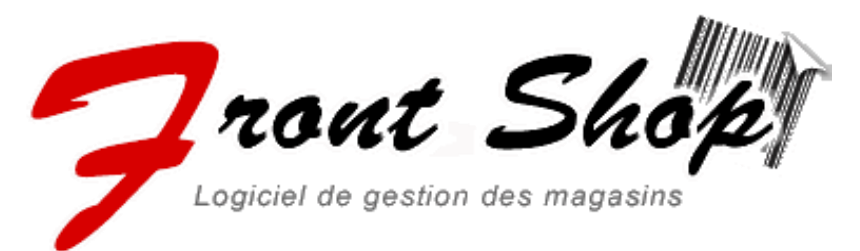

# V 3.02.04

# Tueteallitu noitetne mutood

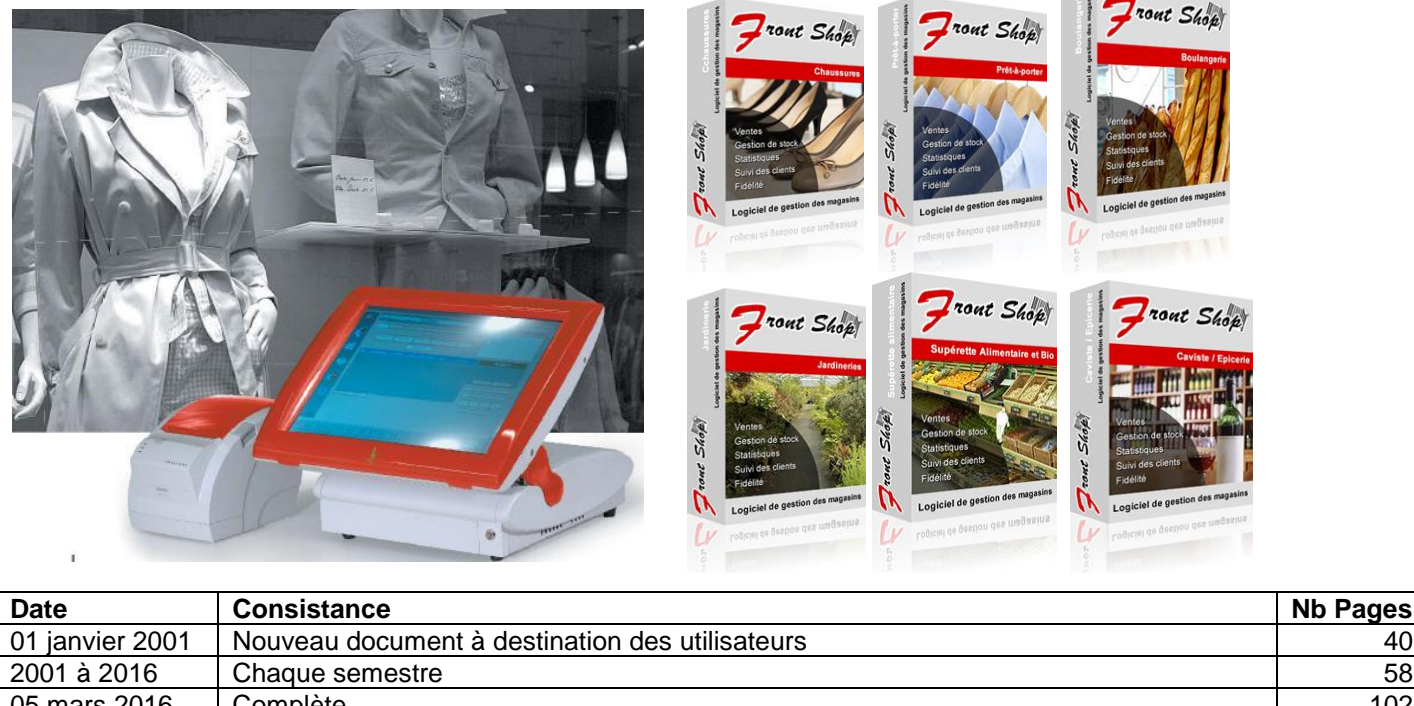

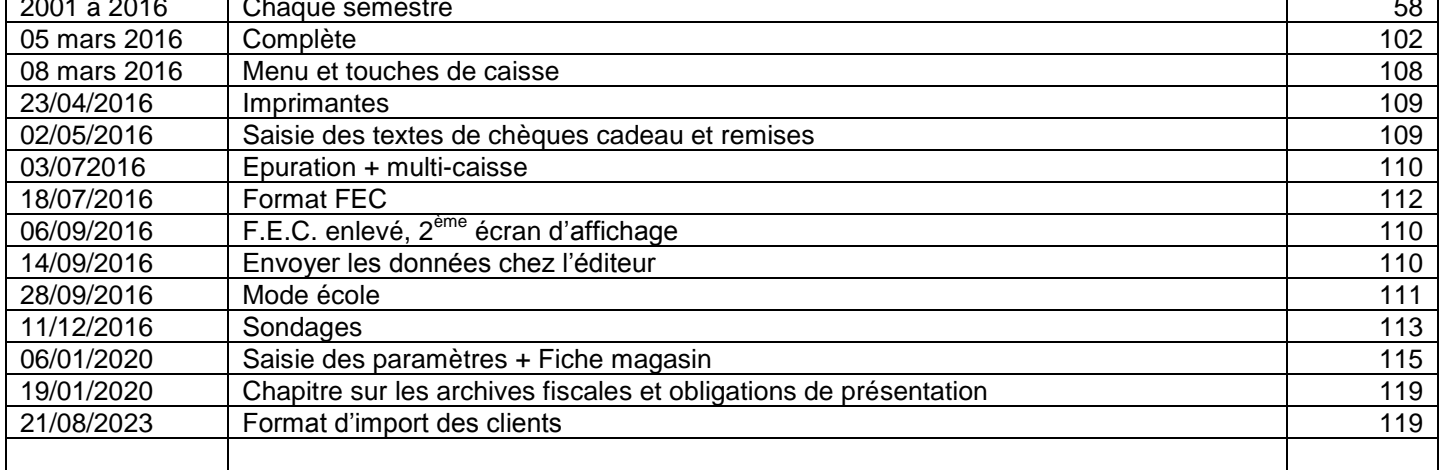

# **1.1 Configuration minimum**

1.1.1 Ordinateur

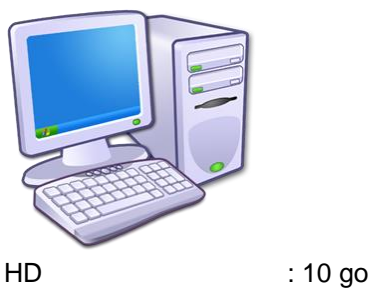

Ram : 2 go

1.1.2 Système d'exploitation

Windows 7, 8,10 et supérieurs

# 1.1.3 Connexion USB

4 minimum

- Imprimante ticket s'il n'y a pas de port Série
- TPE
- Lecteur Code barre (le cas échéant)
- Afficheur client (le cas échéant)
- Imprimante A4

# 1.1.4 Port Série

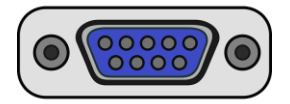

- Souhaité pour Connexion du TPE
- Souhaité pour Connexion de l'imprimante ticket

# 1.1.5 Clavier + souris

Indispensable pour maintenance et saisie des clients

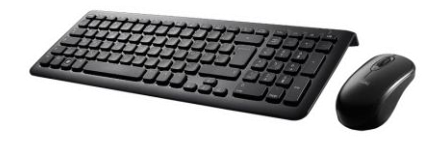

1.1.6 Ecran Définition minimum : 1024 x 268

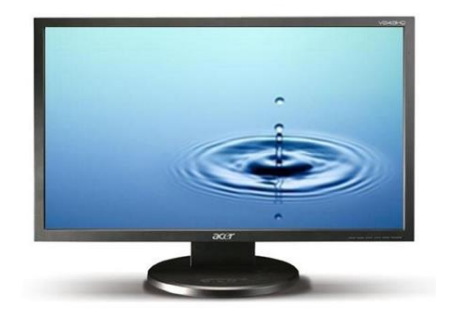

# **2 Les fonctionnalités**

Front shop est un progiciel complet de gestion des magasins.

# **2.1 Principales qualités**

**Front shop** est un logiciel intuitif (formation réduite au minimum)

**Front shop** est un logiciel éprouvé depuis 1998. Tous les utilisateurs utilisent à ce jour la dernière version de FrontShop afin de bénéficier des toutes nouvelles fonctionnalités.

**Front shop** a été choisi, validé et adopté par des enseignes prestigieuses consultables sur le site [www.frontshop.fr](http://www.frontshop.fr/)  Développé dans le respect des normes de production les plus reconnues **Front shop** est une garantie de **qualité**.

# **2.2 Pour toutes activités**

L'organisation complète et simple des données permet des gérer les magasins de diverses activités comme le prêt à porter, la chaussure, l'ameublement, la décoration les alimentations, chocolateries, cavistes, pressing, Superettes, alimentation etc.

# **2.3 Les ventes**

Sur un écran de vente, simple, sans possibilité d'erreur de frappe et de saisie, on retrouve toutes les fonctionnalités utiles à une gestion permettant des statistiques élaborées.

- Gestion des écrans **tactiles**
- Remises en montant et par taux
- Tickets et factures en attente
- Livraisons clients
- Multi paiement, gestion du TPE, paiements différés
- Affectation des clients
- Gestion de la fidélité clients
- Information sur les articles et clients

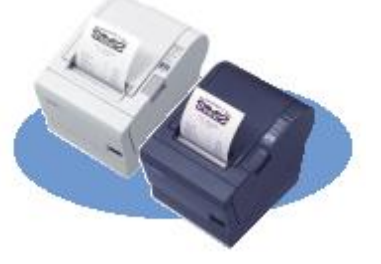

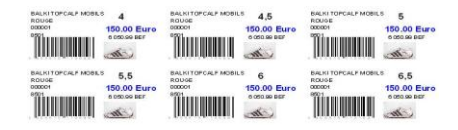

# **2.4 Codes-Barres**

**Front shop** édite les étiquettes articles avec code barre informations et prix. Plusieurs formats sont immédiatement disponibles et dirigés sur imprimante A4 ou sur imprimantes spécialisée.

Le code barre est automatiquement créé (il n'y a rien à saisir).

FrontShop peut utiliser les codes-barres déjà imprimés par les fournisseurs.

FrontShop permet la lecture des articles à la douchette, par code mnémotechnique, par nom, « par touche directe en caisse » ou par sélection dans une liste filtrable et triée.

# **2.5 Les clients**

Edition des cartes de fidélités ou étiquettes client avec codes-barres, Gestion des points fidélités Remises clients, tarif clients Suivi des ventes, réédition des factures

# **2.6 Le stock**

Visualisation du stock en temps réel. Détail du stock par site. Gestion simple des inventaires partiels ou complets Commandes fournisseurs. Réception de marchandises Retours fournisseurs. Enlèvement pour casse, prêts, vols, démarque, dégustation etc… Historique des mouvements.

# **2.7 Les statistiques**

Toutes les statistiques sont paramétrables très simplement et réutilisables pour des périodes différentes. Nombreux graphiques disponibles Nombreux tris et filtres : Par famille / sous familles Par saison Par marque Par fournisseur Par catégorie Par périodes

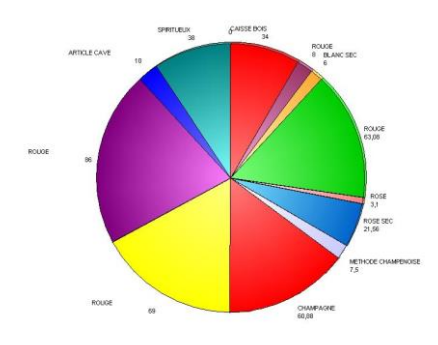

#### **2.8 Imports exports**

Chaque édition peut être visualisé, imprimée ou envoyée par **mail**. Tous les résultats des éditions sont exportables vers **Word, Excel ou format PDF.** Il est aisément possible d'importer des articles ou des clients en provenance d'autres logiciels

# **2.9 Multi-sites**

**Front shop** peut être utilisé dans une configuration mono magasin mais peut étendre ses fonctionnalités à la gestion des plusieurs sites afin de centraliser les stocks et des ventes.

# **2.10 Langues**

**Front shop** est fourni en version standard dans les langues suivantes : **Français, anglais, Allemand espagnol (**autres langues sur demande en option)

#### **2.11 Matériel et environnement**

Système d'exploitation Windows XP, W7, W8, W10 et suivants

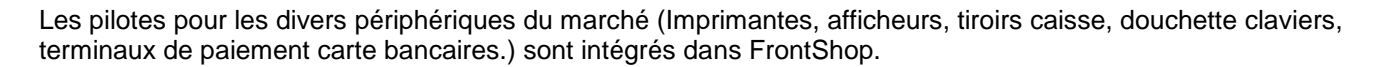

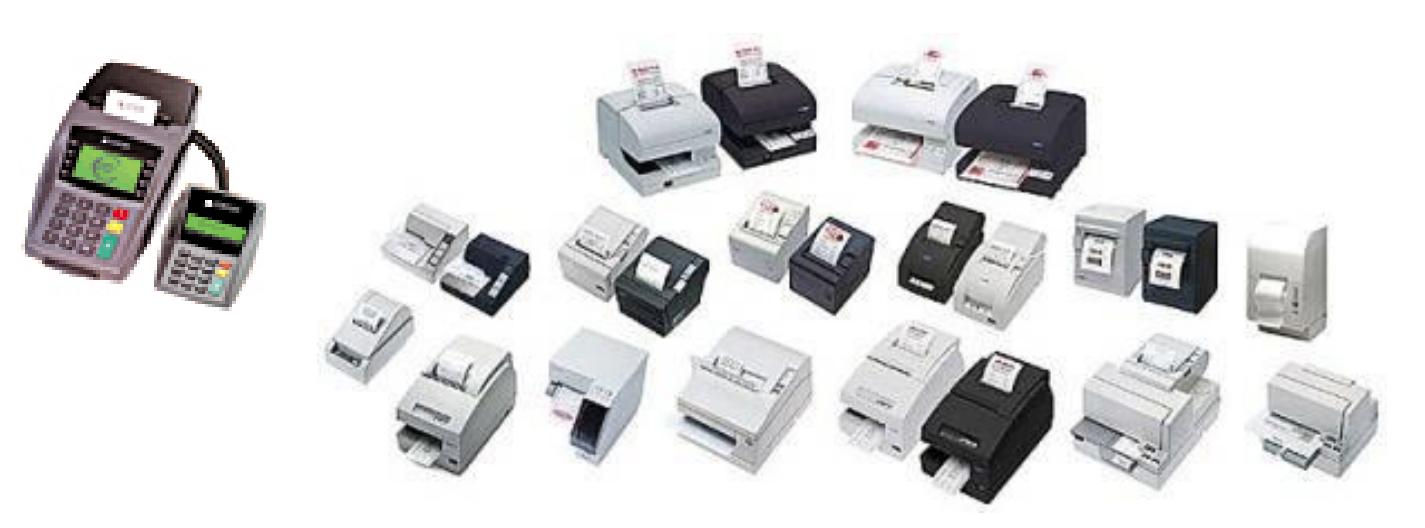

# **2.12 Limites du logiciel FrontShop**

# 2.12.1 Base de données

Limites :

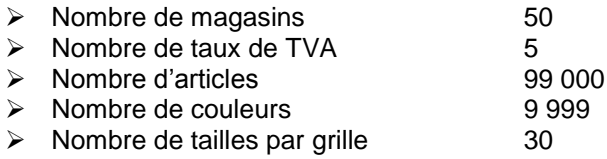

# **3 Obligations fiscales**

# **3.1 Les archives fiscales**

Les archives fiscales sont de fichiers contenant l'ensemble des évènements de caisse lisibles par l'administration fiscale sans limitation de période.

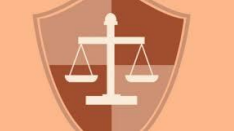

# **3.2 Fourniture à l'administration**

Les archives fiscales doivent pouvoir être fournies **impérativement** à l'administration complètement et sans délai. Celles-ci sont situées dans les sauvegardes de FrontShop.

#### **3.3 Non présentation des archives à l'administration**

# **Aucun argument de perte, de vol, de catastrophe naturelle ou autre ne pourra être retenu pour justifier une non-présentation des archives fiscales à l'administration**.

L'éditeur de FrontShop décline toute responsabilité quant à la sauvegarde et délocalisation des sauvegardes en vue la présentation aux autorités fiscales.

#### **3.4 Localisation des archives**

Les archives sont situées dans les dossiers C:\Front\Archives Fiscales\MMM (MMM est le numéro de magasin)

Ce dossier complet doit pouvoir être présenté à l'administration sans délai.

# **3.5 Supports des archives**

Il est important et de **la responsabilité des utilisateurs** de FrontShop, **d'effectuer régulièrement des sauvegardes sur des supports externes sécurisés et délocalisés.**

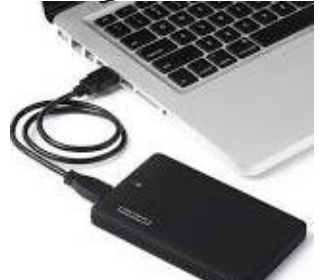

#### **Exemple :**

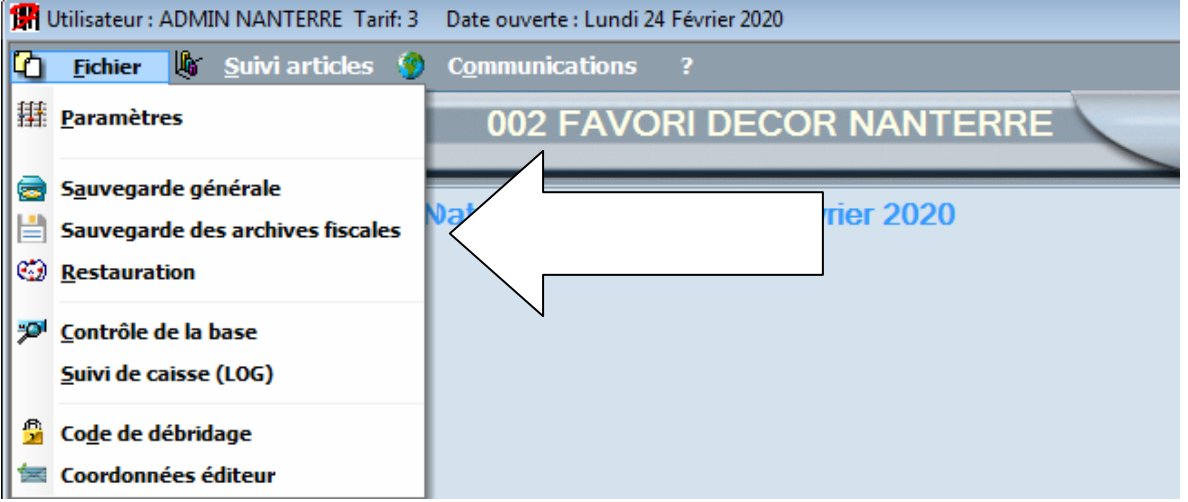

Faire mensuellement une sauvegarde sur un ou plusieurs disques externes qui seront délocalisés (dans un coffre en banque par exemple).

# **3.6 Périodicité des sauvegardes**

La périodicité des sauvegarde est laissée à l'appréciation des utilisateurs selon le volume et le type d' activité. Cependant notre conseil est de faire au minimum une sauvegarde mensuelle délocalisée.

# **4 Paramétrage**

#### **4.1 Onglet Général «** Fichiers / paramètres »

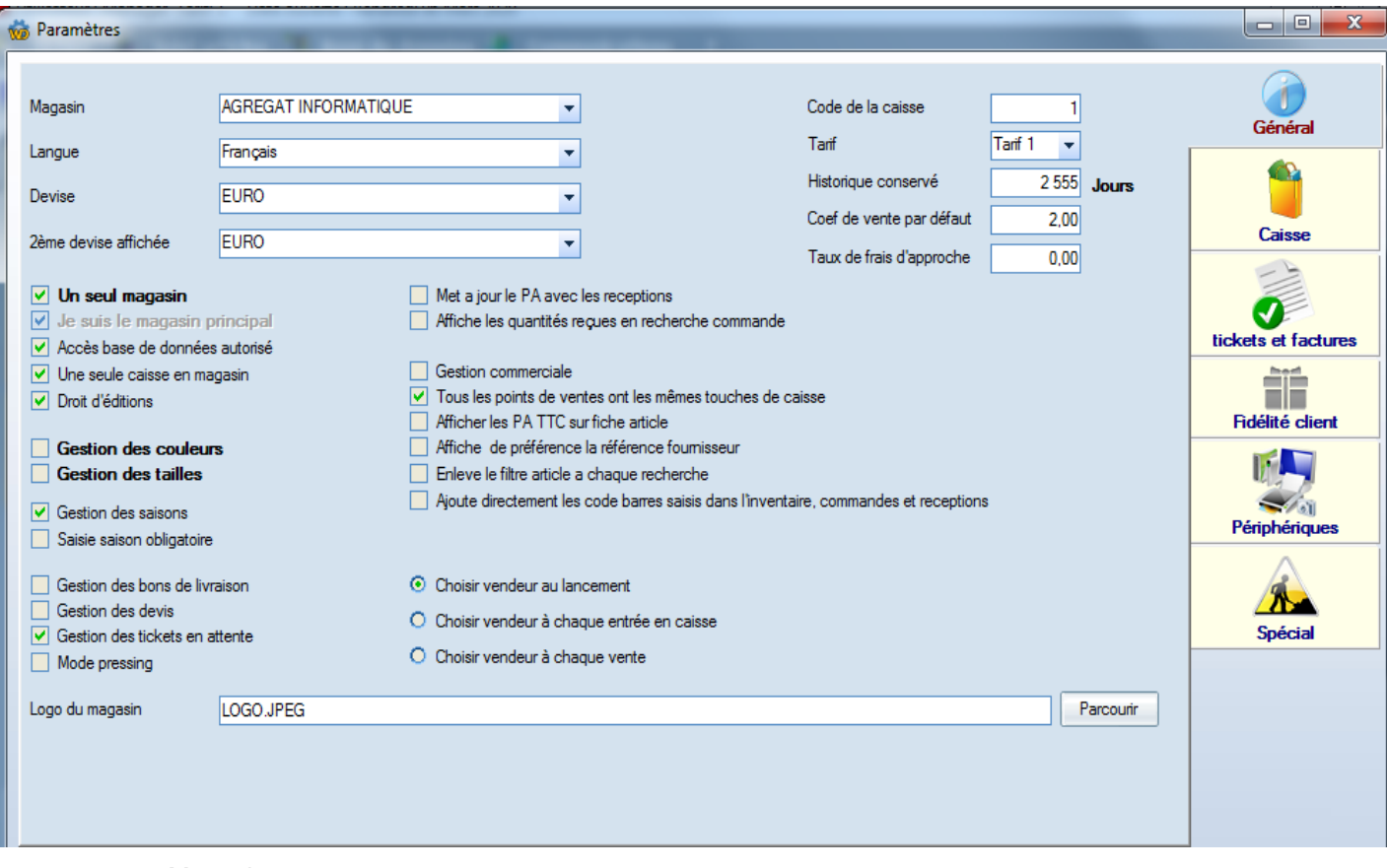

#### 4.1.1 Magasin

Le champ « magasin » permet d'indiquer le magasin courant. Cette notion est importante dans une configuration de chaîne de magasins.

#### Grâce à ce paramètre, le nom du magasin figurera sur l'entête de vos tickets ou autres documents.

#### 4.1.2 Langue de Front Shop

Il s'agit de la langue de votre logiciel. Vous avez là le choix entre le Français et l'anglais l'espagnol, l'allemand. Autres langues sur demande.

#### 4.1.3 Devise du magasin

Permet de choisir la devise courante du magasin.

- Le choix de la devise courante permet un affichage des totaux dans cette devise.
- Les factures ou tickets sont imprimés dans cette devise.

**La deuxième devise** permet d'afficher les montants convertis (par exemple en francs français) sur les étiquettes ou sur les tickets de caisse.

#### 4.1.4 Code de la caisse

En cas d'utilisation de plusieurs postes reliés en réseaux, ce code doit être différent sur chaque poste, même si un poste n'est pas une caisse mais simplement un poste de consultation. Chaque caisse étant identifié aura son propre compteur de facture.

#### 4.1.5 Tarif

FrontShop peut affecter 4 tarifs différents sur chaque article. Ceci peut être utile lorsque l'on fait des ventes à des professionnels ou à des particuliers. Un tarif peut être affecté à un client.

Ainsi l'appel d'un client au tarif 2 re-calcule toute la facture en cours de saisie.

Le tarif indiqué dans les paramètres est le tarif par défaut au lancement de FrontShop.

# 4.1.6 Historique conservé

C'est le nombre de jours sur pendant lesquels FrontShop conserve les informations. Les jours antérieurs sont épurés automatiquement chaque fin de journée ou si l'on lance l'option d'épuration.

Si la valeur est de « 0 » (zéro) aucune donnée n'est jamais épurée.

# **La valeur minimum dans de ce champ est 2555 soit sept années d'historique cf. NF 525.**

# 4.1.7 Coefficient de vente par défaut

En création d'articles, cette valeur permet de calculer automatiquement les prix de vente en fonction du prix d'achat. Ce coefficient est utilisé aussi dans le calcul des marges lorsque l'article vendu à un prix d'achat nul et un prix de vente saisi en caisse. Ainsi le calcul des marges est beaucoup plus réaliste lorsque l'on utilise des articles génériques en caisse (par exemple « Divers Textiles »)

# 4.1.8 Un seul magasin

Vous devez activer ce choix si vous ne gérez qu'un magasin. Ceci vous permet de rendre invisible les options du menu relatives aux communications entre magasins.

# 4.1.9 Je suis le magasin principal

Cochez la case si vous êtes le site qui principal qui consolide les données d'un ensemble de magasins.

# **Il ne peut y avoir qu'un seul site principal par chaîne de magasins.**

Vous êtes nécessairement le magasin principal si vous êtes en configuration «Magasin Seul ».

# 4.1.10 Accès base de données autorisé

Cocher cette option pour autoriser les modifications de la base de données (modification des articles, taux de devises etc.) n'est autorisée que sur le site principal.

# 4.1.11 Il n'y a qu'une seule caisse en magasin

Si vous n'avez qu'une caisse en magasin, cette option vous évitera, en fin de journée, de faire une fermeture de caisse, puis une fermeture de journée. (trois boutons oranges sur la gauche à la place de 4)

# 4.1.12 Droits éditions

Le poste peut effectuer les éditions. Attention, sur ces éditions peuvent figurer les prix d'achats, marges etc.

# 4.1.13 Gestion des couleurs

Cette option est généralement activée dans la vente de prêt à porter. Ceci permet, de pouvoir vendre un modèle sur une

déclinaison de couleurs.

- L'activation permet d'enregistrer des couleurs et de les lier à un modèle.
- Dans ce cas, en caisse, le choix d'un modèle fait apparaître la liste des couleurs liées au modèle.

Cette option est automatique activée dans le cas d'une version Gold et grisée dans les versions Silver et Bronze

# 4.1.14 Gestion des tailles

Cette option est généralement activée dans la vente de prêt à porter ou chaussure. Ceci permet, de pouvoir vendre un modèle dans chacune des tailles existantes dans la grille de taille du modèle.

Cette option est automatique activée dans le cas d'une version Gold et grisée dans les versions Silver et Bronze

- Si vous n'utilisez pas la gestion des couleurs, désactivez cette option pour obtenir des écrans et des éditions simplifiées.
- Si vous vendez des articles gérés par couleur **et** des articles non gérés par couleur activez cette option.

L'activation permet d'enregistrer des grilles de taille et de les lier à un modèle. Dans ce cas, en caisse, le choix d'un modèle fait apparaître la liste de tailles contenues dans la grille

Si vous n'utilisez pas la gestion des tailles, désactivez cette option pour obtenir des écrans et des éditions simplifiées.

Si vous vendez des articles gérés en taille **et** des articles non gérés en taille **activez cette option**

# 4.1.15 Gestion des saisons

En désactivant cette option, les notions de saisons disparaissent de la fiche article. Les saisons permettent de faire des éditions suivant la saison sélectionnée. Cette notion est particulièrement utile pour déstocker des articles dont la saison est obsolète.

# Exemple de saison :

Agrégat Informatique 06 11 26 51 43 frontshop@frontshop.fr **Page 8 / 119** Printemps / Eté 2015, Automne / Hiver 2016

Note : les cavistes emploient souvent les saisons pour identifier les millésimes : 2005, 2006, 2007 …

#### 4.1.16 Gestion des bons de livraison

En cochant cette option, vous ferez apparaître en caisse un bouton qui vous permet d'effectuer des livraisons clients sans affecter le chiffre d'affaire. Ces livraisons peuvent ensuite être transformées en factures

# 4.1.17 Gestion des devis

En cochant cette option, vous ferez apparaître en caisse un bouton qui vous permet d'effectuer des devis clients. Ces devis peuvent ensuite être transformés en factures

# 4.1.18 Gestion des tickets en attente

En cochant cette option, vous ferez apparaître en caisse un bouton qui vous permet de mettre des factures en attente pour saisir d'autres factures en attendant de la reprendre.

# **Note : Un ticket en attente ne peut être repris que pas la même caisse.**

# 4.1.19 Mode pressing

Dans le cas de pressing, quelques petites adaptations sont faites sur les éditions des tickets de caisse. En particulier, on place des imprimantes matricielles pour imprimer les étiquettes spéciales « pressing » donc la vitesse d'impression est adaptée. Chaque étiquette vêtement doit indiquer le nombre total de vêtements de la commande Exemple :

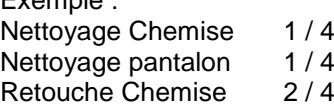

4.1.20 Met a jour le PA avec les réceptions

Lors de chaque réception de marchandises, le prix d'achat article est mis à jour.

# 4.1.21 Gestion de l'écotaxe

Permet de saisir un montant d'écotaxe pour chaque article.

#### 4.1.22 Gestion commerciale

Cocher cette case permet d'afficher un nouvel Onglet nommé « Gestion commerciale » Cet onglet permet la saisie de devis même lorsque la journée n'est pas ouverte.

#### 4.1.23 Tous les points de ventes ont le mêmes touches de caisse

Lors d'une configuration multi-magasins, ce paramètre permet de ne saisir les touches de caisse que sur le magasin principal. Cette configuration de touches de caisse et alors transmise aux autres sites.

# 4.1.24 Afficher les PATTC sur fiche article

Certains utilisateurs souhaitent afficher les prix d'achat TTC sur la fiche article. Ceci permet, en visualisant la fiche article de décider rapidement et sans calcul, le maximum de remise que l'on peut accorder à un client.

# 4.1.25 Affiche la référence fournisseur

La référence fournisseur est le code de l'article chez le fournisseur. Si vous identifiez vos articles par cette même référence, nous vous invitons à cocher cette case.

Ainsi vous ferez apparaître la référence fournisseur en priorité sur les tickets de caisse, Sur l'écran de caisse et pour les différentes recherches et éditions.

# 4.1.26 Enlève le filtre article à chaque recherche

Si la case est cochée tous les filtres sont effacés lors chaque recherche article.

#### 4.1.27 Choix du vendeur.

Permet d'identifier un vendeur, soit au lancement de FrontShop, soit à chaque entrée encaisse soit à chaque vente.

# 4.1.28 Logo du magasin

Permet de choisir l'image qui sera affichée en page principale de FrontShop. Ce logo sera aussi édité sur chaque document A4 imprimé.

# **4.2 Onglet Caisse**

Cet onglet concerne les options qui gèrent la saisie des ventes.

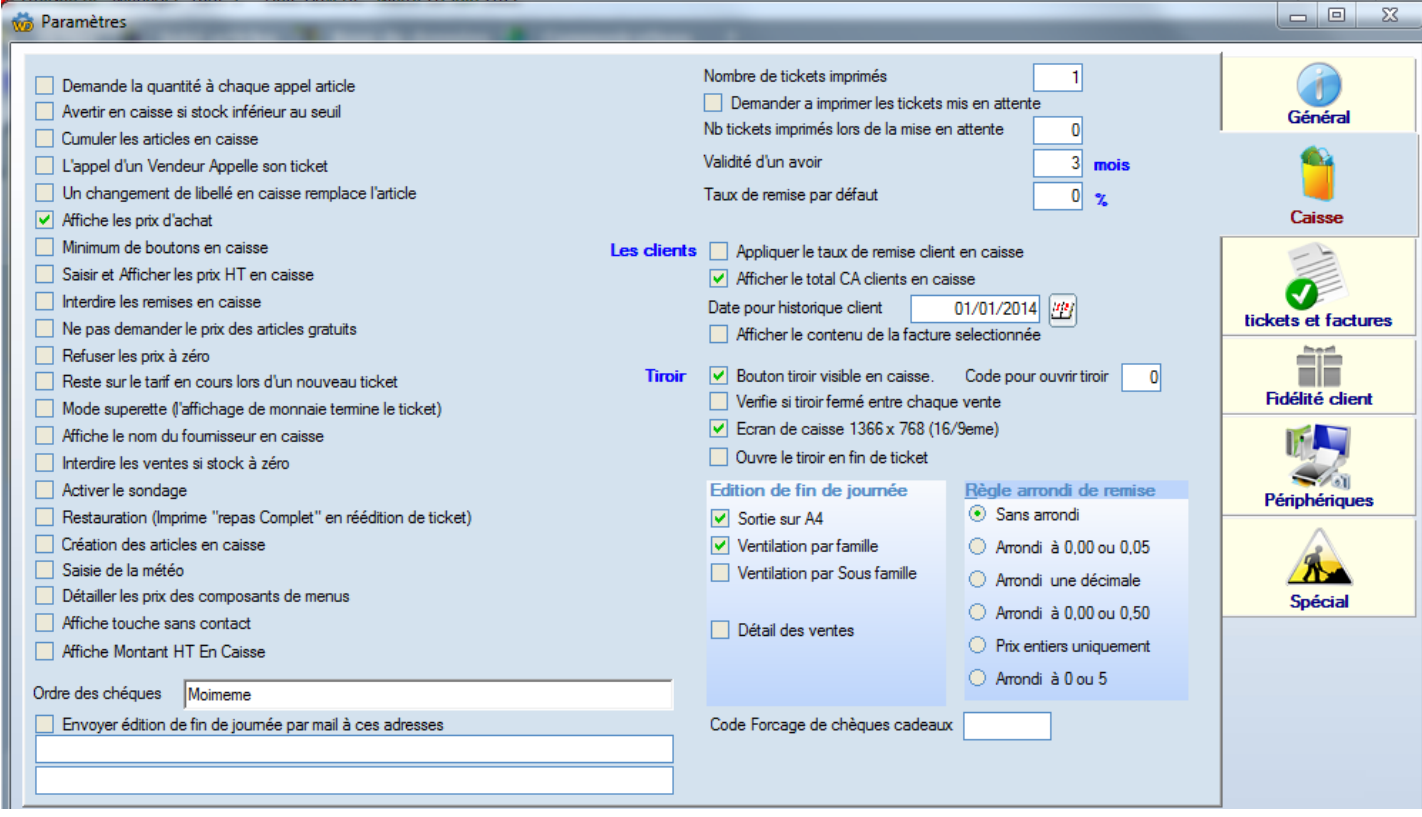

# 4.2.1 Demande quantité à chaque appel article

**L**ors de chaque appel article en caisse, la saisie de quantités apparaît. Il faut activer cette option dans le cas où vous vendez plus d'articles par quantité que par unité.

- Adapté pour la vente de photocopies par exemple
- Désactivez cette option si vous souhaitez «biper » tous les articles au passage de caisse.

#### 4.2.2 Avertir en caisse si stock inférieur au seuil

Affiche un message (écrit et vocal) en caisse lorsque le stock de l'article devient inférieur au seuil indiqué sur la fiche article ou inférieur à zéro.

# 4.2.3 Cumuler les articles en caisse

Le fait de bipper deux fois un article en caisse ne fera apparaître qu'une seule ligne avec une quantité de 2. Cette option permet de réduire le nombre de lignes de ticket.

#### 4.2.4 L'appel d'un vendeur appelle son ticket.

Cette option permet à chaque vendeur de saisir son propre ticket. Ainsi, on peut réaliser simultanément plusieurs tickets sur la même caisse. On trouve généralement cette option en brasserie ou plusieurs tickets sont en cours jusqu'au règlement de ceux-ci.

#### 4.2.5 Un changement de libellé en caisse remplace l'article

En caisse on peut modifier le libellé d'un article. Ce libellé est ajouté à l'article sur les tickets et factures A4. Si l'on veut purement et simplement remplacer le libellé et non l'ajouter, il faut cocher cette case.

#### 4.2.6 Affiche les prix d'achat

Pour masquer à l'ensemble des utilisateurs de ce poste les prix d'achat des articles.

# 4.2.7 Minimum de Bouton en caisse

Enlève les boutons superflus dans une utilisation « Caisse »

(Chèques cadeau, décharge portable, Zoom, numéros de série, commentaire sur facture ou ligne de facture)

4.2.8 Saisir et afficher les prix HT en caisse

Pour de la vente aux entreprises b2b, il peut être utile de saisir les ventes en HT. En ce cas cocher cette case.

# 4.2.9 Interdire les remises en caisse

Interdire les remises en caisse

# 4.2.1 Ne pas demander le prix des articles gratuits

En fonctionnement habituel, lors de la saisie d'un article dont le prix de vente est à zéro, une fenêtre de saisie de prix est affichée en caisse.

Ceci permet de créer des articles dits « générique ».

Cependant, dans le cas de fonctionnement en superette, par exemple on scanne les articles sans lire l'écran et l'on risque de saisir le code barre suivant dans une saisie de quantité.

# En cochant cette option, les articles dont le prix est à zéro passeront gratuitement.

#### **Donc soyez prudents avec cette option**

# 4.2.2 Refuser les prix à zéro Refuser les prix à zéro

Refuse de vendre des articles gratuitement.

# 4.2.3 Reste sur le tarif en cours lors d'un nouveau ticket

Il est possible de changer de tarif en cours de vente, soit par l'utilisation d'une touche de caisse, soit par l'appel d'un client dont le tarif est différent du tarif en cours. En fonctionnement habituel, le tarif revient à 1 lors de chaque nouvelle vente. Le tarif reste celui en cours, si on sélectionne cette option.

# 4.2.4 Mode superette

Dans ce mode, Lorsque l'on affiche la monnaie, le ticket se termine afin de pouvoir le remettre au client immédiatement pour qu'il puisse le contrôler.

#### 4.2.5 Affiche le Fournisseur en caisse

Permet d'afficher le nom du fournisseur lors de la recherche article. Parfois cela aide l'utilisateur suivant le référencier saisi.

#### 4.2.6 Interdire les ventes si stock inférieur au seuil

Comme le titre l'indique.

# 4.2.7 Active le sondage

En fin de chaque ticket, la question paramétrée dans les sondages sera posée.

#### 4.2.1 Restauration

Cocher n'a qu'un seul effet : Lors d'une réimpression de ticket, FrontShop offre le choix d'imprimer la mention « Repas complet » au lieu de la liste des menus et boissons.

#### 4.2.2 Création des articles encaisse

Sous réserve des droits de l'utilisateur et du magasin en cours, un article peut être créé en caisse dans le cas de lecture d'un code inconnu.

#### 4.2.1 Météo

En cochant cette case, la météo sera demandée à chaque ouverture de journée. Température + niveau nuageux.

Cette météo figurera sur l'état de fin de journée.

# 4.2.2 Détailler les prix des composants de menu

Affiche le prix de chaque élément de menu en caisse et sur les tickets Genre : 1 coca à 2 Euros, 1 Plat à 7 Euros, 1 dessert à 3 Euros => Menu 10 Euros

# 4.2.3 Nombre de tickets imprimés

Si valeur = 0, aucun ticket n'est imprimé, cependant le journal de caisse est bien implémenté comme si le ticket avait été imprimé.

4.2.4 Demander à imprimer les tickets en attente

Pour poser la question d'impression des tickets mis en attente

# 4.2.5 Nombre de tickets imprimés lors de la mise en attente

Comme indiqué par le titre

# 4.2.6 Validité d'un avoir

Indiquer la durée de validité des bons d'avoir. La mention correspondante figurera sur l'édition des avoir.

#### 4.2.7 Taux de remise par défaut

Valeur par défaut de la remise en caisse

# 4.2.8 Appliquer le taux de remise client en caisse

Si cette option est choisie, l'appel d'un client appelle le taux de remise du client et recalcule la facture en cours de saisie.

Il est conseillé de décocher cette case si l'on travaille avec plusieurs « Tarifs » en fonction des clients.

# 4.2.9 Afficher le total CA client en caisse

Sur la fiche client, la liste des factures de ce client est affichée. Le total de ses factures ne sera affiché que si la présente option est cochée. (Pour éviter qu'un client voit tout ce qu'il a dépensé)

# 4.2.10 Afficher le contenu de la facture sélectionnée

Sur la fiche client, un tableau affiche la liste des articles contenus dans l'ensemble de ses factures. En cochant cette option, ce tableau ne contiendra que la liste des articles de la facture sélectionnée.

# 4.2.11 Bouton tiroir visible en caisse

Afficher ou non le bouton d'ouverture du tiroir-caisse sur l'écran de vente.

Si un code est saisi, ce code devra être saisi en caisse pour réaliser l'ouverture.

# **Note : Chaque ouverture tiroir manuelle est consignée dans les LOG**

# 4.2.12 Vérifie si le tiroir est fermé entre chaque vente

Interdit de commencer un ticket si le tiroir est ouvert. Cette option ne fonctionne qu'avec une imprimante ticket branchée sur un port série.

#### 4.2.13 Ecran de caisse 1366 x 768

Choix de la définition de l'écran de caisse en mode 16/9ème

# 4.2.14 Création des articles en caisse

Lors de la lecture d'un code barre inconnu en caisse, FrontShop posera la question « Arcticle inconnu, voulez-vous le créer ? » Cette option n'est valable que dans le cas d'un magasin unique ou dans le cas du magasin principal d'une chaine de magasins. Seul un utilisateur de pleins droits peut bénéficier de cette option.

# 4.2.15 Code forçage des chèques cadeau

Ce code permet de forcer un chèque cadeau même s'il a déjà été utilisé (par exemple sur une facture supprimée) Chaque forçage fait l'objet d'une consignation dans les LOGs

#### 4.2.16 Ordre des chèques

Ces deux lignes seront imprimées sur l'imprimante chèques si l'imprimante admet les chèques (TMH6000 par exemple)

# 4.2.17 Edition de fin de journée

Edition récapitulative éditée lors de la fermeture d'une caisse ou de l 'ensemble des caisses. Vous choisissez ici le contenu de l'édition.

# 4.2.18 Envoyer mail à ces adresses

Un mail contenant l'état de fin de journée sera automatiquement envoyé aux adresses indiquées à coté de ce champ. L'envoi des mails est conditionné à la saisie des paramètres de messagerie (Communication / paramétrer la messagerie « email »)

# **4.3 Onglet tickets et factures**

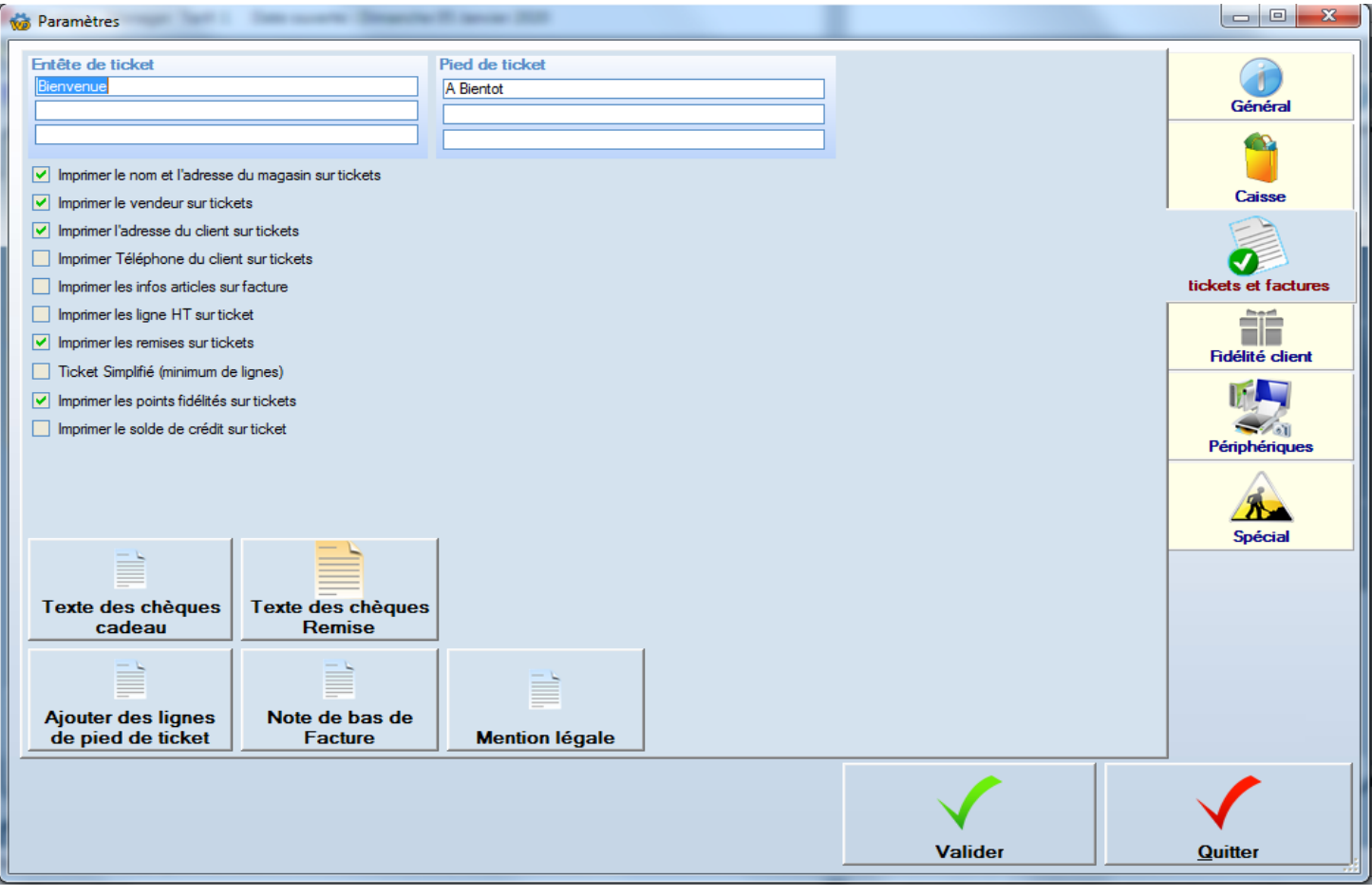

# 4.3.1 Entête de tickets

Ces 3 lignes de 40 caractères maximum peuvent être saisies pour figurer en entête de chaque ticket

# 4.3.1 Pied de ticket

Ces 3 lignes de 40 caractères maximum peuvent être saisies pour figurer en pied de chaque ticket. Si ces lignes ne devaient pas suffire (même temporairement)

# 4.3.2 Imprimer le vendeur sur ticket

Dans FrontShop « vendeur = utilisateur ». Si l'on souhaite faire figurer le nom du vendeur sur le ticket, cocher cette case.

# 4.3.3 Imprimer l'adresse et / ou le téléphone du client sur ticket

Parfois, pour certaines activités, il n'est pas souhaitable de faire figurer les coordonnées sur le ticket de caisse. Les coordonnées du client figureront toujours sur les éditions de factures correspondantes.

# 4.3.4 Imprimer les infos articles sur facture

Sur la fiche article, il est possible de saisir un champ « information », ce champ est utilisé pour préciser la définition du produit. Si l'on souhaite voir figurer cette information sur les tickets et les factures, il faut cocher cette case. Note : Seuls les 40 premiers caractères des 2 informations articles seront imprimés.

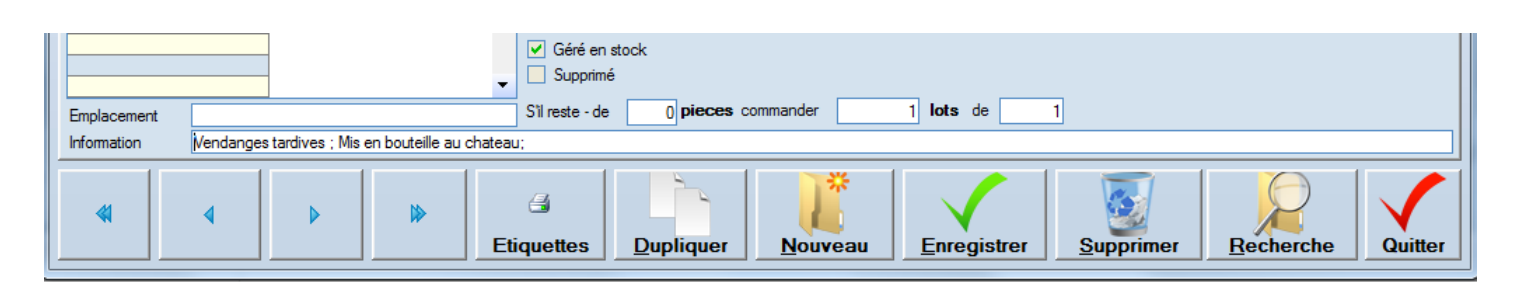

# 4.3.5 Imprimer les lignes HT Sur ticket

On imprime au choix soit chaque ligne de vente en HT soit en TTC, cette option ne vaut que pour les tickets et non pour les factures A4.

# 4.3.6 Imprimer les remises sur ticket

On imprime ou non les lignes de remises sur chaque lignes de ticket.

# 4.3.7 Ticket simplifié

En général coché dans le monde de la superette pour simplifier le ticket et réduire la taille du ticket au maximum. On imprime par exemple les lignes de vente sur une seule ligne à la place de 2.

# Imprimer les points fidélité sur tickets

Le nombre de points acquis sur la facture éditée, le nombre de points à atteindre et le nombre de points restant s sont édités au bas du ticket.

# 4.3.9 Imprimer le solde du crédit sur ticket

Ceci concerne les ventes effectuées dans le mode « Crédit ».

Les crédits sont compensés par des règlements.

Si l'on coche cette case, le montant du crédit restant à acquitter (ou trop perçu) est édité au bas du ticket.

#### 4.3.1 Texte des chèques cadeau

Cette touche ouvre un fichier texte **« enrichi »(RTF)** qui permet de saisir des lignes qui seront édités sur chaque chèque cadeau imprimé en A4l.

#### 4.3.1 Texte des chèques remise

Cette touche ouvre un fichier texte **« enrichi »(RTF)** qui permet de saisir des lignes qui seront édités sur chaque chèque cadeau imprimé en A4l.

#### 4.3.1 Ajouter des lignes de pied de ticket

Sans limites, on peut ajouter des lignes au pied de chaque ticket. Pensez à respecter une largeur maximum de 40 caractères.

# 4.3.2 Note de bas de facture

Cette touche ouvre un fichier texte qui permet de saisir des lignes qui seront édités sur le recto de chaque facture. Par exemple pour énoncer des conditions générales de vente ou éditer les coordonnées bancaires.

#### 4.3.3 Mentions légales

Ces deux lignes seront éditées au bas de toute Facture A4. On peut y mentionner les pénalités de retard ou autres conditions. Par défaut la mention légale est la suivante :

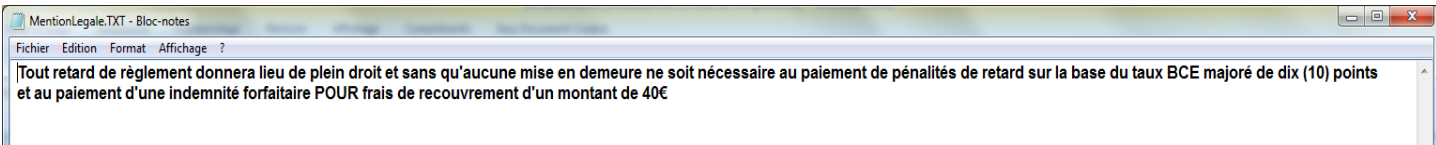

# **4.4 Onglet Fidélité client**

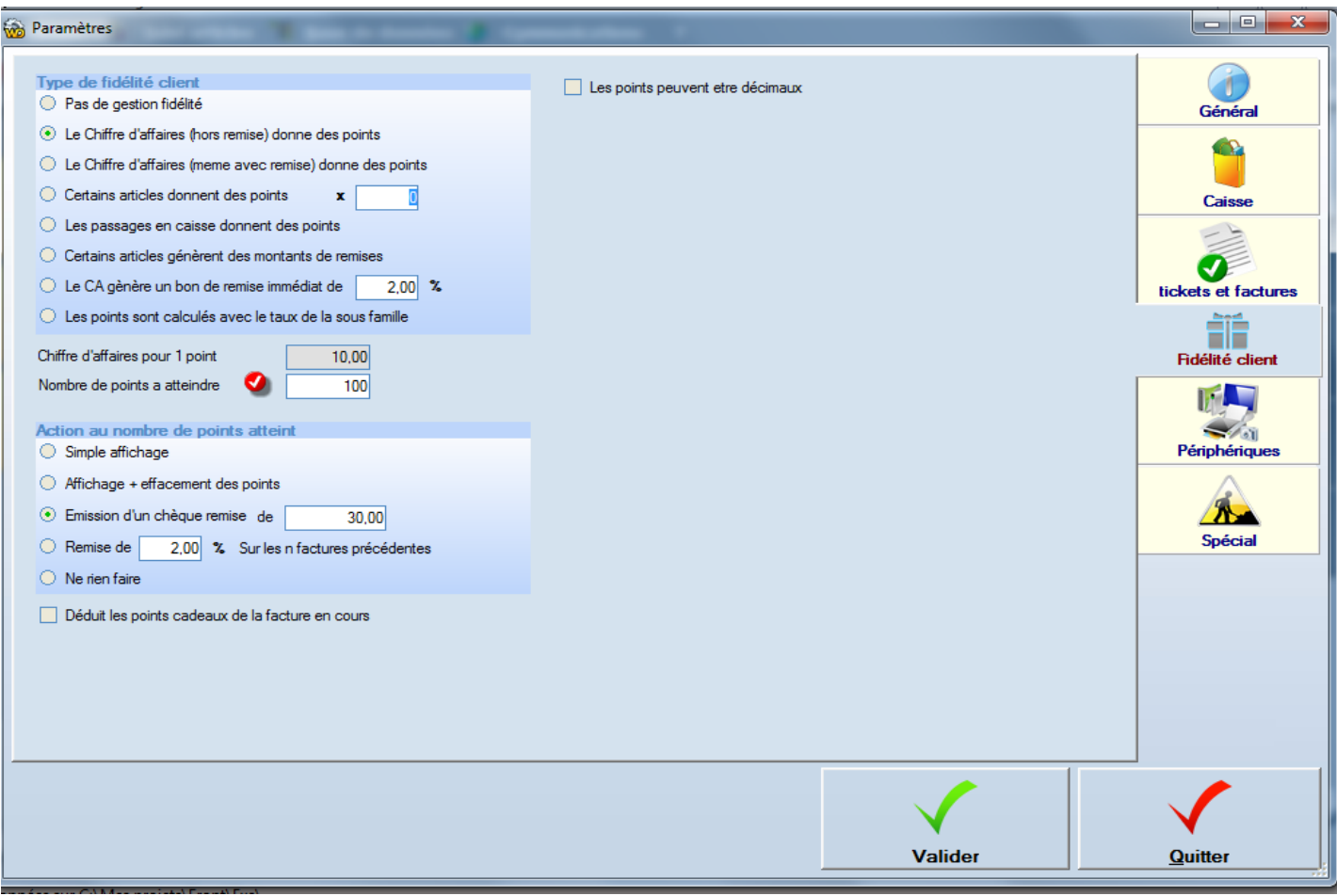

# 4.4.1 Pas de fidélité

Mode de fonctionnement de la gestion fidélité, dans ce cas rien n'est fait.

4.4.2 Le chiffre d'affaire (hors ou avec remise) donne des points

Les points sont affectés lors de la saisie des factures.

#### **Note :**

Les points sont enlevés si l'on supprime la facture.

Les points sont affectés au nouveau client si l'on modifie le client de la facture

4.4.3 Certains articles donnent des points

Sur chaque article, il faut en ce cas indiquer le nombre de points de celui-ci

4.4.4 Les passages en caisse donnent des points

Il s'agit là de chaque facture, Si un client fait 3 factures dans la même journée, il obtient 3 points.

4.4.5 Certains articles génèrent des montant s de remise

Chaque article dont le montant de remise est indiqué cumule un montant de remise pour la facture en cours. Sur le ticket on pourra identifier quels sont les lignes ont généré le montant de la remise.

# **« Cet article offre 7.50 Euros en bon d'achat »**

# 4.4.6 Le CA Génère un bon de remise immédiate

En ce cas, le nombre de points à atteindre est inopérant.

Chaque ticket donne lieu à un chèque remise dont le montant est calculé suivant le taux indiqué. Ainsi un ticket de 100.00 Euros donnera lieu à l'émission immédiate d'un chèque remise de 2Euros.

#### 4.4.7 Les points sont calculés avec le taux de la sous famille

# 4.4.8 Nombre de points à atteindre

Dans le cas présent un message est affiché en caisse lorsque l'on atteint 75 points. Ces points sont obtenus par au moins 10 x 100 Euros = 1 000 Euros

# 4.4.9 Simple affichage

Lorsque l'on atteint le « **nombre de points à atteindre** » la fenêtre suivante est affichée

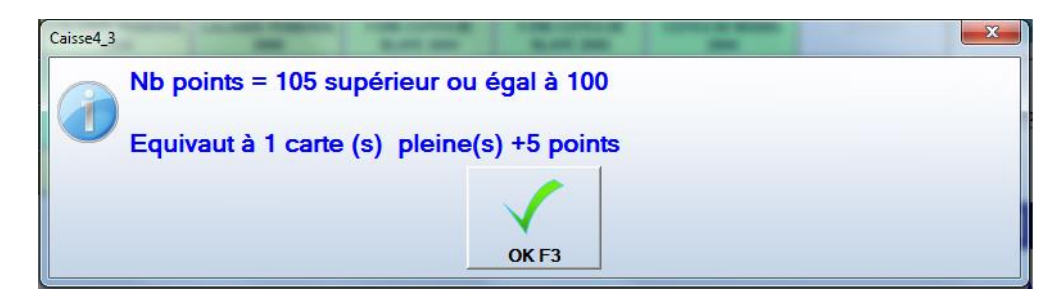

4.4.10 Enlèvement de points dans le cas d'une action « simple affichage »

Il existe 2 solutions pour enlever des points à un client :

# **1 ère Solution :**

Pour enlever des points il faut avoir créé au préalable des articles dont le libellé est **CADEAU\*N \*.**

Ces articles ne seront pas gérés en stock (décocher la case « géré en stock ») et auront un prix d'achat et de vente à zéro. Pour débiter un client de N points il faut simuler une vente de cet article en caisse.

On fera la vente de ce type d'article par exemple lorsque l'on remet des cadeaux aux clients. Exemple :

On offre une parure de lit pour 25 points =>vendre un article dont le libellé est **« CADEAUX \*25\*** »

# **2ème Solution :**

Aller sur la fiche du client (En caisse : Client / Zoom / Complément)

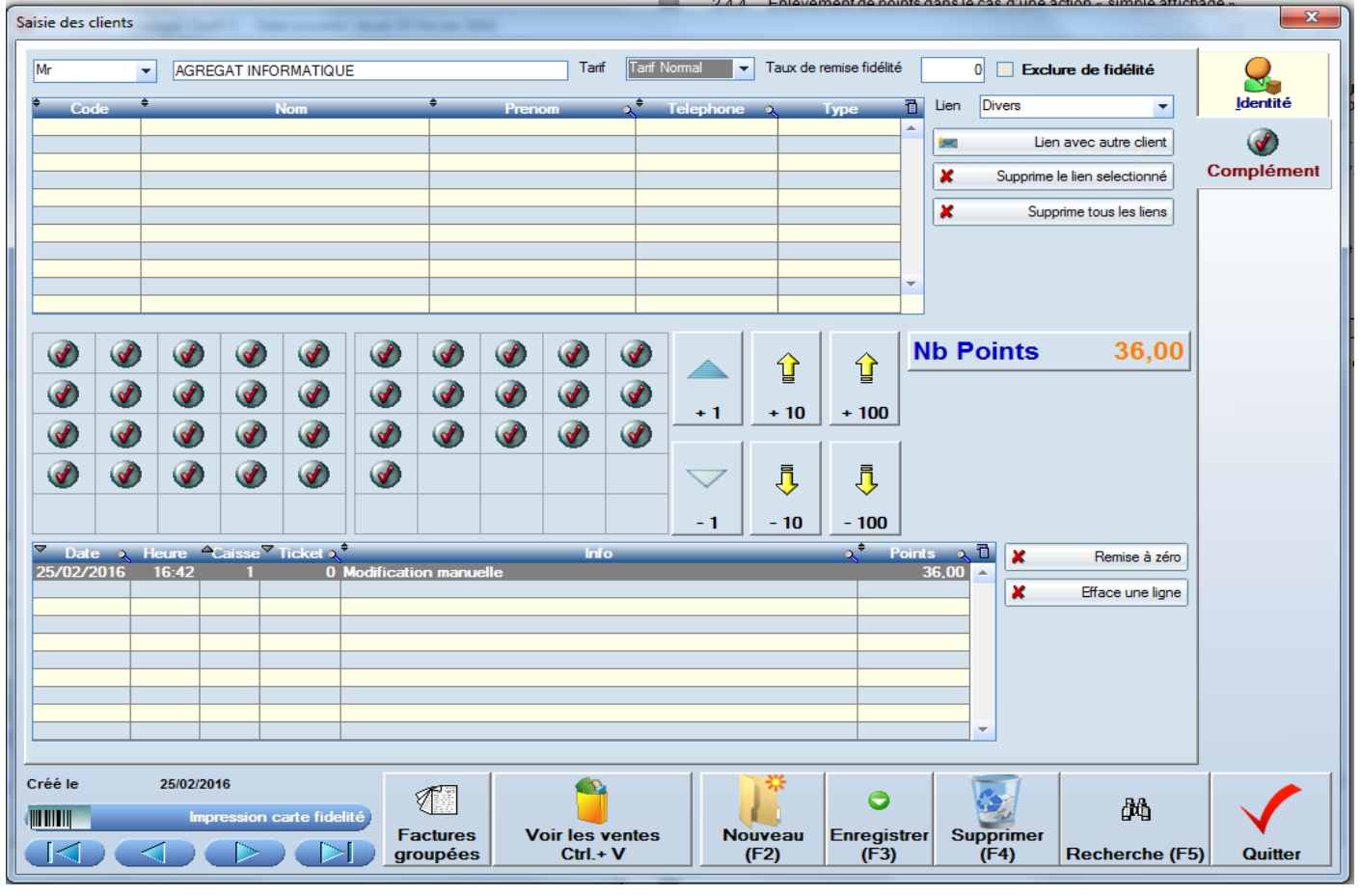

Cliquez sur les boutons pour ajouter ou enlever des points.

# 4.4.11 Affichage + effacement des points

Dans le cas les points sont automatiquement effacés et le solde reporté sur la nouvelle carte.

# 4.4.12 Emission d'un chèque remise

Lorsque l'on atteint le « **nombre de points à atteindre**

#### **« Voulez-vous émettre les chèque remise maintenant ? »**

#### En répondant « Oui »

Le chèque est immédiatement imprimé sur l'imprimante A4 par défaut du poste

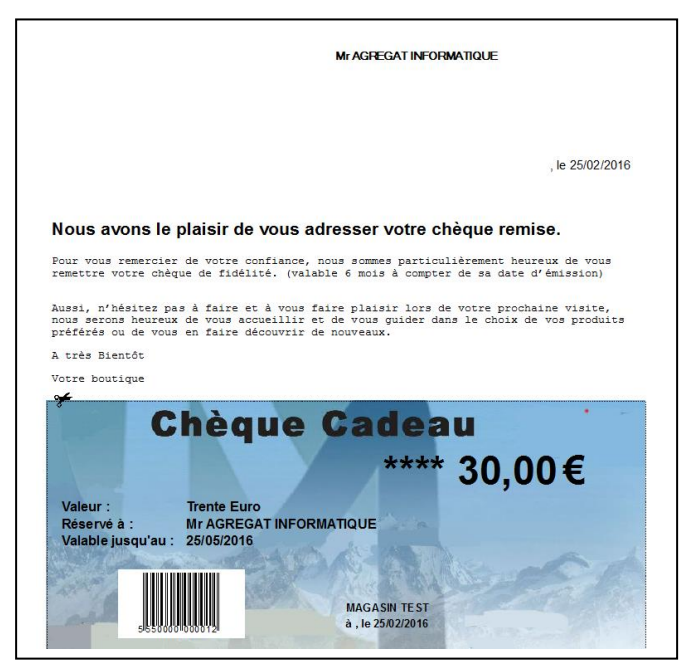

En répondant « Non » Le montant des chèques remise est cumulé jusqu'à l'émission des chèques pour ce client.

4.4.13 Remise de x% sur les N factures précédentes

Ce type de remise est à coupler avec « Les passages en caisse donnent des points »

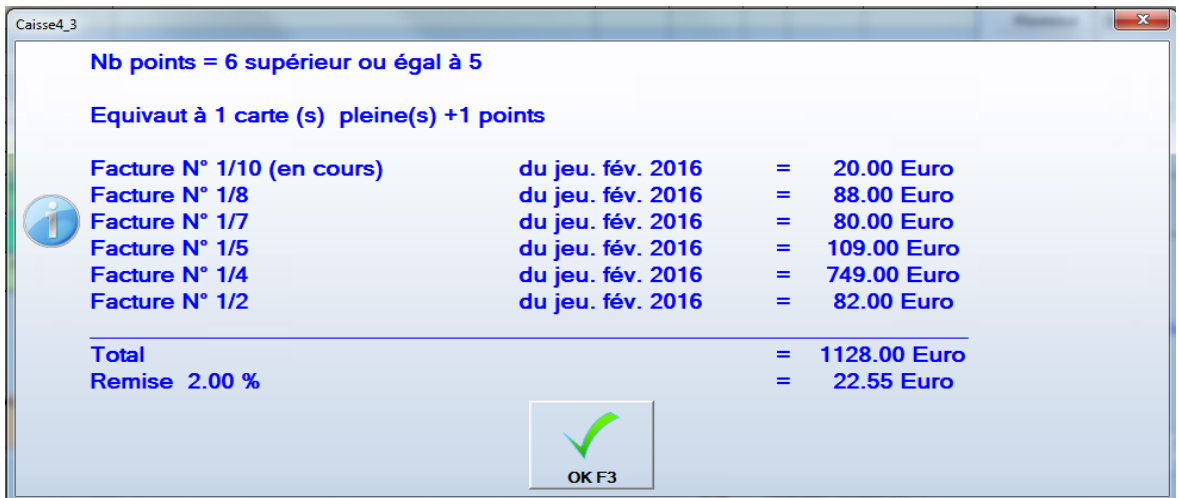

# 4.4.14 Ne rien faire

Il n'y a ni action, ni affichage.

Ceci est utilisé par exemple ou l'on alimente une « cagnote ou tirelire» de points sans limite. Puis, un cadeau est offert en débitant un nombre fixé de points en fonction du cadeau. **Souvent utilisé chez les cavistes.**

4.4.1 Les points peuvent être décimaux

Pour une valeur de point décimale

# **4.5 Onglet Périphériques**

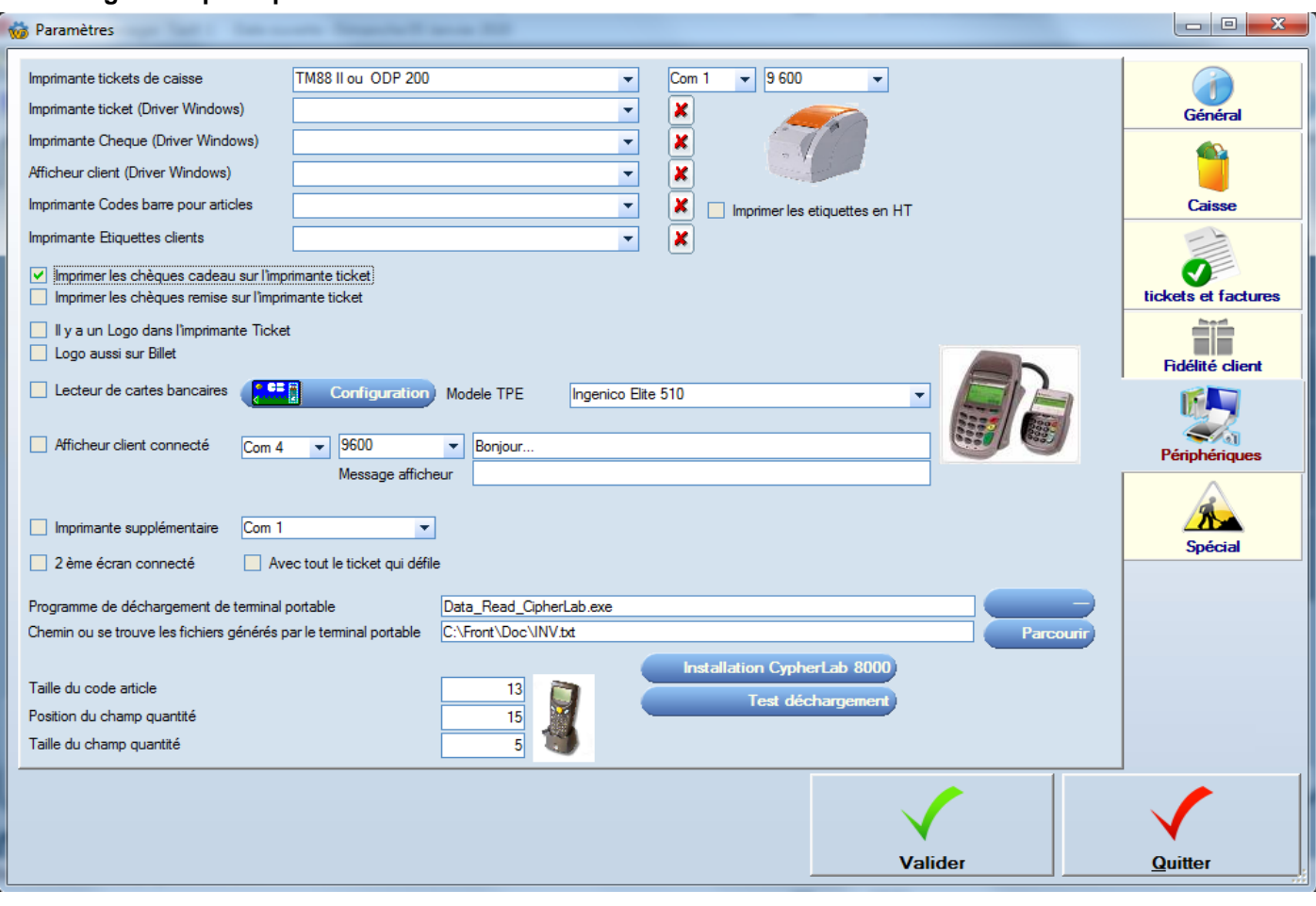

# 4.5.1 Imprimante tickets de caisse

C'est la direction vers laquelle sera dirigée l'édition de la vente.

Choisissez ici votre imprimante ticket parmi la liste et indiquez le port de communication de votre imprimante. Choisir Imprimante A4 ignorera totalement l'imprimante ticket.

**Si l'imprimante est connectée à un port série, Indiquez le numéro du port. En ce cas il ne faut pas installer les « drivers Windows » et donc laisser vides les champs « Driver Window » Si le pilote Windows est installé il bloque le port série.**

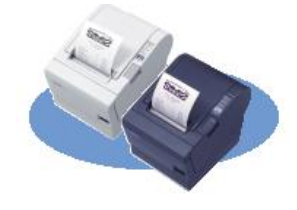

# 4.5.2 Afficheur client

Si un afficheur client est présent, il faut cocher la case et indiquez le port de communication de votre afficheur.

**Cocher cette case si vous souhaitez voir apparaître les lignes de caisses affichées sur un 2ème écran si vous en avez connecté un**

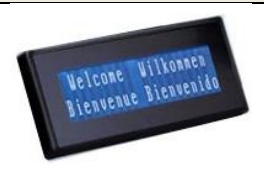

Les 2 lignes de 20 caractères maximum peuvent être saisies pour être affichée sur l'afficheur client ou sur un 2<sup>ème</sup> écran

#### 4.5.3 Imprimante supplémentaire

Cochez la case pour indiquer la production supplémentaire de tickets (autre que le ticket classique).

Pour des raisons techniques l'imprimante cuisine doit impérativement être sur un port série. Ce peut être la même imprimante que l'imprimante ticket connectée, elle aussi sur un port série. En ce cas les premiers et deuxièmes tickets sortiront sur la même imprimante.

Cette option est utile pour :

La billetterie (Imprimer autant de tickets que d'articles vendus)

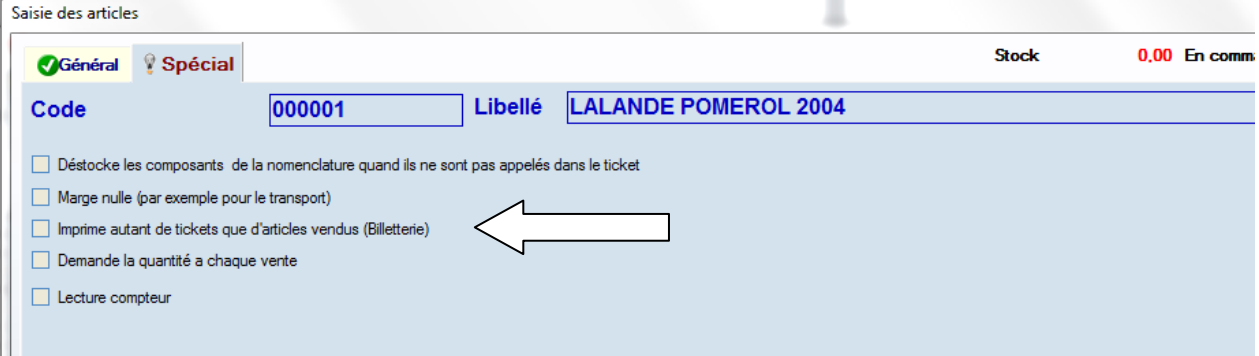

Cette impression sera déclenchée pour tout article dont le champ « Imprimer autant de tickets que d'articles vendus » est coché.

> Les Pressings

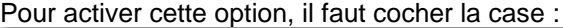

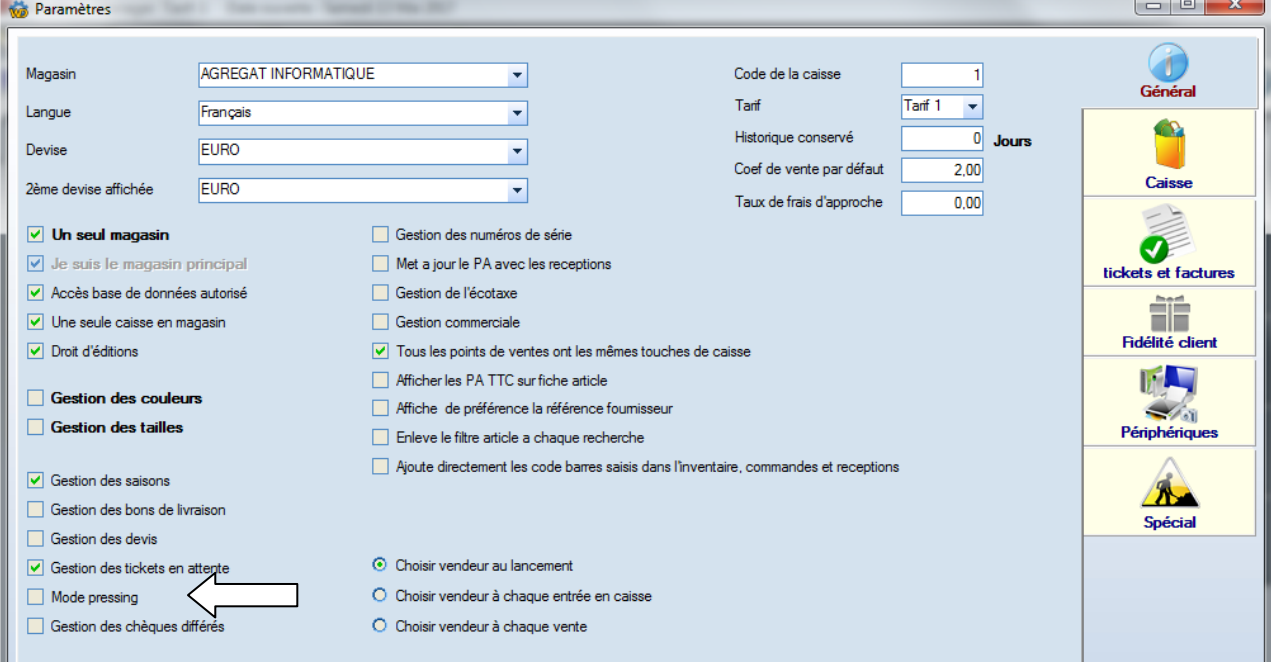

Un ticket pour chaque vêtement sera édité.

L'imprimante édite en général des tickets sur un papier différent (imperméable à apposer sur les vêtements) La deuxième imprimante n'éditera pas les tickets pour les articles dont le libellé commence par =>. Ces articles spéciaux sont utilisés pour les commentaires ou pour la date de récupération du vêtement.

#### $\triangleright$  L'imprimante de production en cuisine

Pour mettre en place une imprimante de production en cuisine (pour les restaurations rapides par exemple) Seuls les articles dont le 1<sup>er</sup> caractère est une étoile sont imprimés sur l'imprimante de production cuisine. Pour activer l'option il vous faudra placer un fichier **nommé « Prod.txt »** dans le répertoire de votre application.

# 4.5.4 2<sup>ème</sup> écran connecté

En cochant cette case vous pourrez connecter un 2<sup>ème</sup> écran sur votre PC. Cet écran peut être utile pour diffuser des images ou des vidéos.

#### **Installation :**

Voir le chapitre « Périphériques / 2<sup>ème</sup> écran » en fin de ce document.

# 4.5.5 Avec tout le ticket qui défile

En cochant la case cela permet de voir tout le ticket qui défile sur la gauche du  $2^{eme}$  écran. En ne cochant pas cette case, vous aurez juste les deux lignes habituellement affichées sur l'afficheur client.

# 4.5.6 Lecteur CB

Cochez le champ Lecteur CB si vous branchez un TPE (Lecteur carte Bleue) sur un port de communication série. En cas d'utilisation du mode de paiement Carte bleue en caisse, le montant sera envoyé au TPE et la caisse restera en attente d'accord ou d'annulation sur le TPE

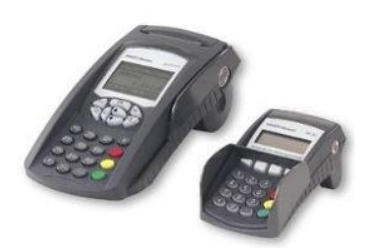

# 4.5.7 Terminal portable

Le terminal portable permet de scanner un ensemble de codes-barres et de décharger l'ensemble des lectures sur une facture**, un inventaire** ou autre élément de **Frontshop**.

Le terminal portable se vide sur l'ordinateur si on lance un logiciel que l'on indique dans le champ « programme de déchargement du terminal portable.

Chaque terminal portable crée un fichier dont il faut préciser le nom dans le champ « fichier généré par le terminal portable.

Exemple de format de fichier 1234567890123 00005 1234567890124 00003 1234567890125 00002

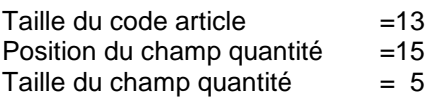

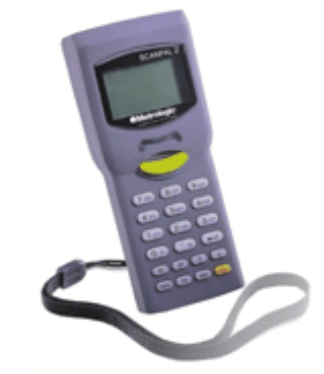

# **4.6 Onglet Spécial**

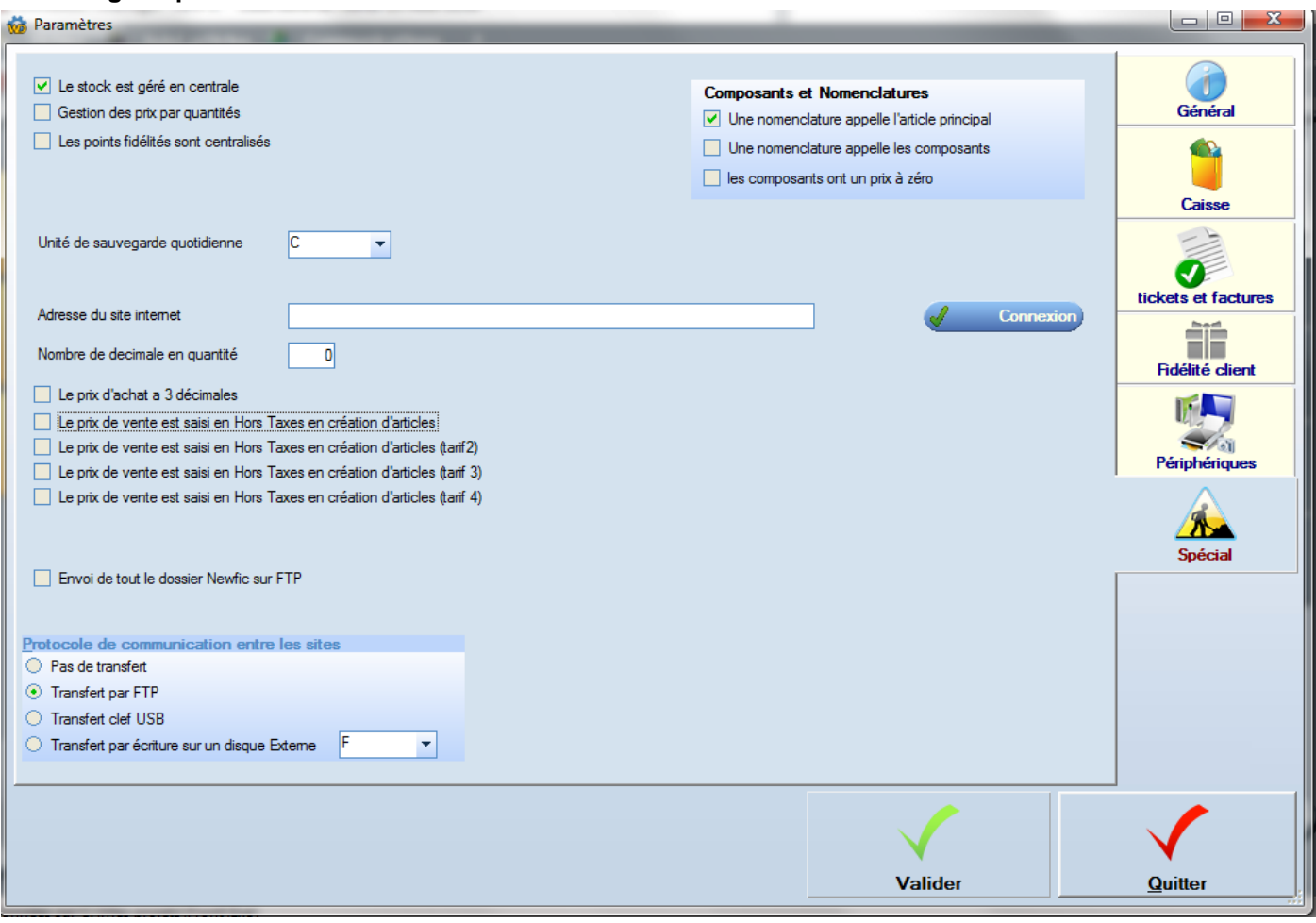

#### 4.6.1 Le stock est géré en centrale

En cas de configuration multi-site, si le paramètre « Gestion de stock en centrale » est cochée. Une expédition d'un magasin vers un autre, débite en un même temps le stock du premier pour augmenter le stock du magasin cible. Le magasin cible n'a pas besoin de faire de réception.

#### 4.6.2 Gestion des prix par quantités

Dans le cas de cette option, il est possible, pour chaque article de saisir des prix de vente dégressifs en fonction des quantités. (Onglet « spécial » de la fiche article.

#### 4.6.3 Les points fidélités sont centralisés

En cas de chaîne de magasins, les points fidélités sont écrits et lus sur un serveur FTP. Ainsi les points acquis sur un magasin pourront être utilisés sur un autre.

Il faut, en ce cas avoir paramétré les coordonnées du serveur FTP. Menu « communications / paramétrage du serveur FTP »

#### **Note : Dans ce cas de figure le client aura la responsabilité de la sécurité et de la sauvegarde des données stockées sur son serveur FTP.**

#### 4.6.4 Unité de sauvegarde

Si une unité est indiquée, une sauvegarde quotidienne est réalisée sur celle-ci lors du traitement de fin de journée. Cette sauvegarde est une sauvegarde complète des données. Cette sauvegarde est glissante sur 7 jours. Veillez à ce que cette unité ne soit jamais pleine. Cette unité peut être au choix un CD formaté, une clef USB, un disque dur ou autre support.

# 4.6.5 Adresse du site internet

Ce champ permet de localiser des informations articles sur internet. Exemple :

Si on indique le site internet : [www.frontshop.fr](http://www.frontshop.fr/)

Si on consulte la fiche article dont le code est 000050.

En cliquant sur le bouton « information sur internet » , la page [www.frontshop.fr/000050.html](http://www.frontshop.fr/000050.html) sera affichée.

# 4.6.6 Nombre décimales en quantités

Par défaut cette valeur est positionnée à 2.

Si l'on est sûr de ne jamais saisir de décimales en quantités, indiquer la valeur zéro, les tableaux et éditions en seront plus lisibles.

Dans les cas particuliers comme les ventes au poids indiquez une valeur de 3 (par exemple pour saisir 750 gr=> 0.750)

# **Le changement de ce paramètre impose de sortir puis de relancer FrontShop**

# 4.6.7 Le prix d'achat a trois décimales

Cette option a été implémentée pour des cas particuliers comme la vente de carburants

# 4.6.8 Le prix de vente est saisie HT

Pour saisir directement des prix HT sur la fiche article.

# 4.6.9 Envois de tout le dossier sur FTP

Permet d'envoyer toute une sauvegarde sur un serveur FTP (éventuellement pour une utilisation sur un autre PC) Il faut, en ce cas avoir paramétré les coordonnées du serveur FTP. Menu « communications / paramétrage du serveur FTP »

# 4.6.10 Protocole de communication entre les sites

Il existe sous **Front shop** plusieurs voies de communication entre les sites distants.

- Par transferts de données sur un serveur FTP
- Par transfert sur Clefs USB (quand on ne peut pas faire autrement) En ce cas : seules les données essentielles au bon fonctionnement des ventes sont transmises. Le stock peut en ce cas diverger d'un magasin à l'autre.

Ce mode ne doit être employé qu'en dépannage en cas de défaut de réseau.

Par Disque Externe

# **5 Concepts généraux**

# **5.1 Saisie de données**

L'ensemble des fenêtres de saisie ou de recherche ont un aspect similaire.

Ainsi, la compréhension d'une fenêtre de saisie permet d'effectuer des saisies sur l'ensemble du logiciel. Sur chacun des boutons d'action figure un dessin permettant une reconnaissance immédiate de l'action. Un libellé précise l'action.

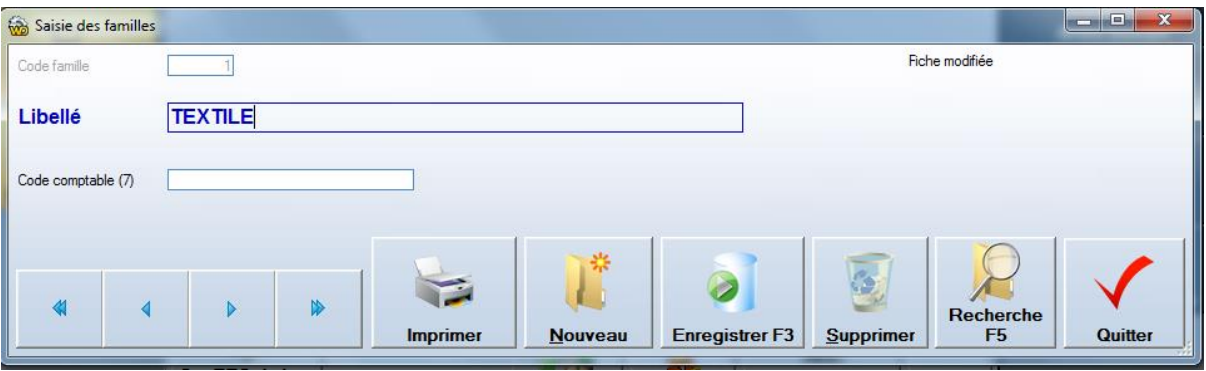

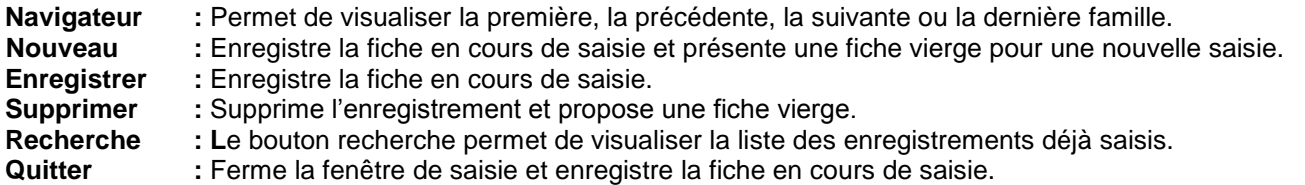

#### **5.2 Les fenêtres de recherche**

Les fenêtres de recherche, permettent de visualiser sous forme de table les enregistrements existants pour les sélectionner.

Pour sélectionner un enregistrement « double cliquez » sur la ligne de l'enregistrement recherché. Vous pouvez aussi vous positionner sur l'enregistrement et cliquer sur le bouton Valider ou encore appuyer sur la touche « Entrer ». On peut saisir le début du code ou du libellé de l'enregistrement recherché.

# **5.3 Les tables (exports vers Word ou Excel »)**

En cliquant avec le bouton **Droit de la souris** sur n'importe quelle table de **Front shop,** la table est exportée au choix vers **Word ou Excel.**

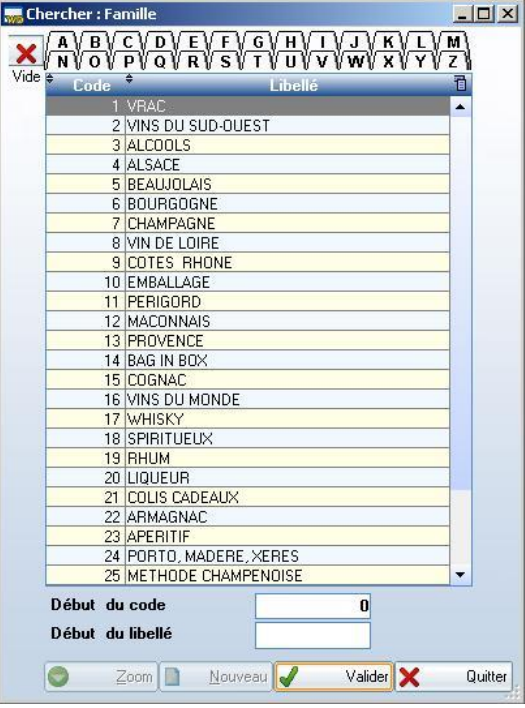

#### 5.4 **Les devises** « base de données / les indispensables / Devises »

La notion de devise permet d'effectuer des règlements dans diverses devises.

Les taux de conversion des devises sont alors appliqués sur la base des taux figurant dans les enregistrements de devises.

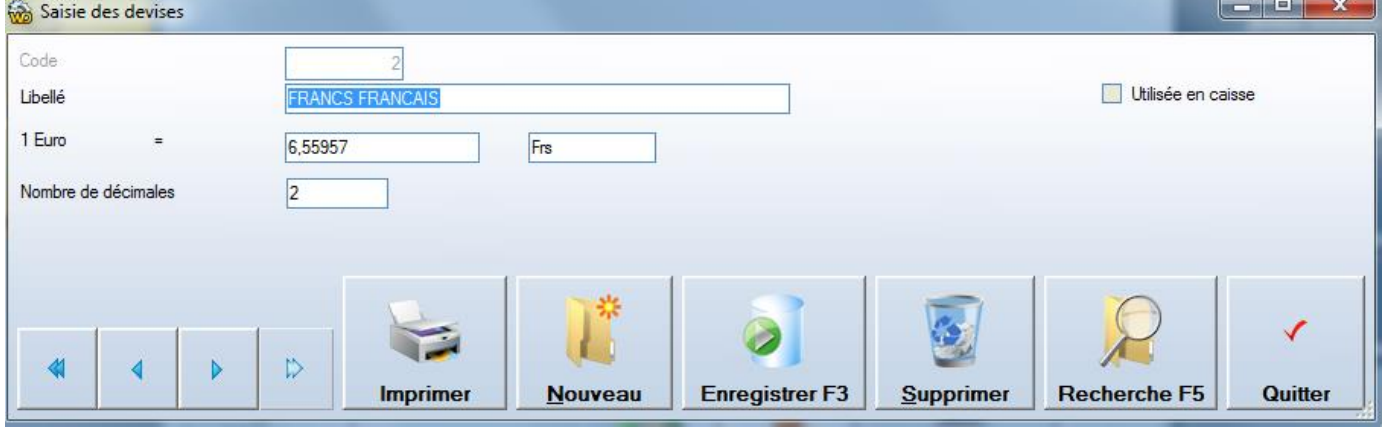

Le code 1 (Euro) doit toujours exister et n'est pas modifiable.

#### 5.4.1 Application en Suisse

Créer une devise Code 2 Libellé Francs Suisse, Libellé abrégé SFR  $Taux = 1.0888$ Cochez la case « utilisé en caisse »

Puis allez dans les paramètres « Fichier / paramètres » Indiquez Francs Suisse en devise 1 et en devise 2

5.4.2 Application en Afrique

Créer une devise Code 2 Libellé Francs CFA, Libellé abrégé CFA ou XFA  $T$ aux = 655.96 Nombre de décimales = 0 Cochez la case « utilisé en caisse »

Puis allez dans les paramètres « Fichier / paramètres » Indiquez Francs CFA en devise 1 et en devise 2.

#### **5.5 Les taux de TVA « base de données / les indispensables / taux de TVA »**

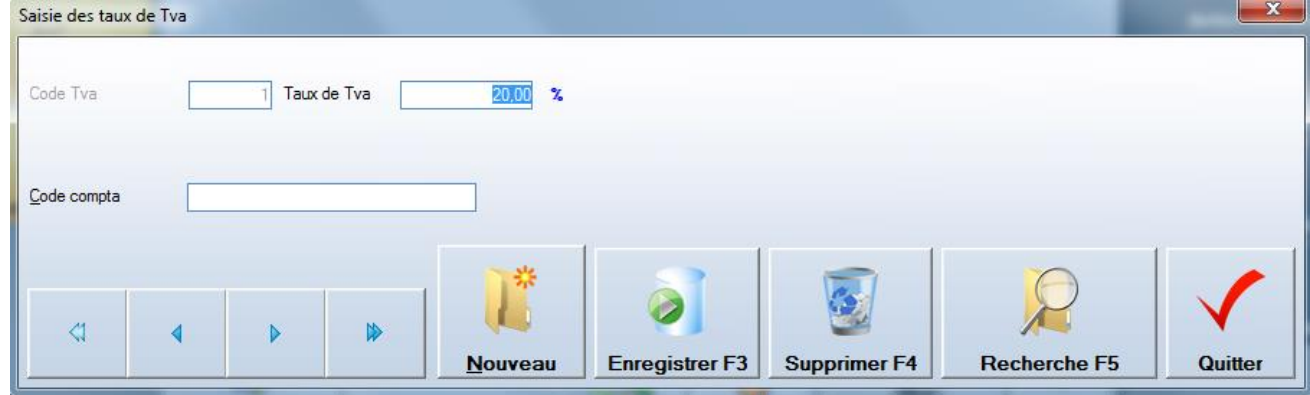

#### **Le code comptable**

Ce code n'est utilisé que dans les fonctions d'export vers CIEL

#### **5.6 Les magasins** « base de données / les indispensables / Magasins »

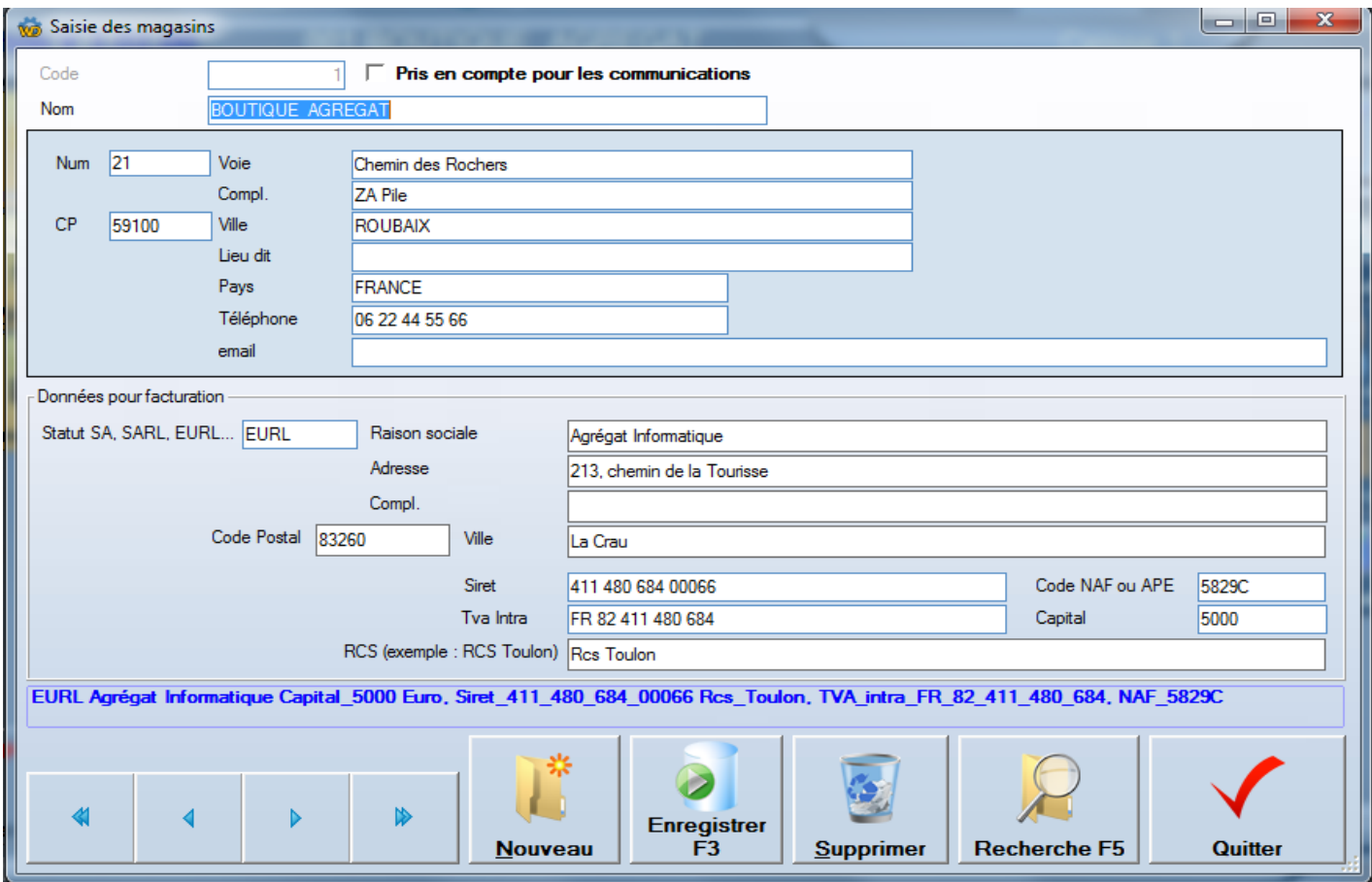

La notion de magasin est importante dans une configuration de chaîne de magasins.

Ainsi, lorsque les ventes de plusieurs magasins sont remontées sur un site central, celui-ci peut les identifier comme Provenant de chacun des magasins.

Les coordonnées du magasin peuvent figurer sur les tickets de caisse et tout document A4 papier.

#### **Note : Le changement de nom de magasin impose la saisie d'un nouveau code de débridage.**

5.6.1 Pris en compte pour les communications

Utilisé dans le cas d'une chaîne de magasins. Ce sont les magasins qui seront traités par la centrale pour importer les ventes et consolider les chiffres

**Si votre enseigne ne comporte qu'un magasin, évitez de saisir d'autres magasins et ne conservez que le magasin de code 001 en modifiant simplement ses informations de nom et d'adresse.**

#### **5.7 Protection et code de débridage**

Seul l'éditeur du logiciel FrontShop est en mesure de fournir un code de débridage. Ce code reste valable ad vitam, même si vous changez de matériel. Indiquez lui par téléphone ou mail le code base affiché + la clef Une réponse vous sera faite pour saisir votre nouveau code

> **Attention le code de débridage est lié au nom du magasin.** En cas de changement de nom il faudra re-sérialiser FrontShop. **Cette prestation pourra faire l'objet d'une facturation.**

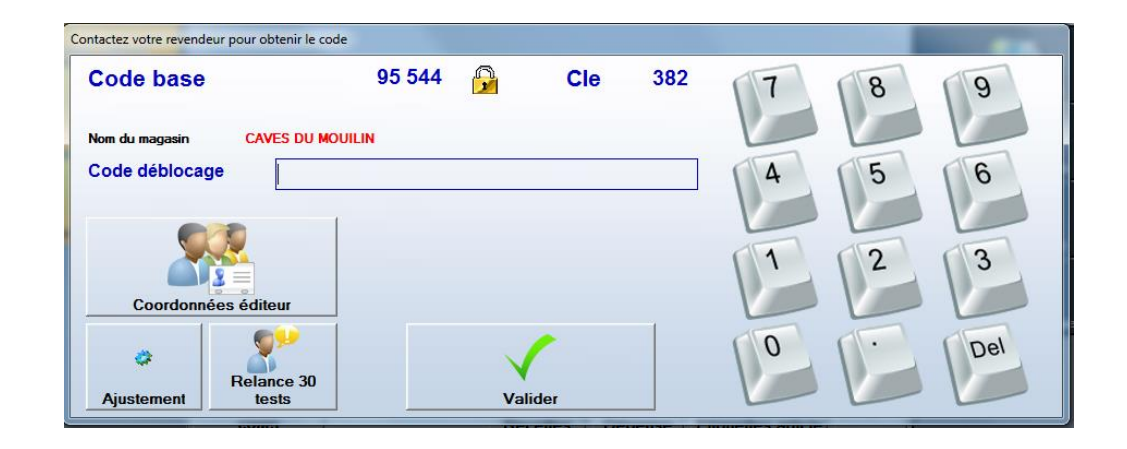

# 5.7.1 Données pour facturation

Ces éléments sont pris en compte pour l'édition A4 des factures.

Le statut, La raison sociale, le capital, le numéro Siret, le numéro de TVA intra-communautaire et le code NAF (ou APE) permettent de constituer les mentions obligatoire éditées sur une ou deux lignes au bas de tout document commercial.

#### **5.8 Les utilisateurs** « base de données / les indispensables / Utilisateurs »

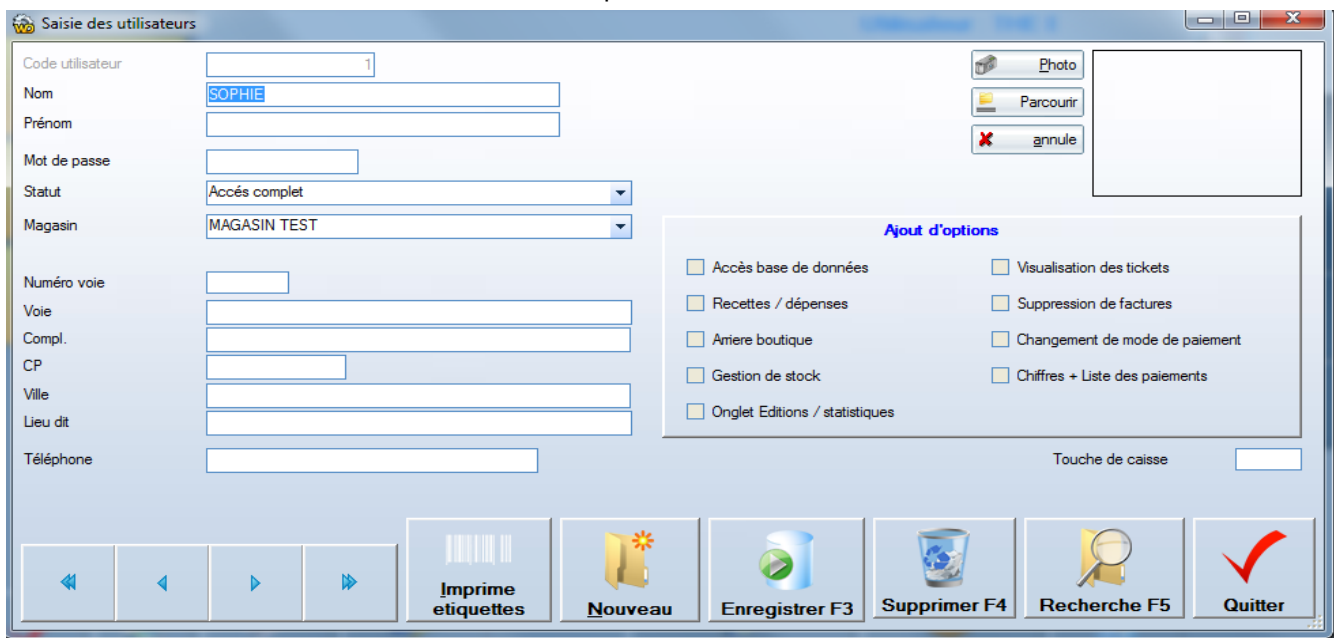

La notion d'utilisateur ou vendeur est dans FrontShop, strictement identique.

# 5.8.1 Niveaux de droits

Chaque utilisateur a un niveau de droits parmi :

- Inactif (invisible)
- Vendeur stock invisible
- Vendeur
- Responsable boutique Hors stat
- Responsable boutique Hors stat
- Manager (tous les droits)

Ceci permet de créer des utilisateurs tés rapidement. Ensuite, on peut affiner les droits en cochant les cases de droits supplémentaires.

#### 5.8.2 Etiquettes vendeur

Ces étiquettes peuvent être éditées.

Ainsi, les vendeurs peuvent se canner, car l'étiquette comporte un code-barres.

5.8.1 Identification

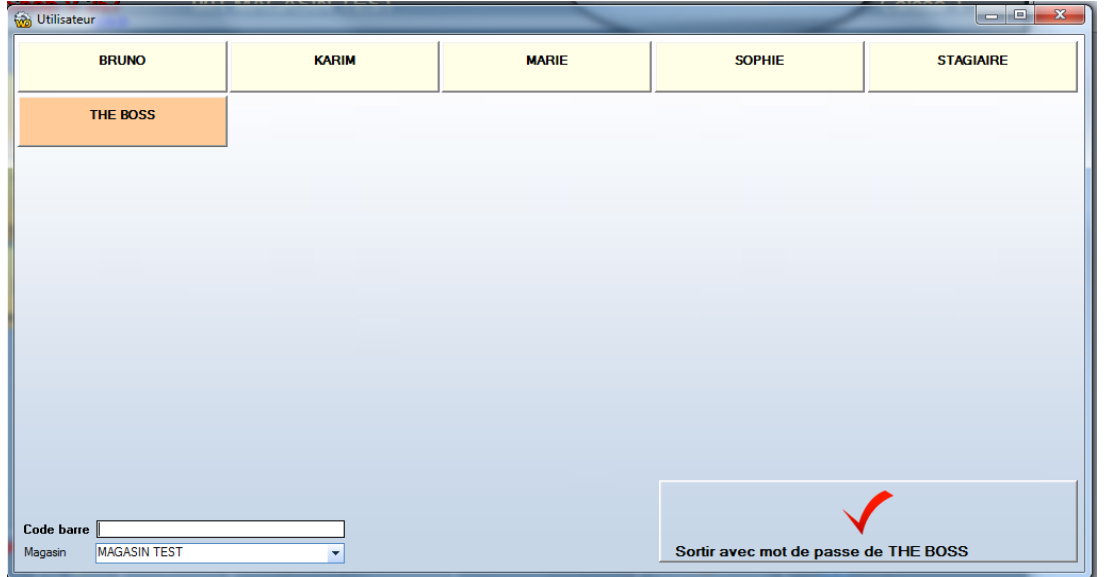

Les cases orange indiquent qu'un mot de passe protège cet utilisateur.

# **5.9 Les familles et sous familles « Base de données / Familles»**

5.9.1 Principe de la hiérarchie famille / sous-familles :

Les articles sont liés à une sous-famille qui est liée à une famille.

5.9.2 Utilité des familles et sous-familles

Cette organisation permet :

La recherche d'articles en fonction des familles et sous familles.

Les tri et filtres des éditions

Les tri et filtres des inventaires.

Répartition des Chiffres en fonction de cette organisation.

# 5.9.3 Exemple de familles / sous-familles

**Caviste**

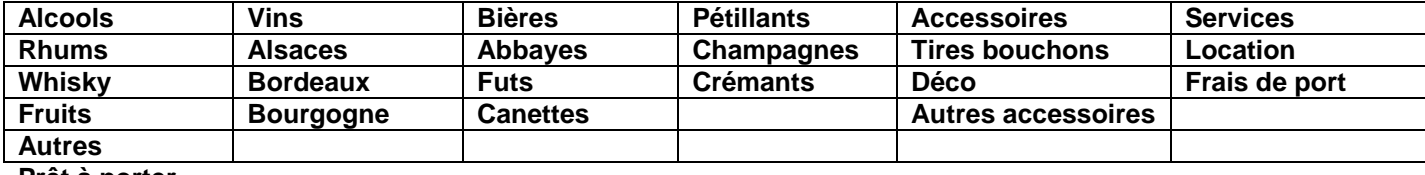

**Prêt à porter**

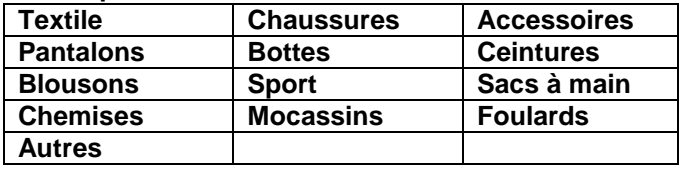

Notons que la conception de **Front shop** permet de modifier à tout moment l'organisation des données. On peut sans problème, changer la sous famille d'un article ou le lien d'une sous famille avec une famille. Toutes les éditions et résultats seront reformatés en fonction de la nouvelle organisation.

# 5.9.4 Les familles

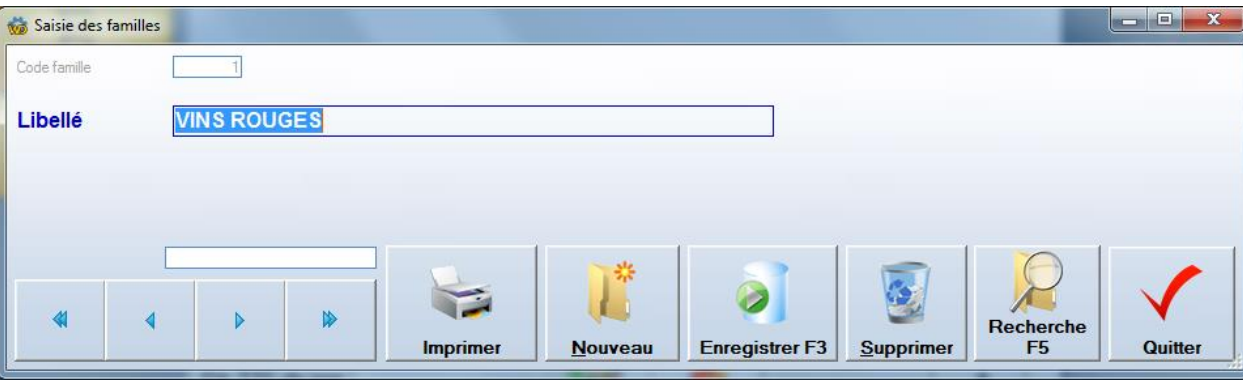

# 5.9.5 Le code comptable

Ce code n'est utilisé que dans les fonctions d'export vers CIEL Ordre de grandeur : Généralement on trouve de 3 à 10 familles maximum

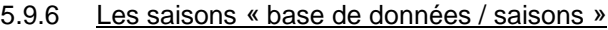

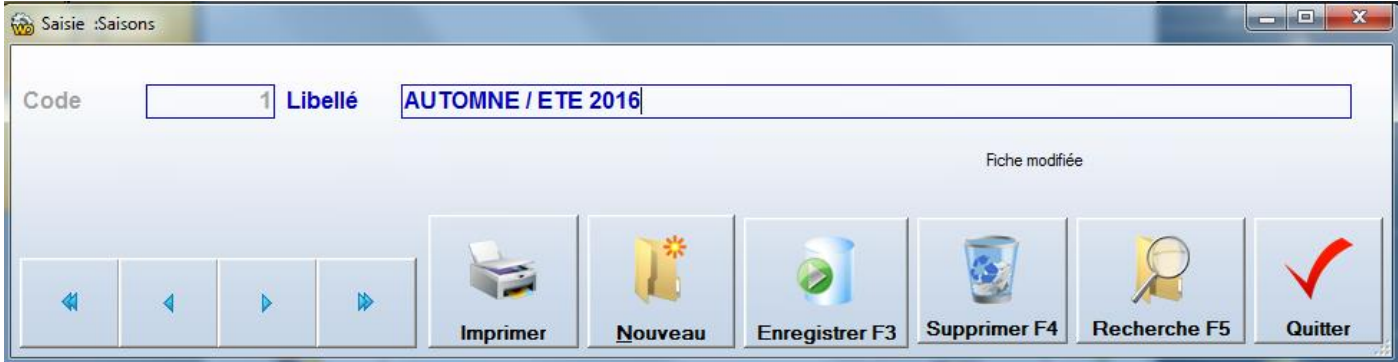

Utiles pour déstocker ou valoriser des anciens stocks.

Chez les cavistes cette notion est utilisée pour les millésimes.

# **5.10 Les Sous familles**« Base de données / sous familles »

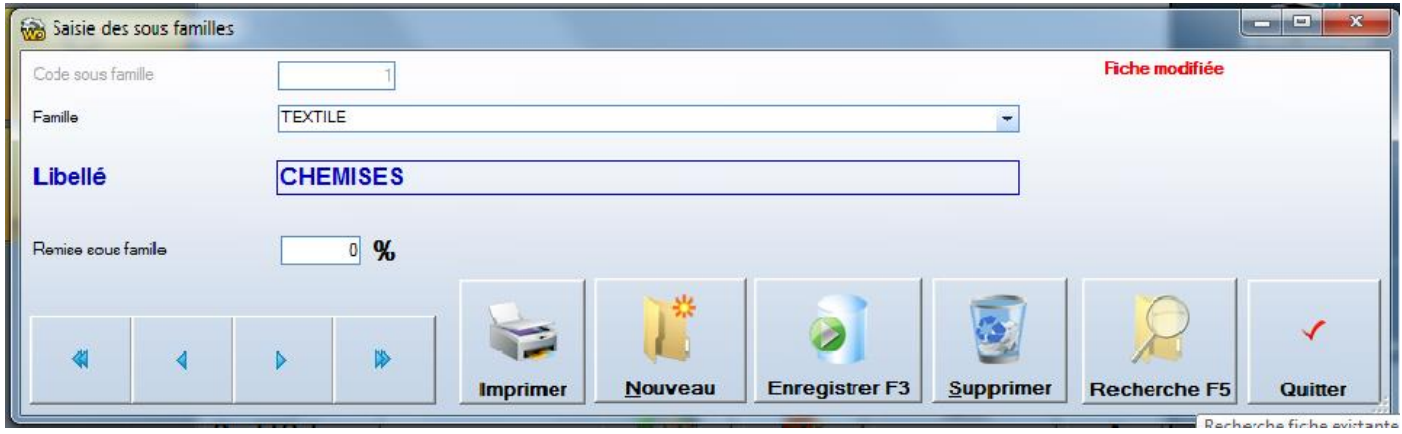

# **Remise sous famille**

C'est un taux de remise qui est immédiatement appliqué en caisse

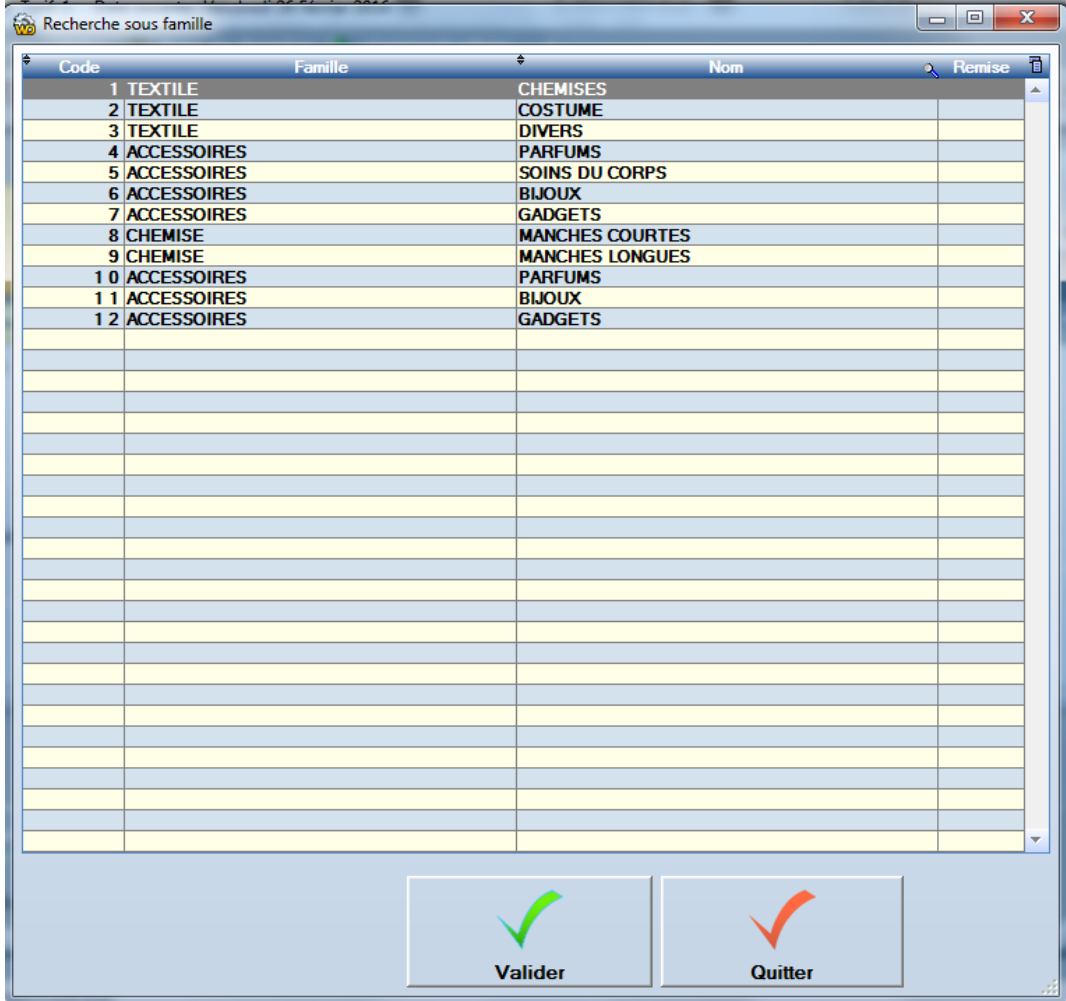

# 5.11 **Les fournisseurs** « base de données / fournisseur »

La notion de fournisseur est particulièrement utilisée en commandes / réceptions ou inventaires.

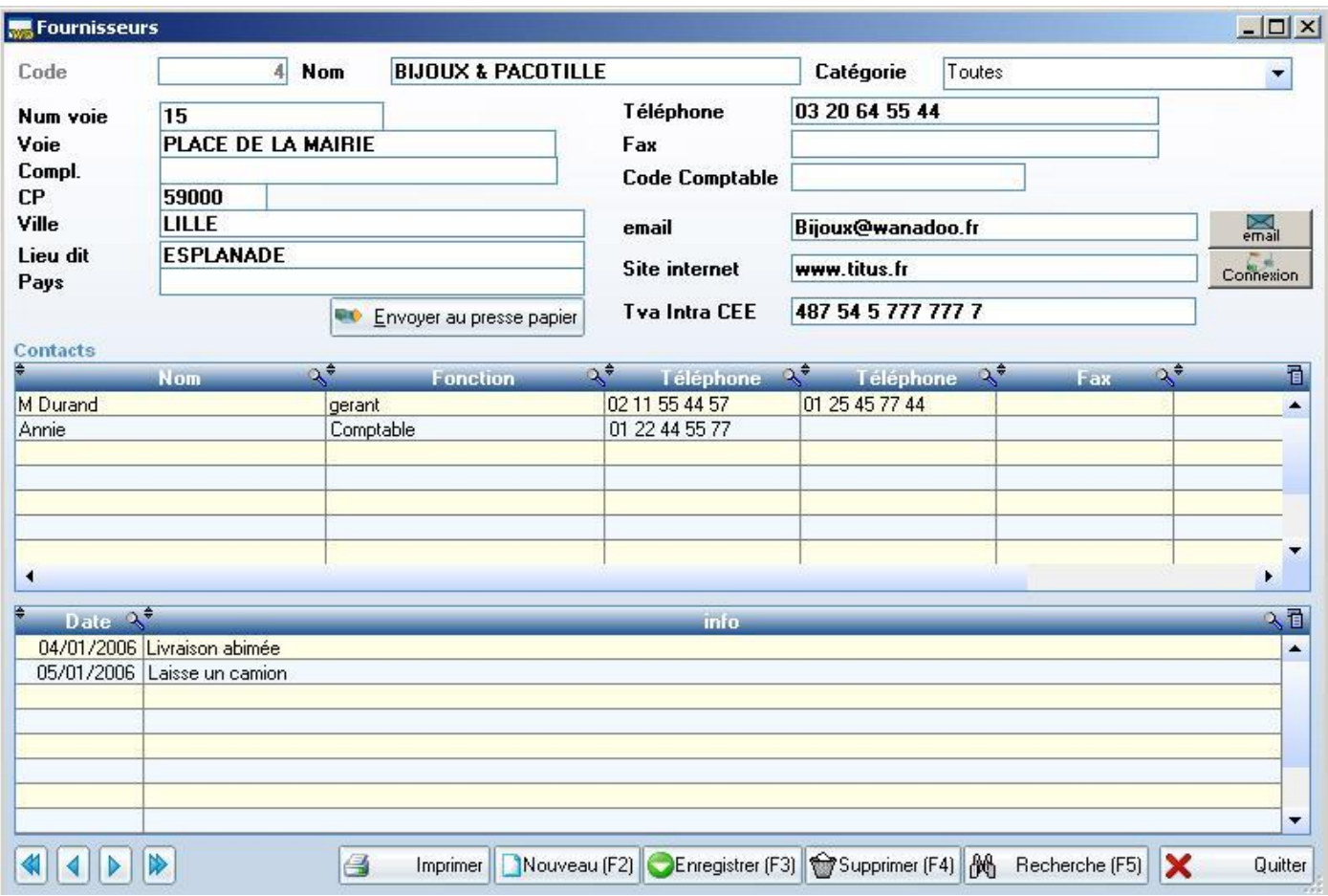

# **5.12 Gestion couleurs et des tailles**

La gestion des couleurs et des tailles est une notion indispensable dans l'activité textile et particulièrement dans la vente de prêt à porter ou chaussures.

**Il faut envisager la notion de couleurs et de tailles uniquement quand un modèle décliné en couleurs et tailles aura le même prix d'achat quelle que soit la couleur ou la taille.**

Ceci permet de créer et vendre un modèle dans chacune des tailles existantes dans la grille de taille du modèle.

Les tailles ne sont utilisables que dans le cas où l'option est activée dans les paramètres du magasin.

La gestion des déclinaisons couleur et tailles permet d'optimiser les saisies de commandes, réceptions, inventaires et expéditions grâce à la fenêtre de saisie suivante.

La notion de tailles permet un affichage des couleurs et tailles en lignes / colonnes.

#### Saisie des quantités **PANTALONS A PINCE 01** 35 36 **Couleur**  $37$ 38 39  $40$ УĤ  $42.$  $AB$ 44. 45 **ROUGE** 5 5  $\overline{4}$  $\overline{c}$ 5  $\mathbf{1}$ **BLEU** 2

# 5.12.1 Gestion des couleurs « Base de données / Couleurs»

Les couleurs ne sont utilisables que dans le cas où l'option est activée dans les paramètres du magasin.

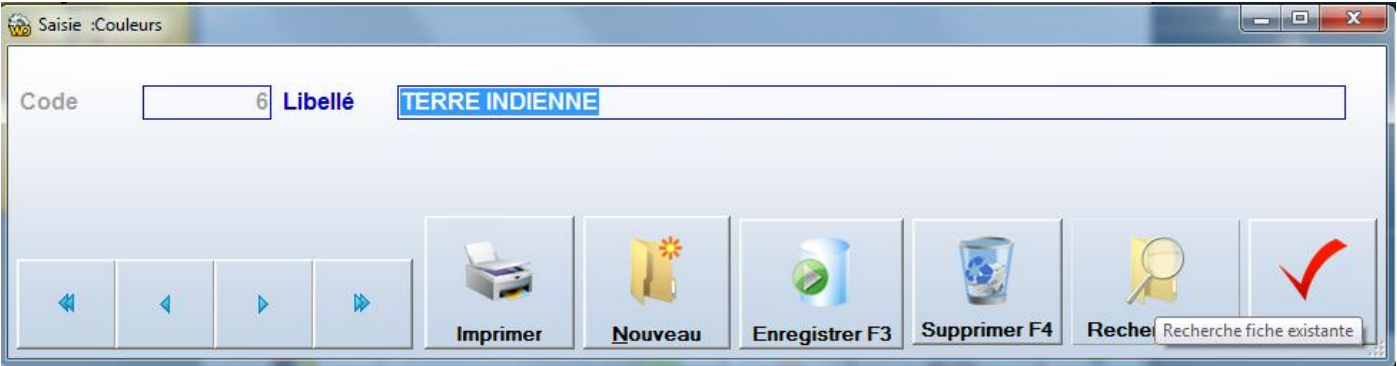

5.12.1 Grilles de tailles « Base de données / grilles de tailles»

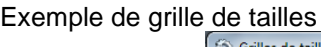

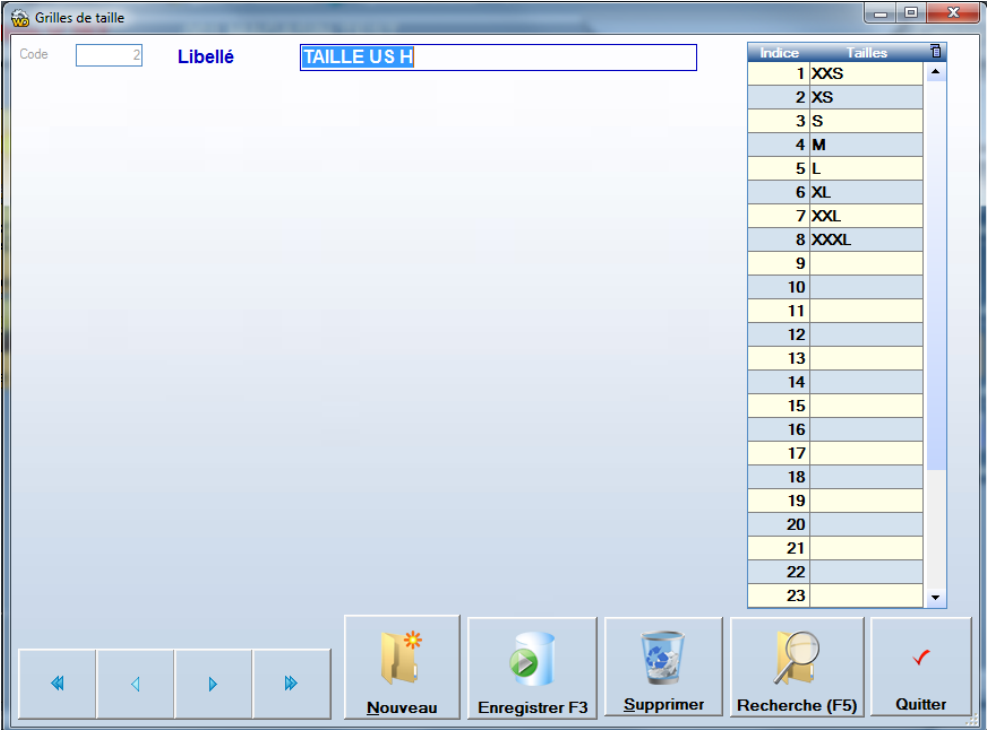

En création d'articles, le choix de la grille de taille permet d'indiquer qu'un article peut se décliner en autant de tailles que contenues dans la grille.

En caisse, le choix d'un modèle fait apparaître la liste de tailles contenues dans la grille **liée**.

La saisie de l'article ci-dessus permet d'obtenir la sélection de tailles suivante : **La colonne 2 indique la quantité restant en stock.**

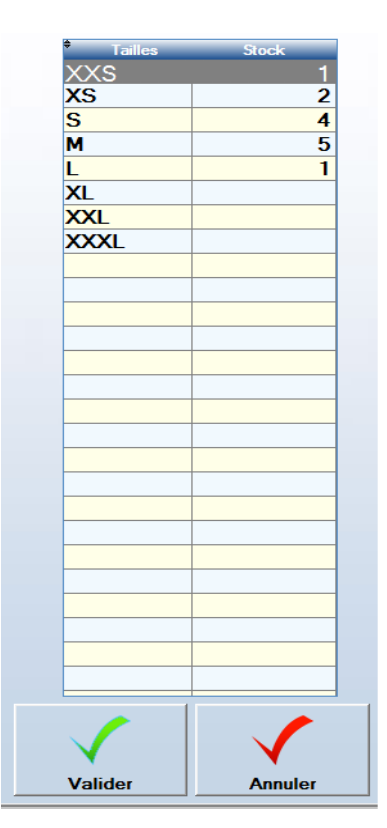

# 5.13 **Les articles** « Base de données / article »

# 5.13.1 Onglet général

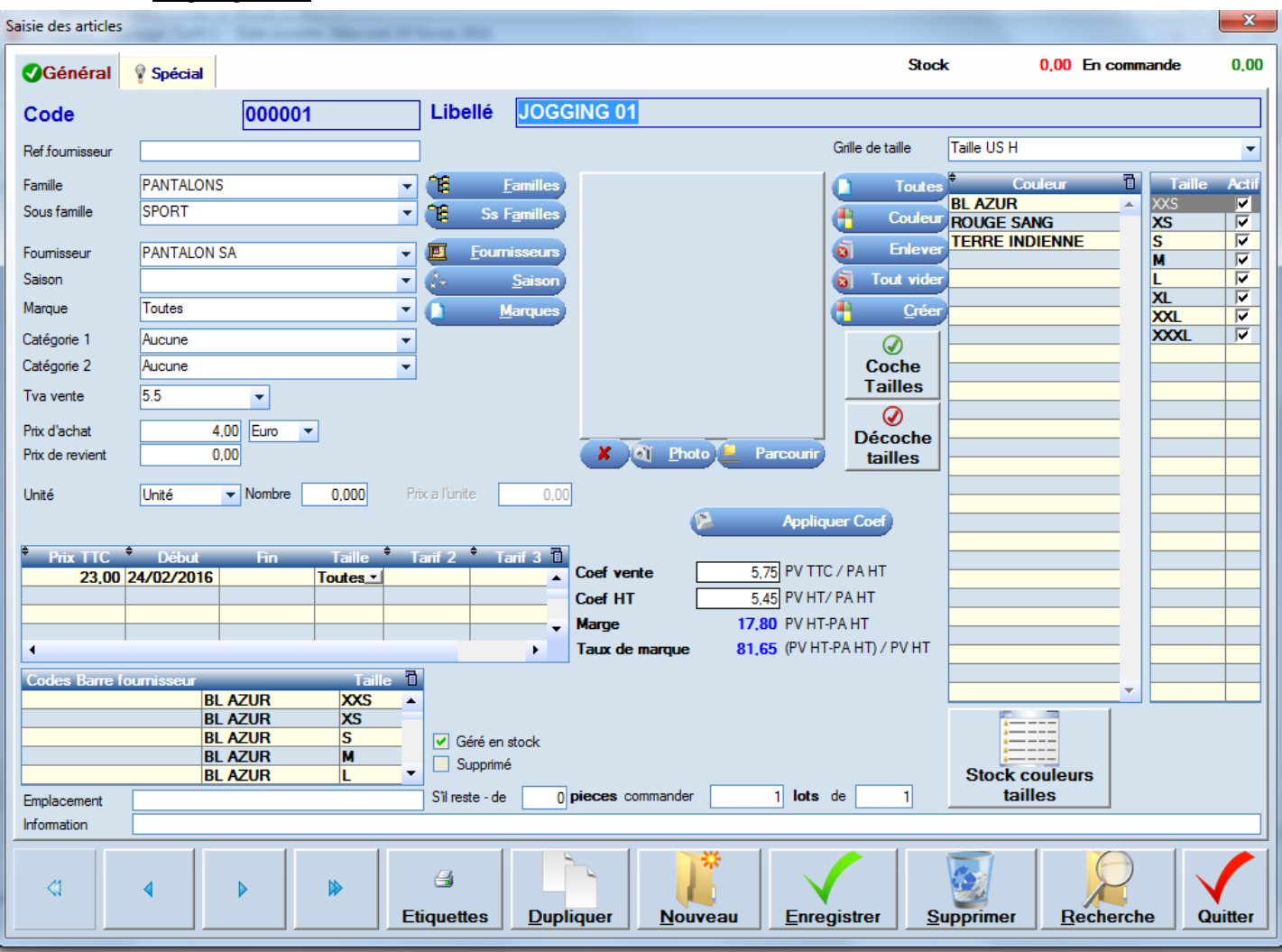

Seul le magasin principal ou un magasin seul peut créer ou modifier les articles.

#### 5.13.2 Code article

Code chronologique affiché automatiquement, vous pouvez laisser ce code (conseillé) ou le modifier. Note : en cas de modification, soyez attentifs à ne pas donner un code qui pourrait déjà être utilisé ou utilisé à l'avenir. Dans le cas de la fenêtre ci-dessus, si vous indiquez 57, ceci entrera en conflit lors de la création du 57<sup>ème</sup> article. Pour être sûr d'éviter ce cas de figure, si vous modifiez le code, placez au moins une Lettre dans le code.

#### 5.13.3 Référence Fournisseur

Il s'agit du code de l'article tel ; qu'il est référencé chez votre fournisseur pour cet article. Ce code est édité sur les étiquettes, les réceptions et les bons de commandes et est visible en recherche article.

#### **Famille** Choisissez la famille d'attachement.

Vous pourrez modifier ce lien à tout moment sans danger pour les états ultérieurs.

**Sous famille** Choisissez la sous-famille d'attachement. Vous pourrez modifier ce lien à tout moment.

**Fournisseur** Choisissez le fournisseur dans la liste (fournisseur obligatoire)

# 5.13.4 Saison

Choisir une saison parmi les saisons saisies, (permet de filtrer la recherche article ou les éditions) En prêt à porter :

O trouvera « Automne Hiver 2017 », « Printemps Eté 2017 » etc… Cette notion permet d'éditer ou de sortir du stock des articles invendus sur une ancienne saison.

Agrégat Informatique 06 11 26 51 43 frontshop@frontshop.fr **Page 33 / 119**

**La marque** Choisir une marque parmi les marques saisies, (permet de filtrer la recherche article ou les éditions)

# **Boutons marques, familles, sous familles etc…**

Les boutons bleus sur la droite de chaque champ permettent de créer les éléments sans quitter la saisie en cours.

**Catégorie 1 et 2** Bien que les notions précédentes permettent de classer la plupart des articles dans toutes activités. Deux catégories supplémentaires permettent de regrouper les articles. Ces catégories auront une utilité au choix chez chaque utilisateur.

Exemple chez les cavistes

On pourra par exemple utiliser la catégorie 1 pour indique « Rouge », « Blanc », « Rosé », « Blanche », « ambré » etc.

#### Exemple en superette

Mode de promotion « Tête de gondole », « Prospectus », « Mise en avant » etc.

#### Exemple en prêt à porter

« Dépôt vente », « abimé », « fin de série »

**Tva Vente** Taux de tva appliqué lors de la vente.

**Prix d'achat** Le prix d'achat est unique pour un modèle. On peut saisir au choix le prix d'achat en HT ou TTC

**Le prix de revient** Le prix de revient est le prix qui est envoyé aux magasins distants afin de calculer leurs marges. Ce prix est utilisé pour valoriser les commandes et les réceptions des magasins distants. Ce champ est inutilisé dans le cas d'un magasin seul.

# 5.13.5 Unité

Choisir une unité permet une édition d'étiquette particulièrement utile dans le milieu alimentaire. Exemple d'un paquet de pâtes de 750 Grammes

 $Unité = Kg$  nombre =0.750

Cette saisie permet d'éditer un prix à l'unité (obligatoire) sur les étiquettes de prix affichées en magasin.

# 5.13.6 Les prix de vente

Si la date de fin n'est pas saisie le prix est permanent.

Si une date de fin est précisée, le prix est dit promotionnel.

Dans le cas où le prix promotionnel est inférieur au prix permanent le jour de l'édition d'étiquettes, le prix permanent est barré au profit du prix promo.

**Note : Les prix appelés en caisse correspondent à la date d'ouverture de caisse indiquée en haut de l'écran.**

#### **Si le prix de vente est à zéro, le prix de vente sera demandé lors de l'appel de l'article en caisse**

# 5.13.7 Coefficients et marges

Ces coefficients sont affichés automatiquement en fonction du prix d'achat et des prix de vente. Les formules sont indiquées pour éviter toute confusion.

Les valeurs de ces calculs ont été initiées et approuvées par l'éducation nationale.

# 5.13.8 Gestion des tarifs

4 tarifs peuvent être saisis sur chaque article. On pourra ainsi saisir pour un même article quatre prix différents.

Sur chaque client on peut indiquer un tarif.

En fonction du tarif client, lorsque celui-ci 'un client est appelé en caisse, un message propose de recalculer la facture en cours de saisie avec le tarif du client.

On peut aussi changer de tarif grâce à :

- Des touches de caisse « base de données / caisse / paramétrage des touches de caisse »
- Ctrl +  $1,2,3,0$ u 4

Saisie des tarifs ou Copier tout un tarif dans un autre « Base de données / gestion des tarifs »

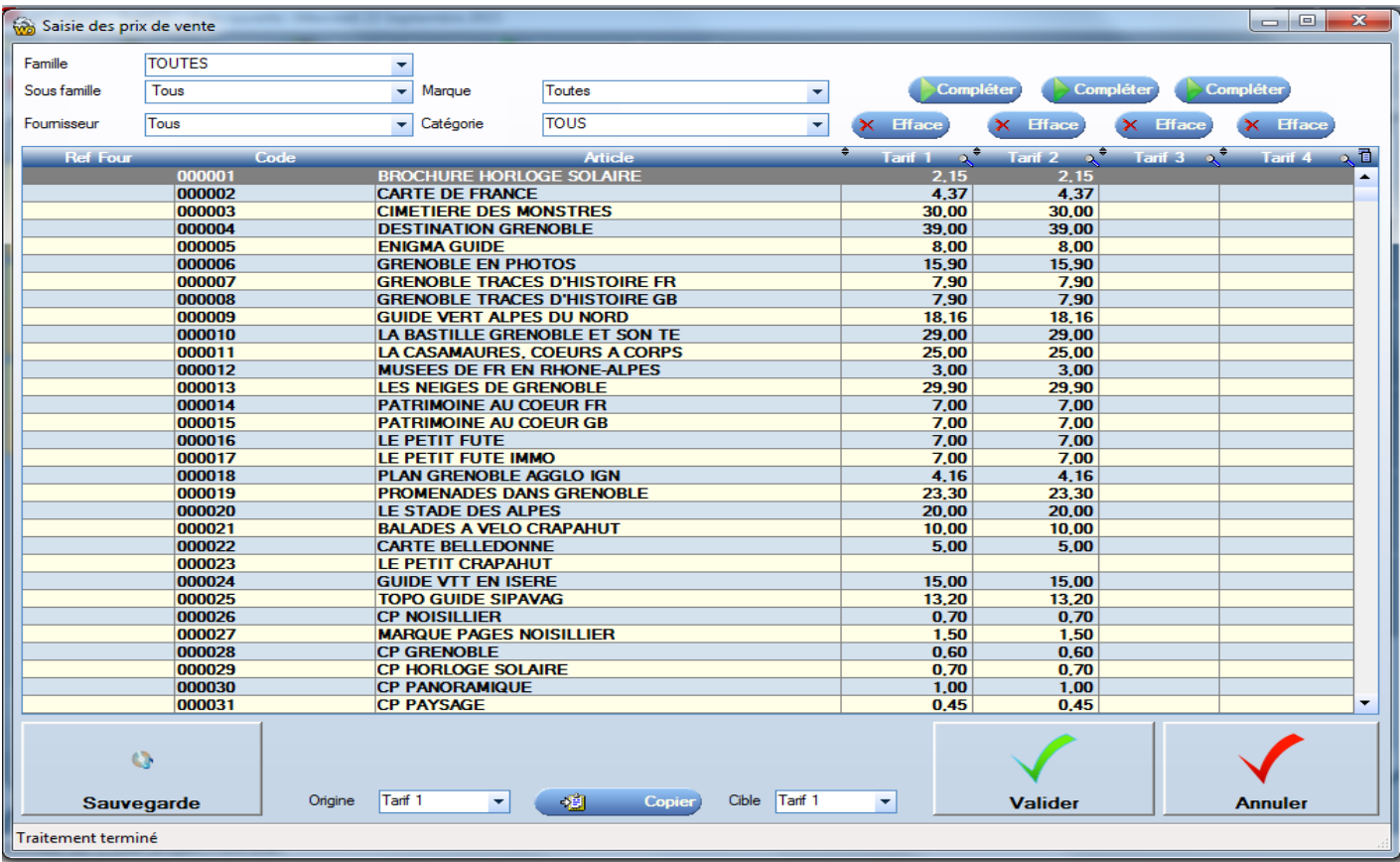

Ce tableau permet d'éviter d'aller sur chaque fiche article.

# **Les touches «Compléter** »

Permettent de copier d'un tarif vers un autre toutes les valeurs qui seraient à zéro dans le tarif cible.

Ce tableau permet de scanner les codes- barres figurant s sur les emballages des articles. Ceci permet de ne pas étiqueter chaque article.

Exemple de la canette de coca : On scanne là son code barre, il suffira donc le mettre une étiquette en rayon et d'utiliser le code-barre de la canette pour identifier le produit en caisse.

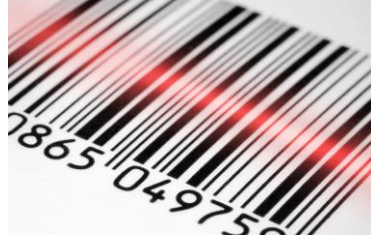

# Cas du Prêt à Porter

Nous déconseillons d'utiliser les codes-barres des fournisseurs car la saisie en couleurs / tailles est fastidieuse. Nous invitons nos utilisateurs à étiqueter les articles au-dessus des étiquettes fournisseur avec les étiquettes FrontShop.

**Géré en stock** Certains articles ne sont pas gérés en stock comme les frais de port, les locations, les retouches, et services etc. Pour ces articles décochez la case « géré en stock ». Ainsi le stock de ces articles restera toujours à la valeur zéro. De plus ces articles ne seront plus appelés dans les fonctions de commandes, réceptions ou inventaires. **Il faut être attentif ace paramètre si l'on veut avoir une valeur de stock représentative**

**Supprimé** Supprimer un article, L'article n'est supprimé que s'il n'est présent ni dans un inventaire, ni dans une vente, ni dans une réception, ni dans une commande etc.

**Emplacement** 10 caractères saisis permettent de localiser l'emplacement de l'article en magasin (ex : Vitrine)

**Information** 100 caractères permettent de préciser l'article. Cette information est affichée en caisse lors de l'appel article. Cette information peut figurer aussi sur les factures, si on l'a indiqué dans les paramètres de FrontShop.

# **Paramètres de réapprovisionnement automatique**

**Exemple** S'il reste moins de 25 Pièces commander 2 lots de 50

**Incidence :** En caisse dès que l'on passera le seuil de 25 pièce, un message écrit et vocal sera diffusé. Si on lance la fonction de réapprovisionnement automatique. Une commande de 2 lots de 50 Pièces sera ajoutée.

**Stock :** Stock du magasin courant.

**Qté en commande** Total des quantités commandées du modèle déductions faites des quantités reçues par des réceptions **liées aux commandes.**

**Appareil photo** Le petit appareil photo permet de sélectionner une image correspondant au modèle. Il est conseillé de choisir une taille d'image raisonnable (< 500 Ko). L'image de l'article figurera sur la fiche article, en recherche article, sur certains formats d'étiquettes.
Si vous gérez les couleurs, choisissez les couleurs possibles de l'article.

#### **Evitez de choisir toutes les couleurs et supprimez les couleurs inutiles pour limiter les temps de traitement.**

Grâce aux boutons, vous pouvez directement créer les couleurs depuis cette fenêtre. **Pour sélectionner les couleurs, pensez à utiliser la « multi-sélection » grâce à la touche « Ctrl »**

#### 5.13.11 Grille Taille

Choisissez ici la grille de taille qui vous permet d'alimenter le tableau à droite de l'écran.

**Tailles** Si vous gérez les tailles, Il est conseillé de désactiver les tailles de la grille qui ne seront jamais utilisées afin d'améliorer les temps de traitement et de saisie.

Les touches « Coche tailles » et « Décoche tailles » permettent en un seul clic de cocher ou décocher toutes les tailles.

#### **Stock Couleurs / tailles**

Permet d'afficher en lignes / colonnes les déclinaisons de stock du modèle. Uniquement en version Gold.

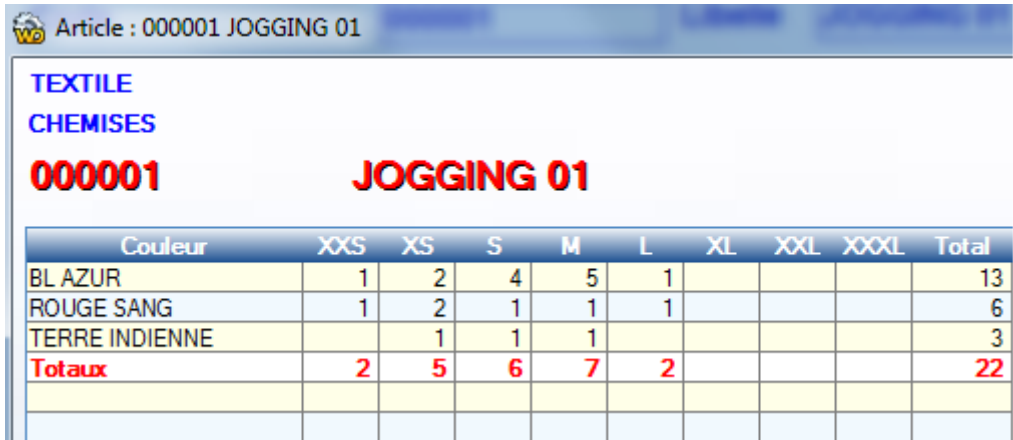

#### 5.13.12 Onglet Spécial

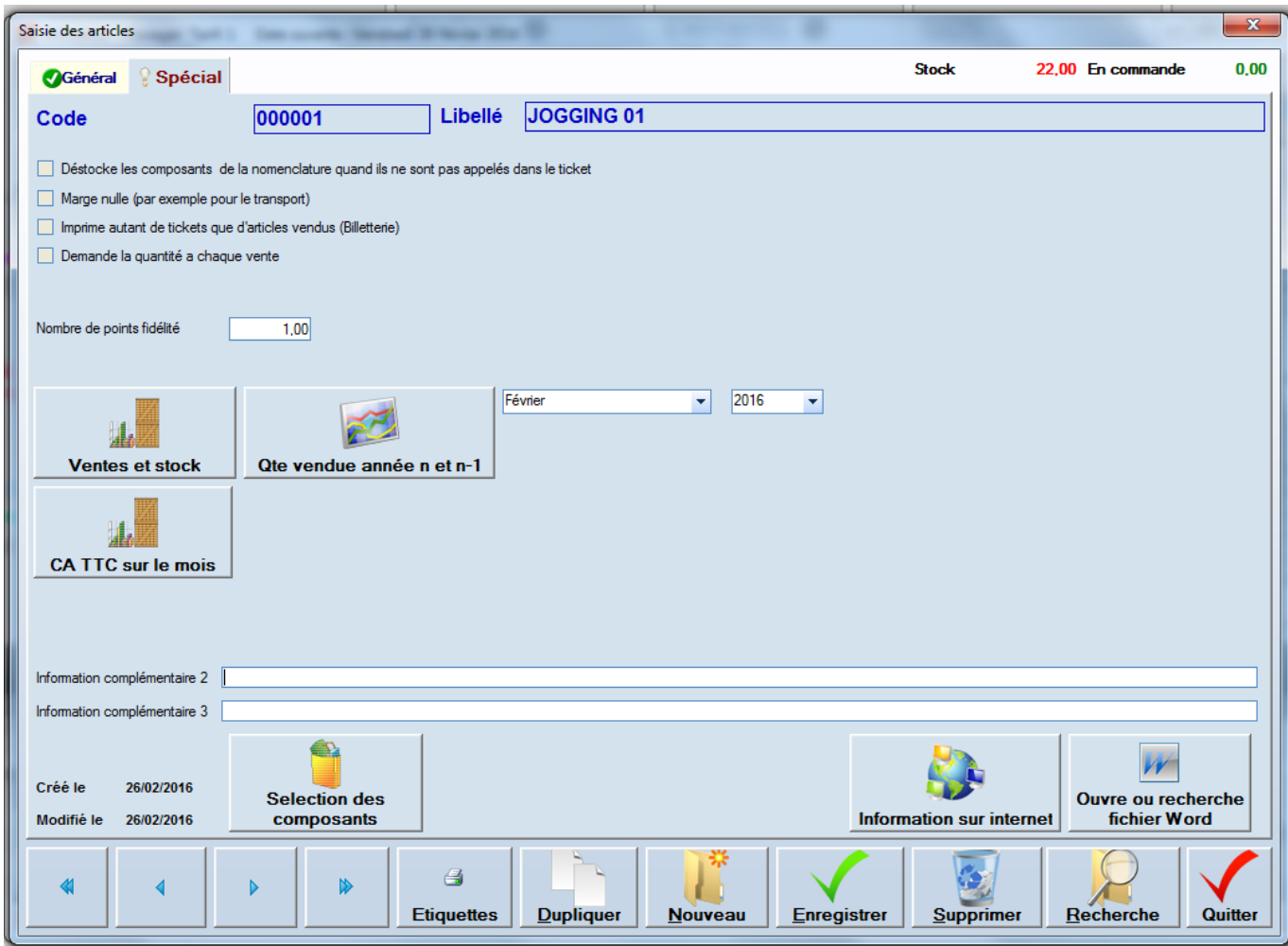

**Déstocke les composants** si l'on vend un article composé d'autres articles, c'est le stock des composants qui sera diminué.

La notion d'articles composés n'est pas accessible pour les articles composés de couleurs et de tailles.

**Marge nulle** Si coché l'article n'est pas pris en compte pour le calcul de la marge (cas des frais de port)

#### **Imprime autant de tickets que d'articles vendus**

Si l'on coche cette case, lors de la vente de l'article, si l'on vend 10 articles, Le ticket normal est édité + 10 tickets articles.

Cette option est utilisée pour

- De la petite billetterie (balades, bus, musées, visites)
- Les pressings

#### **Demande quantité à chaque vente**

Lors de l'appel article en caisse, l'écran de saisie des quantités est automatiquement appelé pour cet article.

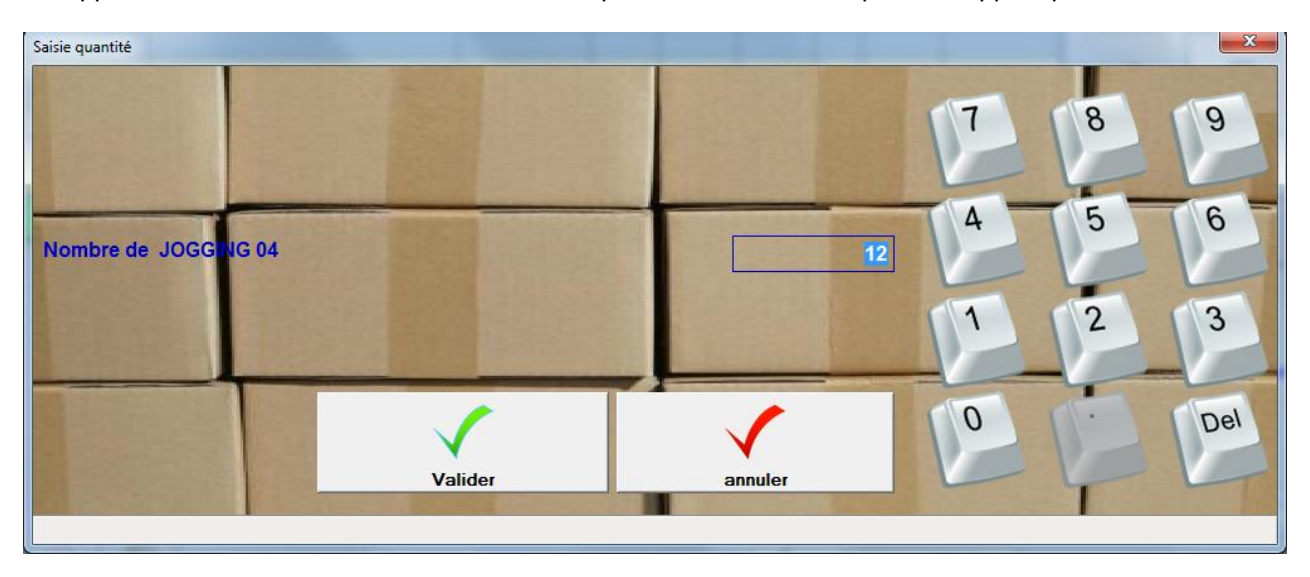

#### **Eco taxe**

Montant de l'écotaxe (inclus dans le prix de vente) pour cet article Affiché uniquement si l'option est cochée dans les paramètres.

#### **Nombre points fidélités**

Ce champ n'est utilisé que si l'option « certains articles donnent des points » est cochée dans les paramètres

**ventes et stocks** Affichages des graphiques d 'évolution des stocks et ventes d'un modèle. Sous le format cidessous.

Total Octobre 1998  $\overline{2}$ r 置 Lund<sub>5</sub> Vendred 9 linanche 11 Samed<sup>3</sup> manche<sup>3</sup> Mardi fercredi ă Samedi 10 Mardi 13 Samedi 24  $\frac{1}{2}$ dercredi<sup>1</sup> Lundi 1 Nardi 2 dencredi 2 Jeudi 2 Lundi<sup>2</sup> Nardi 2 leudi ( endredi 2 imanche<sub>2</sub> arcredi? endredi<sup>-</sup> Samedi<sup>-</sup> limanche<sup>-</sup> Octobre 1998

#### **Information 1 et 2**

Les champs information peuvent contenir chacun 100 caractères. Le champ information 2 sera imprimé sur les factures A4 si l'option est paramétrée.

**Sélection des composants** Un article peut être constitué par d'autres articles afin de gérer le stock des composants. En cliquant sur le bouton (voir les composants) on peut choisir les articles qui le composent (cette option n'est valable que pour les articles hors couleurs / tailles)

**Information sur internet** Si vous avez paramétré un site internet dans l'écran des paramètres, et si vous avez une connexion active sur le net, l'appui sur cette touche permet l'accès immédiat à la page **http:// Site internet / CodeArticle.htm**

#### **Ouvre un fichier Word**

Ouvre l'application WinWord avec le document C:\Front\Doc\CodeArticle.Doc Ce fichier peut être une description précise de l'article. Les documents ne sont transmis automatiquement vers les magasins distants.

## **6 Les clients**

L'aspect marketing est aujourd'hui le fer de lance du commerce.

Il est donc important d'associer un ticket ou une facture à un client. Ceci permet d'analyser les clients sur leur fidélité, leur poids en chiffre d'affaire, leurs goûts ou tout autre axe d'appréciation.

Les clients sont, soit saisis directement grâce à l'accès du menu ci-dessous, soit pendant la réalisation des ventes en caisse par le bouton correspondant.

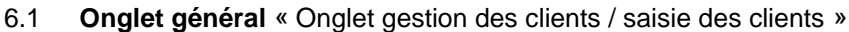

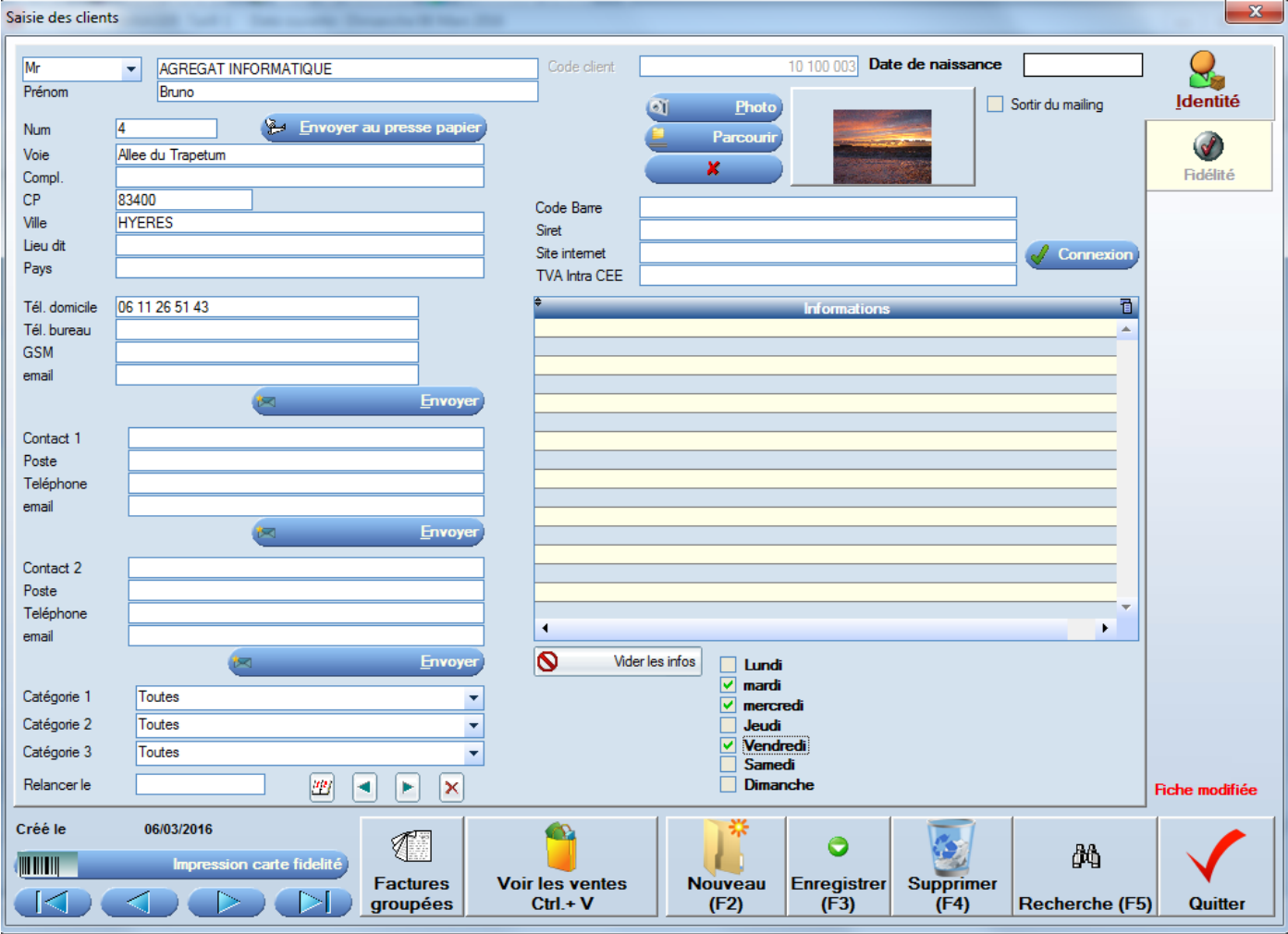

#### 6.1.1 Code client

Le code est généré automatiquement par Front Shop. Il est composé du code Magasin, suivi du code caisse et terminé par un numéro chronologique.

#### **Numéro de téléphone**

Saisir les numéros de téléphone de manière homogène, afin de pouvoir ultérieurement rechercher un client grâce à ce champ.

#### **Note :**

Il existe dans FrontShop une option qui permet de formater tous les numéros de téléphone déjà saisis (consulter votre service assistance)

#### 6.1.2 Envoyer au presse papier

Envoit l'adresse complète dans le presse papier de Windows, ainsi, un simple « Collé » dans un autre document recopie complètement l'adresse.

#### 6.1.3 Adresse et Codes postaux

On peut noter que la saisie du code postal donne automatiquement accès à la liste des villes correspondantes.

#### 6.1.4 Les catégories client

Permettent de sélectionner les clients suivant les critères choisis pour faire des mailings

#### **Exemple :**

## **Catégorie 1 d'un caviste**

- Restaurant
- $\bullet$  CE

Agrégat Informatique 06 11 26 51 43 frontshop@frontshop.fr **Page 40 / 119**

#### 6.1.5 Relancer le

Ce champ pourra être utilisé en « Recherche client » en sélectionnant une date.

#### 6.1.1 Code barre sur Carte fidélité

Le code barre permet de scanner des cartes de fidélités sur lesquelles un code barre Chronologique a déjà été imprimé.

Lors de la commande de telles cartes nous vous invitons à indiquer un préfixe à votre éditeur de cartes. Ceci évitera qu'un code client ne soit identique à un code article.

#### **Par exemple préfixe « 123 »**

Commande de 5000 Badges Les codes-barres seront incrémentés ainsi 123000000001 123000000002

…. 123000005000

#### **Important : Choisir un préfixe différent de 02, 21, 22, 24, 26, 28 (codes balances) 378, 379 (presse) 555, 666, 777, 888 ou 999 (interne FrontShop)**

#### 6.1.2 Siret, Tva Intra

Figure sur les factures A4

#### 6.1.3 Site internet

Permet au bouton connexion de se connecter au site du client.

#### 6.1.4 Sortir du mailing

Le client n'est plus listé dans les mailings tout en restant affecté à certaines factures le cas échéant.

#### 6.1.5 Informations clients

Permet d'indiquer les éléments particuliers du client, Attitude, gouts, demandes,… Ces informations apparaissent en caisse lors de l'appel du client.

#### **Soyez attentifs au respect des consignes de la CNIL pour la saisie de ces informations (pas de sexisme, discriminations etc.)**

#### 6.1.1 Catégories de clients

Lorsque la liste des clients devient importante, il peut être utile de regrouper ou filtrer les clients par catégories. En effet, on souhaitera, par exemple ne lister que les clients de type

- Restaurant
- Administration
- Comités d'entreprise
- Particulier
- Association
- Etc.

Il existe trois catégories disponibles dont on saisira la liste au préalable. « Gestion clients / Catégories »

#### 6.1.1 Filtre 1, Filtre 2 , Filtre 3 etc…

Aux notions de catégories (qui sont des listes de critères de sélection clients)

Viennent s'ajouter 7 filtres qui sont des cases à cocher et qui seront utilisables pour sélectionner des clients (par exemple en édition clients « Gestion clients / Edition mailing »

Exemple d'utilisation :

- Elèves inscrits à la cantine respectivement les lundis, mardi, mercredi…
- Veut être averti des ventes privées, Veut recevoir des SMS etc..

**Pour modifier le nom de chaque filtre « Gestion clients / Noms des options de sélections clients**

#### 6.1.2 Factures groupées

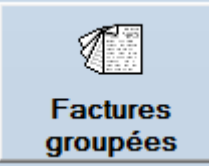

Cette option permet de sortir une édition des factures d'un client sur une période. Ceci peut être très utile pour effectuer des relances.

Les factures sont imprimées condensées et un total général permet de visualiser

- Le Chiffre d'affaire du client sur la période
- Les montants réglés
- Le reste dû

#### **Application concrète au sein d'un club de plongée.**

- L'acompte est enregistré en début de stage.
- Chaque plongée est enregistrée, en mode crédit
- On édite les factures groupées en fin de stage pour encaisser le solde.

#### **Exemple de facture groupée**

Période du 01/02/2016 au 29/02/2016 **MAGASIN TEST** 

#### **Mr AGREGAT INFORMATIQUE** 4 Allee du Trapetum

Code client 10 100 001

83400

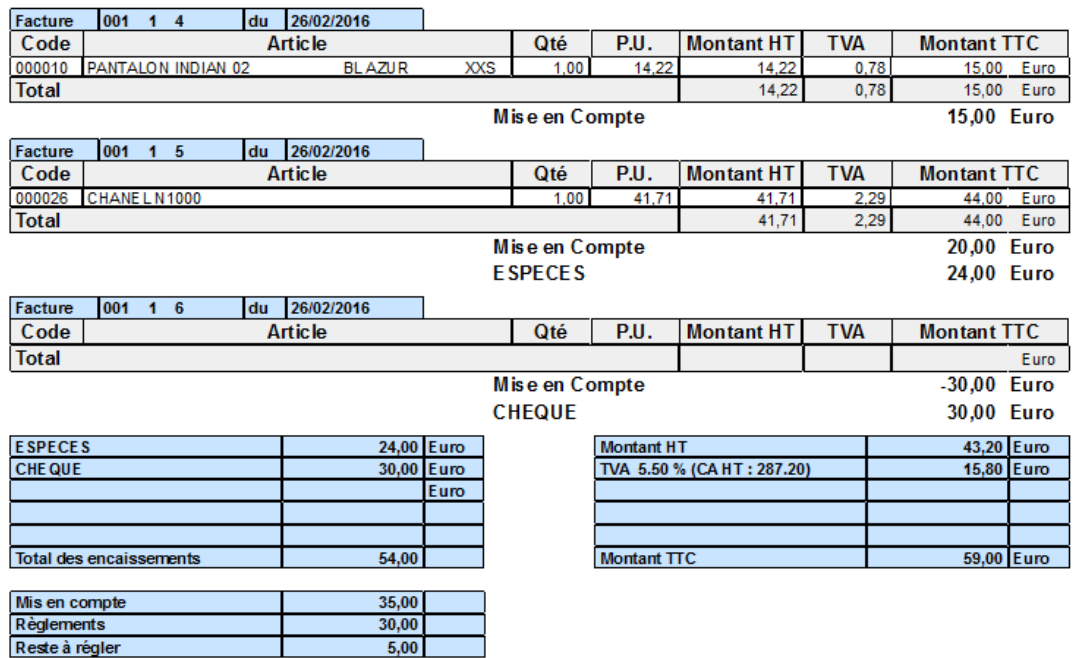

#### 6.1.3 Voir les ventes

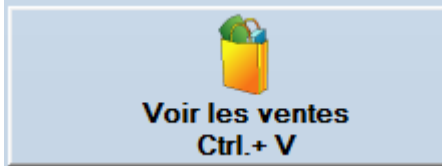

Listes des factures + Liste des articles achetés pendant la période. L'écran est développé dans le chapitre **« Clients voir les ventes »**

#### **6.2 Clients fidélité**

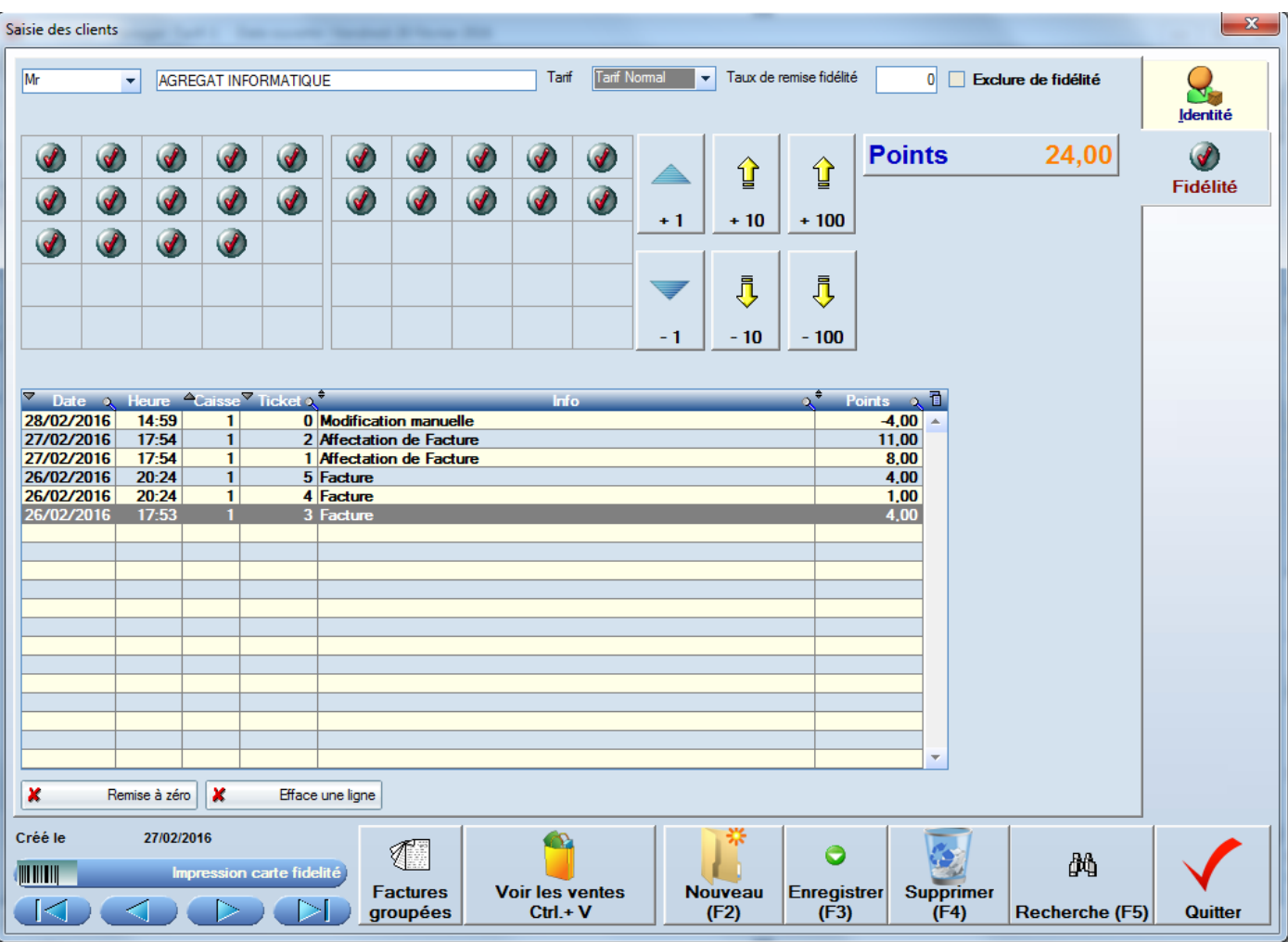

#### 6.2.1 Tarif

En fonction du tarif client, lorsque celui-ci 'un client est appelé en caisse, un message propose de recalculer la facture en cours de saisie avec le tarif du client.

#### 6.2.2 Taux de remise fidélité

Taux de remise affecté à la facture lorsqu'on appelle un client. Vérifiez que le paramètre « Appliquer la remise client en caisse est activé »

#### 6.2.3 Exclure de la fidélité

Le Client restera avec un nombre de points fidélité à zéro.

#### **On cochera cette case :**

- Pour les clients qui ne veulent pas de fidélité (pour éviter les messages en caisse)
- Pour les clients qui auraient déjà un tarif préférentiel ou un taux de remise directe.

#### 6.2.4 Carte de fidélité

Les points fidélités sont affichés directement sur la fiche client. Ils sont alimentés suivant les principes indiqués dans les paramètres FrontShop. Les points peuvent être modifiés manuellement.

#### **Un historique de l'acquisition des points est automatiquement mémorisé.**

## **6.3 Recherche Clients**

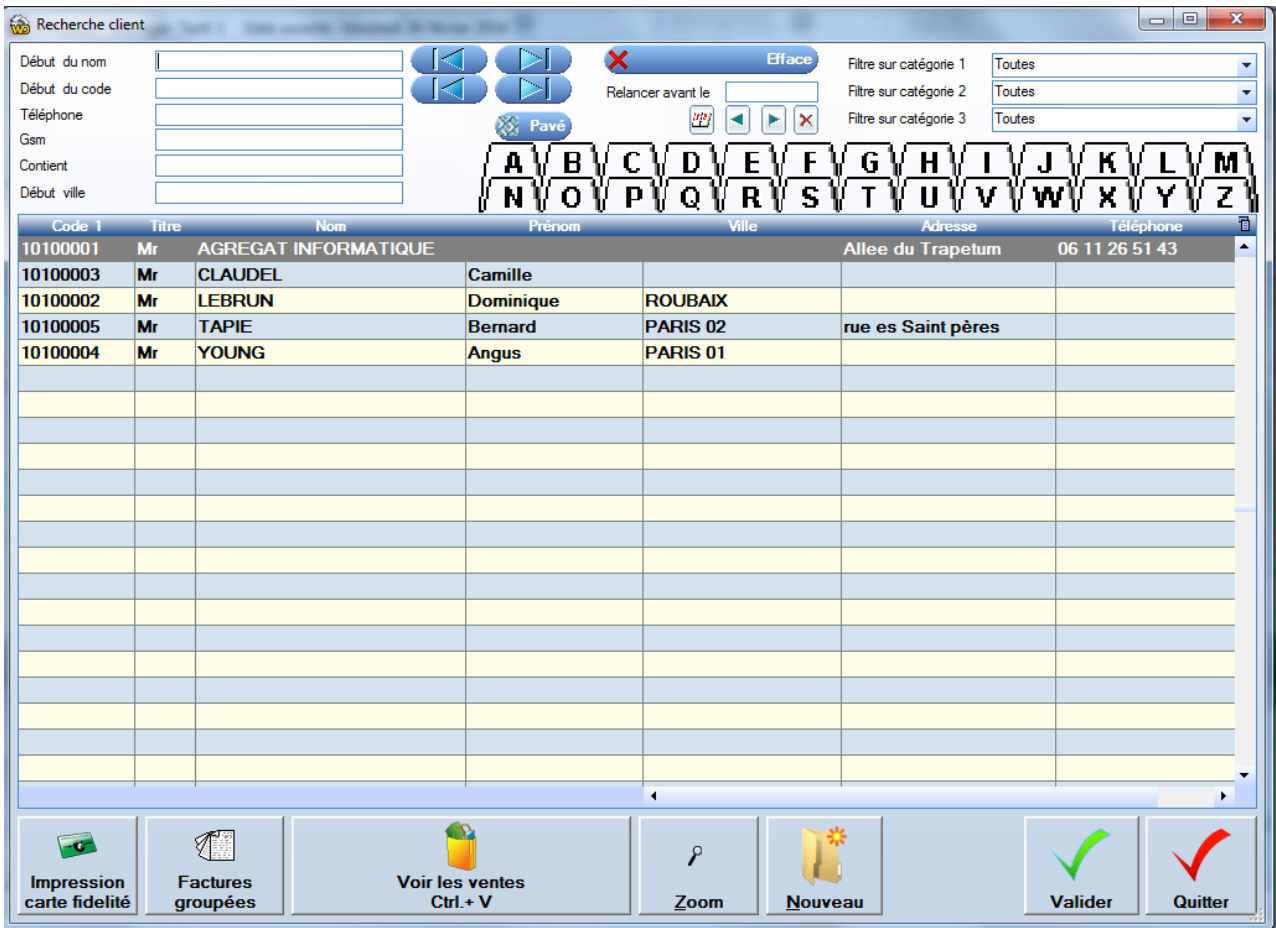

#### **Début du nom, début du code, Téléphone, Gsm,**

Permet une recherche facilitée du client

#### **Contient**

Est une recherche intelligente par le nom, elle permet de trouver les clients dont on saisit une partie du nom même si ce n'est pas le début.

#### **Pavé**

Permet d'afficher un clavier à l'écran pour saisir le code client, si l'on n'a pas de clavier

#### **Relancer avant le**

Permet de filtrer les clients dont la date de relance est inférieure à la date indiquée. Ce champ est très utile en cas de prospection.

#### **Catégories**

## Pour filtrer la recherche

**Exemple :**

Je suis caviste et je cherche en client de catégorie « Restaurant »

#### **Impression carte de fidélité**

Cette touche permet d'imprimer, soit des carte cartonnées au format d'une « carte bleue » planches de marque Decadry référence OCCC 3343.

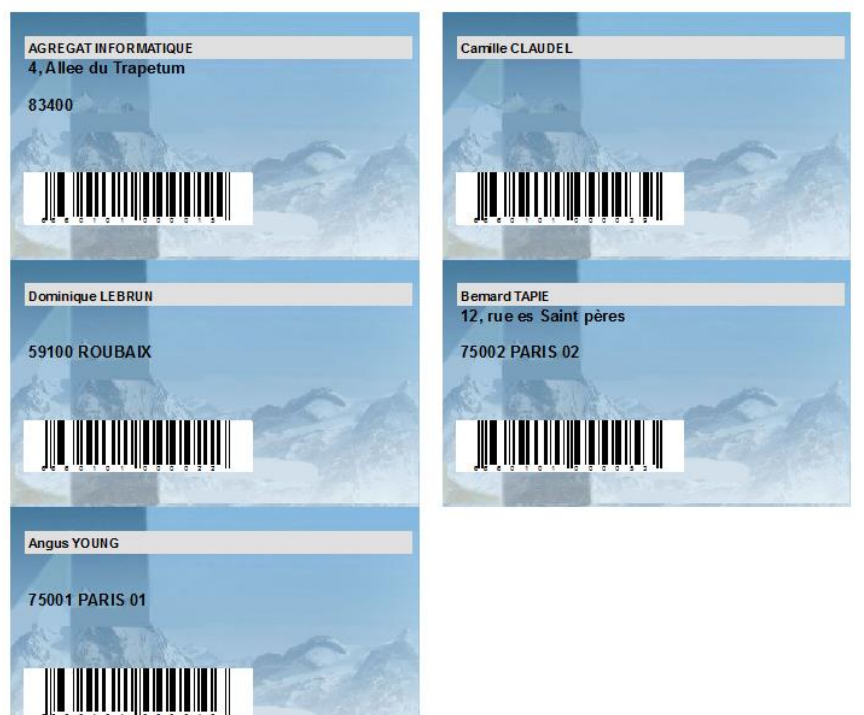

Le fond graphique de la carte est déterminé par l'image nommée formatCB.jpg située dans le répertoire de l'application.

On peut aussi éditer des étiquettes avec code barre que l'on pourra coller au dos d'une carte que vous aurez fait imprimer au format de votre choix.

Le code barre client peut être lu en caisse comme on lirait un article. Le client est alors affecté directement à la facture.

#### **Factures groupées**

Voir chapitre « onglet « général »

#### **Voir les ventes**

Voir chapitre « onglet « général »

#### **Zoom**

Zoom sur la fiche client

#### **Nouveau**

Bouton permettant de créer un nouveau Client

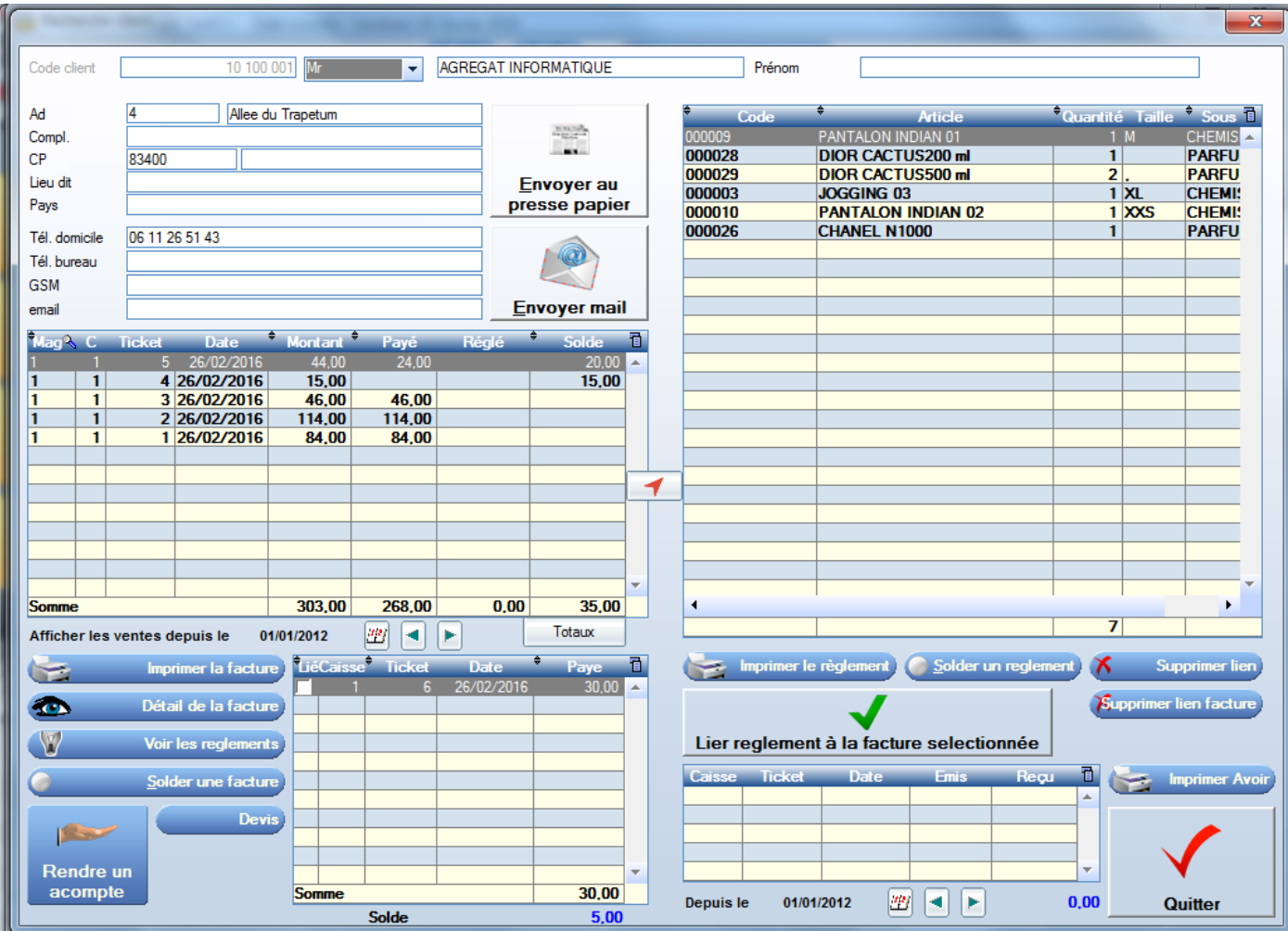

Cet écran offre une synthèse des achats du client, il est accessible en caisse ou en saisie clients grâce à la touche suivante :

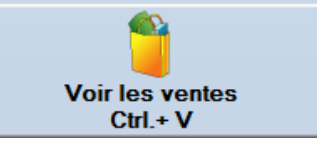

6.4.1 Tableau des factures clients

Liste des factures valides liées au client en cours. Les boutons au-dessous de ce tableau sont relatifs à celui-ci Ainsi on peut, Imprimer, visualiser une facture sélectionnée.

#### 6.4.2 Tableau des articles achetés

Ce tableau (en haut à droite) contient la liste des articles achetés par le client contenu dans l'ensemble des factures figurant dans le tableau des factures.

Le bouton permet de n'afficher que les articles de la facture sélectionnée. Un nouvel appui permet d'afficher tous les articles de toutes les factures.

#### 6.4.3 Imprimer ou Détail de la facture client

Imprime ou affiche la facture sélectionnée.

#### 6.4.4 Tableau des règlements clients

Ce tableau liste les règlements des clients. Il vient compenser les ventes à crédit du client pour afficher au bas de la fiche, le solde de l'encours client.

#### 6.4.5 Solder une facture

Permet de ne plus prendre en compte le solde crédit de cette facture (Le client ne payera jamais)

#### 6.4.6 Rendre un acompte

Dans le cas où l'on rend un acompte effectué par le client en caisse. Exemple : Il a fait un règlement par chèque et celui-ci a été refusé.

#### 6.4.7 Devis

Liste des devis liés à ce client

#### 6.4.8 Liens factures règlements

Utilité :

Lier un règlement à une facture permet de la déclarer comme soldée. Le seul intérêt de réaliser ces liens, est de pouvoir afficher les dates les plus anciennes factures non soldées en éditions clients. **« Onglet Gestion clients / Editions Mailing »**

#### **Il est impossible de lier un règlement à plusieurs factures**

6.4.9 Tableau des avoirs clients

Liste des avoirs émis et reçus du client en cours.

Permet de les réimprimer en cas de perte pour les ressaisir en caisse le moment venu.

#### **6.5 Les éditions clients** « Onglet gestion clients / Bouton Edition Mailing »

Les éditions clients permettent :

En premier lieu de filtrer les clients sur un nombre important de critères.

Puis, dans un deuxième temps, sur la base des clients filtrés, sortir des étiquettes clients, créer des fichiers d'adresses ou des fichiers en vue de réaliser les **mailings ou Campagnes SMS**.

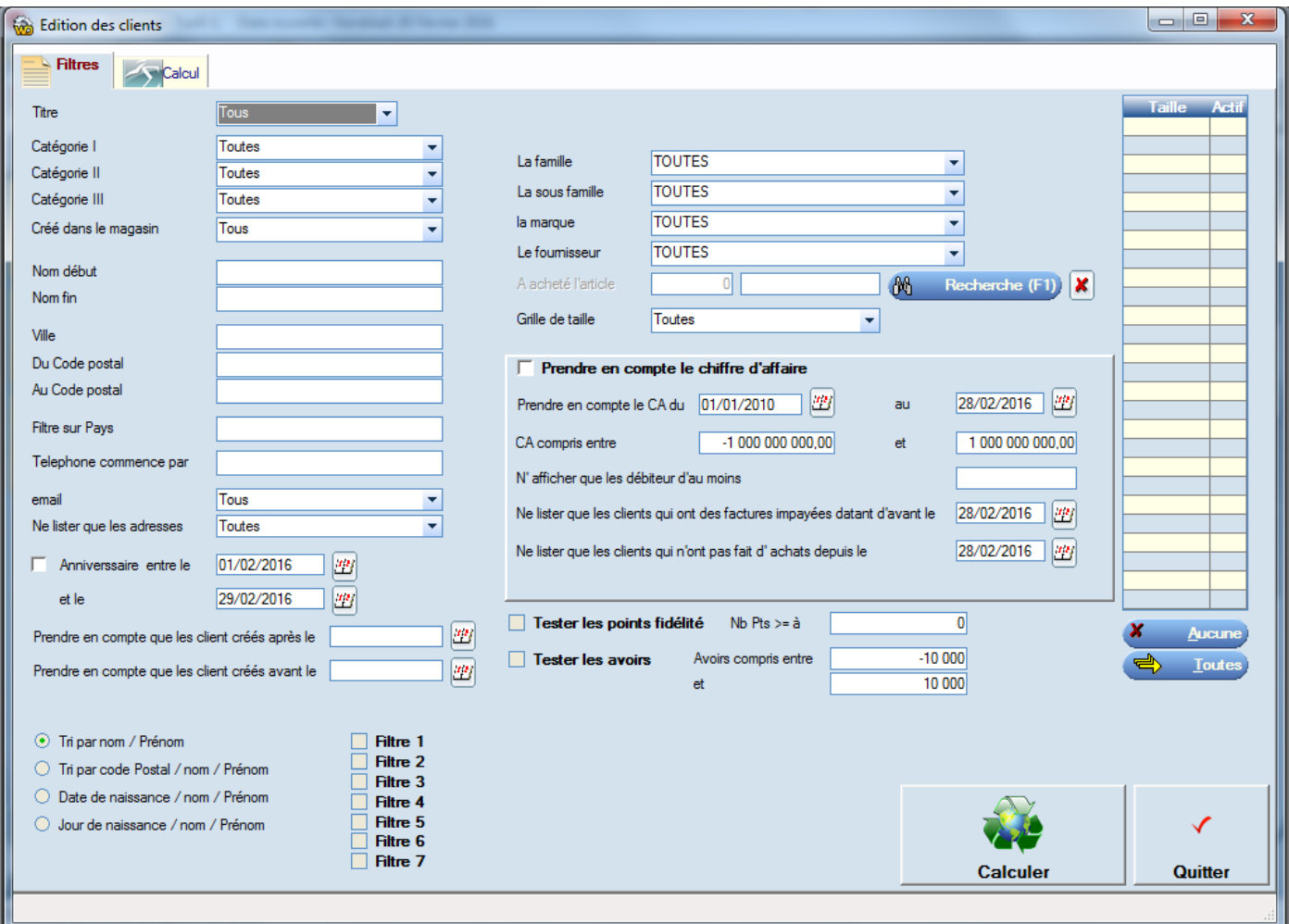

#### 6.5.1 Prendre en compte le chiffre d'affaire

Il faut absolument cocher cette case pour que les critères indiqués dans le cadre soient pris en compte.

## **Exemples d'utilisation**

Pour connaître mes plus gros clients mettre ca Compris entre 2000 et 1000 000 000.

#### 6.5.2 Lister les clients en Crédit

Indiquer le montant du crédit en cours pour lequel vous souhaitez voir apparaître les clients Pour tous les clients débiteurs indiquez la valeur « 1 »

#### 6.5.3 Email valides

Pour filtrer les clients accessibles pour des campagnes mail.

#### 6.5.4 Adresses valides

Pour qu'une adresse soit valide, il faut que l'adresse + la ville soient non vides. Ceci pour éviter d'éditer des étiquettes adresse avec des adresses non valides vides

#### 6.5.5 Filtres Familles / Sous familles / Marques / Fournisseurs ou articles

#### **Exemples d'utilisation**

- Contacter tous les clients ayant acheté les saucisses Caby x6
- Contacter tous les clients ayant acheté un ou des articles de la marque Adidas

#### 6.5.6 Calculer

L'appui sur le bouton « Calculer » rempli le tableau.

Avant de réaliser l'édition, vous pouvez décocher les clients sélectionnés qui sont indésirables.

Pour qu'un client n'apparaisse plus dans ces éditions, vous pouvez cocher la case « Exclure des mailing » sur la fiche client.

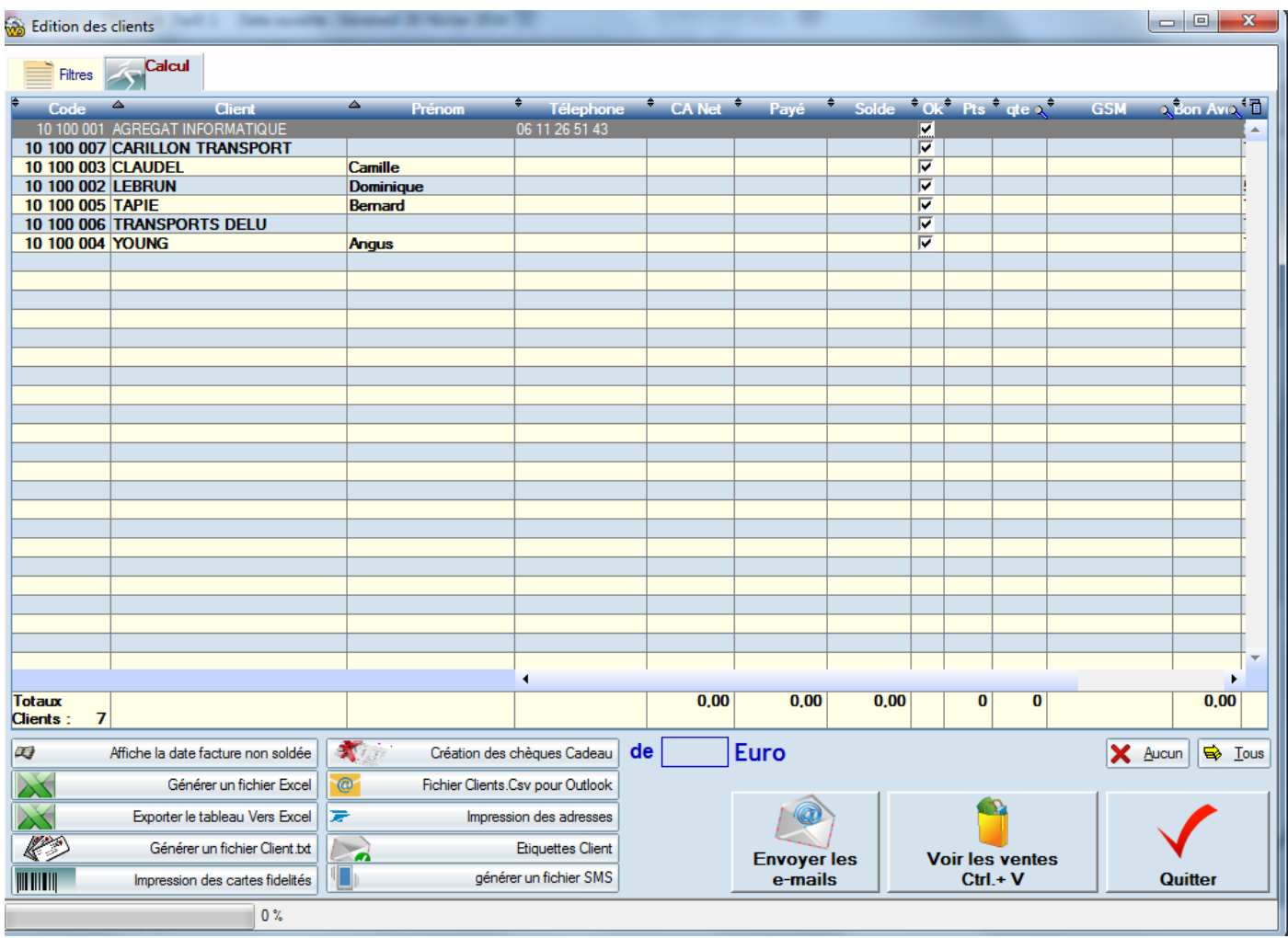

6.5.7 Afficher la date des factures non soldées

Une colonne supplémentaire s'affiche indiquant la date de la plus ancienne facture non soldée pour chercher les clients ayant de très anciennes factures non soldées.

#### 6.5.8 Générer un fichier Excel

Exporte vers Excel (Format Csv) les coordonnées des clients sélectionnés (mais pas les autres infos)

#### 6.5.9 Exporter tableau vers Excel

Exporte vers Excel Toutes les informations affichées dans le tableau + d'autres informations sur le client.

#### 6.5.10 Générer un fichier texte

Exporte vers Clients.txt les coordonnées des clients sélectionnés (mais pas les autres infos)

#### 6.5.11 Cartes de fidélité

#### Voir **§ recherche client / cartes de fidélité**

#### 6.5.12 Création chèques cadeau

Un chèque cadeau sera émis par client sélectionné. Le montant du chèque sera le montant indiqué à coté.

#### 6.5.13 Fichier clients CSV pour Outlook

Exporte vers « Clients.Csv » les coordonnées des clients sélectionnés (mais pas les autres informations) Soit : Nom, Prénom, adresse, Code Postal, Ville, Tel domicile, GSM, email

#### 6.5.14 Impression des adresses

Imprime autant de documents A4 que de clients sélectionnés. L'adresse est juste imprimée à l'emplacement des fenêtres des enveloppes standards. Ceci permet de placer dans l'imprimante, des documents pré-imprimés à destination de la sélection de clients.

#### 6.5.15 Etiquettes clients

Ces étiquettes peuvent être éditée sur planches autocollantes dont la marque et les formats sont indiqués avant l'impression. Le but de ces étiquettes est de les coller sur des enveloppes.

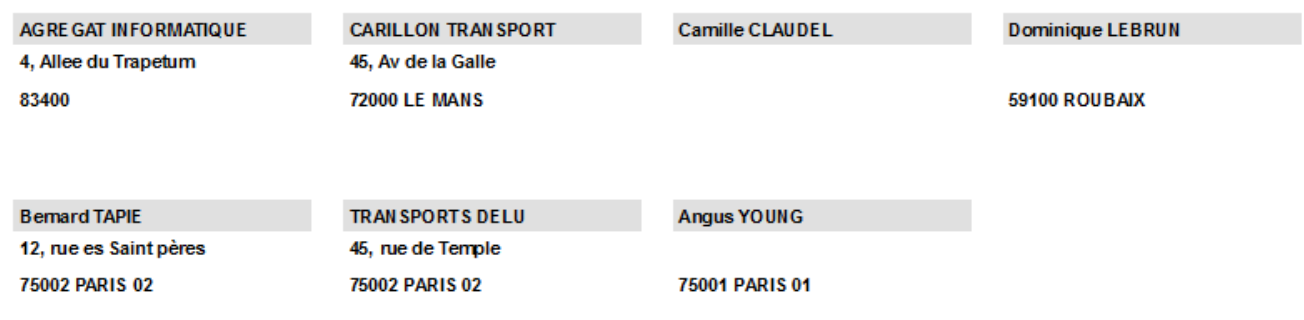

#### 6.5.16 Campagnes SMS.

Un fichier spécial SMS nommé « Clients\_Sms.Csv » est généré dans le répertoire C:\Front\DOC. Ce fichier contient : Nom, prénom, Code Postal, Ville, GSM

#### 6.5.17 Envoyer les emails

Ouvre une fenêtre d'envois d'email avec la liste des destinataires L'envoi des emails est soumis à la restriction des SPAMS par le serveur.

## **7 Ouverture et de fermeture de journée**

#### **7.1 Ouverture de journée bouton «Ouvre Caisse »**

Pour accéder à l'écran de vente, une journée doit être ouverte.

#### **Une journée ouverte puis fermée ne peut plus être ouverte.**

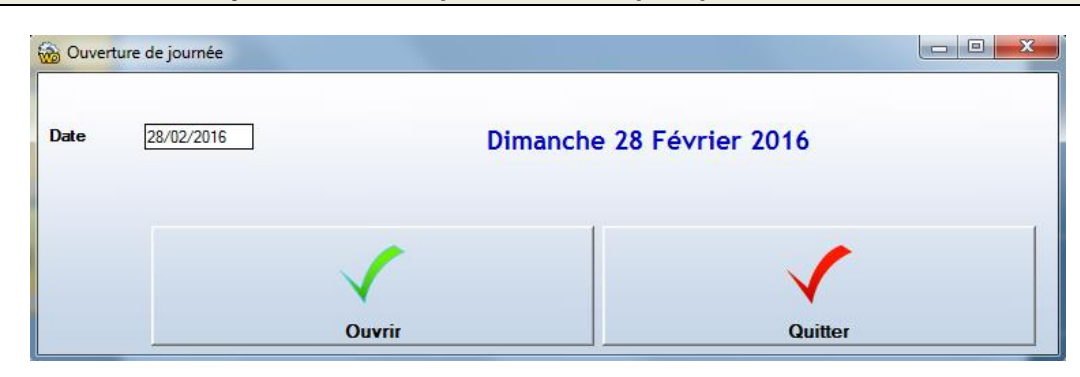

La date peut être mofifiée, par exemple :

- Pour saisir un historique des ventes lors de la première installation.
- Pour saisir la date du lendemain si on a fermé la journée un peu trop rapidement

#### **7.2 Contrôle de caisse du matin**

Saisissez les montants présents dans votre caisse en début de journée.

Dans cet exemple on compte 100.00 Euros en espèces

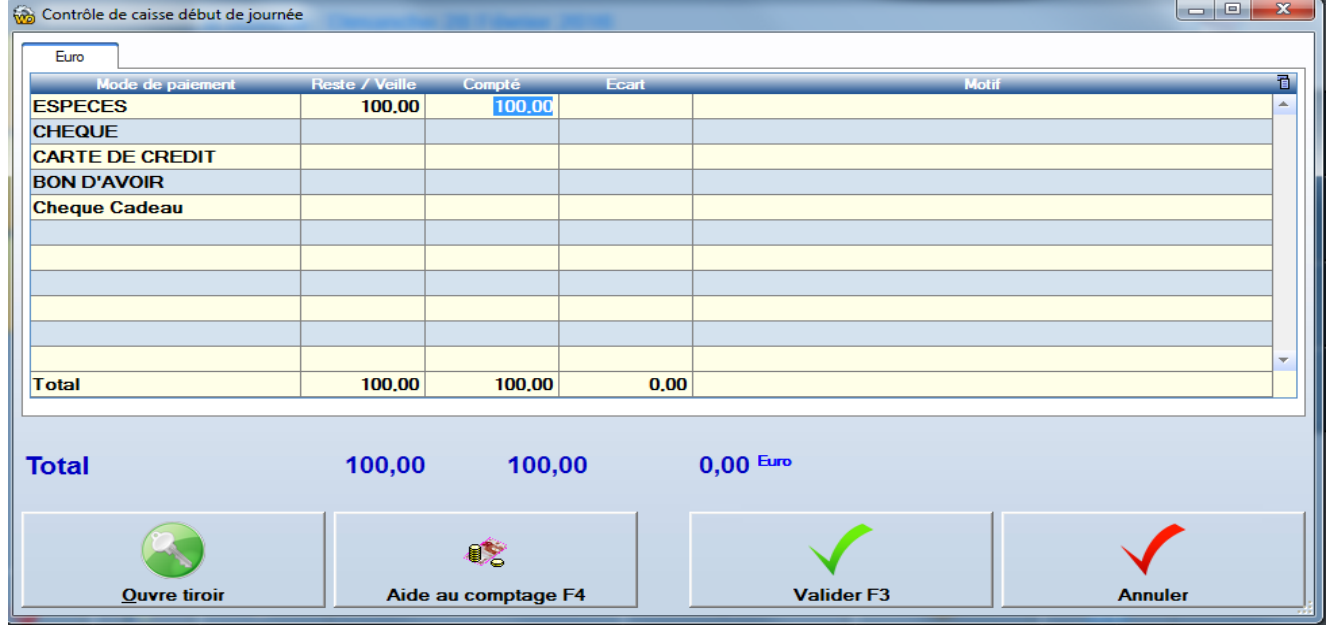

Si un écart est détecté entre la valeur saisie et les montants qui ont été saisis la veille, il faut justifier l'écart en indiquant un motif dans la colonne correspondante.

#### 7.2.1 Devises

Si plusieurs devises sont déclarées comme « utilisables en caisse » Il est possible de saisir jusqu'à 3 devises en fonds de caisse.

#### 7.2.2 Ouvre tiroir

Chaque ouverture tiroir manuelle donne lieu à une mention dans les logs.

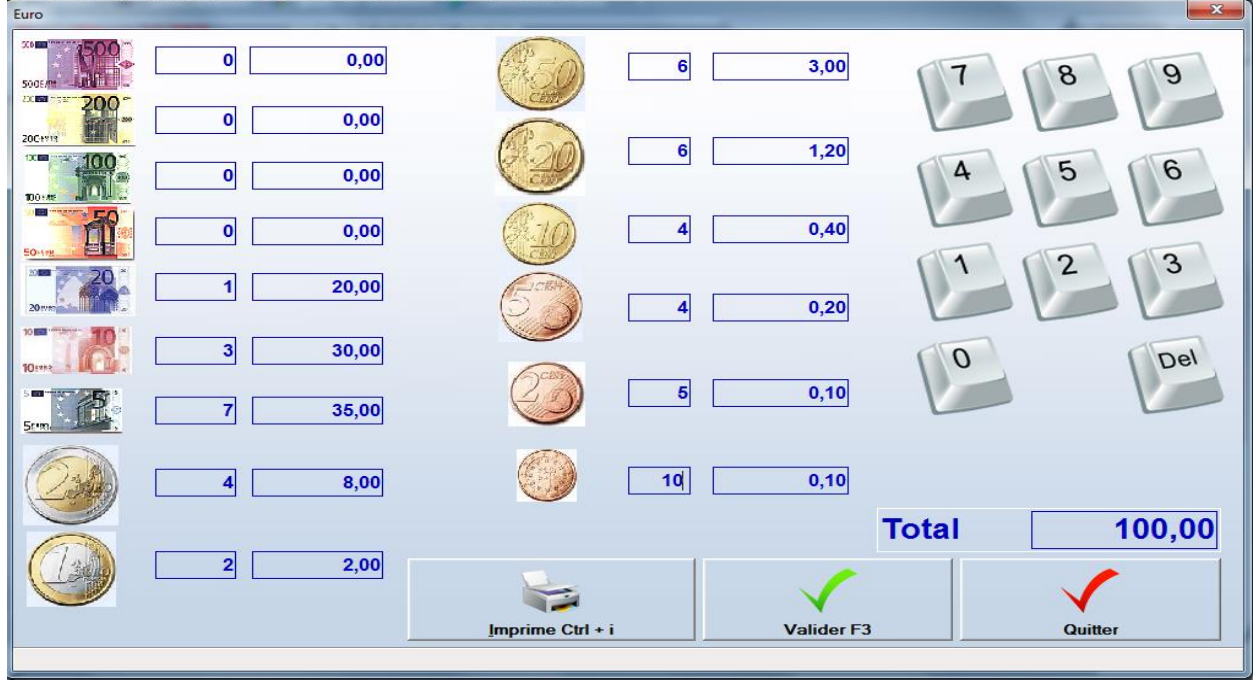

Un écran permet de saisir aisément le contenu du tiroir-caisse. Cet écran est accessible aussi dans les devises : Francs Suisse SFR Francs CFA et XFA

Francs Polynésie XFP

## **Une journée est à présent ouverte, la date ouverte est indiquée en haut de la fenêtre principale**

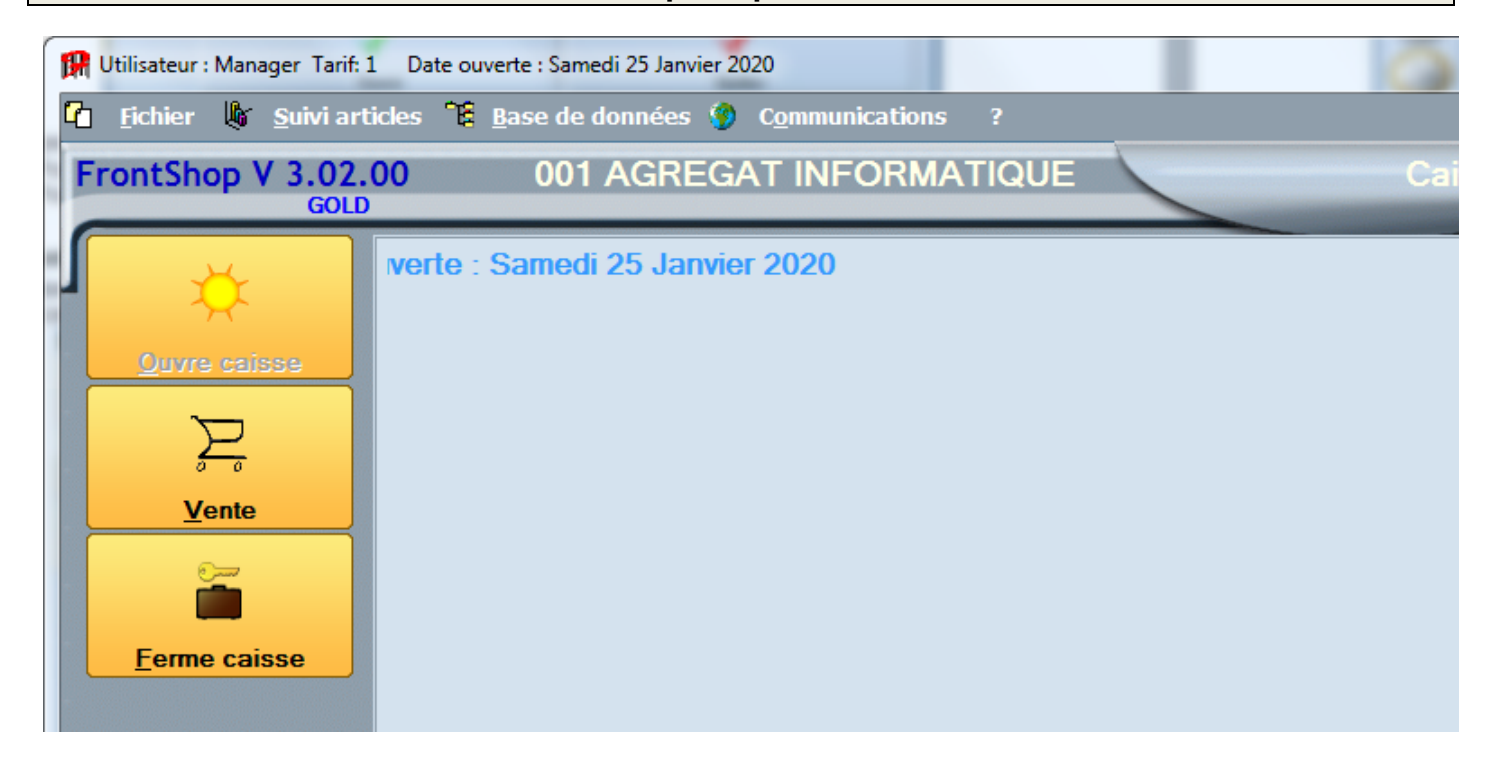

#### **7.3 Fermeture de Caisse**

Cette opération permet d'éditer les chiffres réalisés la caisse. Une dernière saisie de remise en banque est proposée.

7.3.1 Contrôle des fonds du soir

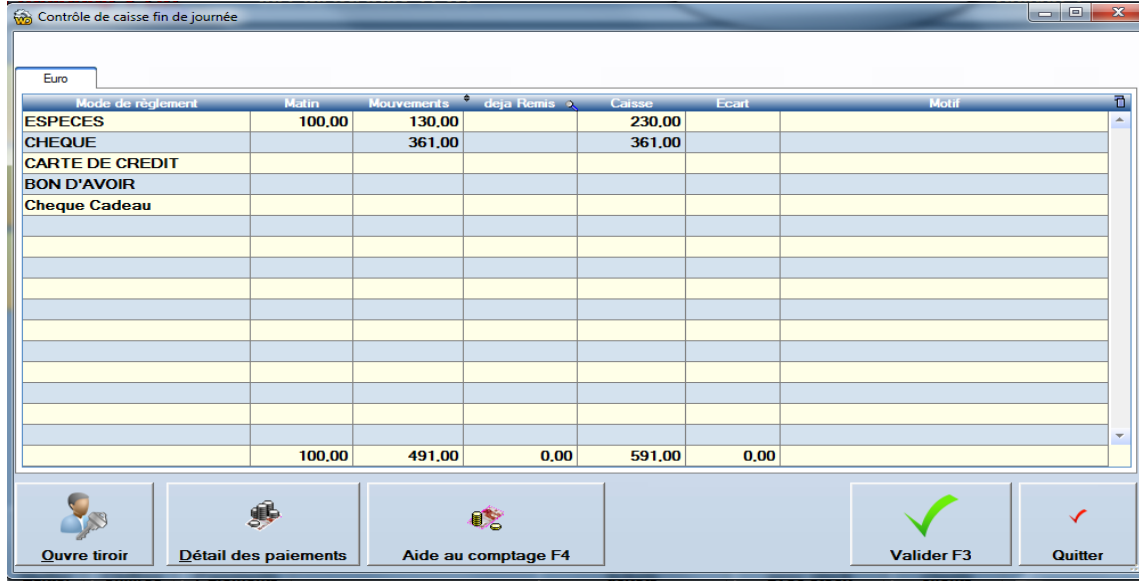

#### 7.3.2 Détail des paiements

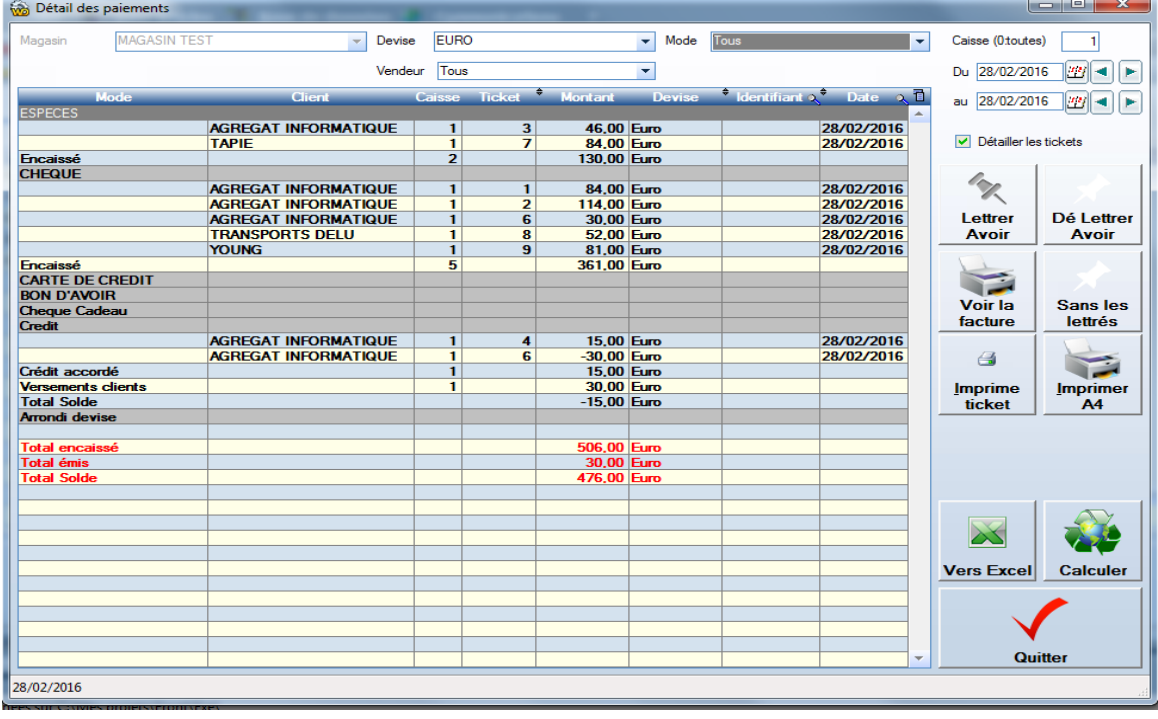

Cette fenêtre permet de vérifier chaque mode de paiement lié à chaque ticket.

Cci peut permettre de déceler une éventuelle erreur de saisie de mode de paiement sur une facture.

#### 7.3.3 Corriger un mode de paiement

**Pour corriger un mode de paiement le cas échéant, interrompez la clôture de journée et cliquez sur le bouton visualisation de tickets**

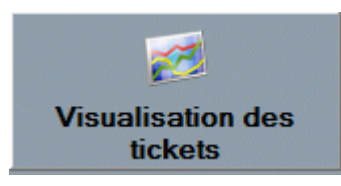

#### 7.3.4 Remises en banque

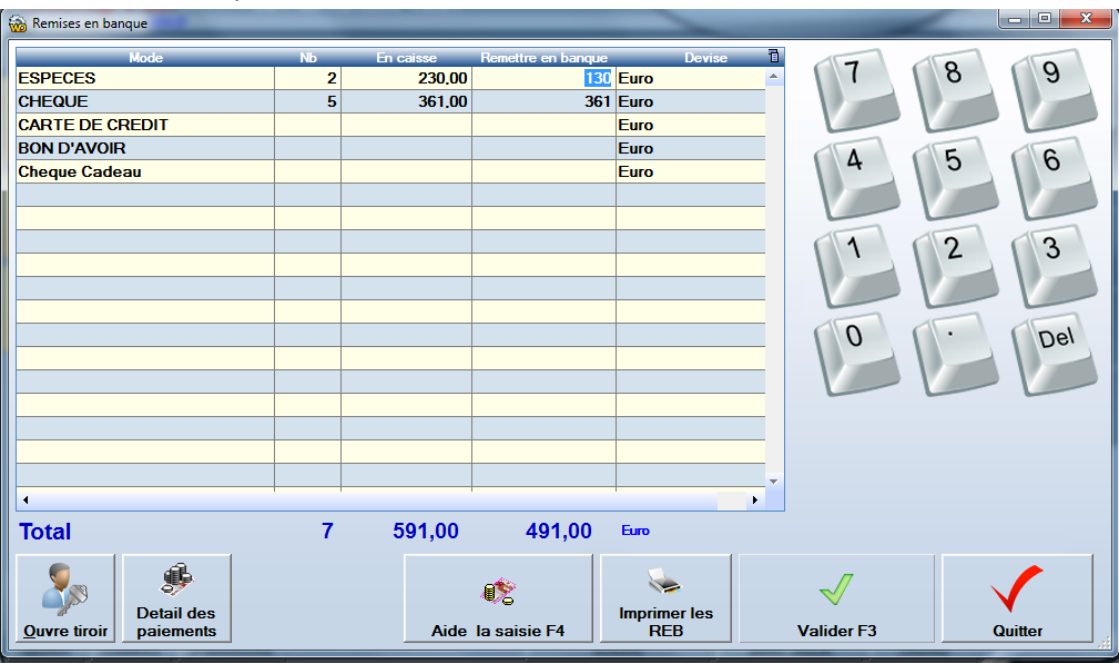

#### **Saisir les montants que vous sortez du tiroir pour Laisser les fonds de caisse du lendemain.** Dans cet exemple

- On sort 130.00 Euros d'espèces pour laisser 100.00 Euros dans le tiroir-caisse pour le lendemain.
- On sort un montant total de 361 Euros en chèques

#### **Cliquez sur Valider**

Un écran récapitulatif des chiffres est affiché sur l'écran

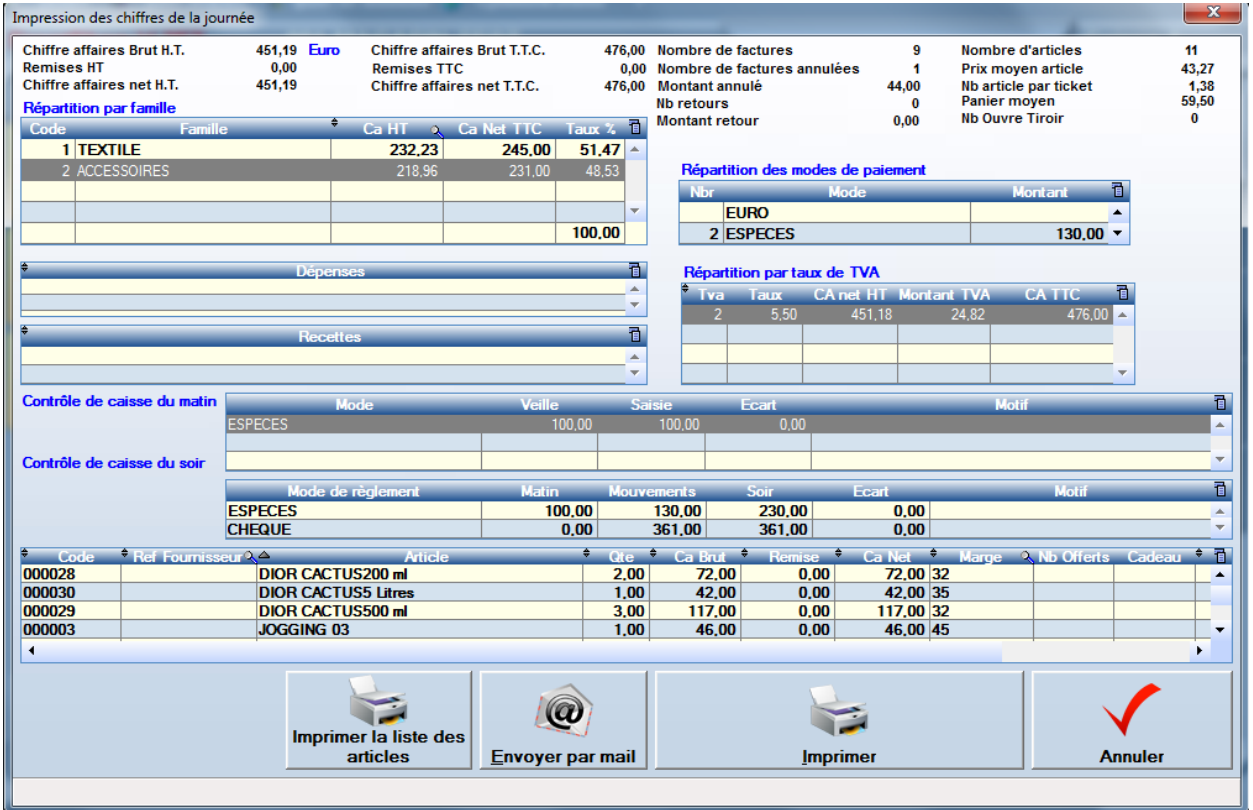

## **La caisse est à présent fermée un état récapitulatif des ventes est édité**

#### **7.4 Etat de fin de journée**

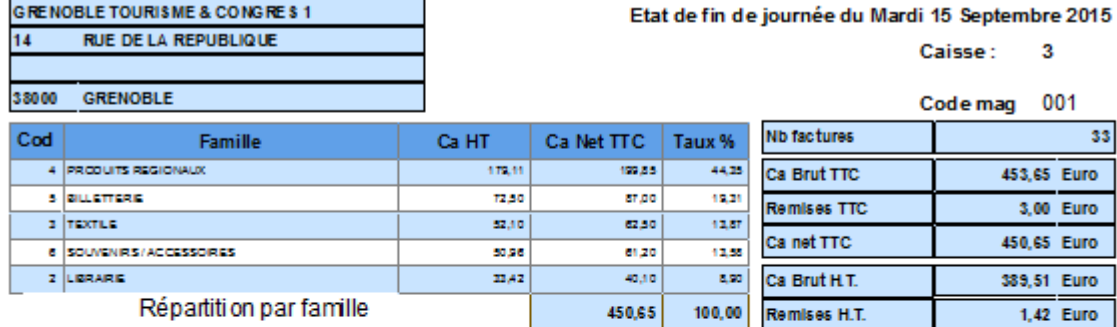

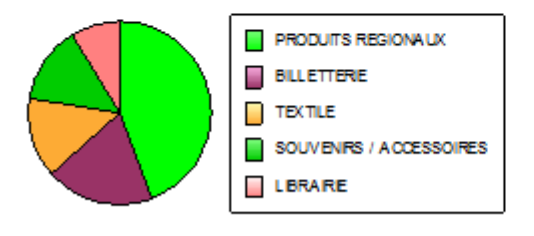

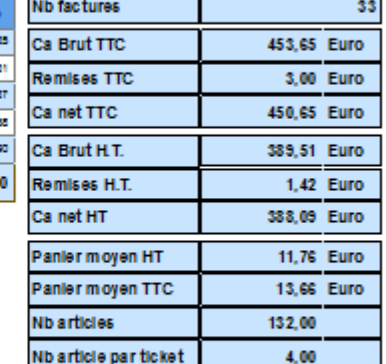

 $\overline{\mathbf{3}}$ 

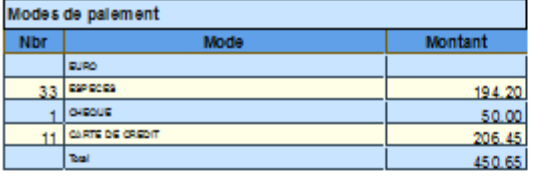

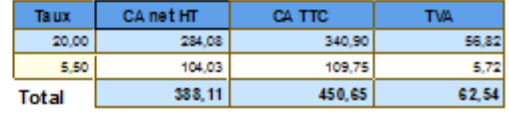

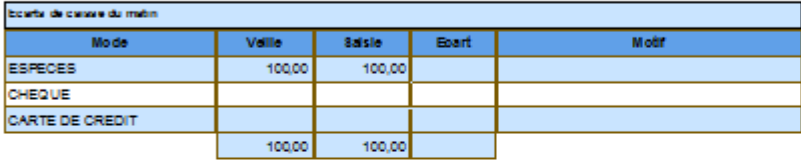

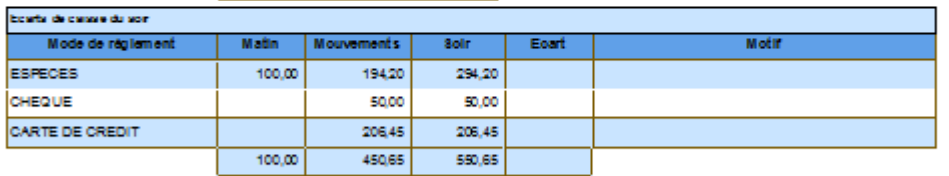

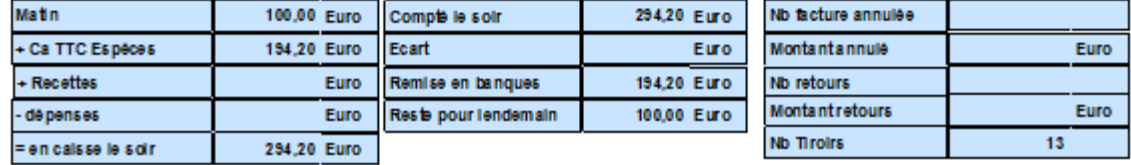

Chaque jour,

Une édition est sortie pour chaque caisse ouverte.

Puis une édition de consolidation de l'ensemble des caisses.

## **8 La Caisse et les ventes**

#### **8.1 La caisse (front office)**

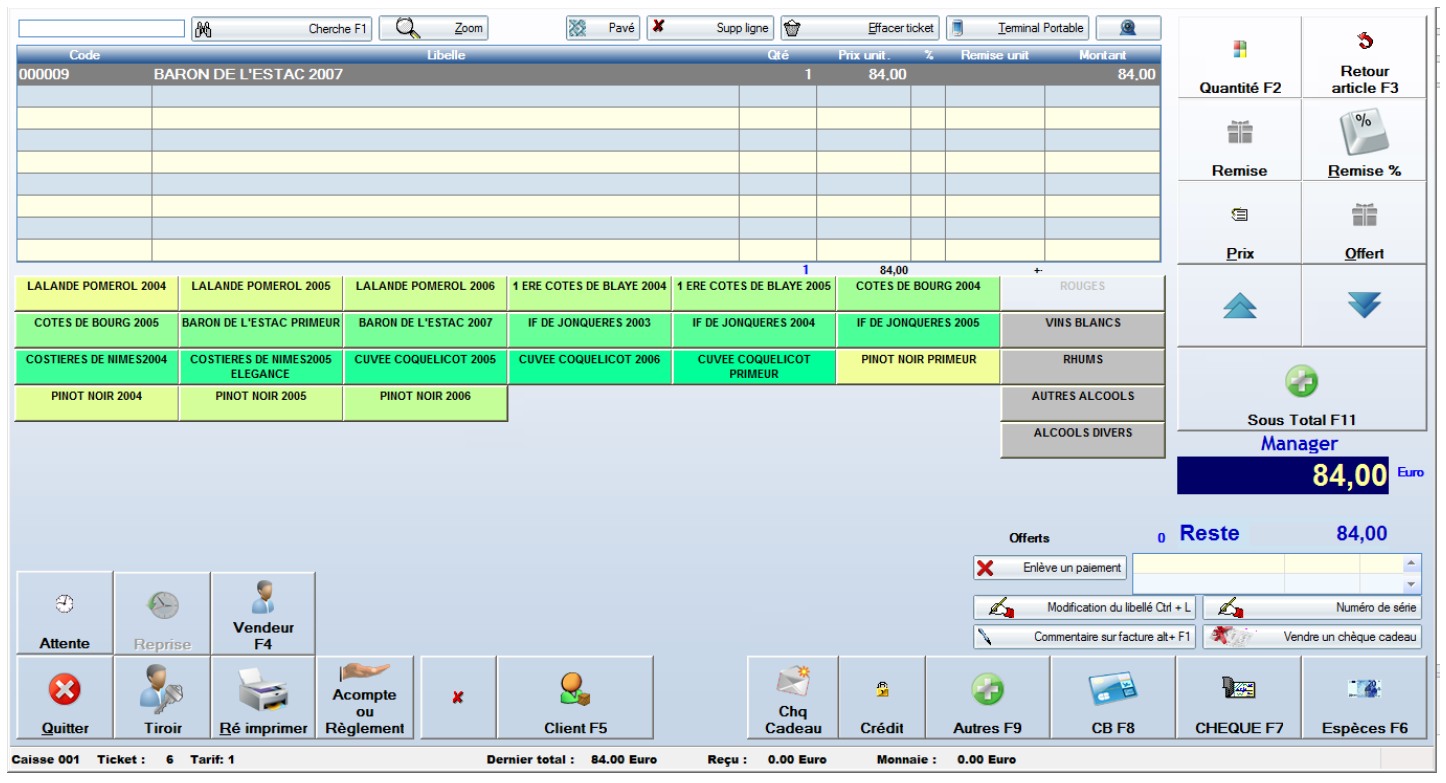

#### 8.1.1 Champ de saisie

Le curseur reste en permanence sur ce champ, prêt à recevoir

- Un code article, Code habituellement nommé Code PLU (saisi sur la fiche article) Note : Pour le code 000027 par exemple inutile de saisir les zéros tapez 27
- Un code barre fournisseur article
- Un code barre article généré par FrontShop
- Un code barre de presse (commence par 378 ou 379)
- Un code barre de chèque remise (commence par 555)
	- Un code barre client (commence par 666)
- Un code barre utilisateur (commence par 777)
- Un code barre de bon d'avoir (commence par 888)
- Un code barre de chèque cadeau (commence par 999)
- Les Chèques déjeuners
- Les tickets restaurant
- Les chèques repas
- Les Chèques de Table
- De codes-barres Balances (commençant par 02, 21, 22, 24, 26, 28 )
- Codes-barres imprimés sur vos cartes de fidélités pré-imprimées.

#### 8.1.2 Zoom

Affiche la fiche article complète de l'article sélectionné dans la liste

#### 8.1.3 Pavé

Permet d'afficher un clavier à l'écran pour saisir le code client, si l'on n'a pas de clavier

#### 8.1.4 Etiquettes

Permet d'imprimer autant d'étiquettes articles que d'articles dans le ticket. Ceci s'est avéré très utile dans la vente de plats à emporter, afin d'identifier les produits sans ouvrir les sacs.

#### 8.1.5 Bouton recherche article

#### FrontShop permet une recherche article simple et puissante en offrant la fenêtre suivante :

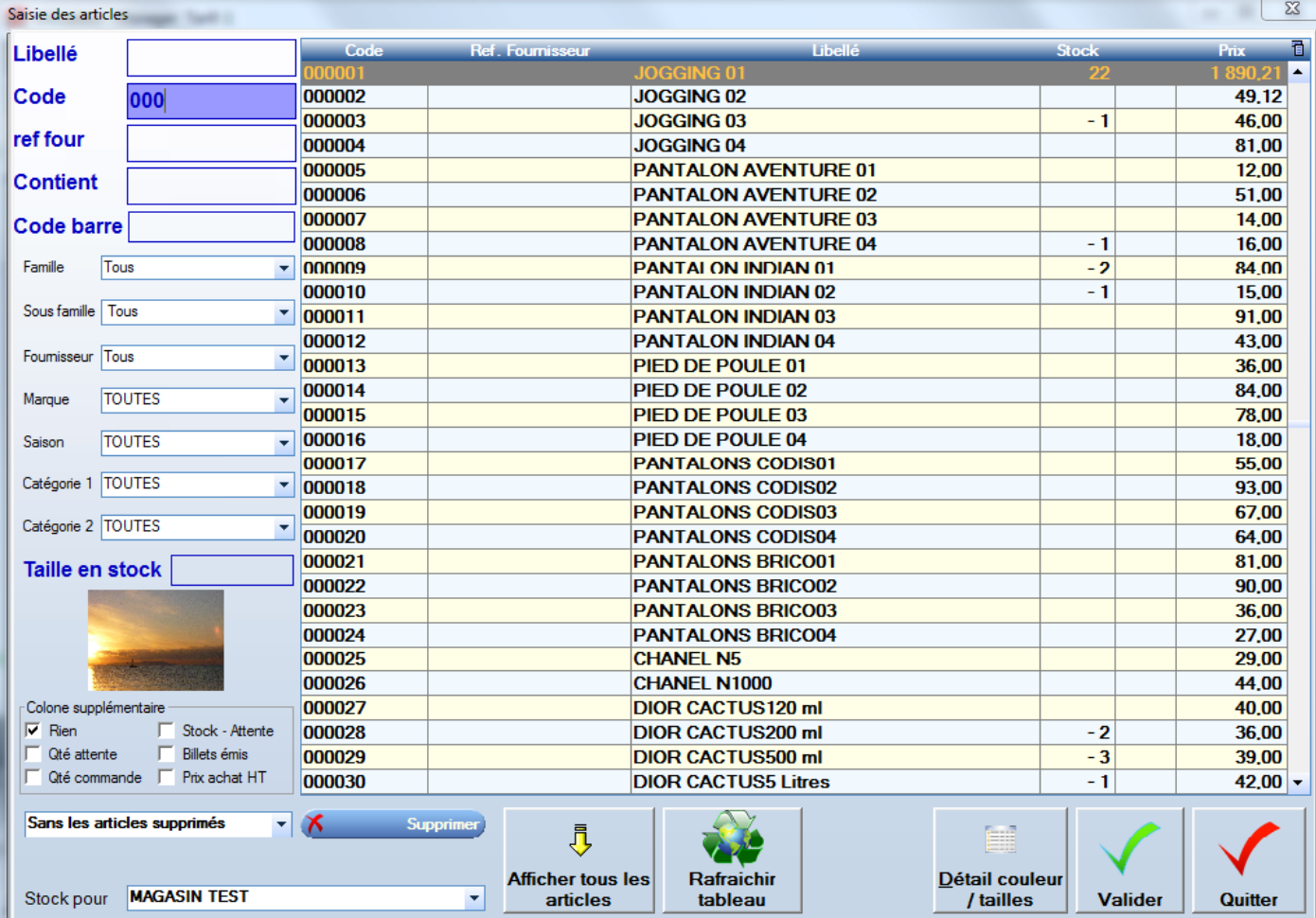

Libellé : Tapez le début du nom de l'article

Code : Tapez le début du code de l'article

Ref Four : Tapez le début de ra référence fournisseur de l'article

Contient : Taper un morceau du nom de l'article (génial !!)

#### **Filtres**

par famille / sous-familles , avec ou sans les articles supprimés etc.

#### **Colonne Stock**

Affiche la quantité de l'article en stock (en choisissant un autre magasin dans le cas d'une chaîne de magasin, le stock affiché sera le stock sélectionné)

#### **Colonne optionnelle**

Cette colonne vide peut afficher au choix les valeurs indiquées dans « Colonne supplémentaire »

Qté en attente : Quantités placées dans des factures en attente

- Qté Commande : Quantités dans des commandes ni soldées ni reçues<br>Stock attente : Stock duquel on enlève les quantités réservées par d
- : Stock duquel on enlève les quantités réservées par des factures en attente. (donc libre à la vente)

Prix Achat HT Prix achat HT (uniquement si le paramètre afficher les prix d'achat en caisse est coché)

#### 8.1.6 Afficher tous les articles

Réinitialise l'ensemble des filtres pour afficher tous les articles

#### 8.1.7 Détail couleurs / tailles

Affiche le détail du stock en lignes colonnes pour, respectivement, les couleurs et les tailles.

#### 8.1.8 Réimprimer

Permet de réimprimer le dernier ticket sur imprimante ticket ou au format A4

8.1.9 Supp. Ligne

Efface la ligne sélectionnée. (Consigné aux Logs)

#### 8.1.10 Efface ticket

Efface tout le ticket en cours de saisie (consigné aux Logs)

#### 8.1.11 Terminal portable

Une facture peut être faite à partir des données contenues dans un terminal portable.

Paramétrage du terminal portable « Fichiers / paramètres / Périphériques »

#### 8.1.12 Quantité

Cliquez sur ce bouton pour saisir la quantité d'articles vendus. (écran avec les cartons)

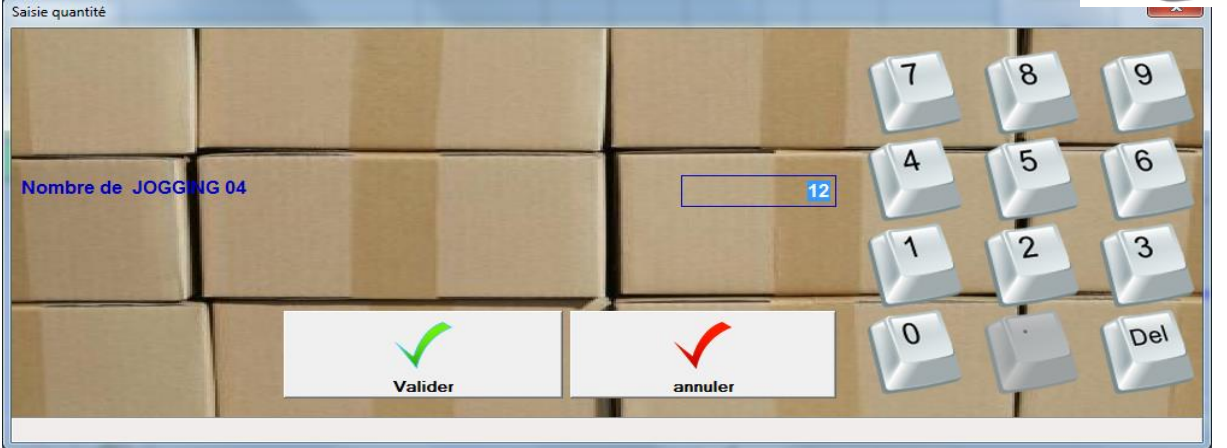

#### 8.1.13 Retours articles ou échanges

Pour réaliser un retour article, il suffit d'appeler l'article en caisse et de cliquer ensuite sur le bouton « RETOUR » La saisie du prix est alors proposée car le montant du retour peut être différent du prix actuellement pratiqué en caisse pour cet article.

#### . **Le montant du ticket est alors négatif, on a alors le choix entre :**

- Saisir de nouveaux articles
- solder la facture par un remboursement ou l'émission d'un avoir (ou enlever du crédit).

#### 8.1.14 Les remises

Il est possible de saisir une remise sur chaque ligne. Trois façons permettent de saisir une remise.

- Saisie du montant de la remise
- Saisie du taux de remise
- Saisie du prix auquel on veut vendre l'article

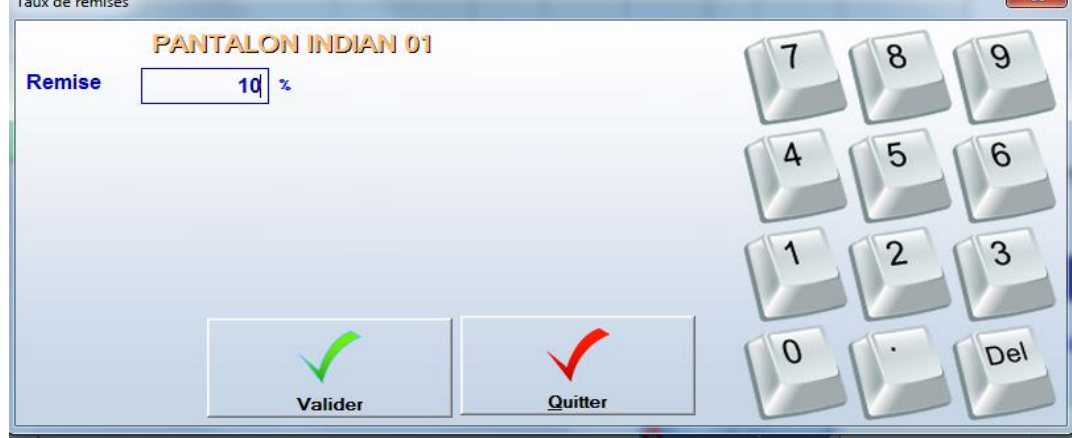

#### 8.1.15 Type de remise.(Base de données / caisse / Types de remises)

Chaque remise peut être associée à un type de remise afin de les différencier en statistiques. Ainsi on pourra analyser les remises de type.

- Soldes
- Personnel
- Abimé etc.

S'il existe plusieurs types de remise, le type de remise sera demandé après chaque remise en caisse.

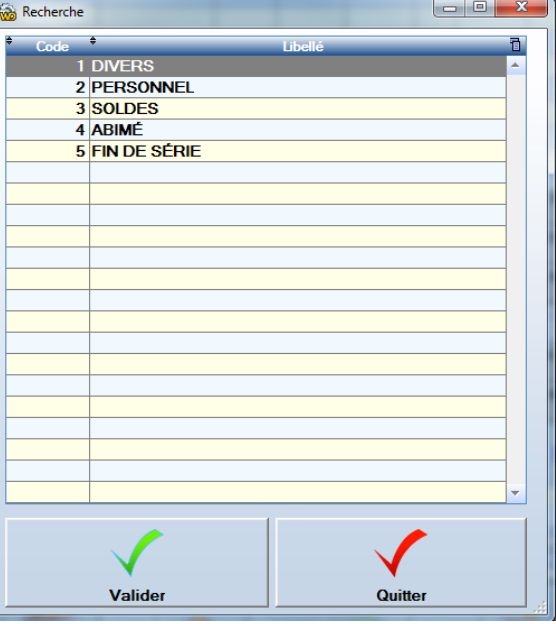

#### **Alourdis un peu le fonctionnement de la caisse**

#### 8.1.16 Sous total

Cette touche ajoute une ligne de ticket en calculant le total quantité et total montant. Ceci permet, par exemple de saisir une remise unique sur l'ensemble des lignes « sous-totalisées » plutôt qu'une remise sur chacune des lignes.

#### 8.1.17 Fin de tickets

Dès que le montant des modes de paiement est égal au montant de la facture, la facture est validée et une impression est lancée automatiquement sur l'imprimante ticket ou sur l'imprimante A4. Le tiroir-caisse s'ouvre si le mode de paiement choisi l'impose.

#### 8.1.18 Les modes de paiement

Lors de l'installation de **Front shop** il existe 5 modes de paiement.

Il s'agit des modes de paiement les plus courants soit : 1 Espèces, 2 Chèque, 3 Carte Bleue, 4 Bons d'avoir, 999 Crédit

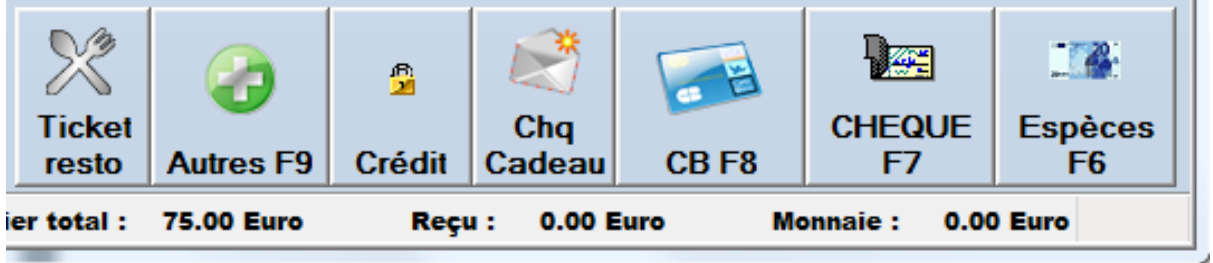

En plus de ces modes, vous pouvez créer autant de mode que vous le souhaitez. **Base de données / Caisse / Modes de Paiement**

#### 8.1.19 Autres modes (Base de données / Caisse / Modes de paiement)

Les modes complémentaires seront saisis dans cette fenêtre

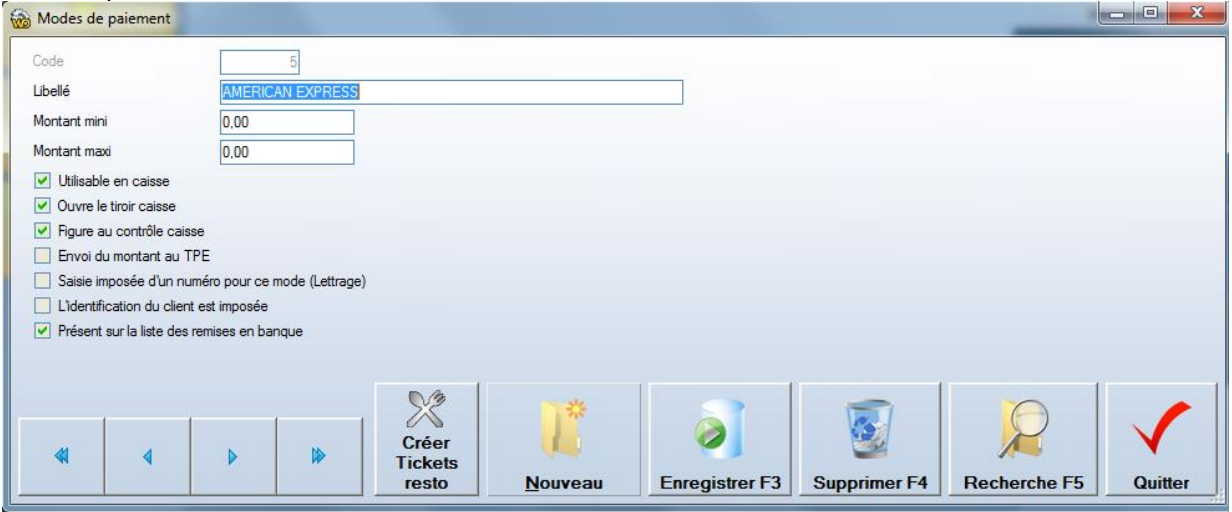

#### 8.1.20 Tickets Restaurant

Pour activer l'option tickets restaurant, cliquez sur la touche « Créez tickets Resto » Une Les quatre modes seront créés et utilisables en caisse. (y compris par lecture de leurs codes-barres)

#### **Pensez à paramétrer votre lecteur code barre pour lire les codes- barres de 20 caractères Autoriser la lecteur des Codes 39**

Cocher les options utiles

**Saisie imposée d'un numéro pour ce mode**

Cette option n'est valable que pour les modes « Bon d'avoir » et « chèques cadeau »

#### **Indentification du client imposée**

Cochez cette option, si vous souhaitez obliger la saisie du client lors de l'utilisation de ce mode Par exemple/

- Crédit (Le client est toujours imposé pour ce mode)
- Avoirs
- Chèques cadeau

Ils seront accessibles grâce à la touche « Autres modes »

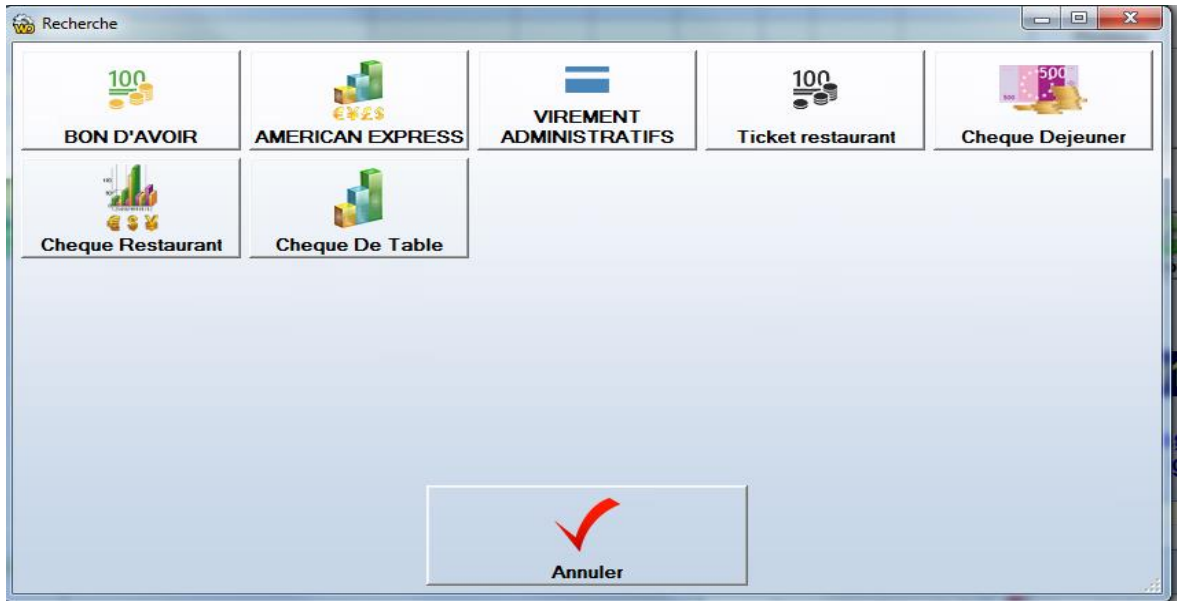

#### **Le crédit / règlement principes**

#### **Une facture est clôturée impérativement par une somme de règlements équivalente au montant de la facture.**

Si le client ne paye pas immédiatement, il faut solder la facture par le mode de règlement « Crédit » Ainsi son solde crédit augmente au fur et à mesure des crédits.

Pour compenser le mode de règlement crédit, il faut faire des règlements en caisse « Touche acompte ou règlement »

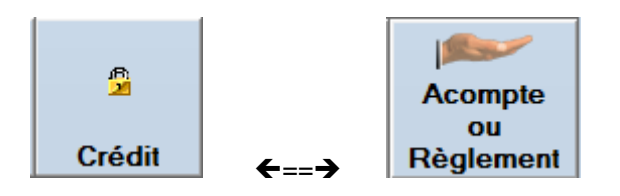

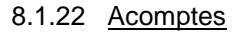

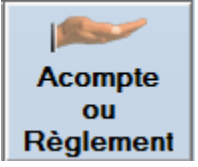

Utilisez cette touche si le client fait juste un versement, sans même faire de facture.

**Cet acompte ne sera pas pris en compte pour le calcul du chiffre d'affaire. Mais il sera compté lors du contrôle de caisse**

#### **Le chiffre d'affaire prendra en compte cet acompte lorsqu'il sera utilisé**

#### 8.1.23 Soldes crédits / règlements

Visible sur la fiche client option «Voir les ventes » ou sur les éditions clients.

Si un client est en compte le simple fait d'appeler ce client en caisse affiche une fenêtre d'information indiquant le solde crédits et avoirs du client.

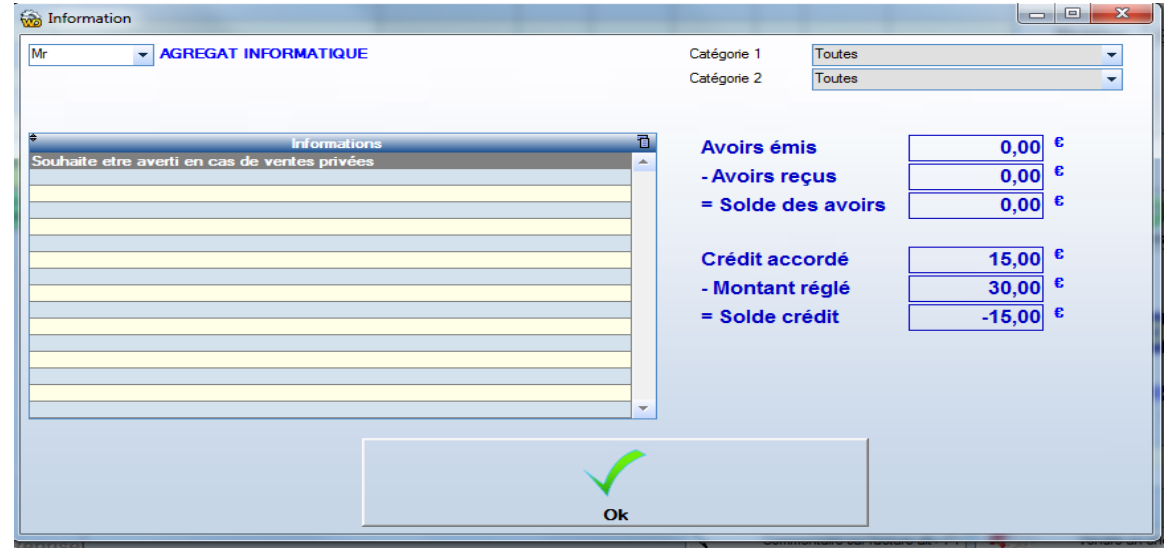

**Note** : Sur les éditions clients, vous pouvez cocher la case « Débiteur Seulement » afin de ne sélectionner que les clients ayant un crédit non soldé.

8.1.24 Paramétrage des touches de caisse. «base de données / caisse/ paramétrage des touches de caisse »

Pour paramétrer une touche, il faut cliquer sur la touche avec le **bouton droit** de la souris. Ensuite choisissez l'action de la touche.

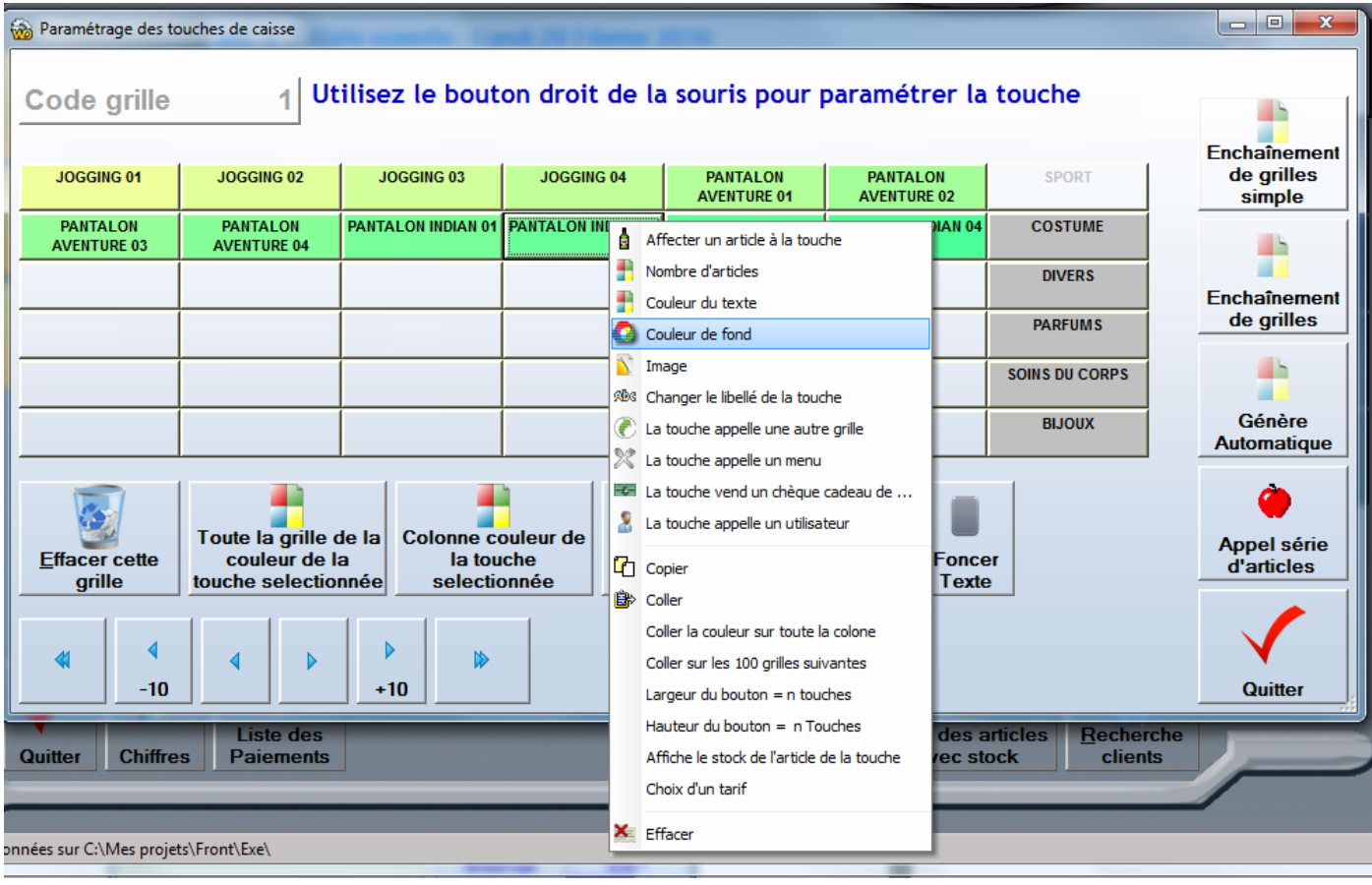

## **Affecter un article**

#### **Nombre d'articles**

Permet de vendre autant d'articles que la quantité indiquée. Exemple :

En un seul clic on peut vendre 12 bouteilles

#### **Couleur de fond et couleur du texte**

Choisir les couleurs en fonction des articles (pensez bien à éclaircir les couleurs de base)

#### **Image**

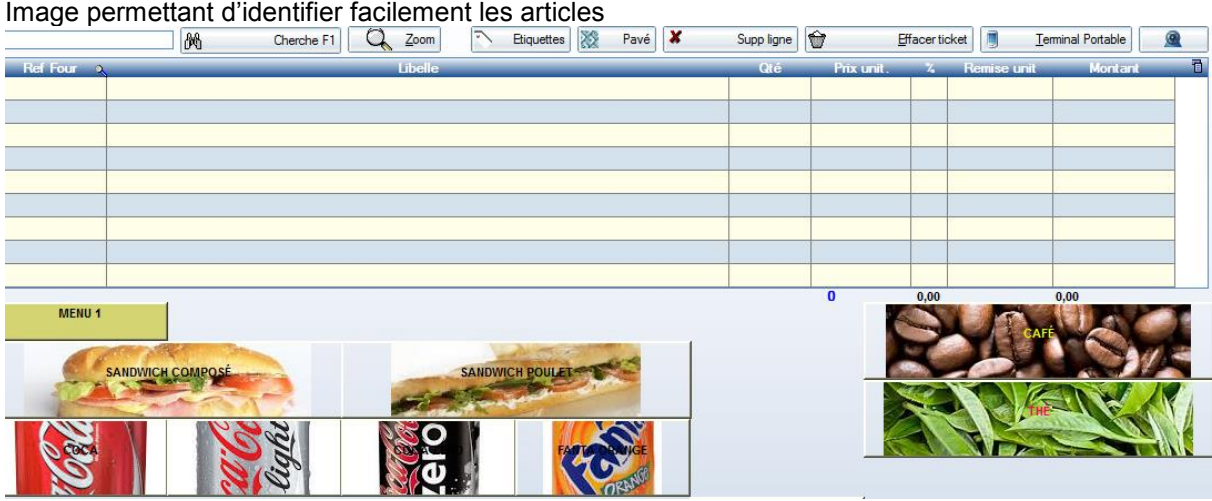

#### **Changer le libellé de la touche**

On peut changer le libellé de la touche sans affecter sa fonction.

#### **Par exemple :**

Si une touche est affectée à l'article « Frais de Ports », on peut la libeller « FDP »

#### **La touche appelle une autre grille**

Il existe une infinité de possibilités de grilles.

Les 42 touches de la grille 1 peuvent appeler par exemple 42 grilles différentes

Les boutons situés sur la droite de l'écran ne peuvent être utilisés que par la saisie d'un code fourni par votre service assistance. Il s'agit d'une sécurité, en effet un clic sur l'un de ses boutons peut supprimer toutes vos saisies de boutons de caisse.

#### **La touche appelle un menu**

Les menus sont une notion utilisée pratiquement qu'en restauration. Ils permettent d'afficher en caisse, une sélection d'articles par exemple :

- Une boisson parmi les boissons
- Un plat parmi les plats
- Un dessert parmi les desserts

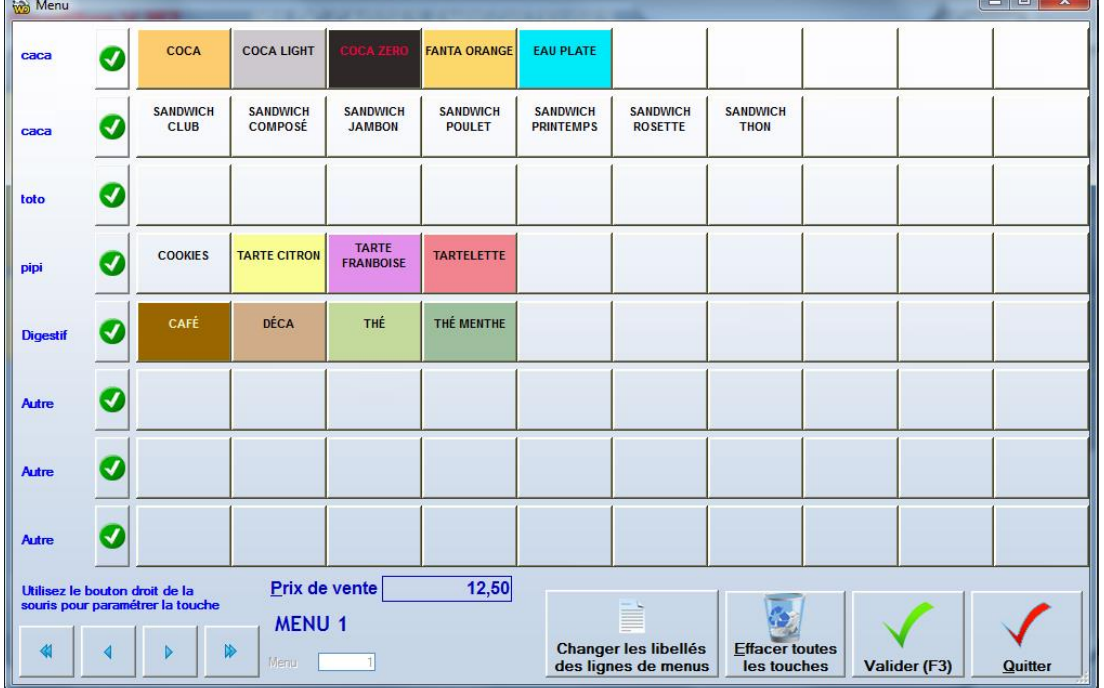

#### **La touche changer les libellés des lignes menu**

Elle permet de changer les intitulés de lignes

Ces libellés ont aussi la fonction de regrouper des lignes, ainsi si vous avez besoin de de20 lignes à la place de 10 pour les boissons par exemple, mettez 2 libellés identiques sur 2 lignes.

#### **Touche vend un chèque cadeau**

Permet de vendre un chèque cadeau avec une valeur donnée en un seul clic au lieu de 6 ou 7 Permet aussi d'avoir la touche chèque cadeau même si on a coché l'option minimum de touches de caisse.

#### **La touche appelle un utilisateur**

Permet en un seul clic, de changer d'utilisateur. En ce cas, les couleurs de fond et couleurs de texte n'ont aucun impact. L'utilisateur sélectionné est en gris foncé, les autres en gris clair.

#### **Copier / coller**

Copie une touche pour la coller ailleurs

#### **Copier couleur sur toute la colonne**

Prend la couleur de fond de la touche encours pour la copier sur les 6 touches de la même colonne. Evite de faire 5 fois un « coller ».

#### **Coller sur les 100 grilles suivantes.**

Si l'on a fait un beau bouton sur la grille 1 et que l'on souhaite le voir sur toutes les grilles, il suffit de se positionner sur la grille 1 et de le copier sur les 100 grilles suivantes.

#### **Très utile si l'on veut que sur toutes les grilles il y ait un bouton nommé « Retour » qui appelle la grille 1**

#### **Largeur du bouton** Correspond au nombre de touche en largeur

**Hauteur du bouton** Correspond au nombre de touche en hauteur

#### **Affiche le stock de l'article**

Sur la touche, sous le libellé, le stock restant sera affiché.

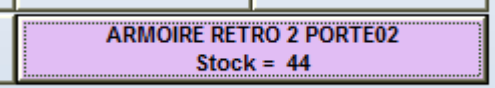

#### **Choix d'un tarif**

Si une touche a pour libellé « Tarif 1 » la touche appelle le tarif 1 (comme « Ctrl+1 ») Si une touche a pour libellé « Tarif 2 » la touche appelle le tarif 2 (comme « Ctrl+2 ») Cela revient au même de saisir un libellé de touche « Tarif 1 » que de passer par cette option et choisir le tarif 1

#### **8.2 Les soldes**

#### 8.2.1 Touches de remises

Si une touche a pour libellé « 10 % » la touche effectue une remise instantanée de 10 % en un seul clic.

#### **Hyper utile pour les soldes en créant par exemple : 3 touches verte, orange et rouge, respectivement pour des remises de 10 %, 30 % et 50 %**

#### On peut ajouter un commentaire après le signe « % »

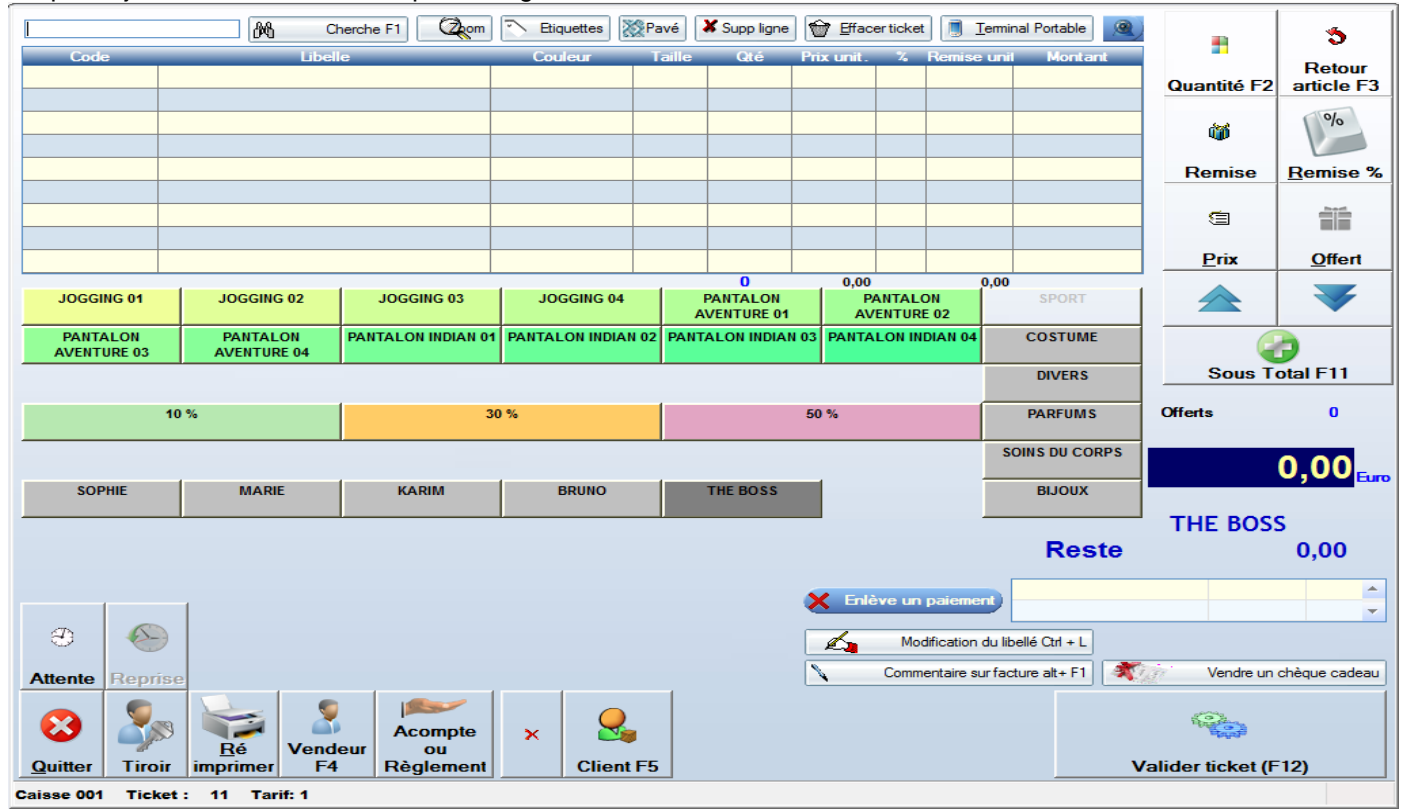

# **9 Dépenses / recettes**

**9.1 Les types de dépenses ou recettes** « Base de données / Caisse / type de dépenses »

- En caisse, il est possible de réaliser des dépenses.
- Pour acheter des emballages.
- Vous achetez des boissons pour une réception
- Des timbres etc.

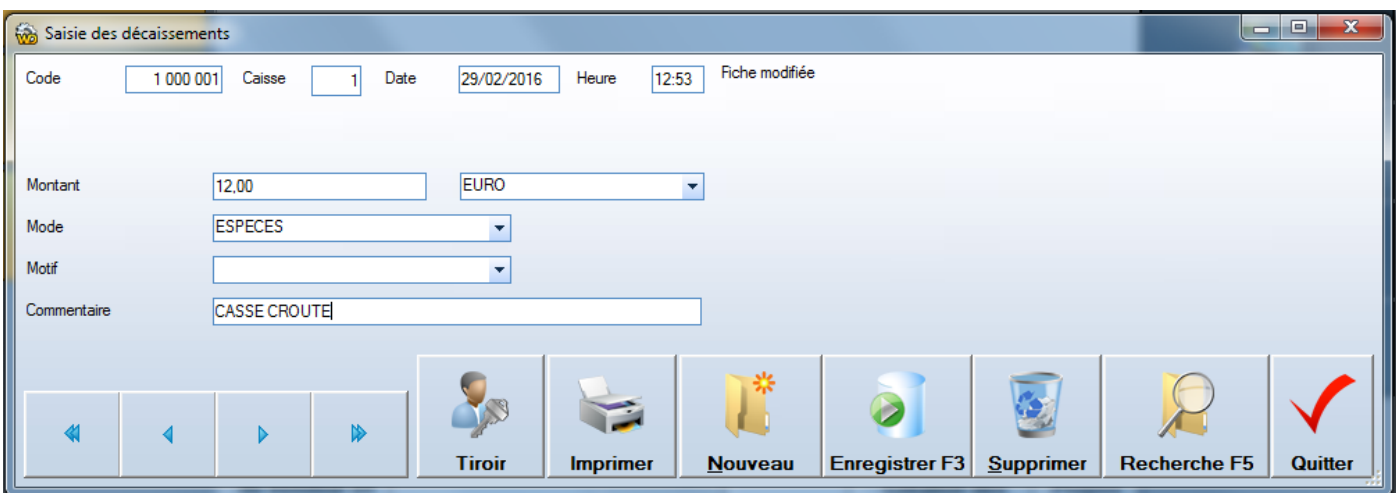

Si l'on veut retrouver le montant des dépenses triés par type il faut créer les types de dépense suivants :

- 
- 1 Emballages<br>2 Réception **Réception**
- 3 Papeterie

Le montant des décaissements par type est édité sur l'état de fin de journée.

**Les contrôles de caisse de début et fin de journée tient compte de ces mouvements**

#### **10.1 Introduction**

 Il existe dans FrontShop deux accès rapides pour visualiser les ventes réalisées sur le magasin (ou un autre magasin de la chaîne)

#### **10.2 Chiffres du jour (ou flash info)**

A tout moment, vous avez la possibilité d'afficher une image des chiffres réalisés.

Le détail est donné au choix, par article, famille, fournisseur etc.

Pour obtenir ce résultat, cliquez sur le bouton **« Chiffres »**

Cette fenêtre est destinée à visualiser rapidement les chiffres d'une journée, cependant sa fonction peut être étendue à une période portant sur plusieurs jours ou plusieurs mois.

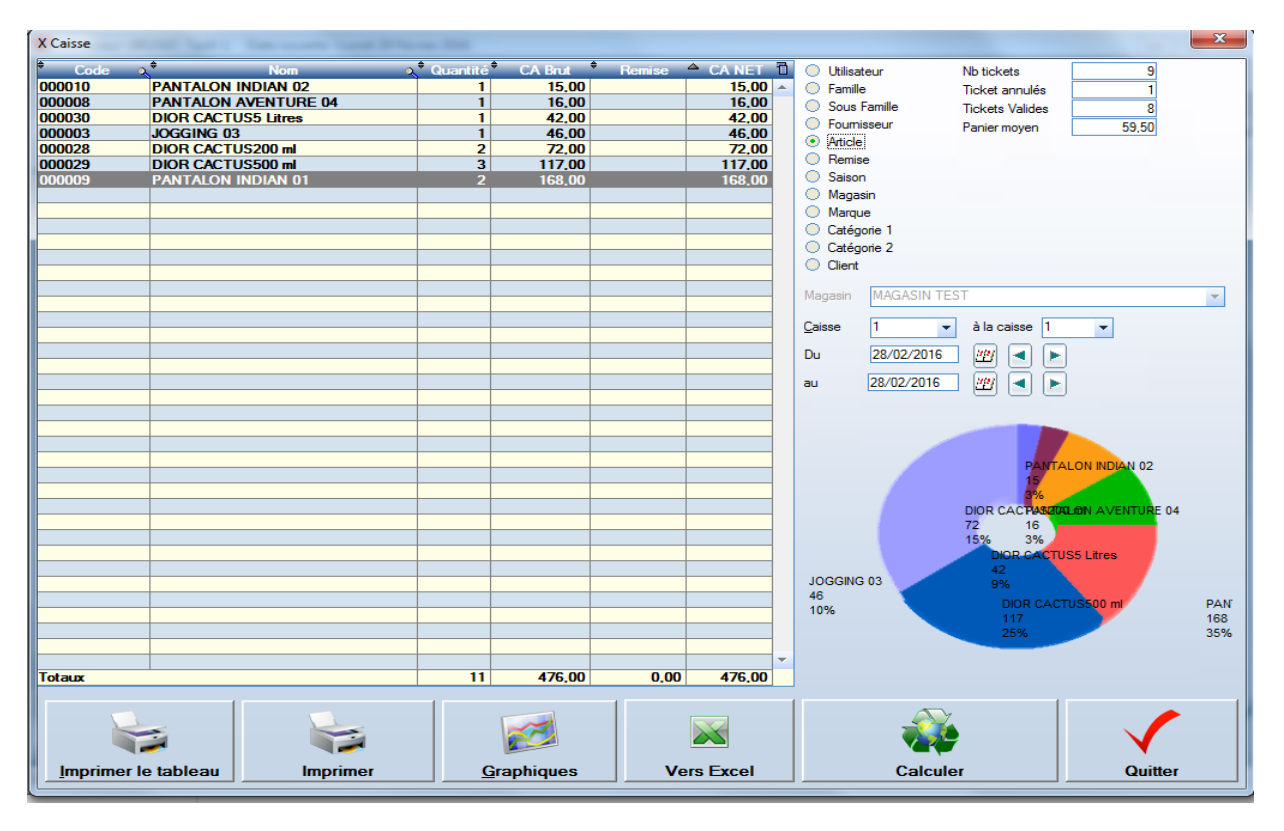

Le détail est donné soit par vendeur, soit par famille, sous famille fournisseur, article etc.

Le bouton « Graphiques » permet d'éditer les résultats sous forme graphique.

#### **10.3 Les graphiques, camemberts et histogrammes**

Sur un ensemble d'éditions, des boutons permettent de visualiser celles-ci sous forme de graphiques. Lorsque vous afficher un graphique, un **clic droit** de la souris permet de modifier les caractéristiques du graphique et l'imprimer le cas échéant.

Exemples de graphiques :

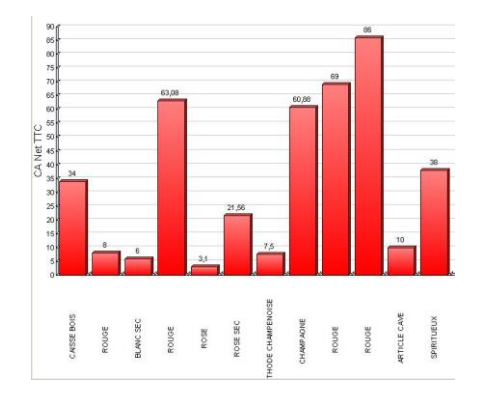

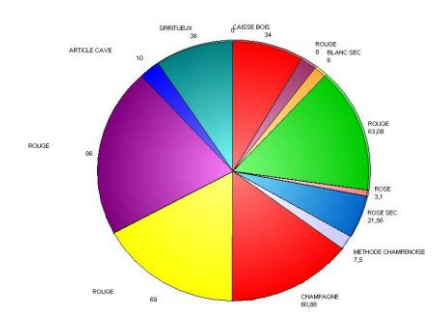

#### **10.4 Visualisation de tickets**

Bouton visualisation de ticket sur écran d'accueil.

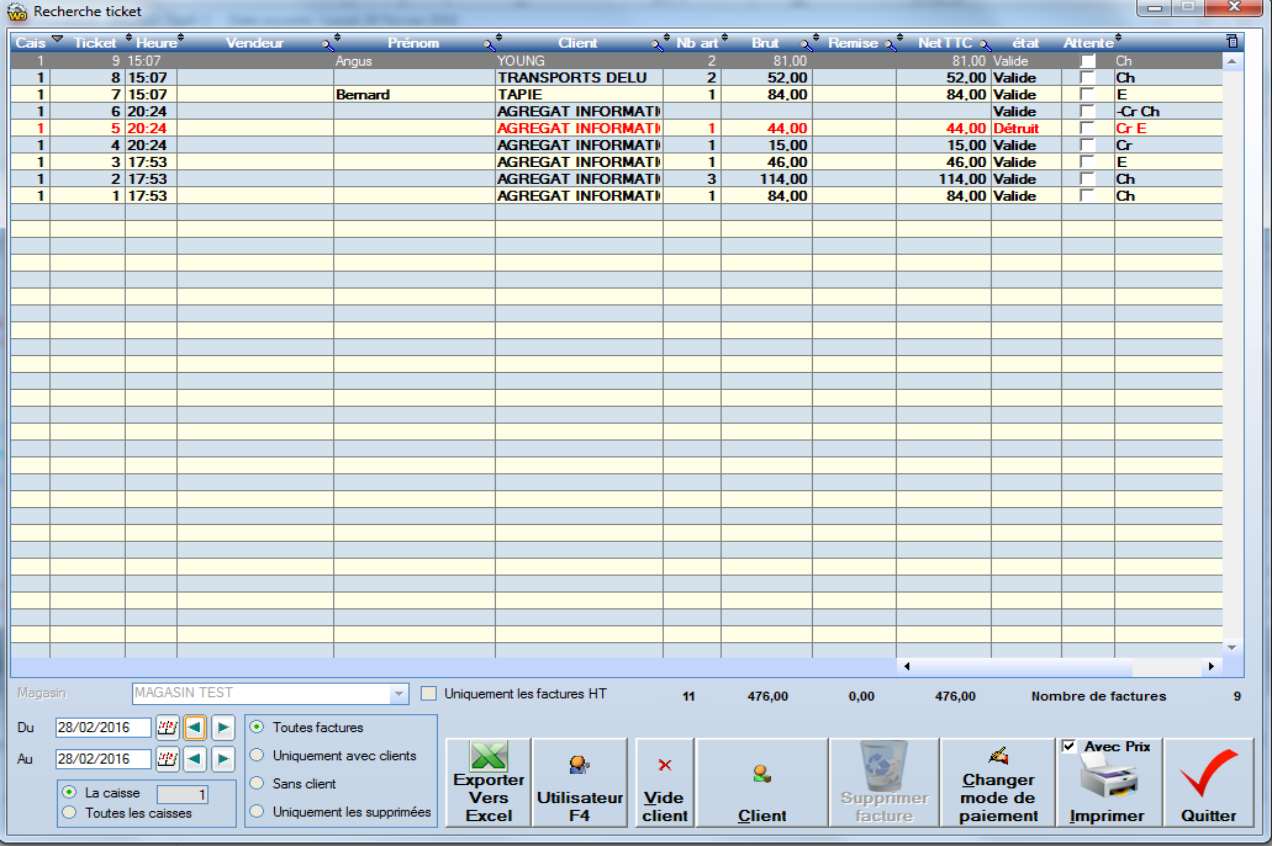

Cet écran liste les tickets ou facture par tri inversement chronologique. La chronologie séquentielle des tickets est toujours respectée. Les utilités de cette fenêtre sont les suivantes :

#### 10.4.1 Retrouver une facture

Pour retrouver une facture, même ancienne, pensez à entrer une période (date début et date de fin) Pensez aux tris par colonnes (en cliquant sur le titre de la colonne) On peut ainsi trier par « nom de client », par « montant » etc.

#### 10.4.2 Ré-imprimer une facture

Une réimpression sur ticket comporte la mention « Duplicata »

#### 10.4.3 Supprimer une facture (Uniquement le jour ouvert)

En ce cas la facture figure en rouge et n'a plus d'incidence sur le chiffre d'affaire, les contrôles de caisse. Le stock des articles est repositionné comme si la facture n'avait jamais existé.

#### 10.4.4 Modifier le vendeur

En cas d'erreur on peut modifier le vendeur affecté à la facture.

#### 10.4.5 Modifier ou saisir de client

En cas d'erreur ou d'oubli peut modifier ou affecter un client à la facture. Les points de fidélités sont gérés dans ce cas et sont affectés au nouveau client, le cas échéant.

#### 10.4.6 Changer de mode de paiement

Dans la colonne de droite, figurent en abrégés les modes de paiement. En cliquant sur le bouton Changer mode de paiement », on trouve la visualisation du ticket. A l'emplacement des modes de paiement on trouve bouton « Enlever mode de paiement ». On peut à présent saisir un nouveau Mode.

#### **11.1 Afficher la valeur du stock**

Affichage instantané de la valeur du stock à une date donnée. La valeur du stock affichée est la valeur au matin (avant tout mouvement) de la date indiquée.

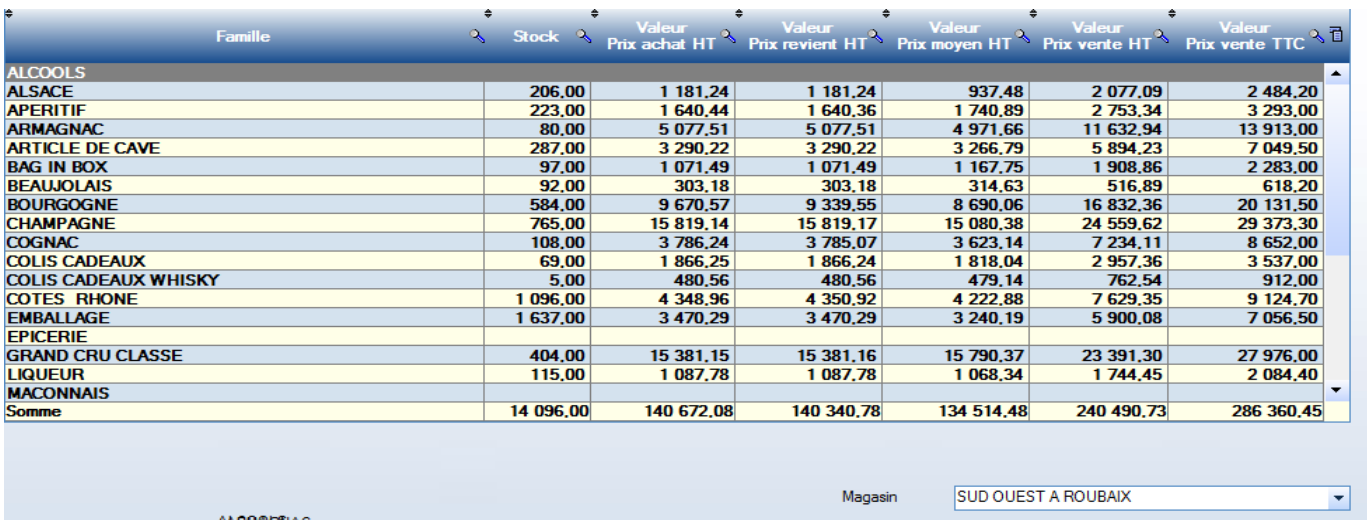

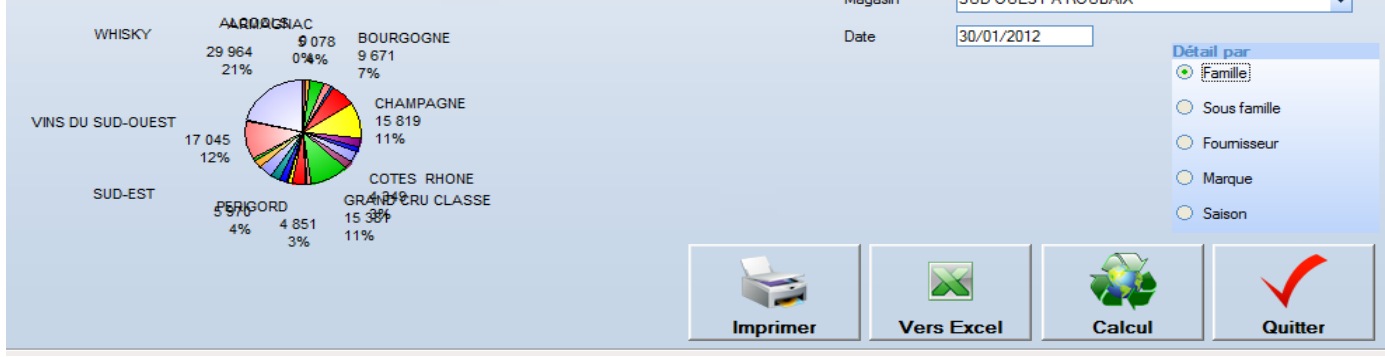

Les valeurs sont données en quantité, en valeur Prix d'achat HT, en valeur prix de revient et prix moyen (méthode FIFO\*) en valeur de prix de vente HT et valeur en prix de vente TTC

#### 11.1.1 Calcul du prix de moyen pondéré

Méthode FIFO : (First input / first output) (le premier article reçu est le premier article vendu ou sorti)

#### **Exemple de calcul**

Une commande de 10 articles à 10 Euros est suivie d'une commande de 10 articles à 5 Euros Le stock aujourd'hui est de 12 articles. On considère qu'il est composé de 10 articles à 5 Euros et de 2 articles à 10 Euros Soit une valeur totale de 70 Euros Prix moyen =  $70 / 12 = 5.83$  Euros

#### **11.2 Les inventaires**

#### 11.2.1 Création

Les inventaires sont créés par chaque magasin.

Avant toute saisie (tous les boutons sont grisés), il est faut créer l'inventaire, le numéro d'inventaire est automatiquement affiché.

Dans la zone commentaire, indiquez une note qui permettra d'identifier l'inventaire (exemple : début d'activité). Puis cliquez sur le bouton « Enregistrer » pour dégriser les autres boutons.

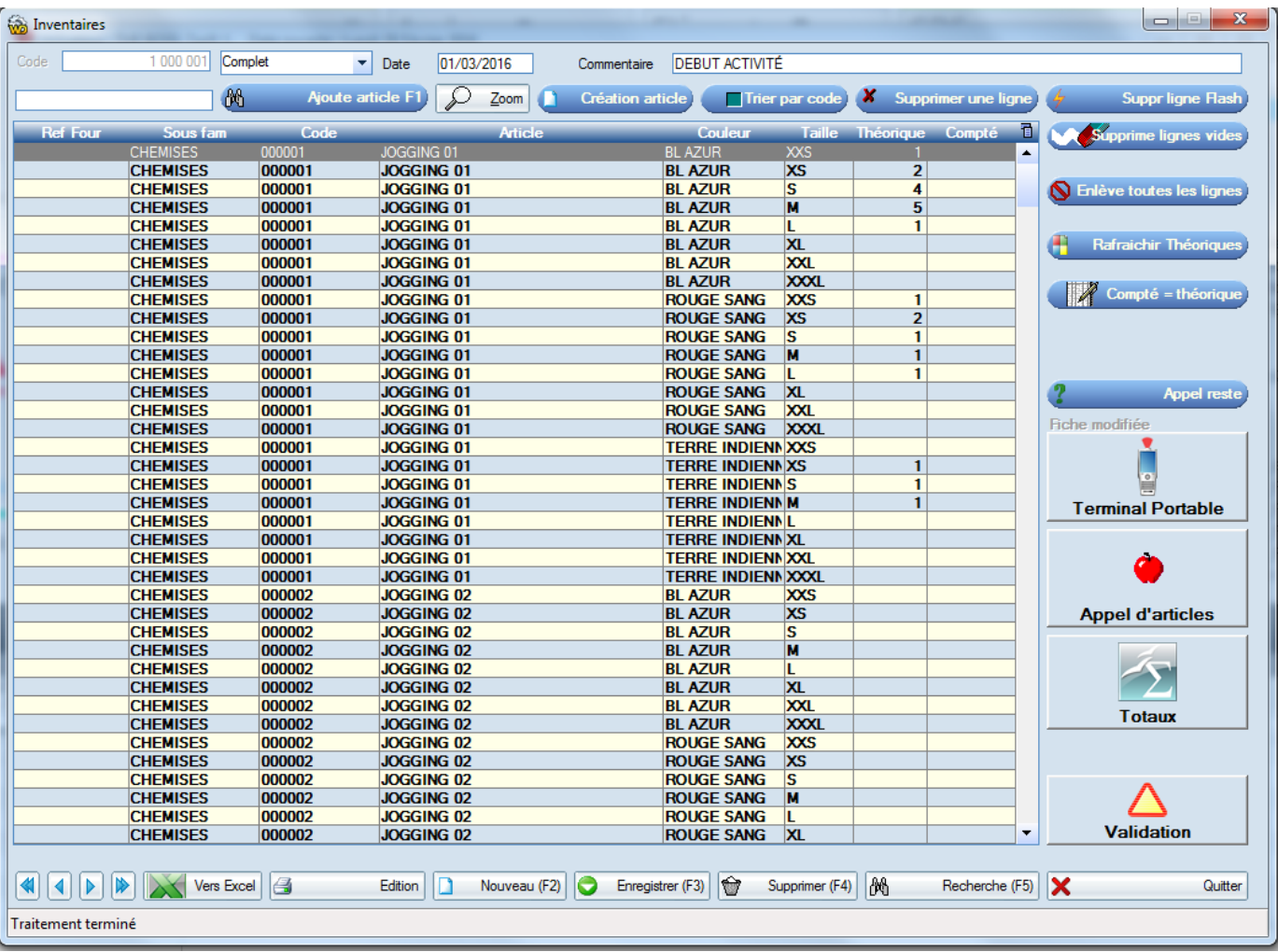

#### 11.2.2 Complet ou partiel

L'inventaire annuel obligatoire d'un magasin est soit un inventaire unique et complet, soit un ensemble d'inventaires partiels exhaustif. (par exemple un inventaire partiel par fournisseur)

#### **Complet**

Il faut saisir toutes les quantités relevées en magasin.

**Si un article n'est pas saisi, la quantité de celui-ci sera forcée à la valeur zéro dès la validation d'inventaire.**

#### **Partiel**

Il s'agit d'un simple relevé d'une liste d'article choisi par l'utilisateur, le stock des articles non relevés ne sera pas modifié. On utilise généralement cette option pour faire des inventaires par famille de produit ou par fournisseur.

#### 11.2.3 Date d'inventaire

La date affichée est date à laquelle on effectue le comptage des articles. Ce comptage représente les quantités **au matin** avant toute opération de vente ou de réception.

**En cas de changement de date, pensez bien à relancer l'option « Rafraichir théoriques »**

#### **Exemple** : Cet inventaire est daté du 1<sup>er</sup> mars

Les quantités théoriques sont affichées par FrontShop et correspondent au stock du 1<sup>er</sup> mars au matin.

Les quantités saisies dans la colonne « compté » sont les quantités relevées au matin du 1<sup>er</sup> mars avant tout mouvement. (Même si l'on a fait le 1<sup>er</sup> mars, une réception avant de saisir l'inventaire, les articles contenus dans cette réception ne doivent pas être comptés)

#### 11.2.4 Quantités théoriques

Les quantités théoriques de l'inventaire sont les quantités théoriques calculées au jour de l'inventaire. Les quantités affichées sont calculées jusqu'à la validation de l'inventaire.

#### 11.2.5 Quantités comptées

Se remplissent au fur et à mesure des lectures de codes-barres, de déchargement de terminaux portables.

#### Il n'est pas obligatoire de saisir tout l'inventaire le jour de sa création.

#### 11.2.6 Supprime une ligne

#### Efface la ligne sélectionnée

Supprime ligne « Flash » effectue la même opération mais sans afficher de message d'avertissement. (Plus rapide)

#### 11.2.7 Supprime les lignes vides

Efface les lignes dont la quantité théorique et la quantité saisie est nulle

#### 11.2.8 Enlève toutes les lignes

Efface toutes les lignes d'inventaire (en cas d'erreur de saisie, si on veut refaire toute la saisie)

#### 11.2.9 Rafraichi Théoriques

Recalcule le contenu de la colonne théorique en fonction de la date de l'inventaire

S'utilise par exemple :

- Si on change la date de l'inventaire,
- Si on a modifié des éléments antérieurs relatifs au stock correction ou suppression d'une réception
- $\bullet$

#### 11.2.10 Compté = Théorique

Initialise la colonne quantité comptée avec les valeurs théoriques (évite de tout ressaisir)

#### 11.2.11 Appel reste

Dans le cas où l'inventaire annuel est constitué de plusieurs inventaires partiels (A la même date) Il est probable que certains articles aient été omis (oubli d'un fournisseur par exemple) En indiquant la même date que ces inventaire sur un inventaire vide, l'inventaire se rempli avec tous les articles oubliés.

#### **Cette option ne fonctionne que si les inventaires partiels sont tous à la même date**

#### 11.2.12 Terminal Portable

Permet de vider un terminal portable dans l'inventaire. Voir paramétrage du terminal portable « Fichiers / paramètres / Périphériques »

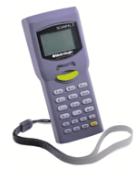

#### 11.2.13 Appel d'articles

Remplit les lignes d'inventaire avec une sélection d'articles. Cette sélection peut être filtrée sur la famille, la sous famille, le fournisseur, le stock etc…

Ce principe d'appel article est identique pour les commandes, les réceptions, les expéditions etc…

On identifie facilement cette fonction par la petite pomme.

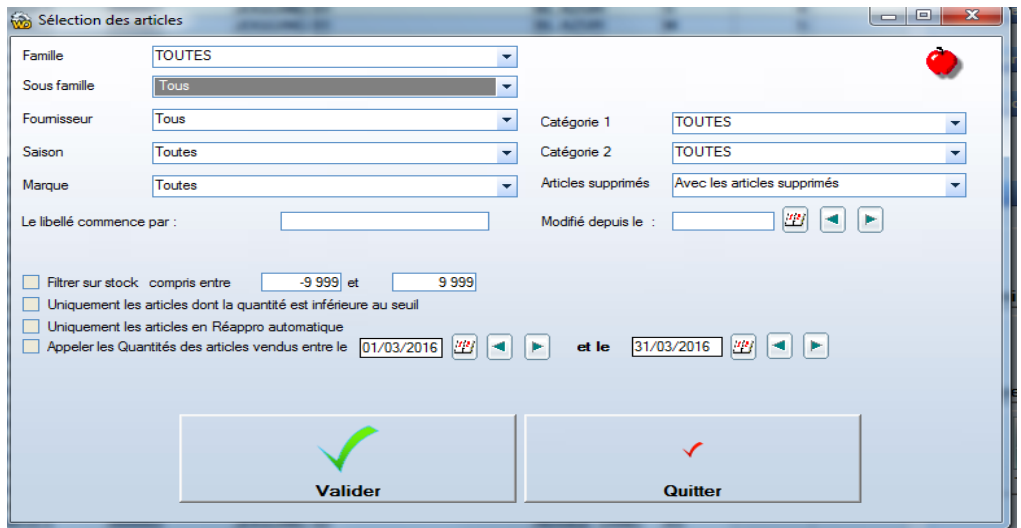

#### 11.2.14 Les totaux

Une touche « Totaux »permet d'afficher un total en quantité et en valeur de l'inventaire.

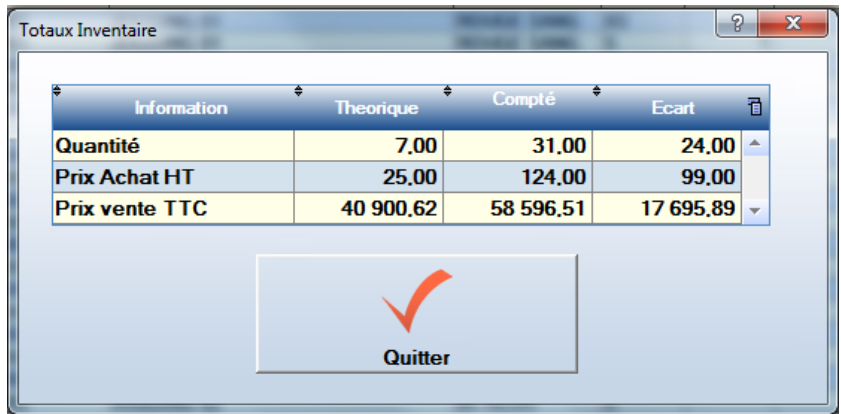

#### 11.2.1 Validation

L'inventaire validé ne peut plus être modifié Cette opération **est impérative** pour mettre à jour les stocks en fonction des quantités comptées.

**On peut sans problème faire des ventes ou autres mouvements de stock avant de valider l'inventaire. Le stock est mis à jour avec les valeurs saisies imputées des mouvements réalisés depuis la date d'inventaire.**

#### **Prenez donc votre temps pour vérifier les quantités avant de valider l'inventaire**

#### 11.2.2 Suppression

Une suppression d'un inventaire non validé n'a aucune incidence sur le stock.
# 11.2.3 Les éditions

Au choix trié par famille sous famille ou par fournisseurs

Les éditions permettent de vérifier les écarts d'inventaire avant la validation définitive de celui-ci.

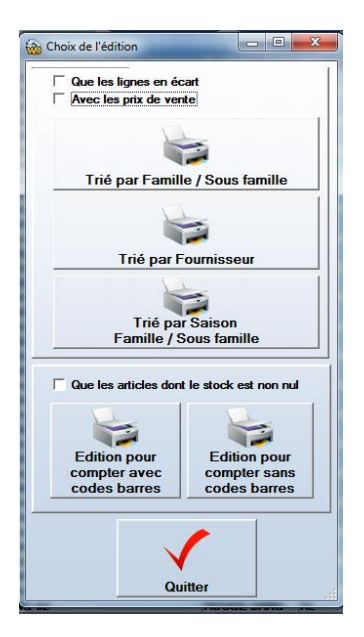

Les éditions restent accessibles même lorsque l'inventaire est validé. Cette édition peut être triée par familles / sous familles ou par fournisseurs.

### 11.2.4 Exemple d'édition inventaire

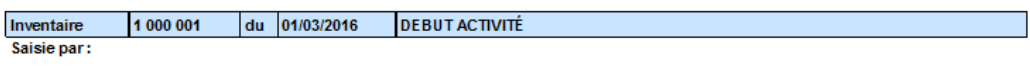

001 **MAGASIN TEST** 

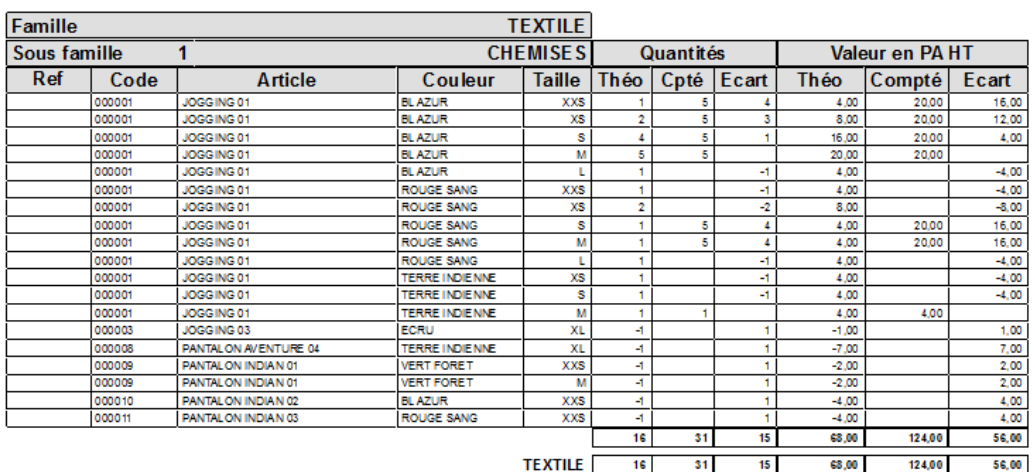

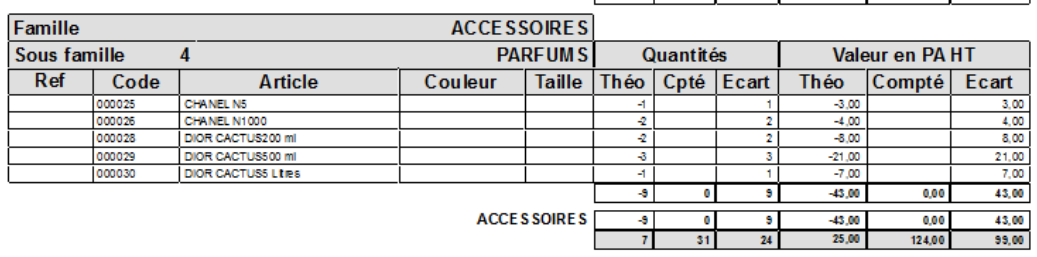

# **11.3 Les commandes de marchandises**

Sur cette fenêtre on peut saisir les quantités et les prix d'achat

**Lot de …**

La colonne « x » est remplie par le champ « conditionnement à l'achat de la fiche article.

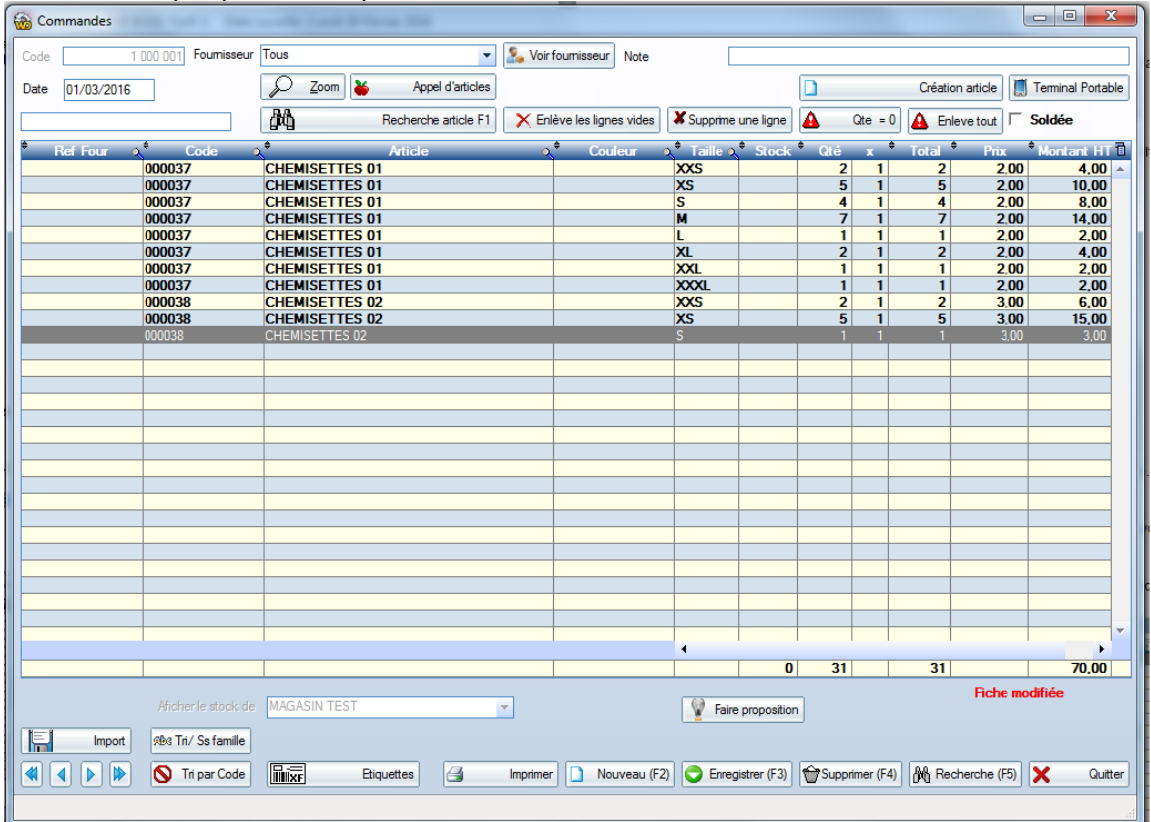

# 11.3.1 Appel d'articles

Remplit les lignes de commande avec une sélection d'articles. Cette sélection peut être filtrée sur la famille, la sous famille, le fournisseur, le stock etc…

# 11.3.1 Création article

Permet la création des articles directement à partir de la commande.

# 11.3.2 Terminal portable

Une commande peut être faite à partir des données contenues dans un terminal portable. Paramétrage du terminal portable « Fichiers / paramètres / Périphériques »

# 11.3.1 Recherche article

Identique à la recherche article en caisse

11.3.2 Enlève les lignes vides

Supprime toutes les lignes dont la quantité est à zéro. Souvent utile dans le cas où on a utilisé la touche d'appel article. Car beaucoup de lignes seront vides.

# 11.3.3 Supprime. une ligne

Supprime la ligne sélectionnée.

11.3.4  $Qt\acute{e} = 0$ 

Remet toutes les quantités à zéro

11.3.5 Enlève tout

Supprime toutes les lignes

11.3.6 Soldée

En cochant la case vous pouvez éviter de lister les commandes terminées lorsque vous voulez lier une commande à une réception. Les quantités de cette commande ne seront plus considérées « en Commande » même si on ne les a jamais reçues.

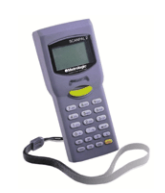

#### 11.3.7 Etiquettes

En cliquant sur ce bouton, vous pouvez éditer en une seule opération, l'ensemble des étiquettes de la commande.

#### 11.3.1 Format des étiquettes

Une vingtaine de formats d'étiquettes sont disponibles immédiatement sous FrontShop. La marque et le modèle des étiquettes figurent sur la liste ci-dessous.

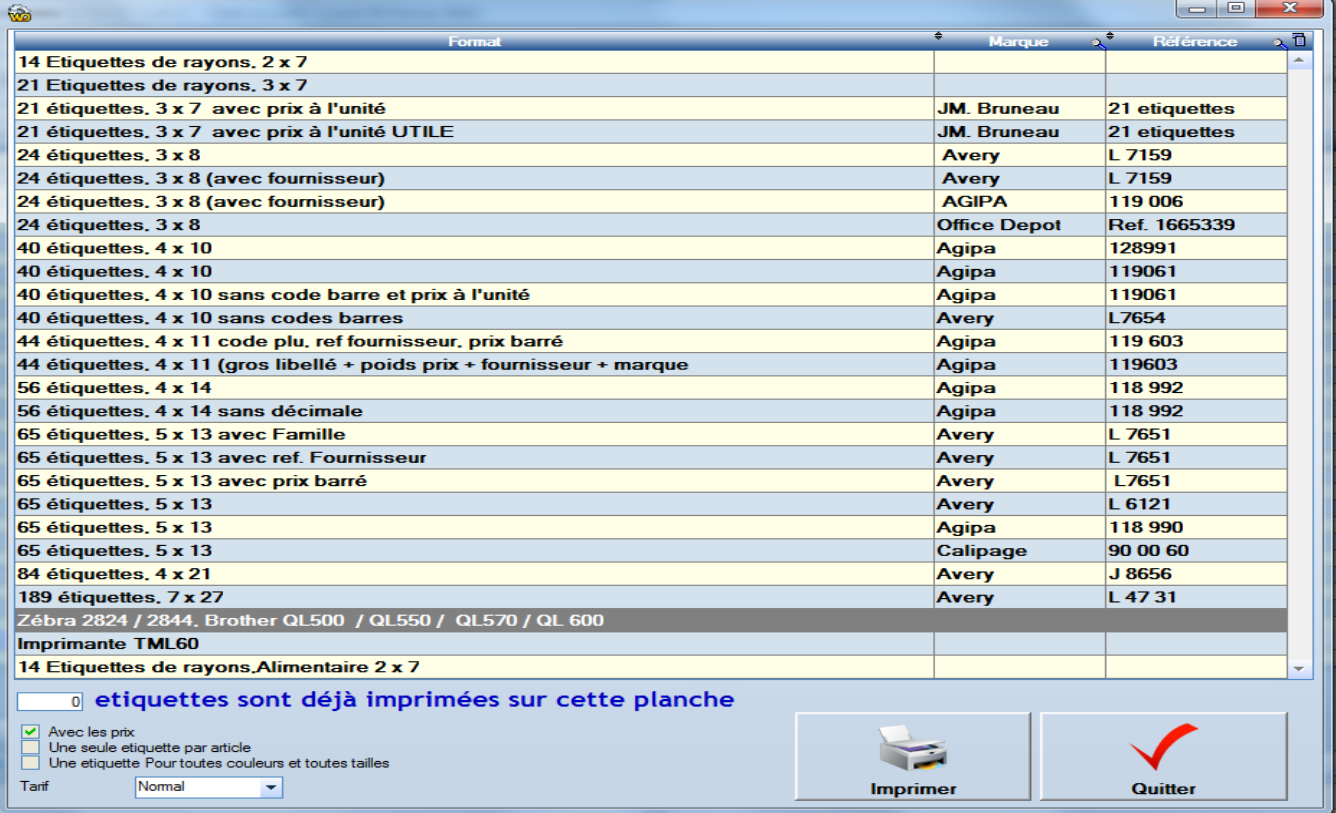

Un lien sur le site [www.frotnshop.fr](http://www.frotnshop.fr/) « Onglet partenaires » permet de commander des étiquettes en ligne. **Etiquettes déjà imprimées**

Permet de réutiliser des planches d'étiquettes déjà entamées.

#### **Une seule étiquette par article**

Permet d'imprimer des étiquettes « rayon »

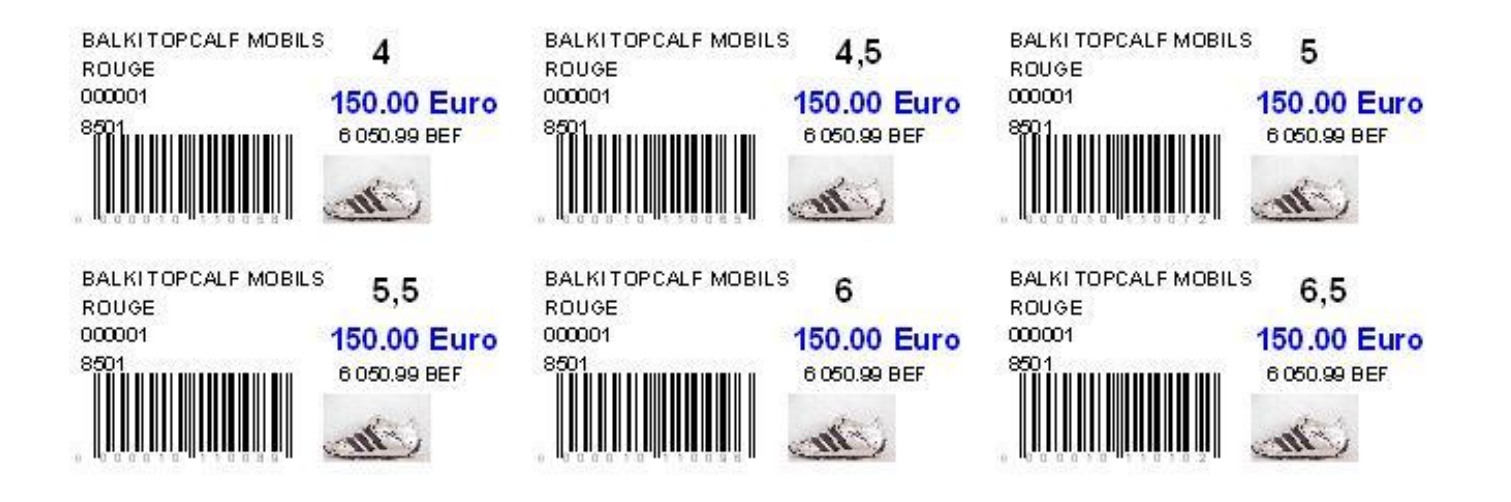

### 11.3.2 Recherche de commandes déjà saisies

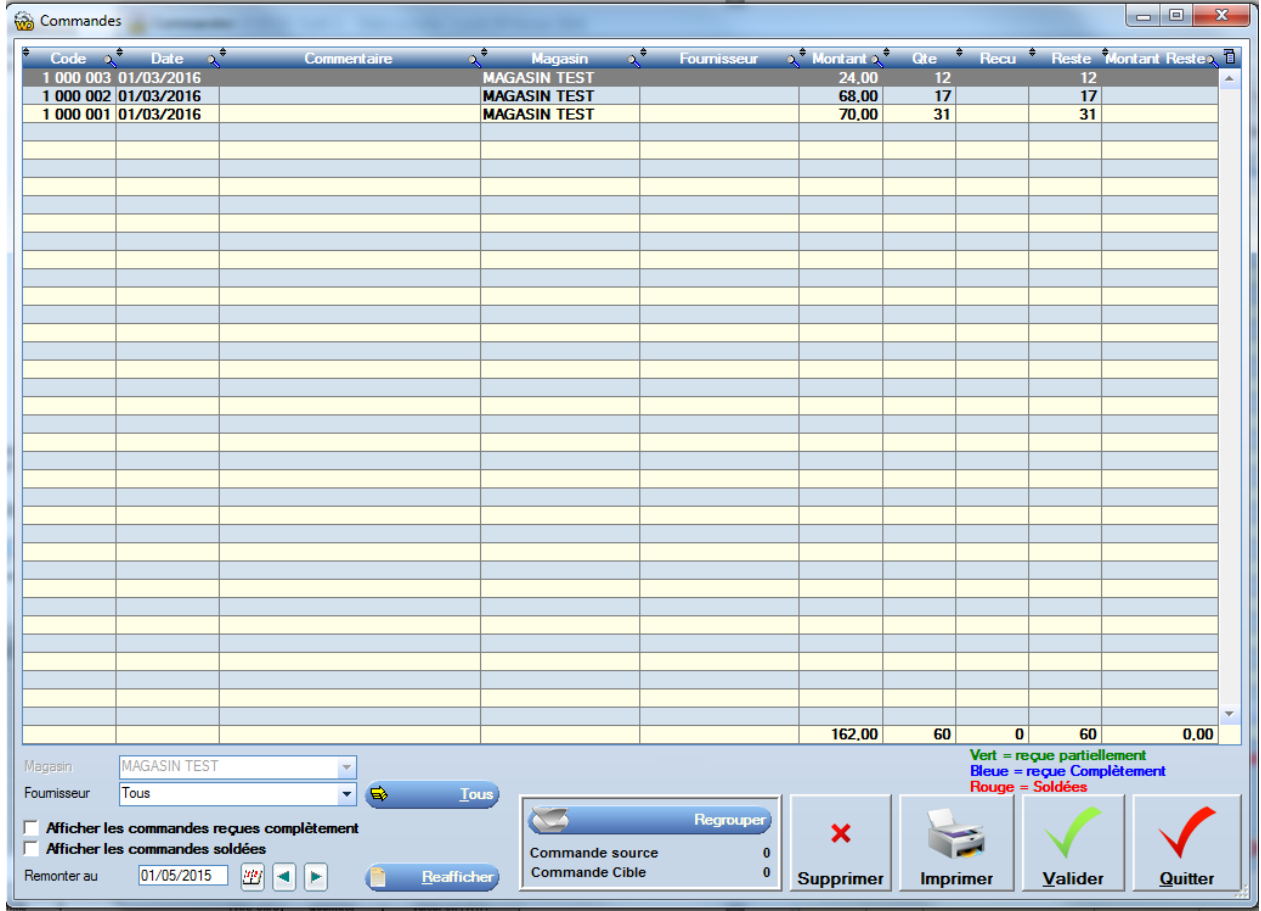

Les couleurs des lignes permettent d'identifier si les commandes sont soldées, reçues partiellement ou complètement. La sélection du magasin ou du fournisseur permet de limiter la liste aux commandes créées par le magasin. **Regrouper** 

Permet de ne faire qu'une seule commande avec deux commandes.

Ceci est très utile en configuration multi-magasins, pour ne faire qu'une commande fournisseur avec plusieurs commandes magasins.

#### **Date**

Une date permet de limiter la liste, celle-ci peut être modifiée pour lister les plus anciennes.

#### **11.4 Les réceptions de marchandises** « Onglet gestion de stock / réception de marchandises »

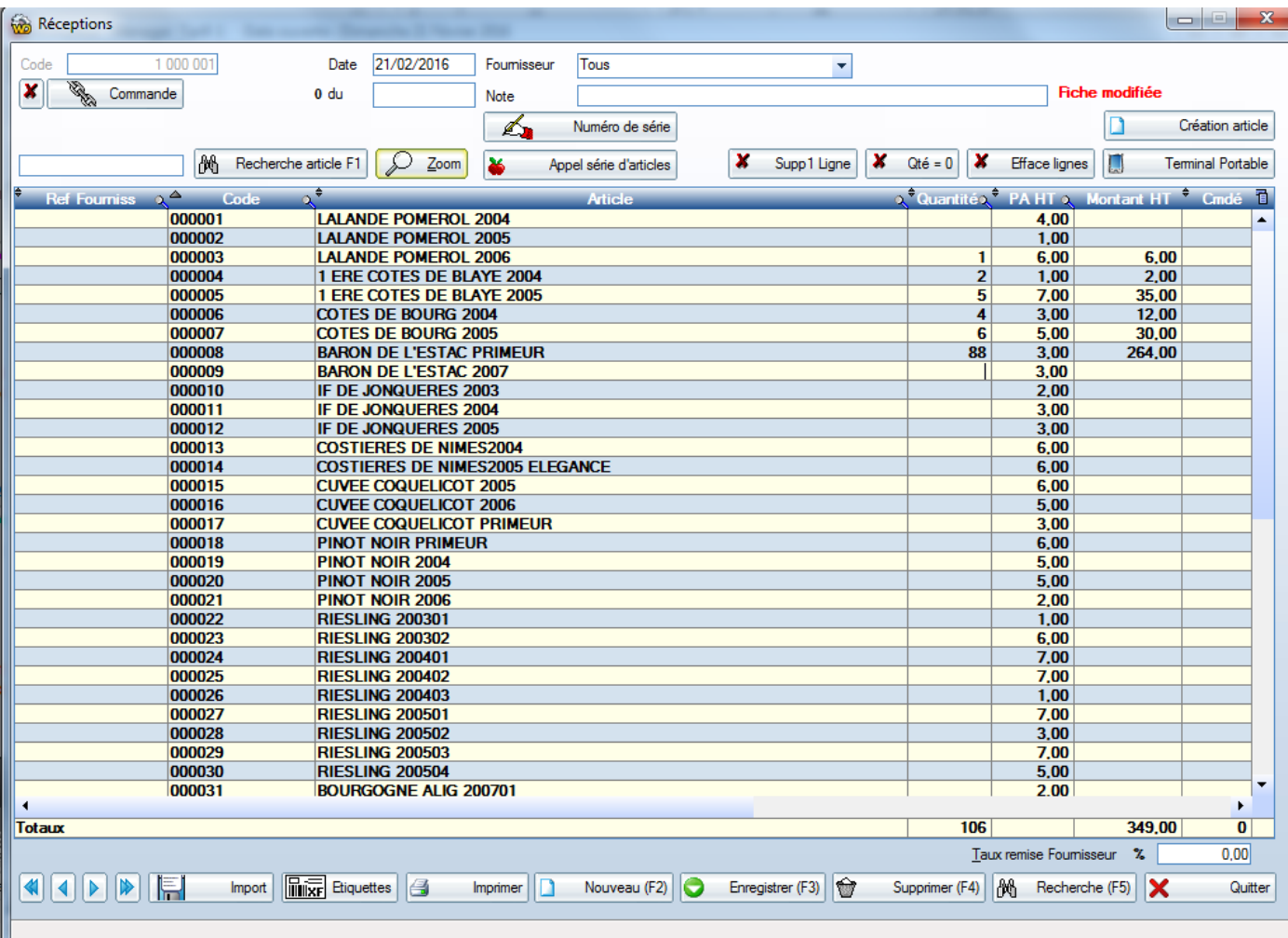

# **Les réceptions sont soit :**

### 11.4.1 Directe

Sans faire de commande, directe au fournisseur

#### 11.4.2 Sur Commande

Le fait de faire un lien avec une commande permet d'afficher les quantités en commande. Grâce aux calculs de reliquats.

Dans le cas de plusieurs réceptions sur commande, l'appel d'une commande appelle les articles en reliquats de la commande.

#### 11.4.3 Sur expédition

Même principe que sur commande mais le choix se fait parmi les expéditions en provenance des autres magasins. Option visible uniquement dans une configuration Multi-magasin.

# 11.4.4 Appel d'articles

Remplit les lignes de commande avec une sélection d'articles. Cette sélection peut être filtrée sur la famille, la sous famille, le fournisseur, le stock etc…

#### 11.4.5 Création article

Permet la création des articles directement à partir de la commande.

# 11.4.6 Recherche article

Identique à la recherche article en caisse

11.4.1 Supprime. une ligne

Supprime la ligne sélectionnée.

11.4.2  $Qt\acute{e} = 0$ Remet toutes les quantités à zéro

11.4.3 Enlève tout

Supprime toutes les lignes

# 11.4.1 Terminal portable

Une commande peut être faite à partir des données contenues dans un terminal portable. Paramétrage du terminal portable « Fichiers / paramètres / Périphériques »

# 11.4.2 Etiquettes

En cliquant sur ce bouton, vous pouvez éditer en une seule opération, l'ensemble des étiquettes de la commande

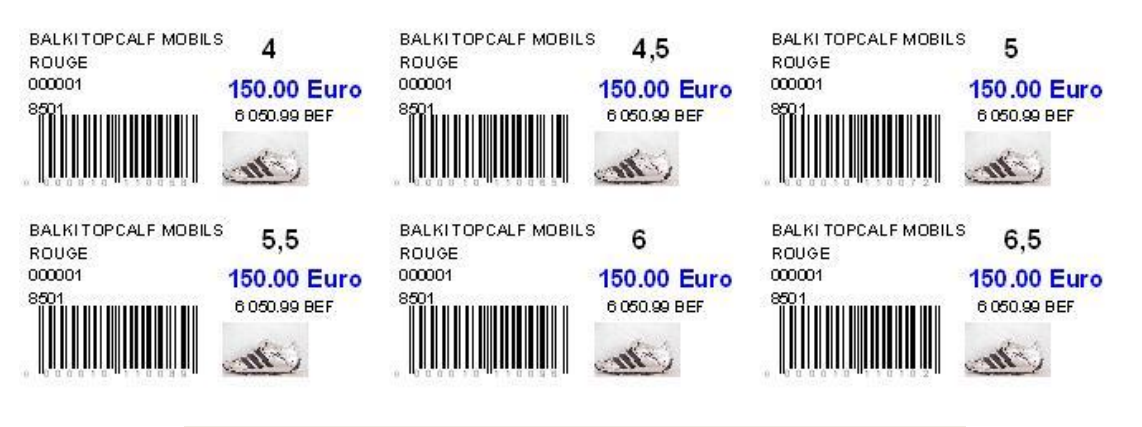

# **C'est bien souvent là que l'on imprime les étiquettes articles**

# 11.4.3 Recherche d'une réception déjà saisie

La sélection du magasin ou du fournisseur permet de limiter la liste

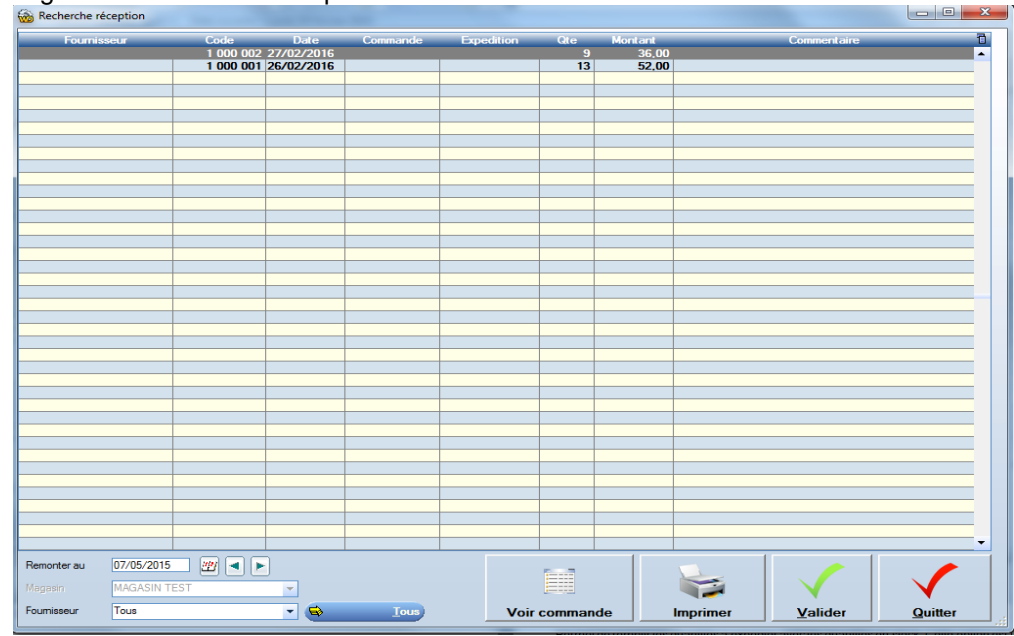

# **Voir commande**

Ce bouton permet de visualiser la commande liée à la réception.

### **Imprimer**

Imprime le bon de réception sélectionné.

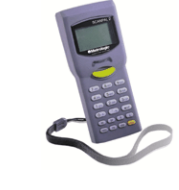

# **11.5 Les expéditions «** gestion de stock / expédition »

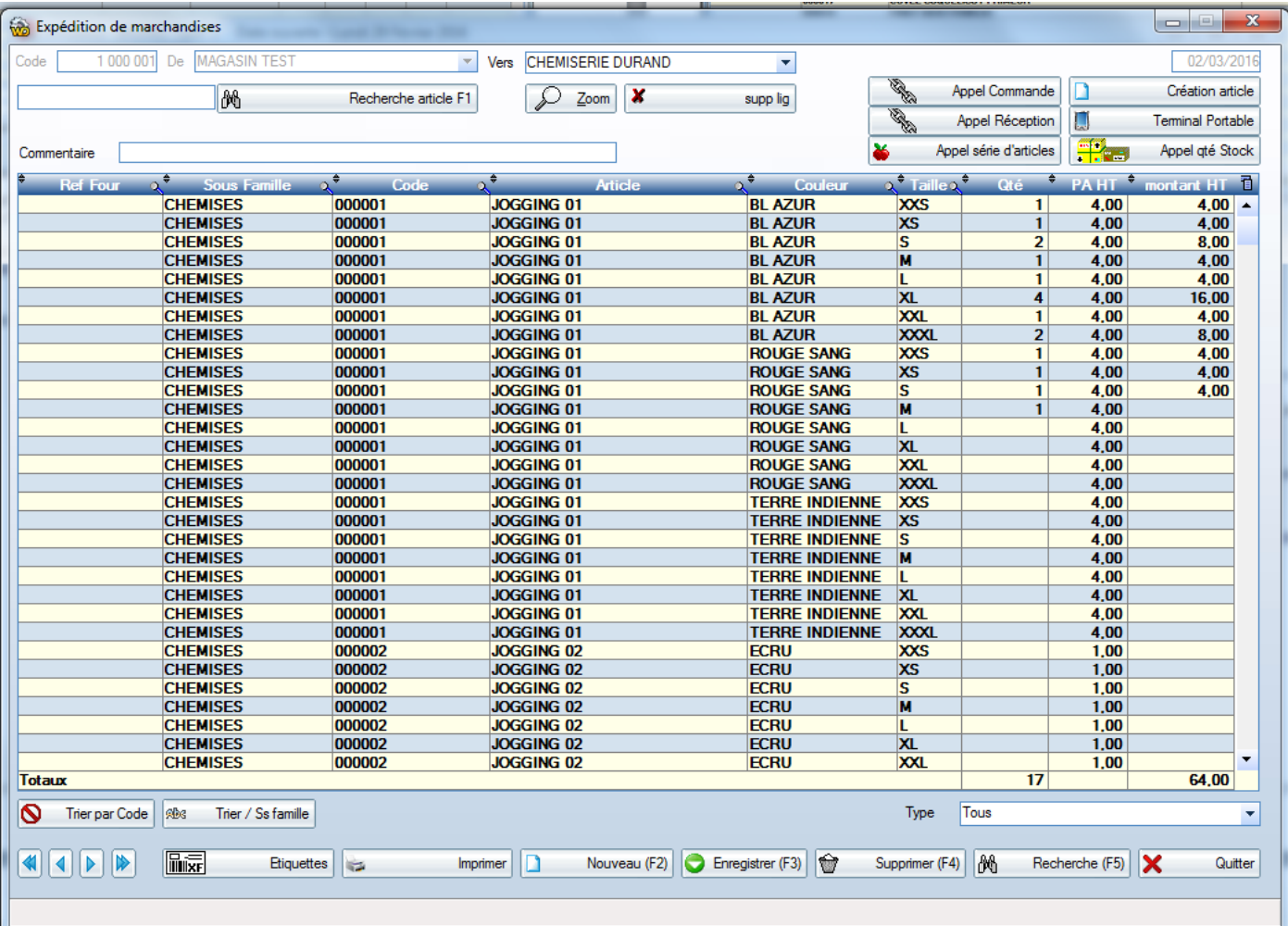

Une expédition peut être faite :

- Vers un fournisseur (pour un retour de marchandise)
- Vers un autre magasin de la chaîne.
- 11.5.1 Vers un fournisseur
- Choisir le fournisseur dans la liste

Les expéditions sont le seul moyen de déstocker des articles excepté les ventes.

**On utilisera cette option par exemple pour sortir du stock pour : Casse Perte Fin de série Dégustation Dons En créant respectivement des fournisseurs fictifs de même nom**

### 11.5.2 Vers un magasin

#### **Configuration multi-magasins**

Pour que la liste des magasins de destination apparaisse il faut paramétrer comme suit :

- Décocher « Un seul magasin »
- « Base de données / Les indispensables / Magasins » créer plusieurs magasins. Le stock du magasin expéditeur est diminué. Le stock du magasin récepteur est augmenté.

# **Appel Réception**

Ce bouton permet de remplir l'expédition avec le contenu d 'une réception **Appel commande**

Ce bouton permet de remplir l'expédition avec le contenu d 'une Commande

# 11.5.3 Appel d'articles

Remplit les lignes de commande avec une sélection d'articles. Cette sélection peut être filtrée sur la famille, la sous famille, le fournisseur, le stock etc…

# 11.5.4 Création article

Permet la création des articles directement à partir de la commande.

### **Terminal portable**

Une expédition peut être faite à partir des données contenues dans un terminal portable. Paramétrage du terminal portable « Fichiers / paramètres / Périphériques »

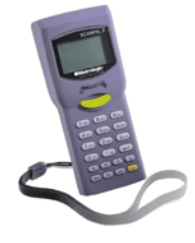

### **Appel Stock**

Permet de remplir les quantités à expédier avec les quantités en stock. Cette option est utile si l'on veut expédier tout son stock (par la suite d'une réception par exemple)

#### **Etiquettes**

En cliquant sur ce bouton, vous pouvez éditer en une seule opération, l'ensemble des étiquettes de l'expédition

# 11.5.5 Recherche d'une expédition déjà saisie

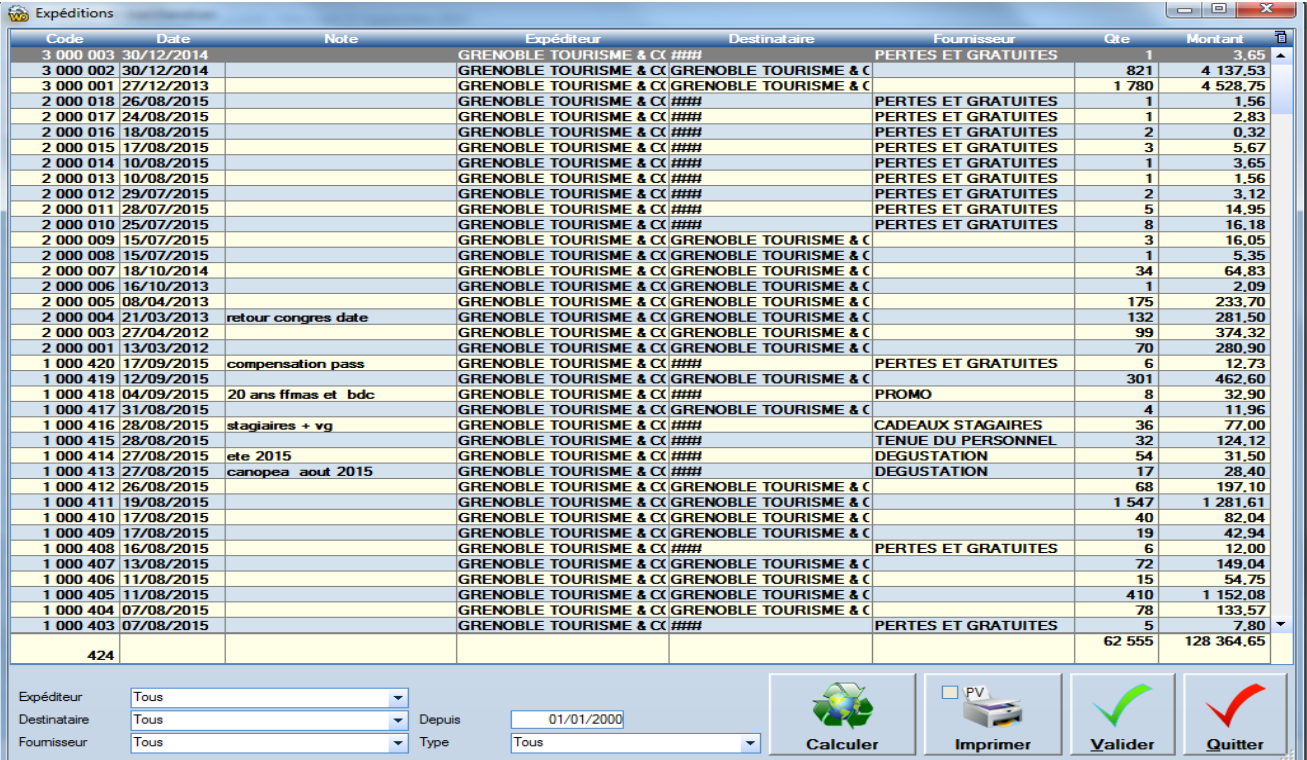

La sélection du fournisseur, de l'expéditeur, du destinataire ou de la date permet de limiter la liste.

# 12.1 **Editions des étiquettes** « Ecran d'accueil / bouton étiquettes »

Les étiquettes sont éditées sur imprimante au format A4 en plusieurs formats possibles :

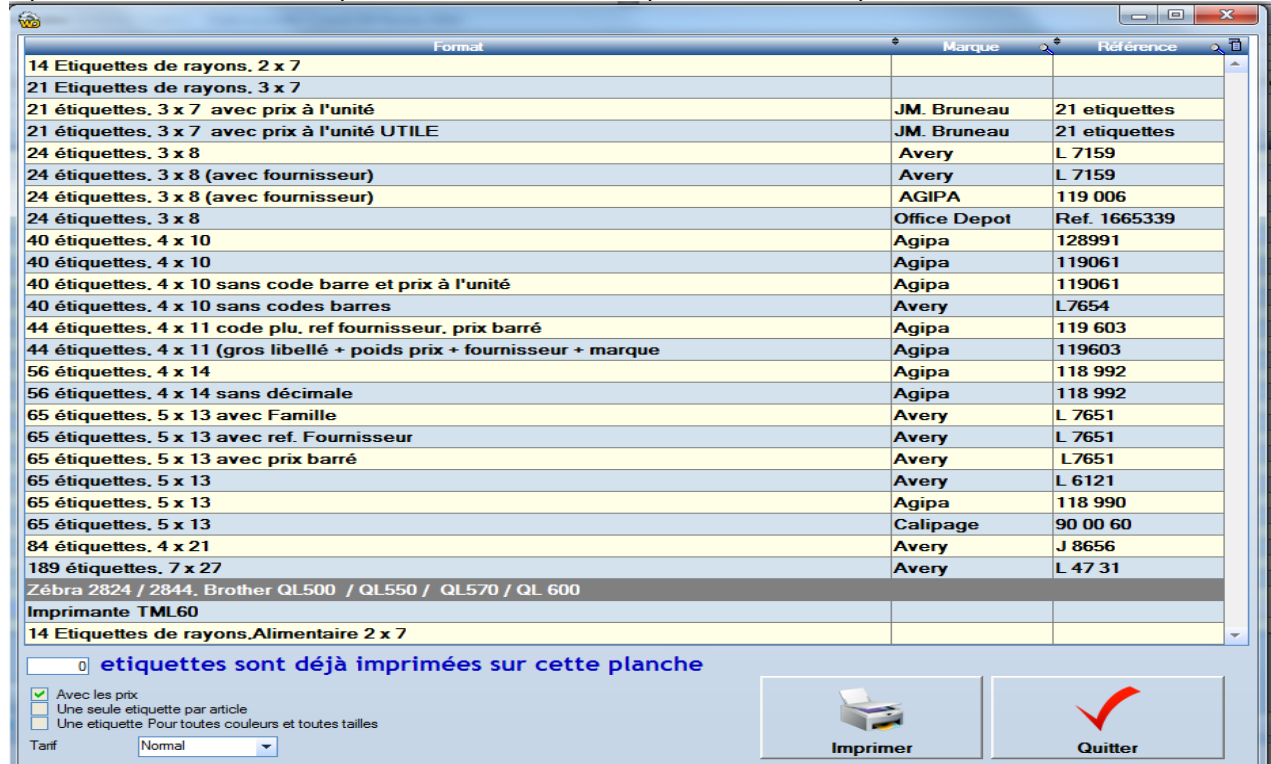

Sur les étiquettes figurent le code et le libellé article, la couleur et la taille, le cas échéant. Le prix en devise 1, le prix en devise 2, la référence fournisseur. Le code barre Le code Barre est constitué de la manière suivante MMMMMMCCCTTTX

MMMMMM : Code Modèle, CCCC : Code Couleur TT : Taille<br>X : Clef F X : Clef Ean

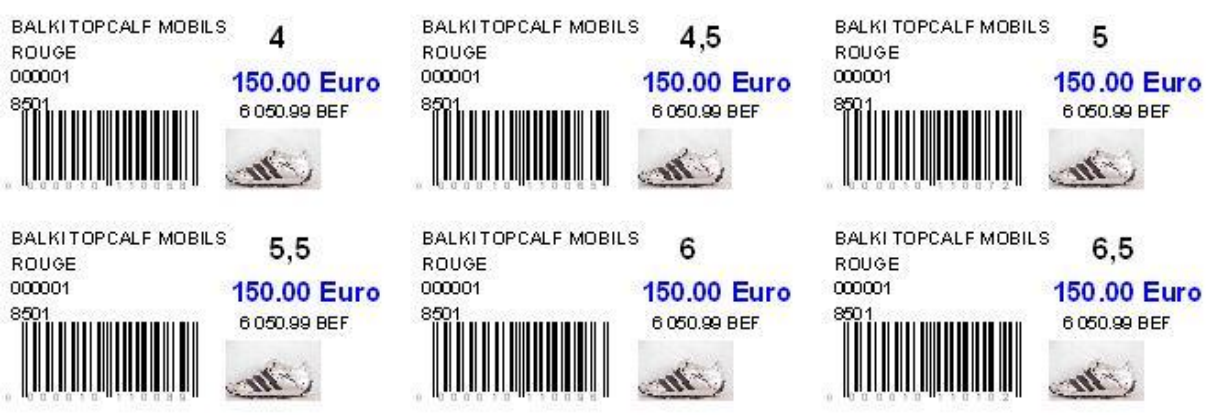

Un écran permet de saisir les articles pour lesquels il faut éditer des étiquettes.

On peut sur cet écran appeler un seul ou une série d'article.

**Les étiquettes peuvent être éditées directement à partir des commandes fournisseur, des réceptions ou des expéditions de marchandises.**

# **12.2 Accès aux éditions**

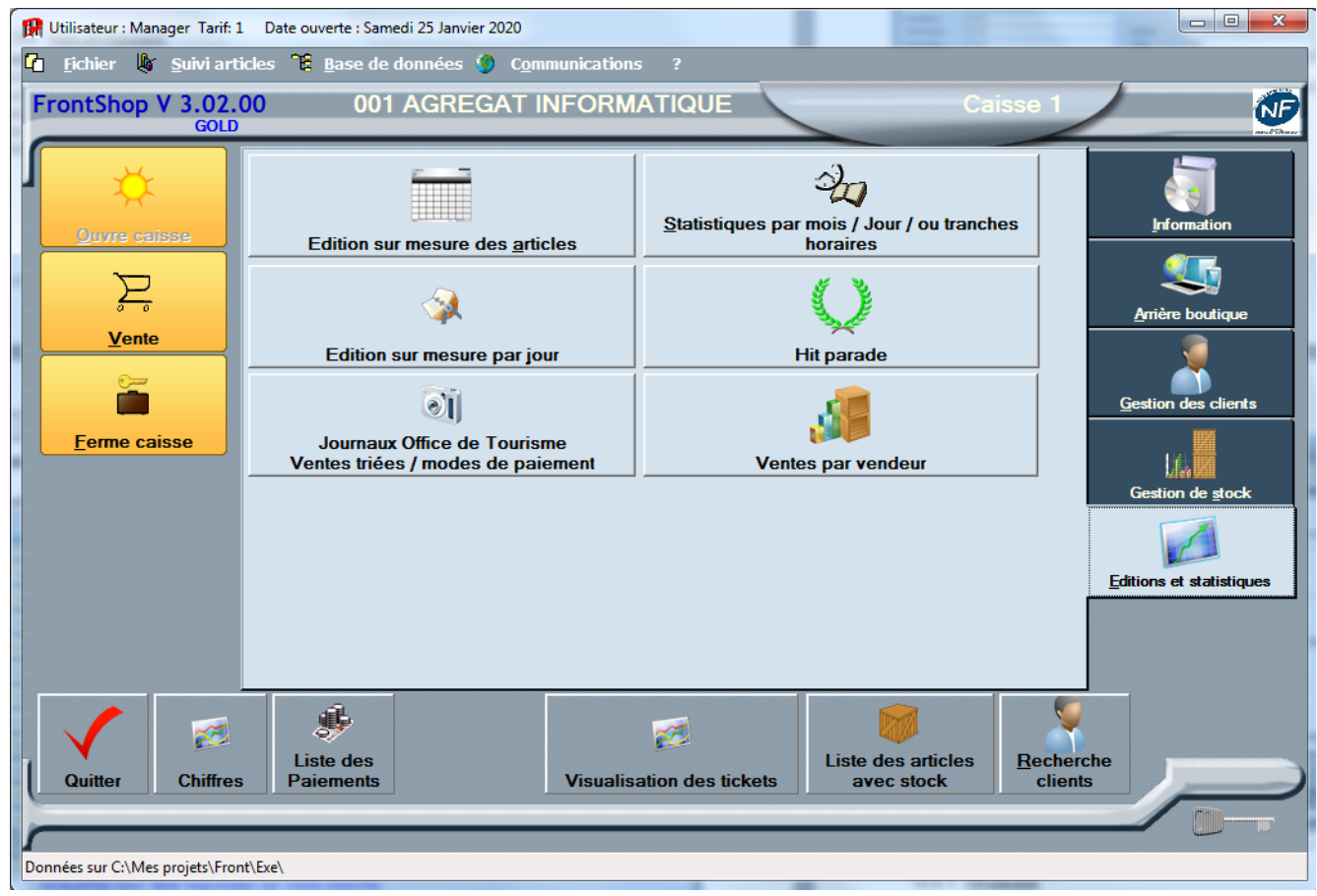

### 12.2.1 Hit-parade

Cette édition permet d'analyser pour l'ensemble ou une partie des produits, ceux qui offrent le plus grand chiffre d'affaire ou la marge la plus importante entre deux dates saisies.

Utiliser les tris de colonnes (en cliquant sur le titre de la colonne) pour avoir un Hit-parade des ventes suivant le chiffre d'affaire, les quantités ou la marge.

Les boutons permettent un affichage sous forme d'histogramme ou de camembert.

Le tri des lignes se fait en cliquant sur le titre la colonne choisie.

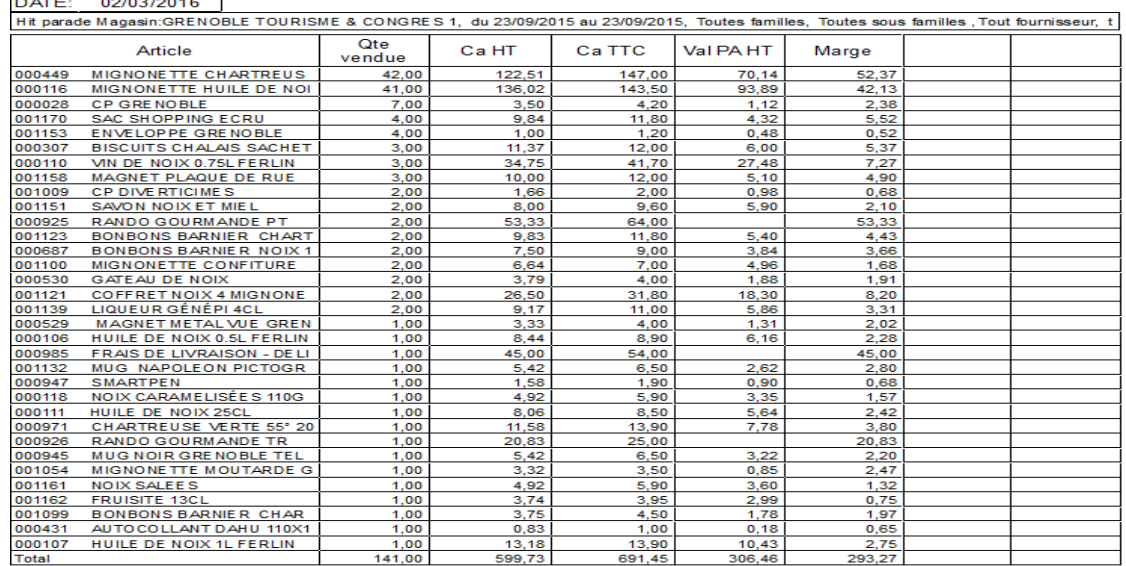

12.2.1 Ventes par vendeur (ou utilisateur)

# **12.3 Statistiques ventes / mois / jour /horaire**

Cette édition permet rapidement de visualiser les ventes et marges avec détails et totaux par mois, jour de la semaine, ou par tranche horaire.

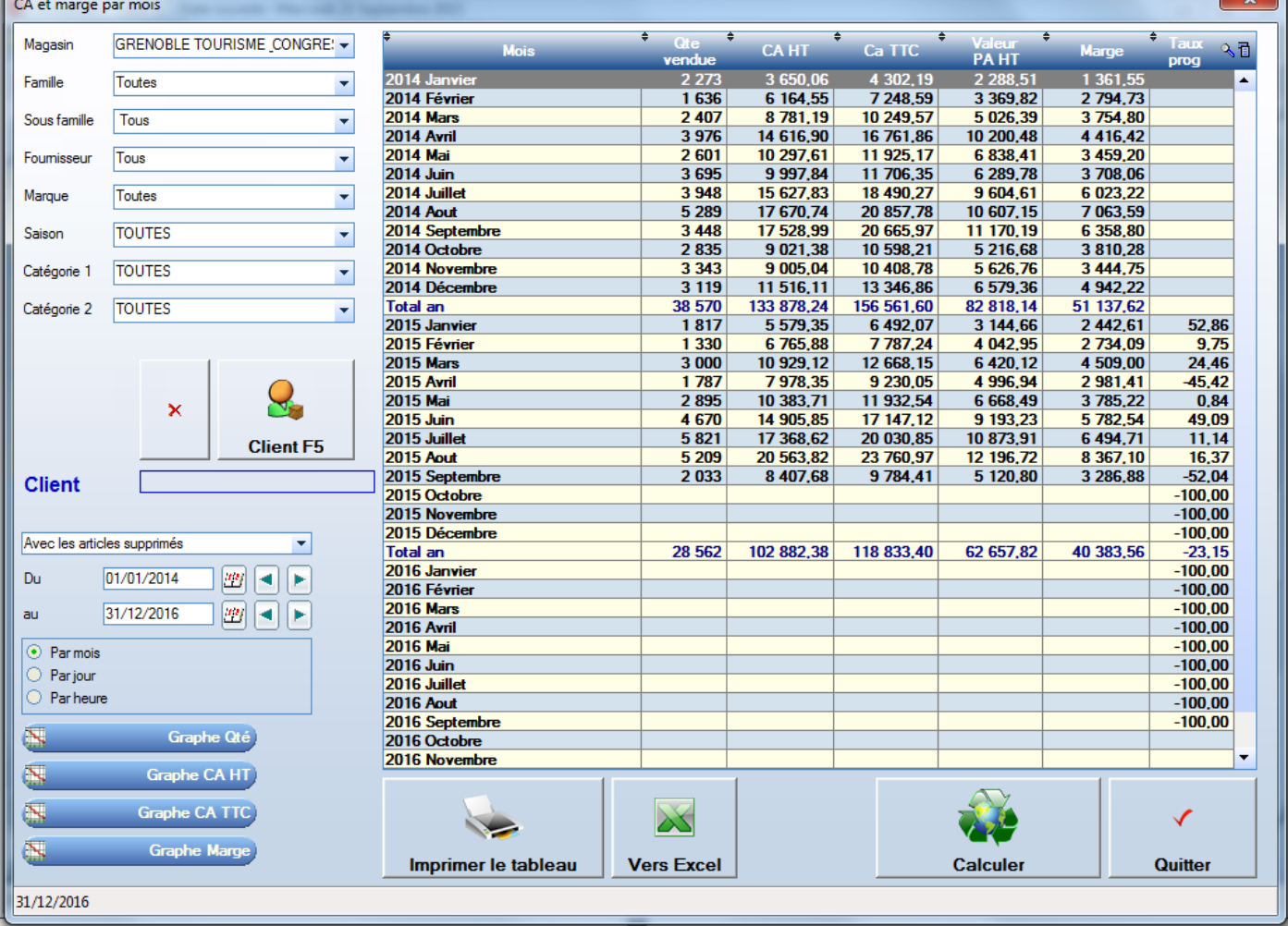

On peut ainsi comparer facilement année n avec année n-1. Pour l'ensemble des articles ou pour une sous famille de produit ou pour un fournisseur.

# 12.3.1 Comparatif Année n et n-1

Les boutons permettent un affichage sous forme d'histogramme ou de camembert Le tri des lignes se fait en cliquant sur le titre la colonne choisie.

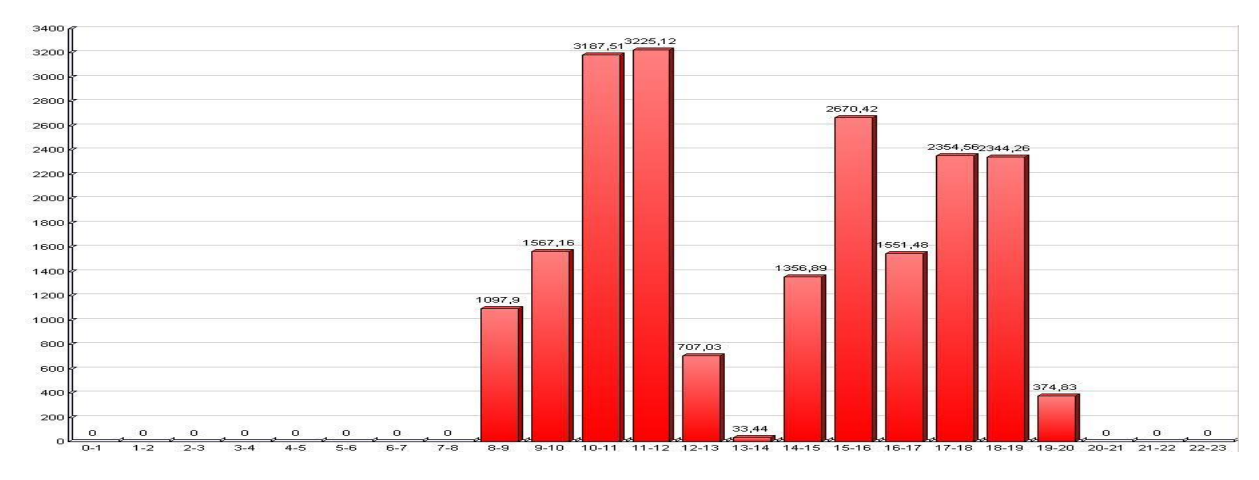

Exemple de graphe des ventes par tranches horaires.

٠

# **12.4 Edition sur mesure des articles**

On nomme « Sur mesure » cette édition car on dispose de 12 colonnes sur lesquelles on peut choisir le contenu que l'on souhaite éditer.

L'état des articles sur mesure, liste les articles pour lesquels on souhaite éditer des informations.

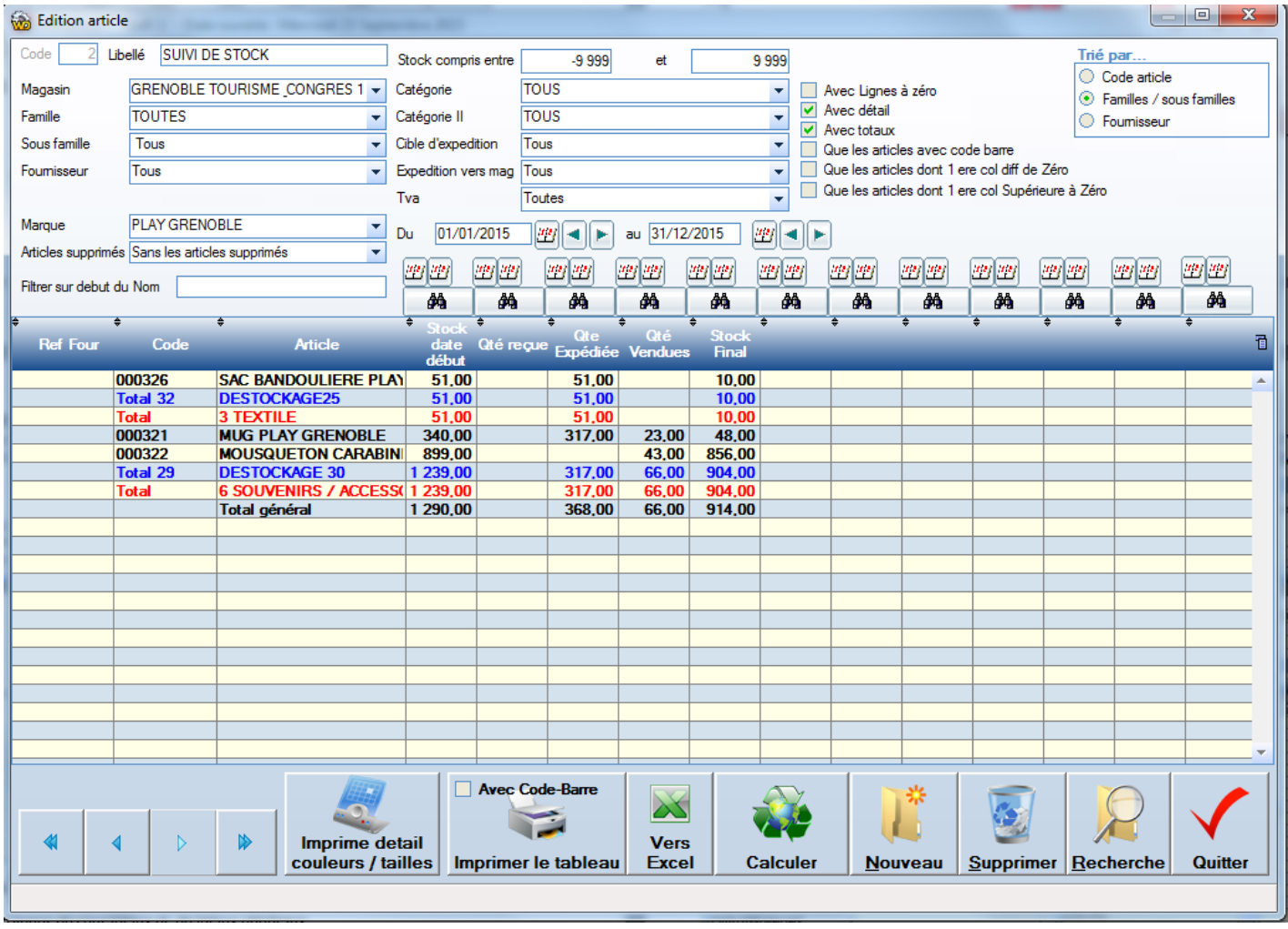

### **Ce masque d'édition est hyper puissant car il répond à pratiquement toutes les attentes d'édition pour une boutique comme une chaîne de magasins.**

Dans l'exemple présent ci-dessus, on édite le stock à la date du 1<sup>er</sup> janvier 2015 suivi de tous les mouvements de stock, puis le résultat du stock au 31 décembre 2015.

On peut, à cette édition appliquer les filtres familles, sous-famille, marque fournisseur etc. On propose aussi un tri au choix.

Les cases à cocher permettent de ne pas afficher les lignes non représentatives.

#### **Avec Lignes à zéro**

Imprime la ligne même si toutes les colonnes sont vides (si c'est non coché on gagne du papier)

# **Avec détail et avec totaux**

Les éditions sont composées de lignes de sous totaux et de totaux généraux.

Si on décoche l'option « avec détail » on obtient une édition avec uniquement les totaux

### **Avec articles supprimés**

A cocher si on souhaite faire une édition en incluant les articles supprimés.

# **Imprime détail couleurs / tailles**

Si on est dans une configuration textile, le bouton « détail / couleur / tailles » permet d'éditer le détail par couleur et par tailles en affichant le contenu des deux premières colonnes.

# 12.4.1 Choisir le contenu des colonnes

Pour choisir le contenu d'une colonne, il faut cliquer sur la paire de jumelles située au-dessus de la colonne. Une liste d'informations disponibles est alors affichée. Il suffit de **cliquer sur l'information choisie** pour qu'elle apparaisse ensuite dans la colonne concernée.

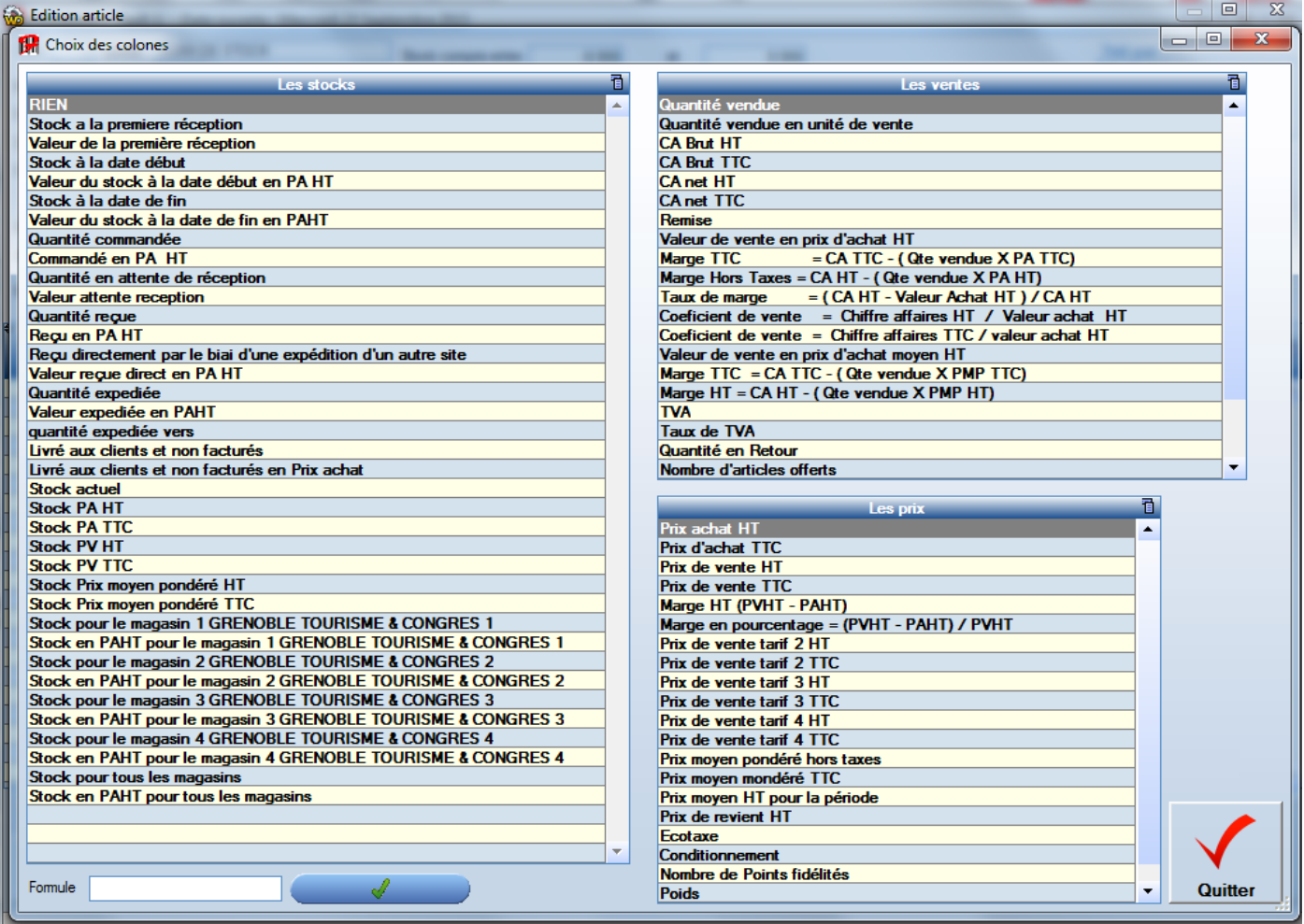

Certains champs sont évidents et ne sont pas explicités ci-dessous

#### **Stock à la première réception**

Souvent nommé stock initial par les responsables de magasins **Stock à la date de début**

Dans l'exemple valeur du stock à la date du 01/01/2015

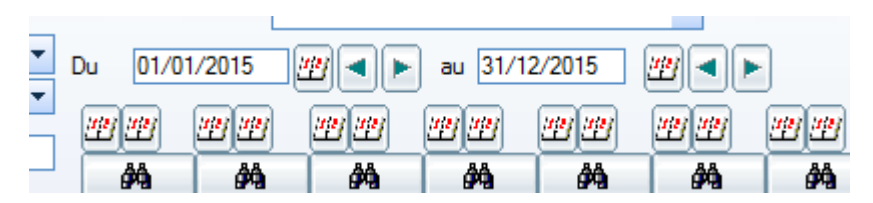

#### **Stock à la date de fin**

Dans l'exemple valeur du stock à la date du 31/12/2015 **Prix moyen pondéré** Méthode FIFO (first input / first output)

# **12.5 Edition sur mesure par jour**

Le principe est identique que l'état des articles sur mesure. Au lieu d'afficher des lignes d'articles, ce sont **les jours qui sont affiché**s. On peut ainsi afficher des données chiffrées par jour d'exercice. (CA, Marge , TVA etc…)

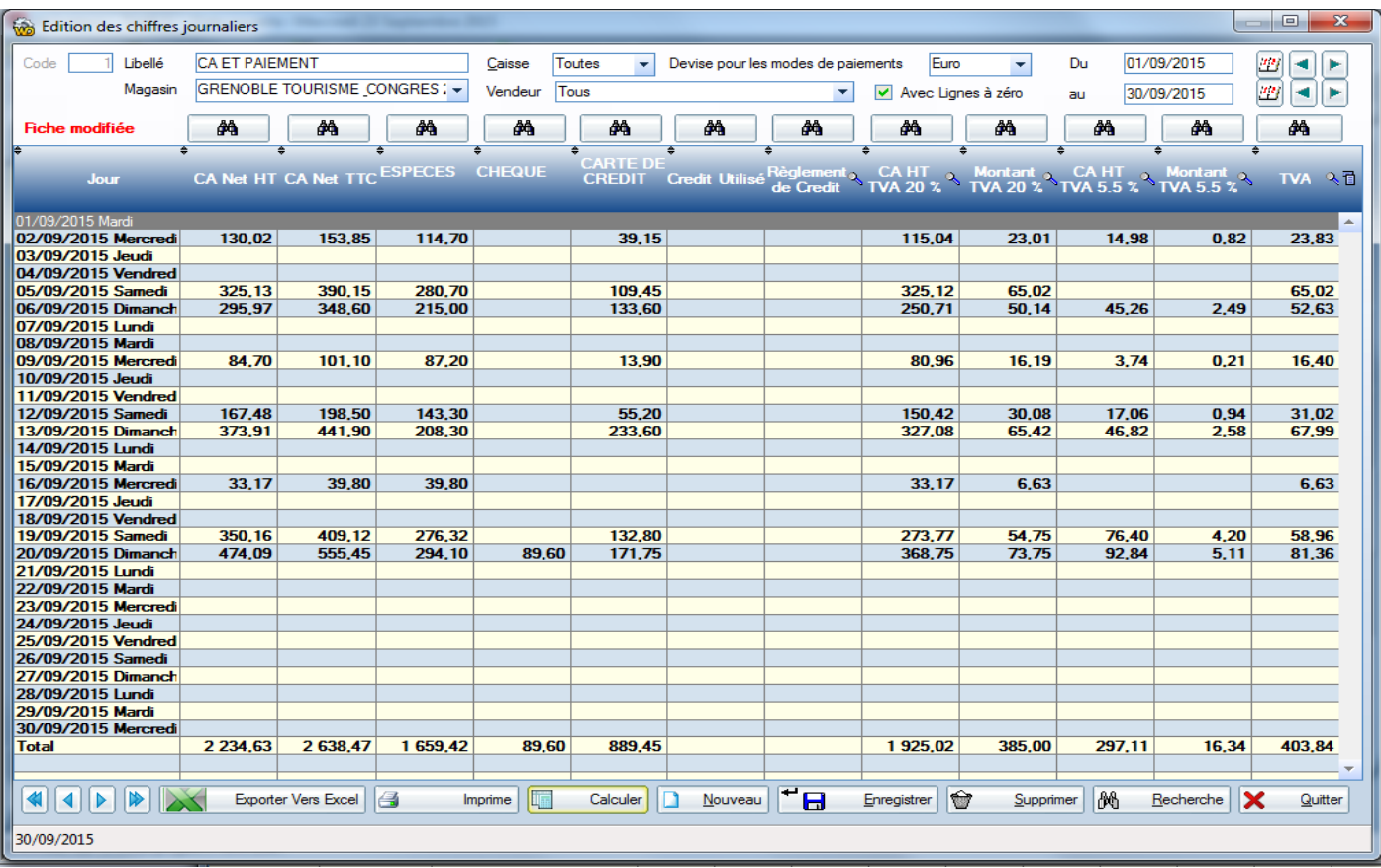

Dans le cas présent, on a créé une seule édition pour éditer les chiffres d'affaires associés aux modes de paiements. La répartition du chiffre d'affaire par taux de TVA a été ajoutée à cette édition.

Deux masques d'édition auraient tout aussi bien pu être réalisés pour augmenter le nombre de modes de paiement par exemple.

Ces masques seront retrouvés grâce au bouton « Recherche »

Il suffira pour les réutiliser, de ne modifier que les dates de début et fin, puis de cliquer sur le bouton « Calculer ».

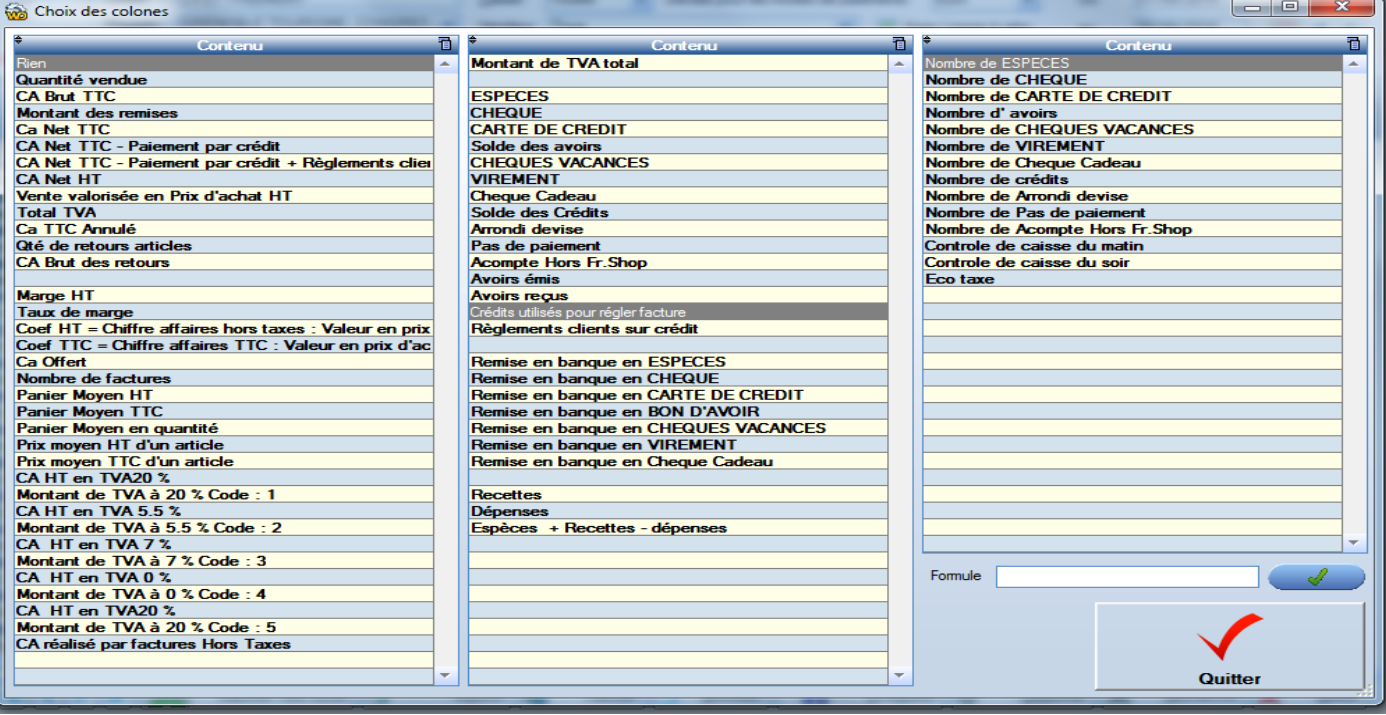

# **13.1 Listes modèles avec stock**

Affiche une liste d'articles en indiquant le stock courant. Cette liste peut être filtrée par famille / sous-famille / fournisseur / Marques ou saisons

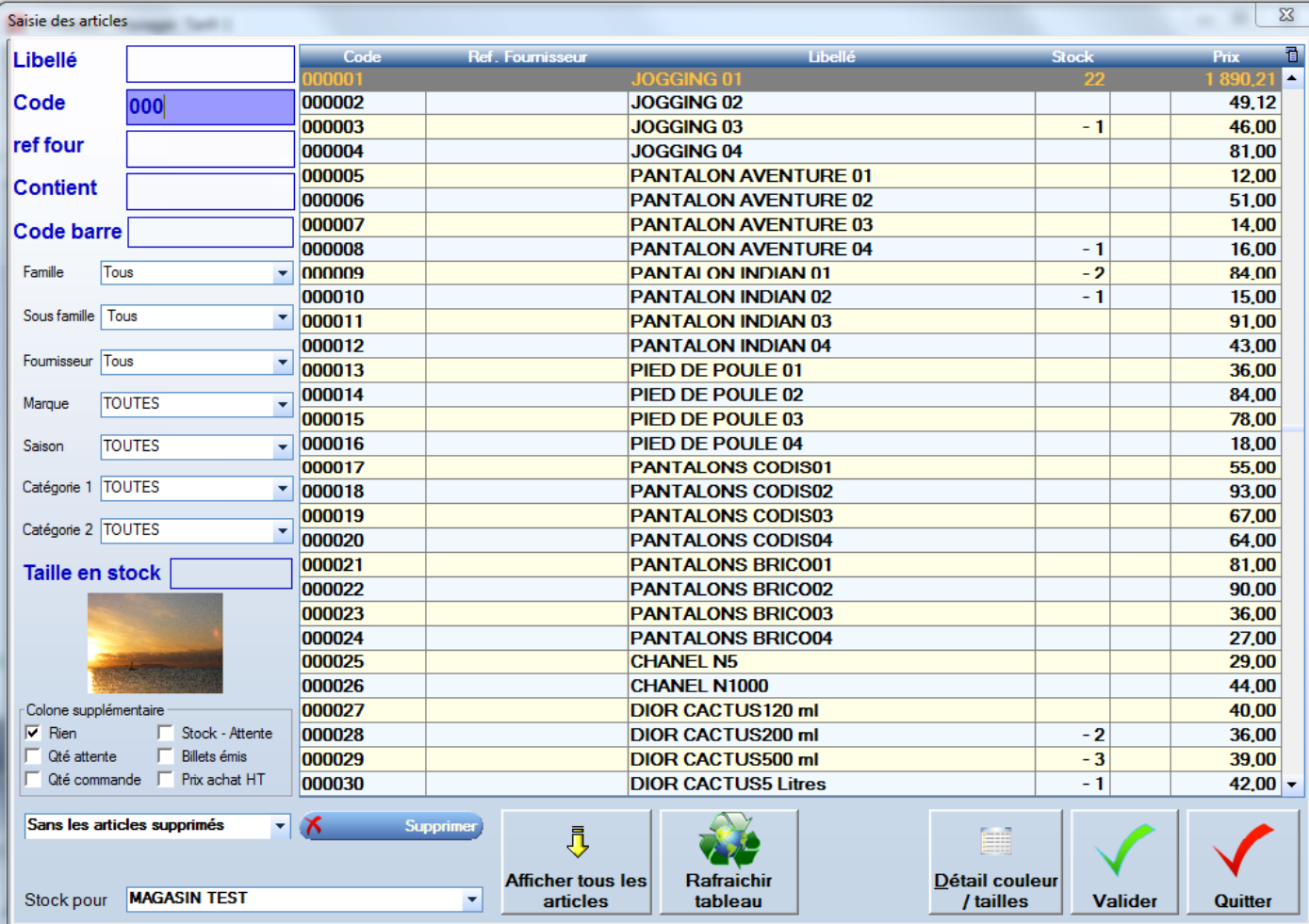

Libellé : Tapez le début du nom de l'article

Code : Tapez le début du code de l'article

Ref Four : Tapez le début de ra référence fournisseur de l'article

Contient : Taper un morceau du nom de l'article (génial !!)

# **Filtres**

Par famille / sous-familles, avec ou sans les articles supprimés etc.

# **Colonne Stock**

Affiche la quantité de l'article en stock (en choisissant un autre magasin dans le cas d'une chaîne de magasin, le stock affiché sera le stock sélectionné)

# **Colonne optionnelle**

Cette colonne vide peut afficher au choix les valeurs indiquées dans « Colonne supplémentaire »

- Qté en attente : Quantités placées dans des factures en attente
- Qté Commande : Quantités dans des commandes ni soldées ni recues
- Stock attente : Stock duquel on enlève les quantités réservées par des factures en attente. (donc libre à la vente)

Prix Achat HT Prix achat HT (uniquement si le paramètre afficher les prix d'achat en caisse est coché)

# 13.1.1 Afficher tous les articles

Réinitialise l'ensemble des filtres pour afficher tous les articles

13.1.2 Détail couleurs / tailles

Affiche le détail du stock en lignes colonnes pour, respectivement, les couleurs et les tailles.

# 13.2 **Historique des mouvements d'un article** « Suivi article / historique des mouvements »

Liste de l'ensemble des opérations de gestion de stock effectuées sur un article depuis une date donnée.

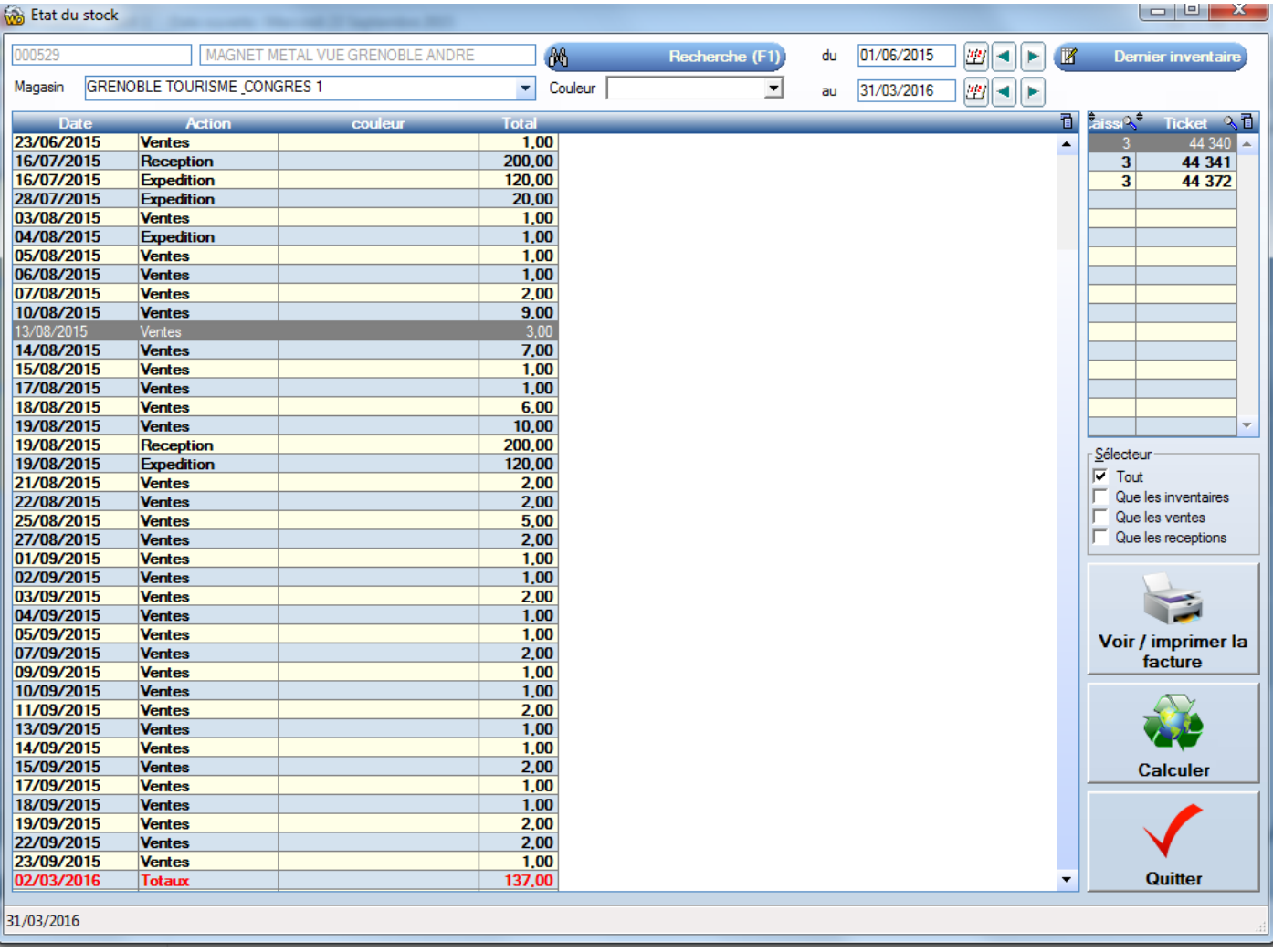

Cette option est très utilisée pour visualiser la raison pour laquelle un article à une certaine valeur de stock.

# **Pourquoi FrontShop m'indique t'il une valeur de 137 ?**

On note que dans le tableau de droite, on trouve la liste des factures qui font référence au tableau de gauche.

# **14 Arrière-boutique**

#### On regroupe ici toutes fonctionnalités utiles mais rarement utilisées.

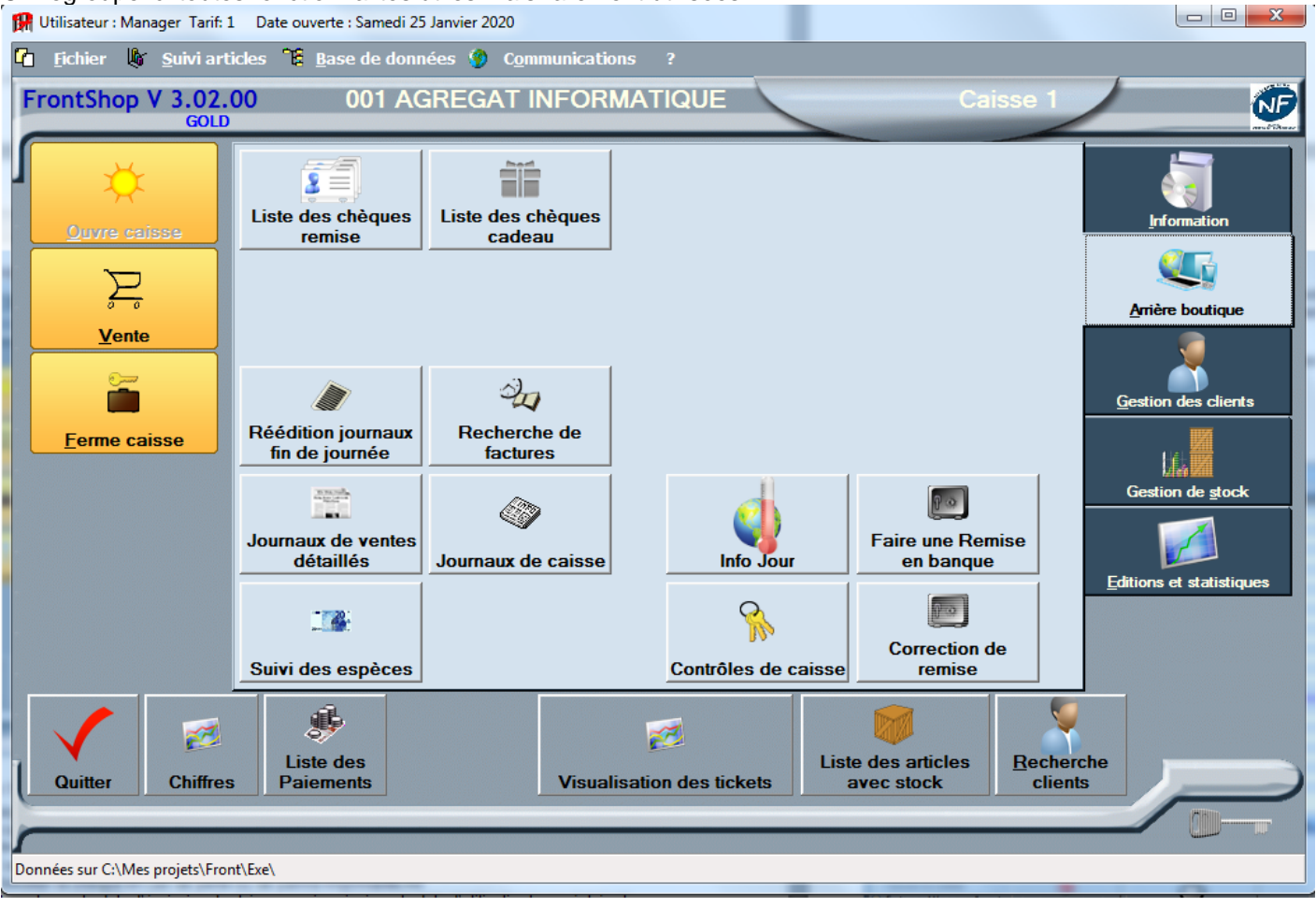

# 14.1.1 Liste des chèques remises

Les « chèques remises » sont les chèques qui sont édités automatiquement lorsqu'un client a atteint un nombre prédéfini sur sa carte de fidélité.

La liste des chèques permet de lister les chèques, sur un période pour :

- Consulter (en cas de perte)
- Rééditer le chèque en cas de perte ou de panne imprimante A4

Sur la liste on trouve la date d'émission du chèque remise ainsi que la date d'utilisation le cas échéant.

#### **L'utilisation d'un chèque remise diminue le chiffre d'affaire d'autant**

#### 14.1.2 Liste des chèques cadeau

Les « chèques cadeau » sont les chèques qui sont édités automatiquement lorsque l'on effectue en caisse la vente de un ou plusieurs chèques cadeaux

#### **L'émission d'u chèque cadeau ne génère pas de chiffre d'affaire. L'utilisation d'un chèque cadeau compense le chiffre d'affaire de la facture en cours**

#### 14.1.1 Liste des tickets restaurants

Permet d'éditer, sur une période la liste et les totaux des modes de paiements de type Restaurant. Les modes sont triés par type

Le bouton n'est présent que si les modes de paiement de type tickets restaurants existent.

Pour activer l'option tickets restaurant, cliquez sur la touche « Créez tickets Resto »

« Base de données / Caisse / Modes de paiement »

Les quatre modes seront créés et utilisables en caisse. (y compris par lecture de leurs codes-barres)

# 14.1.2 Réédition de journaux de fin de journées

Permet de rééditer l'état de fin de journée.

On peut rééditer tous les journaux sur une période.

Ceci est utile s'il n'y a pas d'imprimante A4 en magasin ou si elle est momentanément en panne.

On peut être amené à rééditer un tel état après avoir éventuellement corrigé des modes de paiements.

### 14.1.1 Recherche facture

Outil pour retrouver une élection de factures suivants divers critères :

- Contient un article particulier
- A un client de telle ou telle catégorie
- Contient un mode de paiement « crédit »
- N'est pas soldée

# Etc.

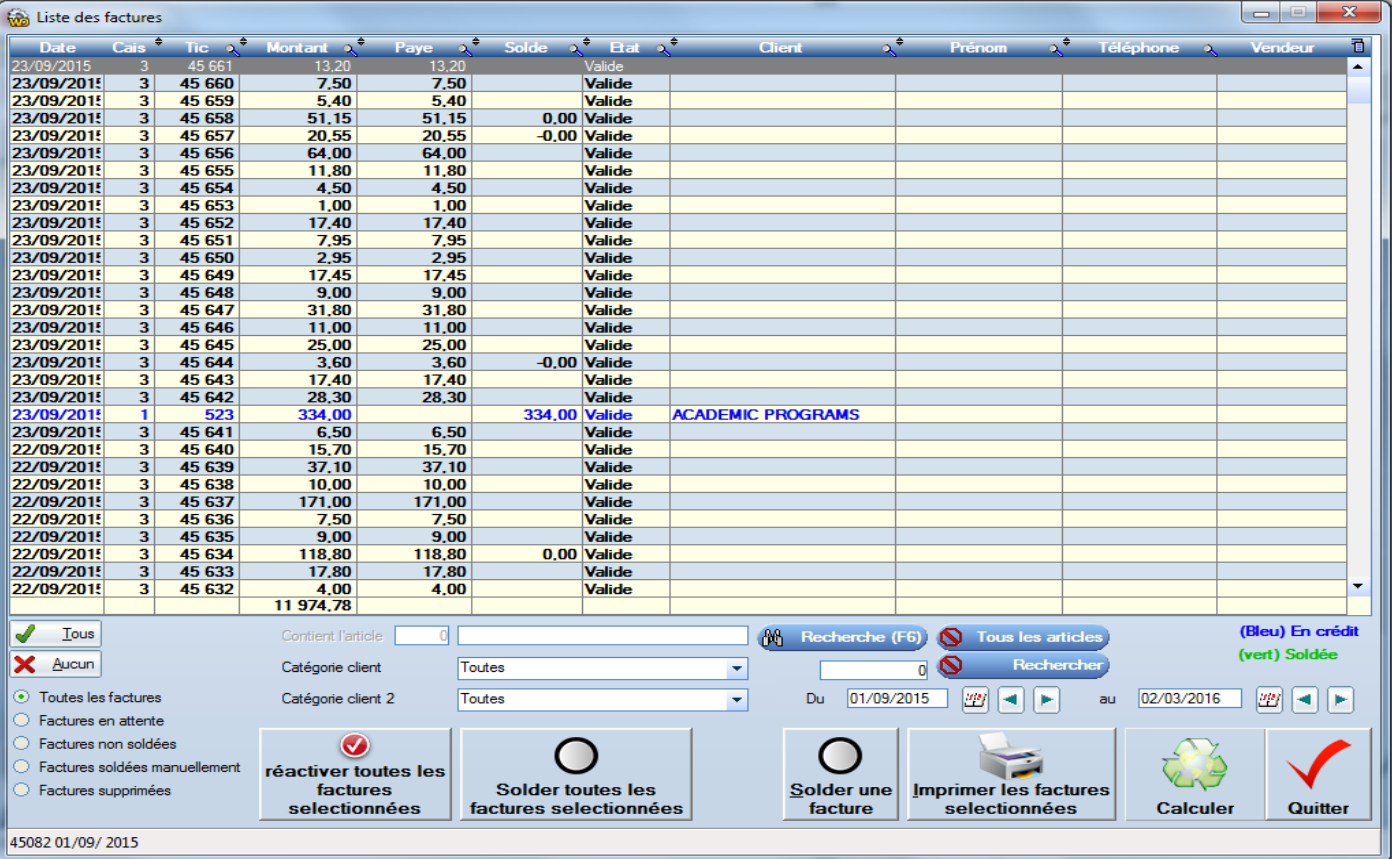

#### 14.1.1 Journaux de ventes détaillés

Lorsqu'un client a une demande d'édition complexe sur laquelle FrontShop n'offre pas de réponse suffisante. Nous mettons à disposition du client une liste détaillée de toutes les ventes et encaissements réalisées sur une période.

Le client peut ainsi, exporter ce tableau vers Excel pour le filtrer, trier et faire tous les calculs souhaité.

#### 14.1.1 Journaux de caisse

Remplace les anciens rouleaux journaux, placé dans les imprimantes ticket pour imprimer les tickets en double. Tous les tickets originaux envoyés à l'imprimante ticket sont visibles ici en sélectionnant la date et la caisse choisie.

# 14.1.2 Journaux Offices de tourisme

Permet de listes les ventes détaillées avec le montant des modes de règlements correspondants. Cette édition a été réalisée principalement pour les offices de tourisme dont le statut est **« EPIC »** et dont la comptabilité est gérée sous ce format.

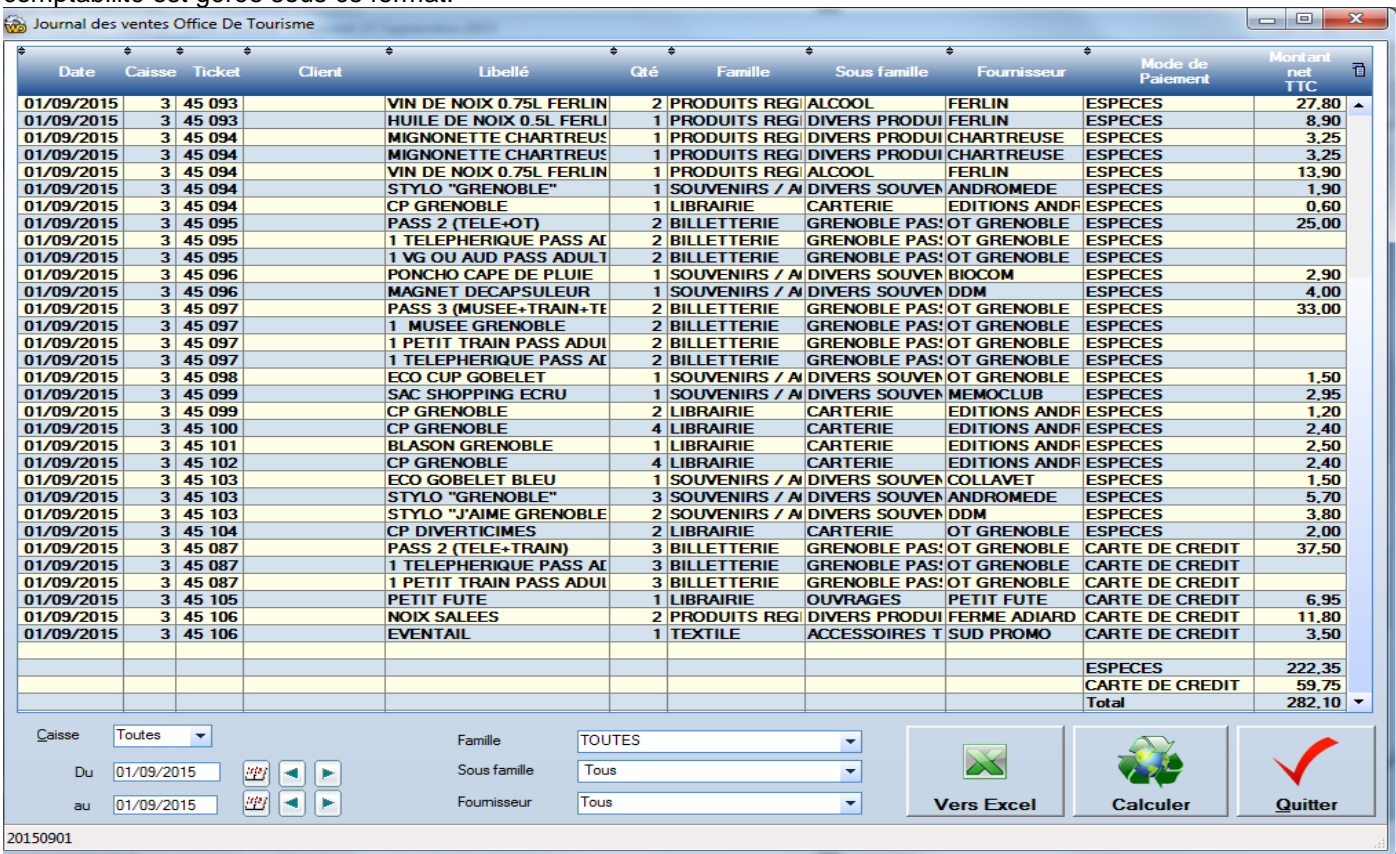

Un total de chaque mode de paiement est lui aussi édité.

# 14.1.3 Contrôle de caisse

Liste des contrôles de caisse. Possibilité de corriger les valeurs. Note : Les contrôles de caisse n'ont aucune incidence sur les valeurs de chiffres d'affaire. Ils servent juste à vérifier les montants contenus dans le tiroir-caisse.

#### 14.1.4 Faire une remise en banque

Enlever un montant d'un mode de paiement du tiroir-caisse.

#### **Exemple : j'enlève 1000.00 Euros du tiroir-caisse en cours de journée.**

Dans les cas habituels, les remises en banque sont effectuées pendant le processus de fin de journée. Cependant, il est toujours possible de faire des remises en banque en cours de journée. Cette option sert à cela.

#### 14.1.5 Correction de remises

Correction du montant d'une remise dont le montant serait erroné.

# **15.1 Principe de communications**

**Front shop** appelle chaque nuit l'ensemble des magasins distants afin de transmettre les dernières modifications de la base et récupérer les ventes et mouvements de stock.

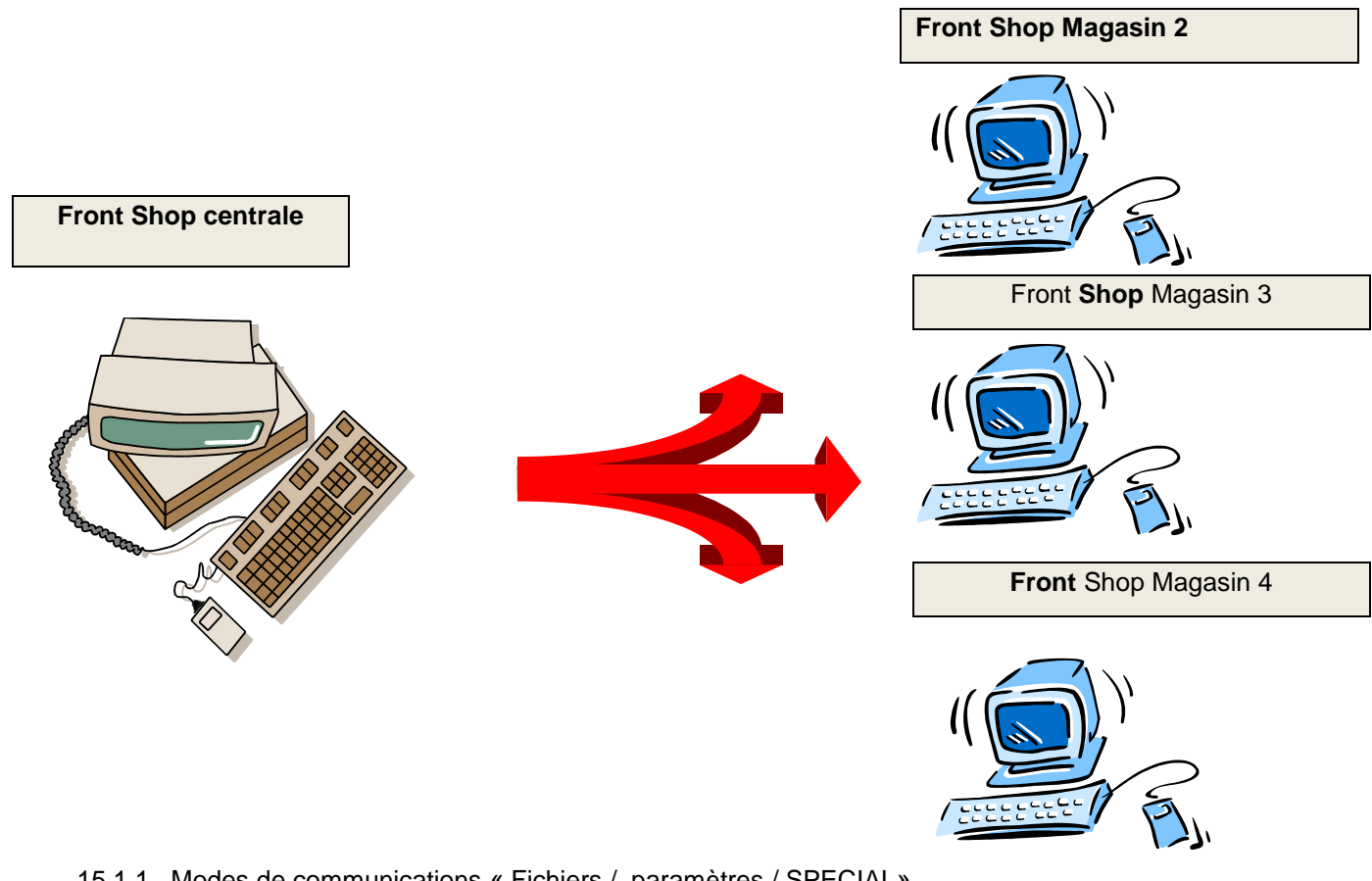

15.1.1 Modes de communications « Fichiers / paramètres / SPECIAL»

Il existe sous **Front shop** plusieurs modes de communication entre les sites distants.

- Par transferts de données sur un serveur FTP (actuellement le plus performant)
- Par Lecteur externe

Le mode de communication est choisi sur chaque site grâce à l'écran de saisie des paramètres « Menu fichiers / paramètres » option « SPECIAL »

# 15.1.2 Mode Serveur FTP

Pour l'ensemble d'une chaîne de magasins, un même serveur FTP doit être accessible. Sur chaque magasin il faut saisir les paramètres d'accès au serveur. «Communications / Paramétrage FTP »

Ces éléments vous seront fournis par votre «FAI» fournisseur d'accès internet.

Sur chaque site, un poste communique avec le serveur pour l'ensemble des caisses. Ce poste, doit avoir une connexion internet Permanente ou tout au moins active au moment du traitement de fin de journée.

### 15.1.1 Paramétrage des coordonnées FTP

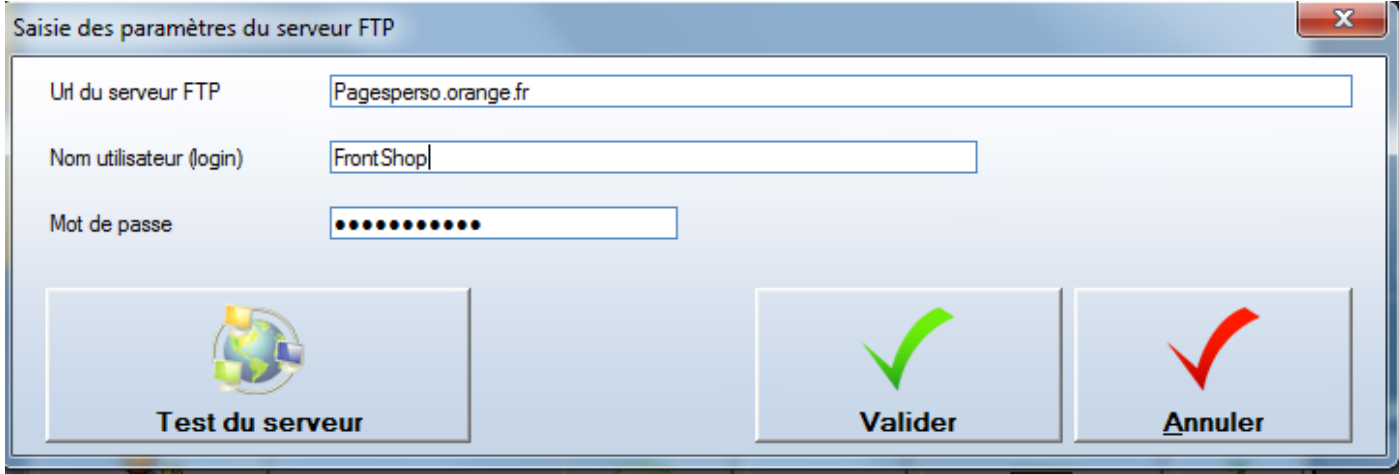

# 15.1.2 Url Du serveur FTP

- si le nom du serveur commence par <ftp://> (ou vide), la connexion est en mode non sécurisé.
- si le nom du serveur commence par "ftps://", la connexion est en mode sécurisé selon le protocole FTPS (FTP sécurisé par SSL avec chiffrement implicite).
- si le nom du serveur commence par "ftpes://", la connexion est en mode sécurisé selon le protocole FTPES (FTP sécurisé par SSL avec chiffrement explicite).
- si le nom du serveur commence par "sftp://", la connexion est en mode sécurisé par un tunnel SSH selon le protocole SFTP.

#### **Les coordonnées du serveur FTP sont sauvées dans un fichier nommé [FTP.txt.](ftp://ftp.txt/)**

Il est donc facile de paramétrer chaque magasin avec les mêmes coordonnées FTP par simple copie de ce fichier.

Sur une chaîne de magasins, tous les magasins doivent avoir les mêmes coordonnées FTP.

# 15.1.3 Mode écriture Disque Dur Externe

Indiquez la lettre correspondant à l'unité externe

15.1.4 Appel des magasins « communication / communication avec les magasins » Sur le site central l'option doit être lancée périodiquement (souvent quotidiennement).

Cette fenêtre est accessible uniquement si les paramètres suivants sont positionnés comme suit :

- Un seul magasin = Faux
	-

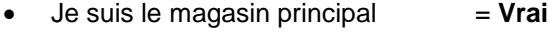

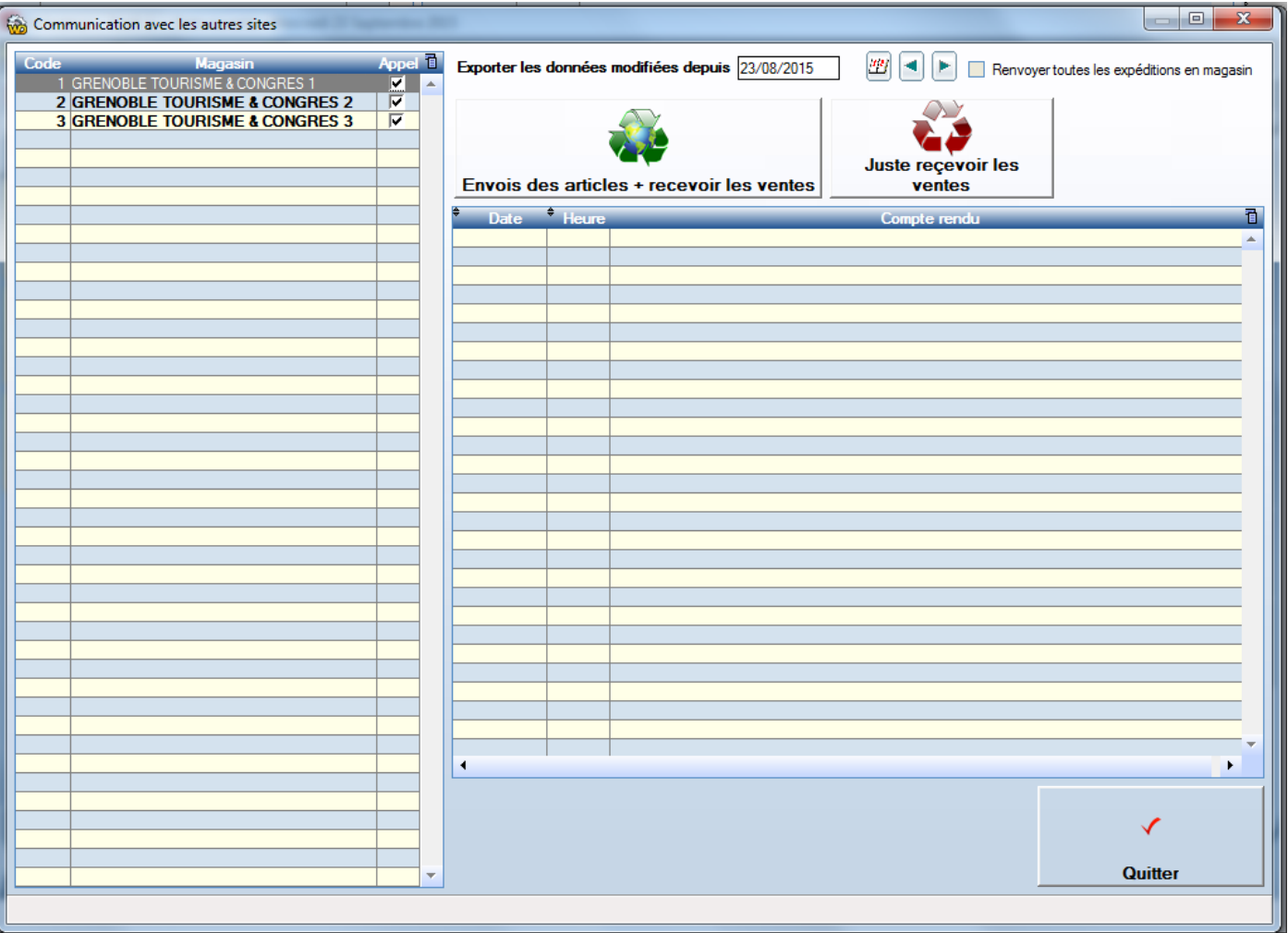

La colonne de gauche indique les magasins qui vont être appelés. On peut sélectionner les magasins que l'on souhaite. Les magasins affichés sont ceux qui sont présents dans la base de données avec l'indicateur « pris en compte pour les communications »**.**

# 15.1.5 Exporter les données modifiées depuis

Permet de générer des données à partir d'une date

Exemple :

Pour équiper un nouveau magasin on va générer des données depuis la date de première création de la base de données afin d'obtenir l'ensemble des clients et des expéditions destinées au nouveau magasin.

# 15.1.6 Communiquer avec les magasins

Pour communiquer avec les magasins, il faut cliquer sur le bouton « Envoi des articles + recevoir les ventes»

# 15.1.7 Juste recevoir les ventes

En ne renvoyant pas les articles et mouvements de stock, le traitement est beaucoup plus rapide. Attention, ce traitement ne remet pas à jour les stock de l'ensemble des magasins.

# **16 Plusieurs PC ou caisses sur un même site.**

# **16.1 Configuration multi-caisse**

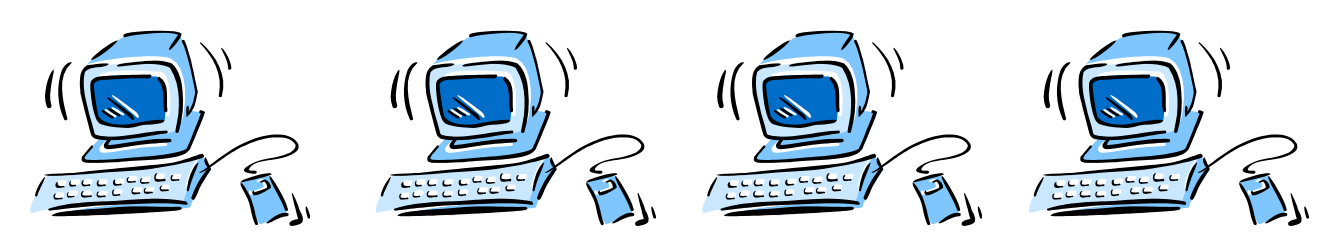

- 1 poste nommé poste serveur **partage en accès complet le répertoire Front** de son disque local.
- Sur les autres postes il suffit de créer un raccourci sur le fichier Front.exe situé dans le dossier Front du serveur  $\checkmark$  Chaque poste distant indique dans ses paramètres un code caisse différent.
- $\checkmark$  Sur l'un des postes dans paramètres, il faut décocher la case « Il n'y a qu'une caisse en magasin ».

# **16.2 Fermeture de caisse et fermeture de journées**

Si plusieurs caisses sont destinées à la vente, il faut décocher la case « Il n'y a qu'une seule caisse en magasin » « Fichiers / paramètres »

Deux boutons apparaissent en plus sur la fenêtre principale. (Liste des caisses ouvertes et Ferme journée)

### **Le bouton Ferme journée apparaît**

Chaque caisse fera sa propre fermeture en fin de journée.

Un état du chiffre de la caisse est édité.

Puis une fermeture de la journée édite un état du chiffre consolidé de toutes les caisses.

### **16.3 Liste des caisses ouvertes**

Il est impossible de fermer une journée si une caisse est encore ouverte, ainsi l'option « Arrière-boutique / affichage des caisses ouvertes » permet de visualiser les caisses à fermer.

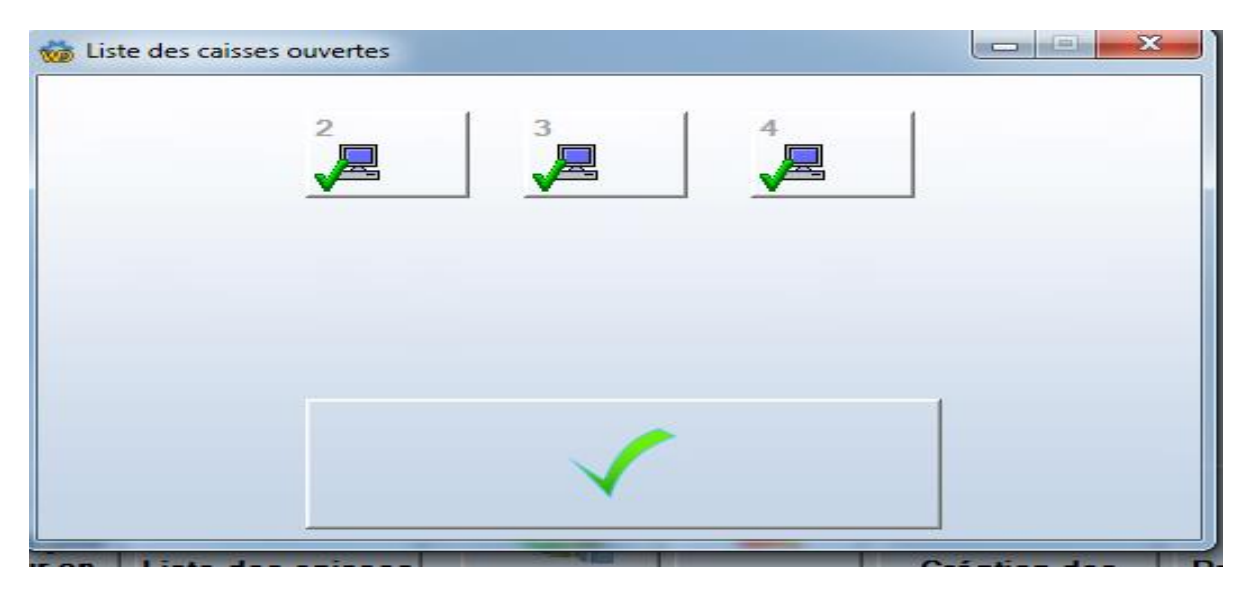

# **17.1 Pré-affichage des éditions**

Avant chaque édition au format A4, un pré-affichage écran est présenté.

Lors de cet affichage vous pourrez au choix :

- $\checkmark$  Imprimer (page courant ou page choisie ou toutes les pages)<br> $\checkmark$  Envover le document par mail en P.I
- Envoyer le document par mail en PJ
- $\checkmark$  Exporter au format Word, Excel ou PDF
- $\checkmark$  Effectuer l'une des fonctions indiquée ci-dessous

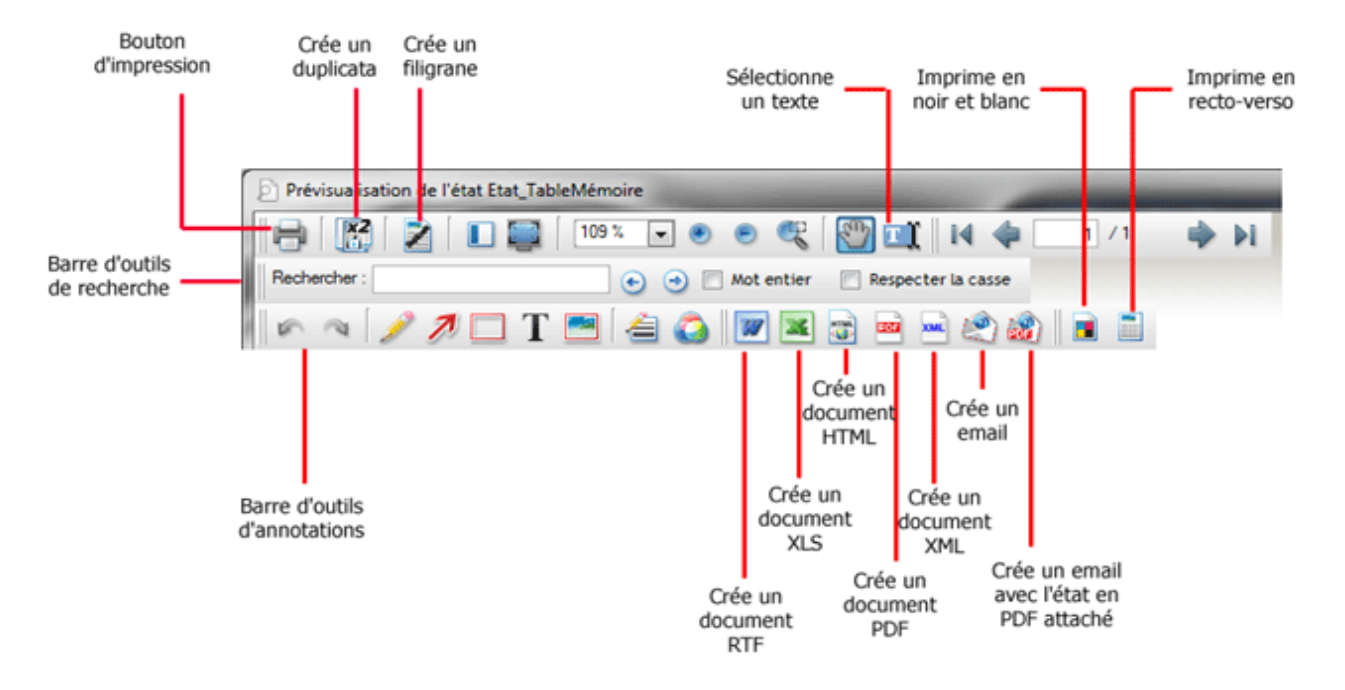

**17.2 Paramétrage de la messagerie email** « Communications / paramétrer la messagerie email » Permet d'envoyer quotidiennement par exemple les éditions de fin de journées sur une ou deux adresses email.

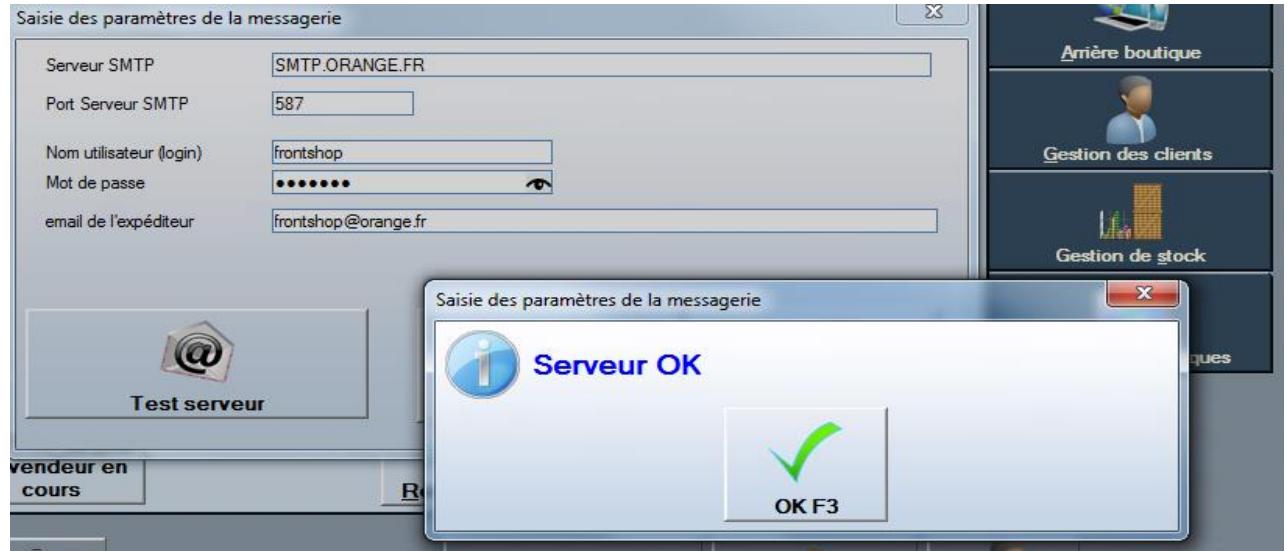

En cliquant sur le bouton « Test Serveur » on vérifie instantanément le fonctionnement et l'accès au serveur.

#### **Exemple avec messagerie gmail**

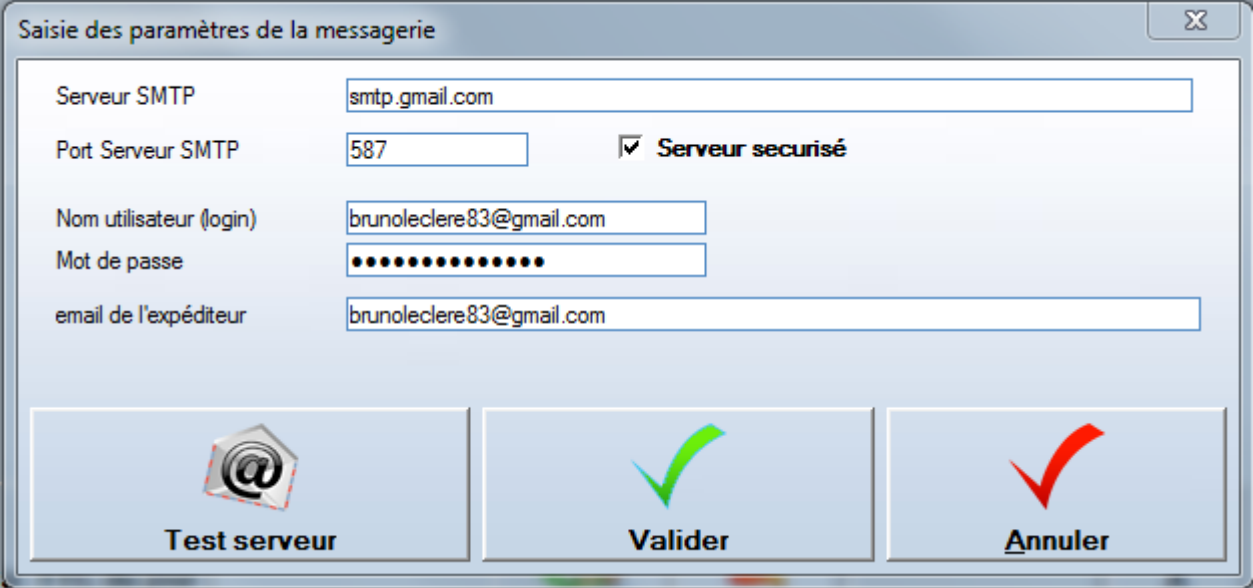

#### **17.3 La documentation utilisateur**

La documentation utilisateur (le présent document) est nommé « Documentation\_utilisateur.DOC » Ce fichier est accessible dans FrontShop par le menu « ? / Documentation utilisateur »

Les versions mises à jour sont présentes sur le site internet [www.frontshop.fr](http://www.frontshop.fr/) sous l'onglet « Téléchargement » Ces documentations sont au choix au format PDF.

# **17.4 Les sauvegardes**

### 17.4.1 Sauver les données et les programmes

Pour Archiver FrontShop et l'ensemble exhaustif des données afférentes au programme, il suffit de copier le dossier ou se trouve l'application (**c:\front** par défaut) et de le coller sur un support de son choix (ce peut être un autre PC si l'on souhaite utiliser FrontShop sur un autre PC)

# 17.4.2 Choix de l'unité de sauvegarde « Fichiers / Sauvegardes »

Une sauvegarde des données de **Front shop** est une copie des données sur un disque, ou une clef USB.

On peut faire une sauvegarde sur la même unité que celle où sont vraiment les données.

Ceci permet de mémoriser une situation avant, par exemple de faire un traitement important comme une validation d'inventaire.

Sauvegarde l'intégralité des données sur le support choisi

### **17.5 La restauration**

Récupère toutes les données contenues sur le support indiqué.

**Soyez très attentifs au moment de saisir la date de la sauvegarde à restaurer. Aucun retour en arrière ne peut être fait à la suite d'une restauration d'une sauvegarde ancienne. Si cela se produisait, ne touchez plus à rien et contactez votre service assistance**

En aucun cas la responsabilité de l'éditeur ou d'un revendeur distributeur ne saurait être engagé sur ce type de manipulation.

#### **17.6 Les imprimantes ticket** « Base de données / caisses / Imprimantes tickets »

Chaque imprimante ticket présente des caractéristiques particulières (position du cutter, vitesse, largeur et.)

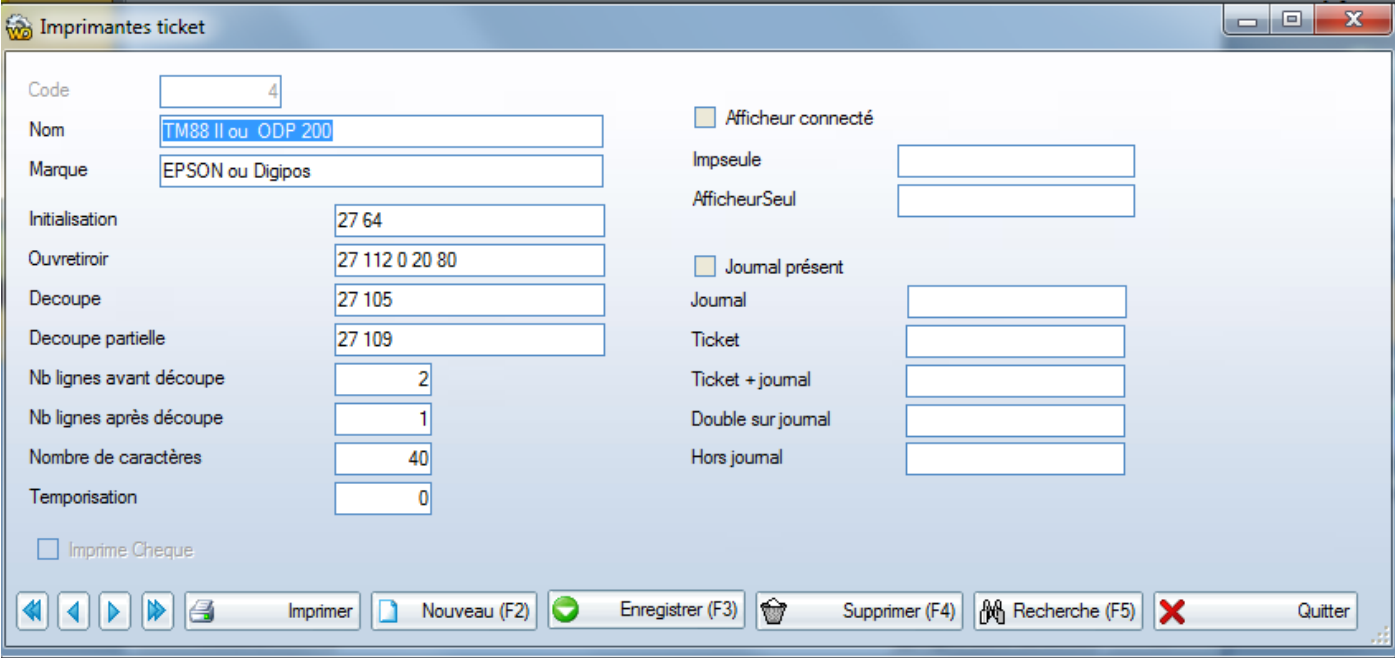

On utilisera par exemple, cette fenêtre pour régler les espaces avant et après l'édition du ticket de caisse.

# **17.7 Log et suivi des utilisateurs « Fichier / suivi de caisse LOG »**

Chaque opération utilisateur peut être consignée dans des fichiers LOG

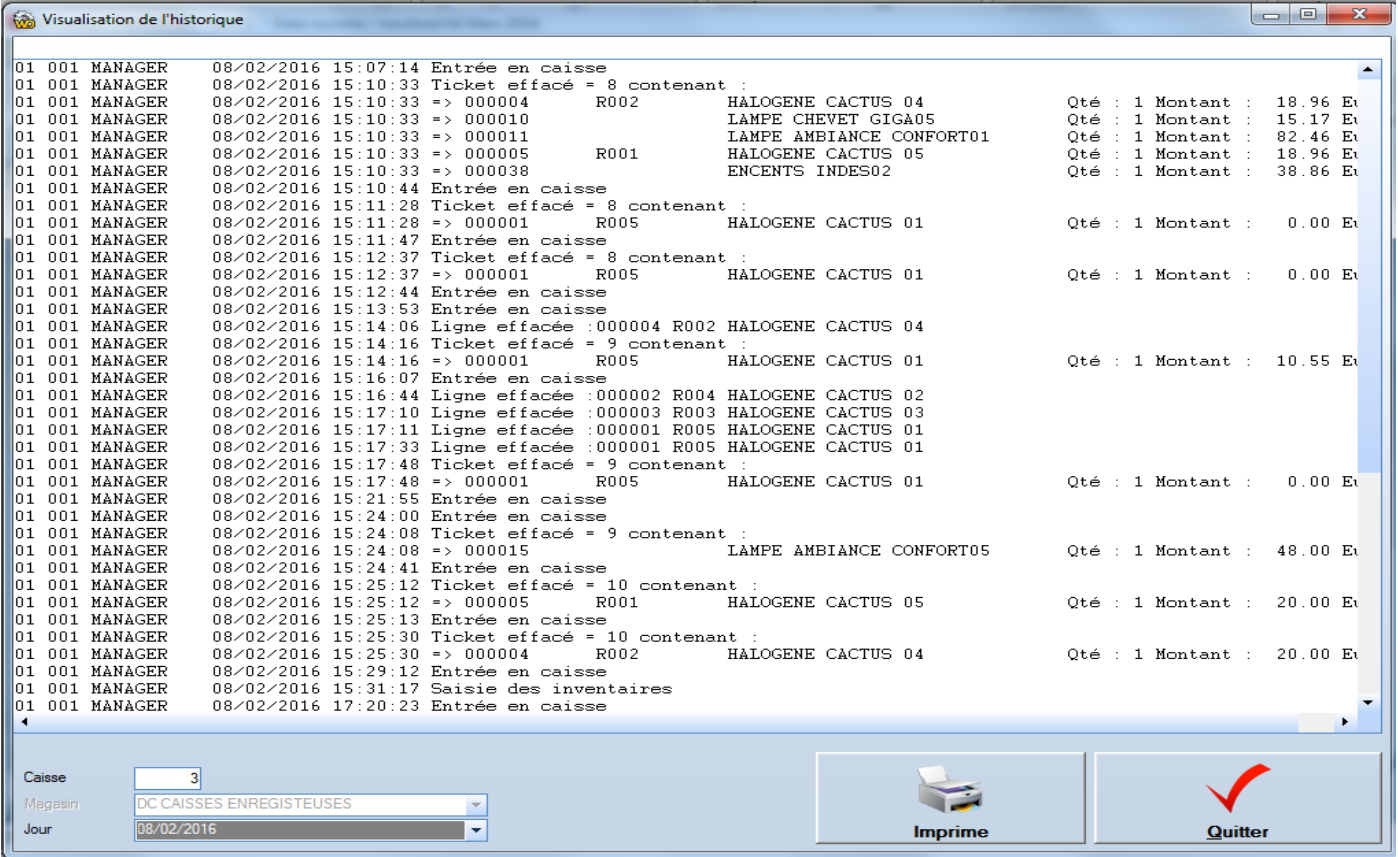

La liste des opérations consignées (avec utilisateur, dates et heures) est la suivante :

- Entrée dans l'écran de caisse
- Effacement de ticket
- Effacement d'une ligne de ticket
- Sauvegarde
- Restauration
- Ouverture manuelle du tiroir-caisse
- Suppression de facture
- Récupération de facture
- Validation d'inventaire
- Epuration de fidélité client
- Modification manuelle de points Clients
- Suppression d'un client
- Réindexation des fichiers
- Saisie de remises en banques
- Suppression de devis
- Entrée en contrôle de caisse du matin
- Entrée en contrôle de caisse du soir
- Suppression de toute entité (suppression d'un fournisseur ou d'une sous-famille par exemple)
- Décaissement
- Emission d'avoir

# **17.8 Le mode école**

Le mode école permet d'utiliser FrontShop dans un but éducatif sans pouvoir éditer des documents pouvant servir de justificatifs pour l'administration ou pour toute autre utilisation frauduleuse.

Le mode école est effectif dans les cas suivants :

- $\checkmark$  Fichier Clef fourni exclusivement aux revendeurs et Etablissements scolaires.
- $\checkmark$  Nom du magasin = « MAGASIN TEST » et coordonnées de magasin vides

### 17.8.1 Mentions sur les documents. <<6.4.6.3>>

L'incidence du mode « éducation » ou « école » est que les documents suivants portent les mentions :

- Facture A4 : Facture non valable pour encaissement / Générée par un logiciel dédié à la formation
- $\checkmark$  Tickets de caisse : NON VALABLE POURENCAISSEMENT / VERSION EDUCATION
- $\checkmark$  Chèques remises
- $\checkmark$  Bon d'avoir :
- Edition de fin de journée sur ticket : EDITION NON VALABLE / VERSION EDUCATION
- $\checkmark$  Edition de fin de journée sur A4

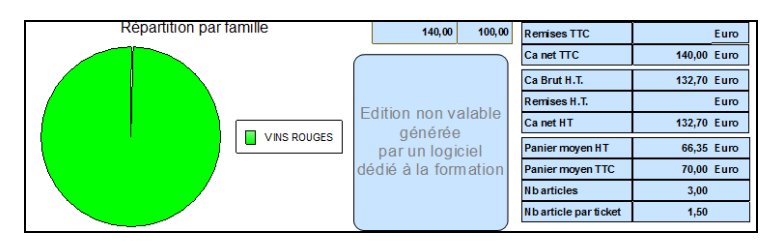

### Chèques cadeaux

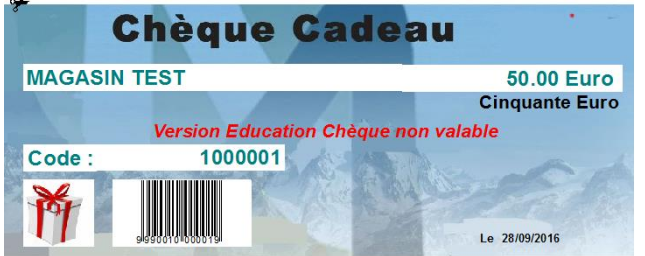

### **17.9 Epuration « Base de données / outils de gestion de la base / Epuration »**

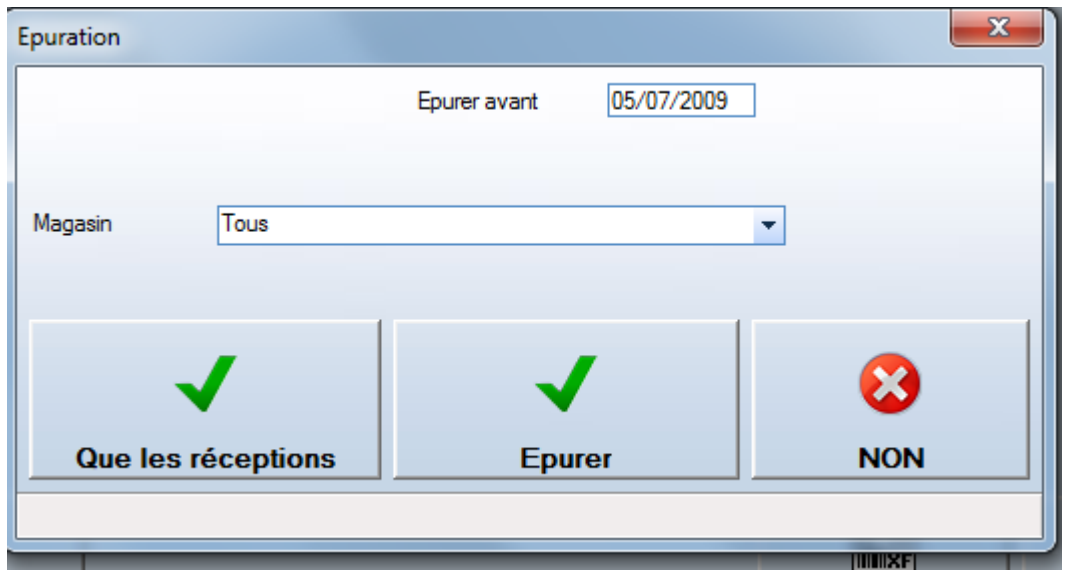

Permet d'épurer les données antérieures à une date.

En Normes fiscale Française, la période conservée est de 7 années soit 2 555 Jours.

Le nombre de jours d'historique conservé est accessible dans l'option « Fichier / paramètres »

### **17.10 Données corrompues**

### 17.10.1 Réindéxer

En cas de rupture brutale et au mauvais moment d'un accès base de données, il se peut que quelques fichiers soient corrompus.

Cliquez sur le bouton **« Réindexer »** pour reconstruire tous les index des fichiers.

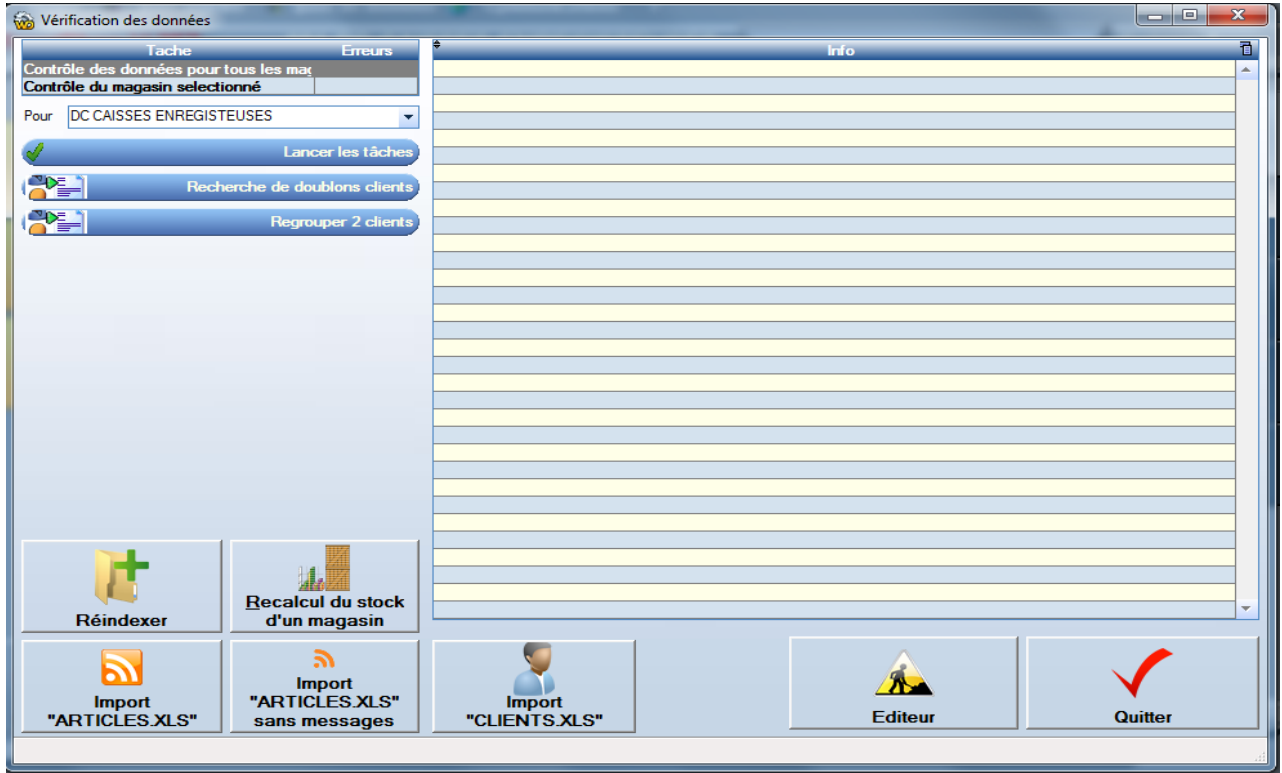

#### 17.10.2 Lancer les tâches

Cliquez sur le bouton **«Lancer les tâches»** pour vérifier tous les liens de cohérence dans la base de données. Exemple :

- Unicité des entêtes de facture ou de réception.
- Existence de toute sous famille liée à un article etc.

Le cas échéant tous les défauts seront corrigés.

#### **Il est conseillé de faire une sauvegarde avant cette opération.**

#### 17.10.3 Regrouper des clients

Si un client a été saisi en double, il se peut que des factures soient affectées à l'un ou l'autre de ces clients. Il sera donc difficile d'utiliser les données statistiques de ce client.

C'est pour cela que l'option de regroupement de client existe. Elle permet de choisir 2 clients et d'affecter toutes les données client sur le client « Cible »

# **Cette option n'est pas disponible dans le cas d'une chaîne de magasins**

#### 17.10.4 Importer articles et clients

Cette fonction n'est accessible que par un utilisateur ayant les droits manager. Accéder à cette fonction « Ctrl +i » Saisissez à nouveau le mot de passe de l'utilisateur.

# **17.11 Modification des prix en série**

Cette option permet de modifier une grande quantité de prix de vente suivant des règles de calculs et arrondis en quelques secondes.

Nous conseillons de faire une sauvegarde des données avant de lancer cet utilitaire.

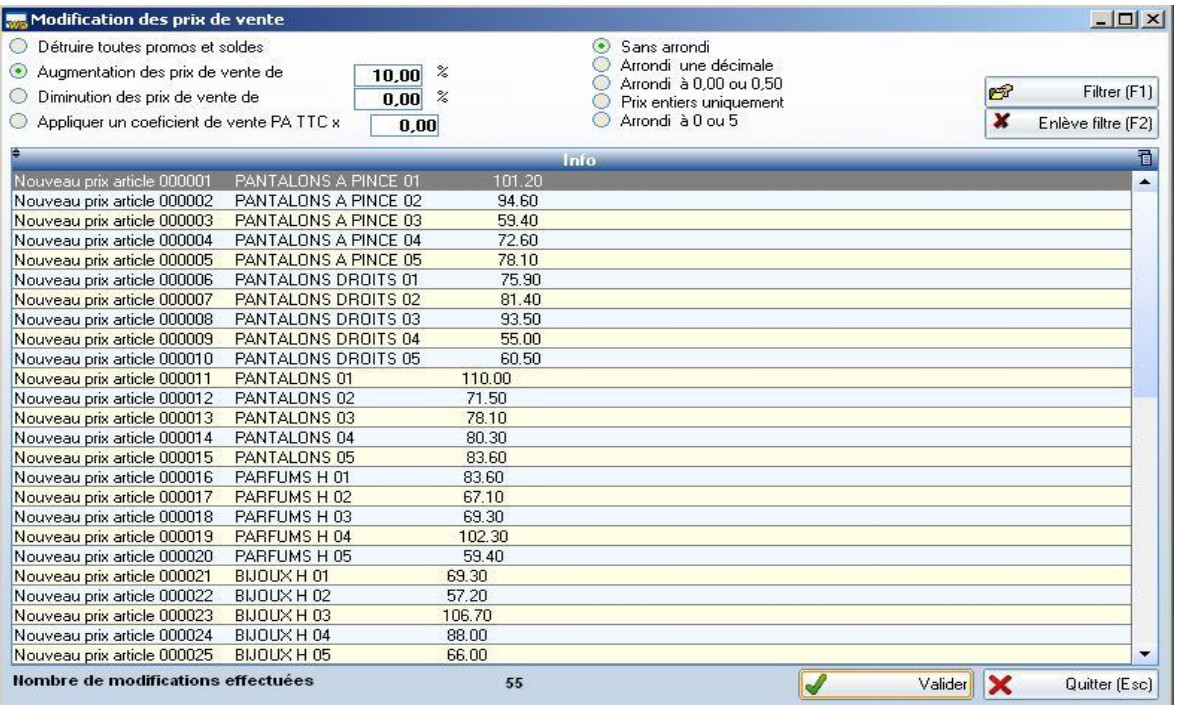

Choisissez votre règle d'application des nouveaux prix de vente. Choisissez votre sélection d'articles en cliquant sur le bouton « Filtre » Choisissez un type d'arrondi. Cliquez sur Ok.

Cette option est idéale pour un début d'activité si on veut calculer tous les prix de vente en fonction d'un coefficient appliqué sur le prix d'achat.

# **17.12 Envoyer les données chez l'éditeur**

Pour que l'éditeur puisse récupérer toutes vos données pour en faire une analyse, ce dernier peut vous demander de lancer l'option **« menu ? / Envoyer les données chez l'éditeur »**

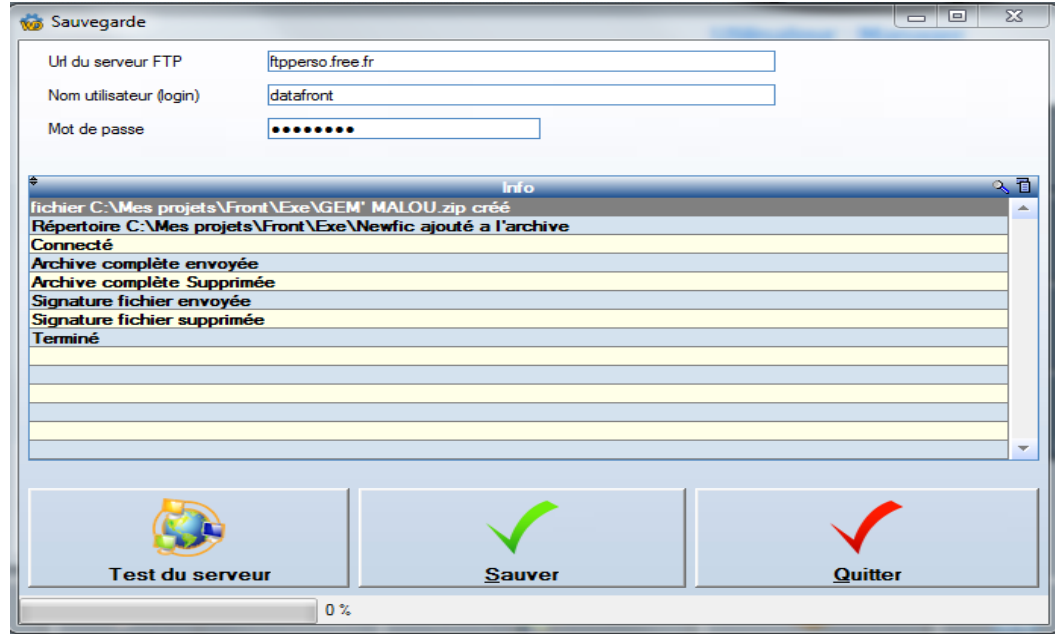

#### **17.13 Les sondages**

# 17.13.1 Mise en oeuvre

Il est possible de créer des sondages lors de chaque vente.

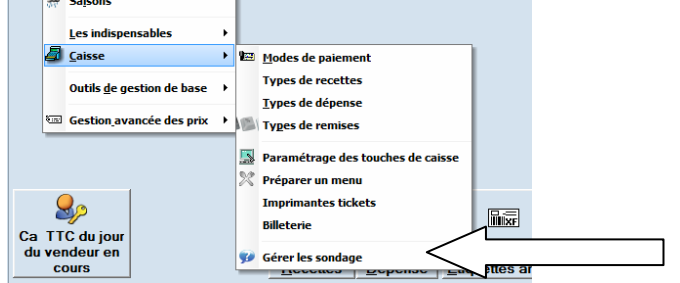

# 17.13.1 Activer le sondage

# Fichier / paramètres / Caisse

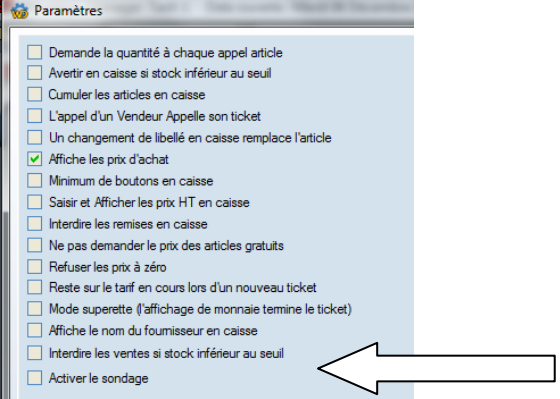

Ainsi lors de la clôture de chaque vente l'écran de réponse au sondage apparaîtra.

#### 17.13.2 Liste des réponses possibles

Le sondage est basé sur une liste de propositions composée d'un code et d'un libellé.

La liste peut être pré-remplie par la liste des codes postaux et villes (voir votre revendeur pour faire l'opération). Ceci dans le ca ou l'on souhaite réaliser le sondage sur les codes postaux des clients.

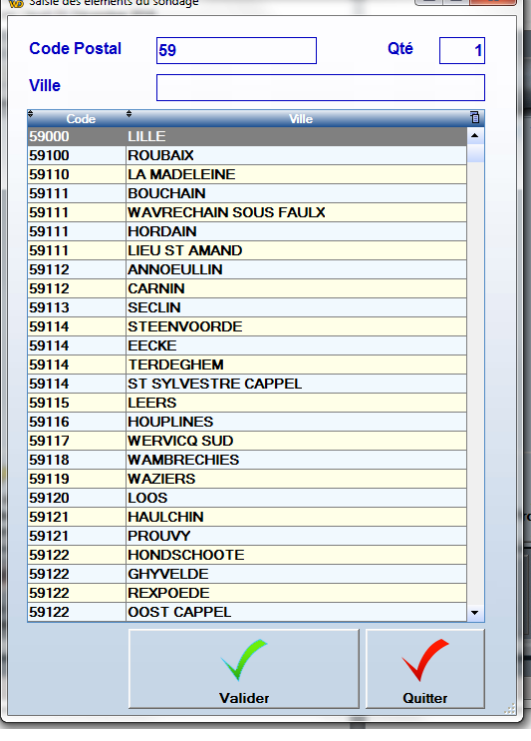

# 17.13.3 Résultat des sondages

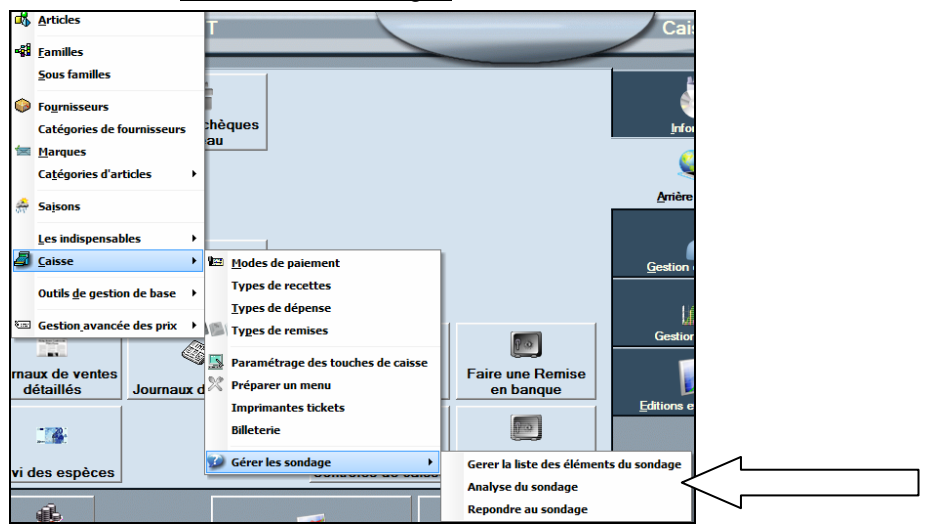

Permet d'afficher les chiffres d'affaires réalisés par type de réponses.

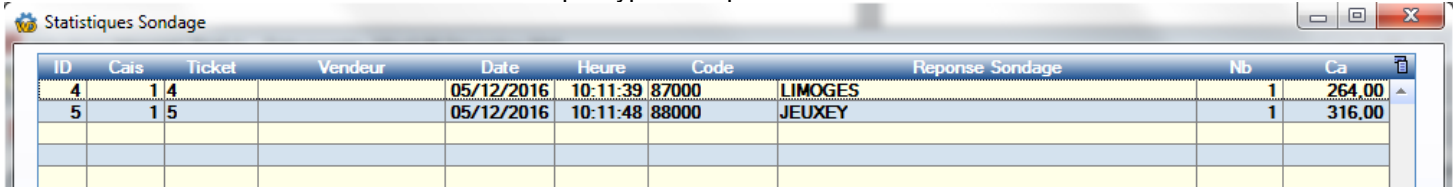

Ce tableau peut être exporté vers Excel pour être exploité.

# **18 Petits secrets entre nous…**

#### **18.1 Les tables et tableaux**

- 18.1.1 Trier élargir déplacer des colonnes
- 18.1.2 Exporter vers Excel

### **18.2 Caisse**

# 18.2.1 Faire une facture en prix d'achat Hors taxes

# **CRTL + A (Achat)**

Pendant les ventes, il peut être utile de réaliser une facture au prix d'achat TTC, par exemple pour facturer une rétrocession à un autre magasin.

Après avoir appelé vos articles sur l'écran de caisse, faites la combinaison de touche : Contrôle + A (comme achat) Les prix d'achat TTC seront appelés en remplacement de vos prix de vente.

# 18.2.2 Déplacer l'écran de caisse **« CRTL + D » (Déplacement)**

Permet de pouvoir déplacer la fenêtre de caisse sur l'écran par exemple pour la positionner sur un écran tactile

18.2.3 Génère automatiquement une expédition vers le client sélectionné **« CRTL + E » (Expédition)**

# 18.2.4 Faire une facture Hors Taxes « **CRTL + H » (Hors taxes)**

Puis cocher la case « Facture HT »

- 18.2.1 Réimprimer rapidement le dernier ticket **« CRTL + I » (Impression)**
- 18.2.2 Voir la marge que génère une facture « **CRTL + M » (Marge)**
- 18.2.3 Faire un crédit négatif (par exemple pour solder un client) « **CRTL + P » (Paiement)**
- 18.2.4 Affiche toutes les tailles disponibles pour la ligne sélectionnée « **CRTL + R »**
- 18.2.5 Permet une saisie en tableau pour les articles gérés en couleur / tailles **« CRTL + T » (Tableau)**
- 18.2.6 Affiche les prix de vente HT au lieu des prix TTC en caisse « **CRTL + X »**
- 18.2.7 Générer automatiquement les factures pour les bons de livraison en cours **« CRTL + Z »**
- 18.2.8 Affiche la remise en pourcentage au lieu du montant **« CRTL + Barre d'espace »**
- 18.2.9 Changement de tarif 1,2,3,ou 4 « **CRTL + 1 » « CRTL + 2 » « CRTL + 3 » « CRTL + 4 »**

# **18.3 Modification de l'aspect de l'écran de caisse**

La position et les caractéristiques des boutons figurants sur l'écran de caisse peuvent être modifiées par un utilisateur de FrontShop.

Le paramétrage de l'écran de caisse se trouve codifié au sein d'un fichier texte et qui est à créer sous le nom de **TouchesCaisse.txt.** Ce fichier doit se trouver dans le répertoire de l'application.

La première ligne de ce fichier n'est pas traitée et contient, si l'on veut, le titre de chaque champ.

Les lignes suivantes concernent pour chacune d'elle un bouton présent sur la caisse.

Chaque paramètre de bouton est séparé par un « ; » (point-virgule). Si un paramètre est vide, il ne sera pas modifié Il est inutile de créer une ligne concernant une touche de caisse, si l'on ne souhaite rien modifier sur celle-ci.

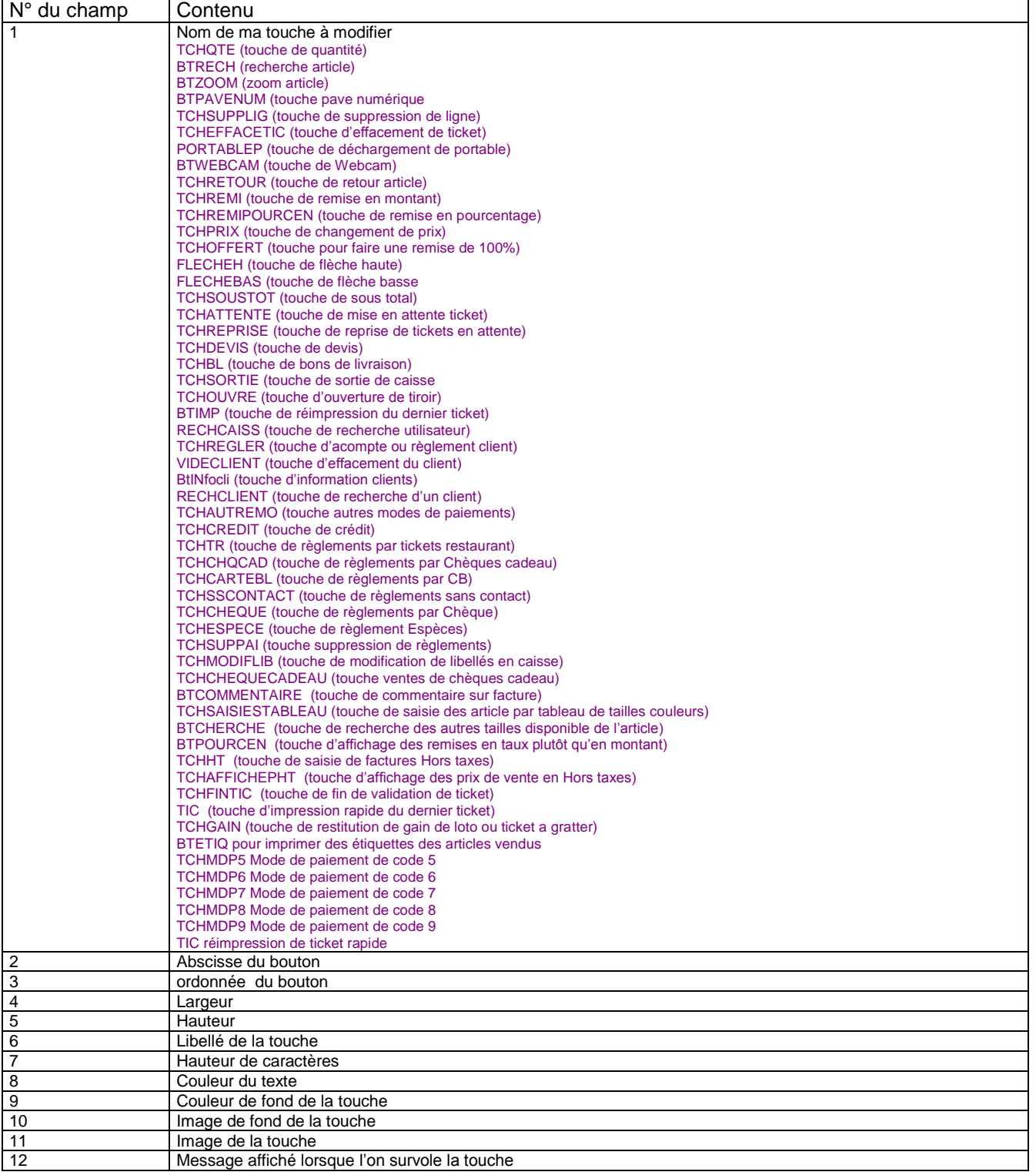

# **19 Les Imports**

# 19.1 **Import des articles au format Excel** « Fichier/ Contrôle de la base »

Cette fonction n'est accessible que par un utilisateur ayant les «droits manager ».

- Accéder à cette fonction « Ctrl +i »
- Saisissez à nouveau le mot de passe de l'utilisateur.

### **Note : la première ligne n'est pas importée**

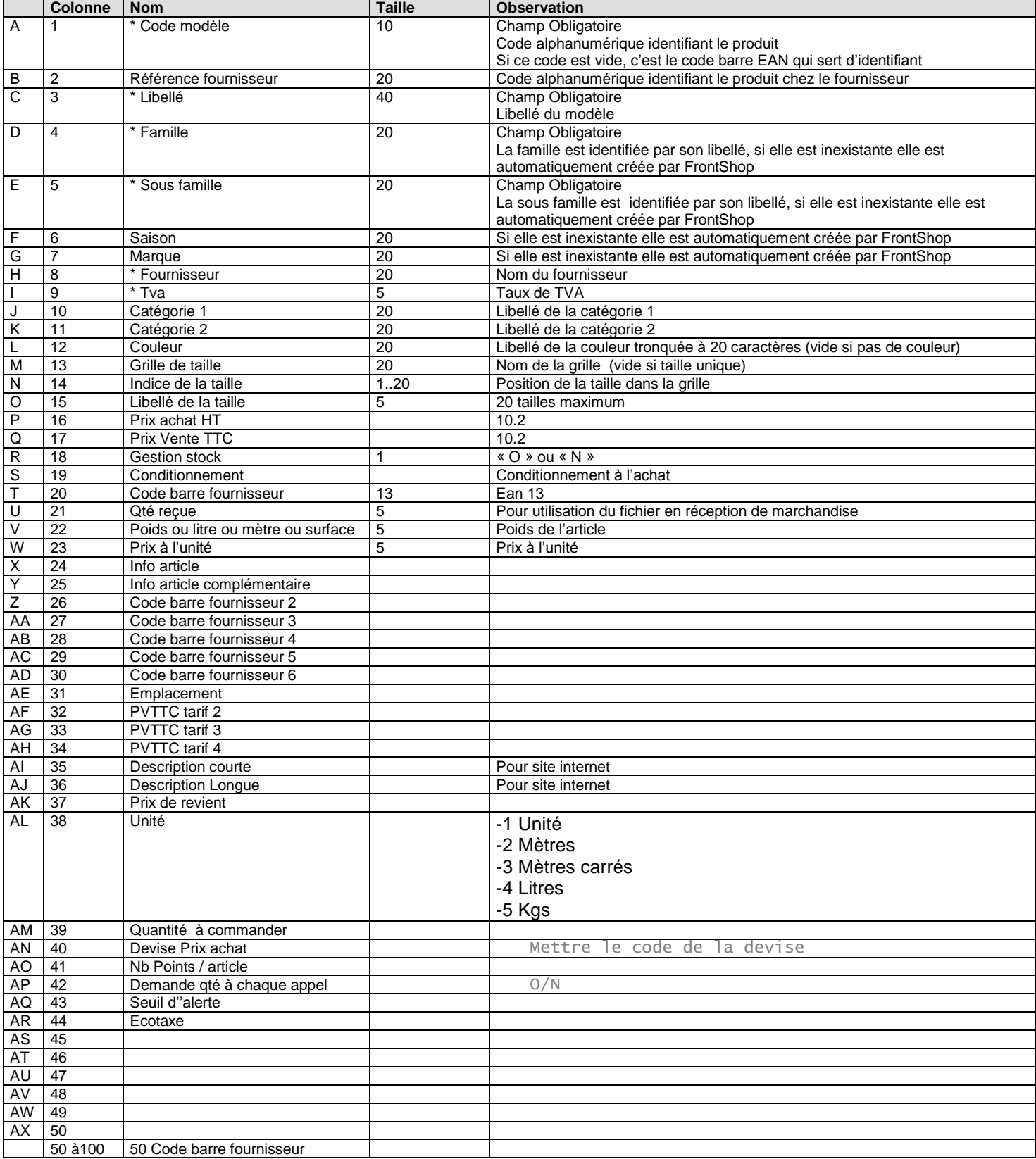
<span id="page-108-0"></span>**Importez une deuxième fois le même fichier en « Réception de marchandises Gestion de stock / réception de marchandises / Import / Import Standard FrontShop**

# <span id="page-109-0"></span>19.2 **Import des clients au format Excel** « Fichier/ Contrôle de la base »

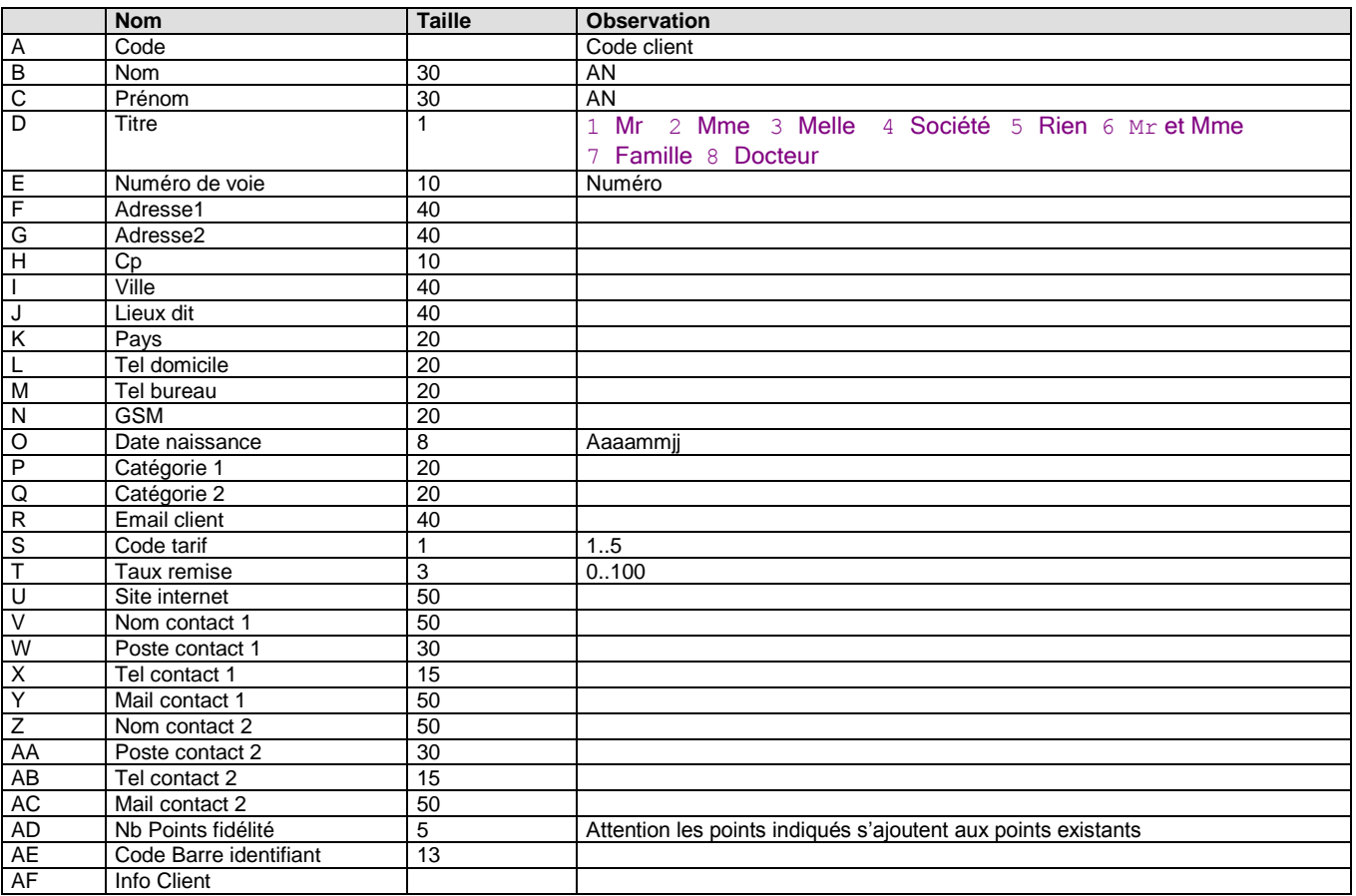

# <span id="page-110-2"></span><span id="page-110-1"></span>**20.1 Terminal d'inventaire**

# <span id="page-110-0"></span>20.1.1 Modèle conseillé

Bien qu'il n'existe aucune incompatibilité avec tous les modèles et marques de terminaux portables, nous avons testé et validé le terminal Portable CypherLab 8001.

Unique condition :

Le terminal doit pouvoir lire des codes-barres commençant par un zéro sans enlever le premier zéro.

## 20.1.2 Installer le terminal portable CPT 8001 sur port USB

<span id="page-110-3"></span>Lancez le pilote c:\Front\CypherLabUSBToCom.exe Branchez le terminal portable. Ensuite, dans le **gestionnaire de périphérique** de Windows, sélectionner port LPT COM. **Notez le numéro du nouveau port qui a été créé**.

# 20.1.3 Lire le contenu de votre terminal portable

<span id="page-110-4"></span>Lancez le programme C:\ Front \ Data\_Read\_CipherLab.exe Indiquez l'interface « Craddle IR » Indiquez le port COM (numéro précédemment noté dans le chapitre précédent) Indiquez un Nom de fichier à créer dans le champ « File » (Exemple : Inventaire.txt)

# <span id="page-110-5"></span>**20.2 Codes-barres balance ou poids / prix**

Les codes-barres générés par des balances sont composés ainsi :

#### CCAAAAAPPPPP

 $CC = code indicator 02, 22, 24, 26 ou 28$ AAAAA = Code article FrontShop appelé lors du scan code barre balance (pensez bien a créer des articles correspondant en modifiant de code article dans base de données / Article)  $\overrightarrow{P}$ PPPP = prix x 100

Exemple de code-barre poids / prix :

# **02 12345 001025 5**

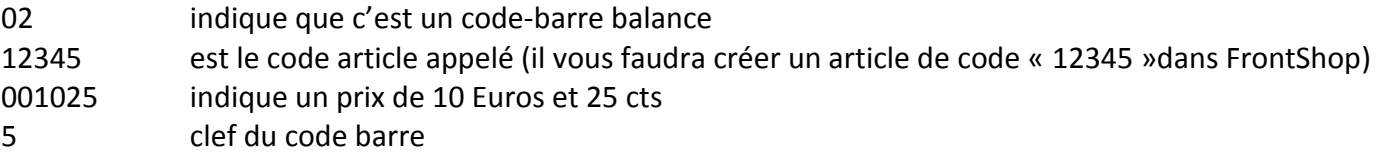

Quand on bippe le code-barre exemple,

L'article de code « **12345 »** est appelé, avec le prix **10.25 Euros**

# **Note :**

Il vous faudra créer vous-même l'article de code « 12345 » dans FrontShop afin de pouvoir utiliser ce code barre

La quantité est la division du prix contenu dans le code barre par le prix de l'article dans FrontShop.

# **Exemple :**

Si l'article de code « 12345 » est à 25 Euros du Kilo. **Quantité = 10.25 / 25 = 0.410**

#### <span id="page-111-0"></span>**20.3 Imprimante ticket**

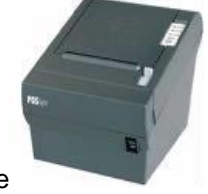

Epson TM88 ou compatible Epson TMH6000 ou compatible

<span id="page-111-1"></span>**20.4 Tiroir-caisse** Connexion RJ 12sur imprimante ticket

## <span id="page-111-2"></span>**20.5 Lecteur Code-barres**

<span id="page-111-3"></span>Connexion USB et laser conseillé.

#### **20.6 TPE**

Connexion Série Marque « Ingénico » ou « SAGEM » câble à fournir par le fournisseur du TPE Option connexion caisse impérative.

#### <span id="page-111-5"></span><span id="page-111-4"></span>**20.7 2 ème écran**

#### 20.7.1 Modèle conseillé

Bien qu'il n'existe aucune incompatibilité avec tous les modèles et marques, nous avons testé et validé l'écran 10pouces de marque Oxhoo

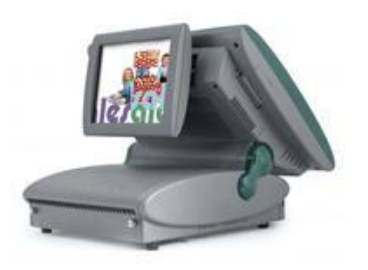

20.7.2 Mise en œuvre installation

<span id="page-111-6"></span>Si vous ne l'avez pas dans le répertoire de votre application FrontShop, téléchargez le fichier

- $\checkmark$  Ecran2.exe sur notre site internet et placez le dans le répertoire de l'application.
- $\checkmark$  Ecran2DC.exe (pour voir défiler tout le ticket en cours de saisie sur la gauche de l'écran)

#### 20.7.3 Installer

<span id="page-111-7"></span>Installez le pilote fourni c:\ Driver\_2emeEcran\_8pouces\_Oxhoo.exe Branchez l'écran : Les écrans peuvent clignoter, attendez la fin de l'installation.

#### 20.7.1 Paramétrage sous FrontShop

<span id="page-111-8"></span>Cocher la case « Ecran supplémentaire » Cocher « Avec tout le ticket qui défile » Si vous souhaitez utiliser « Ecran2DC.exe » qui fait défiler tout le ticket

#### 20.7.2 Paramétrage sous Windows

<span id="page-111-9"></span>Panneau de configuration / Affichage / résolution d'écran Type d'affichage : Choisir « étendu » Si les écrans sont inversés, pensez à faire glisser les écrans avec la souris

#### 20.7.3 Affichez vos images et vidéos

<span id="page-111-10"></span>Dans le répertoire « Image\_Ecran2 » Mettez les images à faire défiler Les vidéos à faire enchaîner

**Pour afficher les lignes normalement destinées aux afficheurs clients pensez à cocher la case afficheur client connecté dans fichiers / paramètres.**

# Table des matières

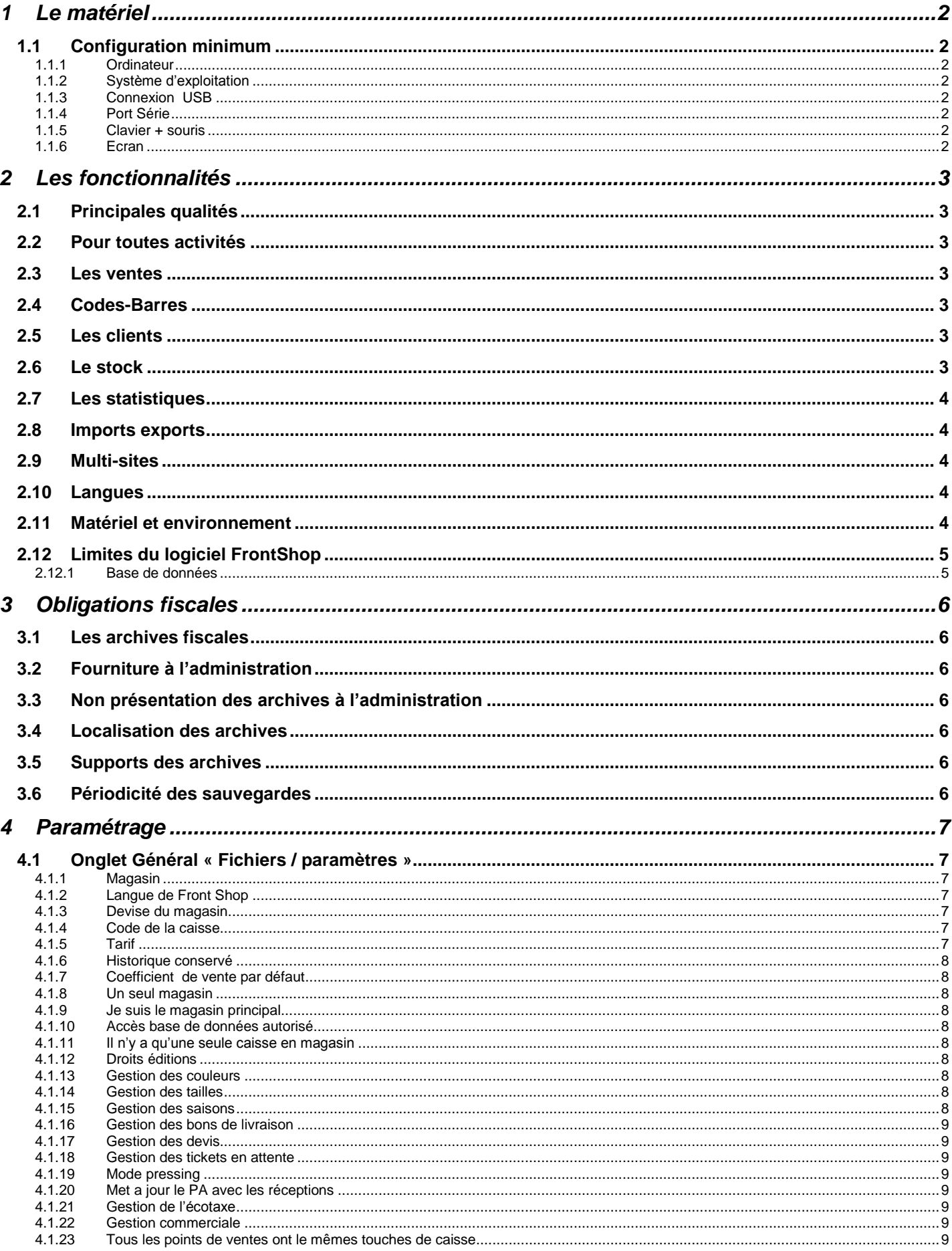

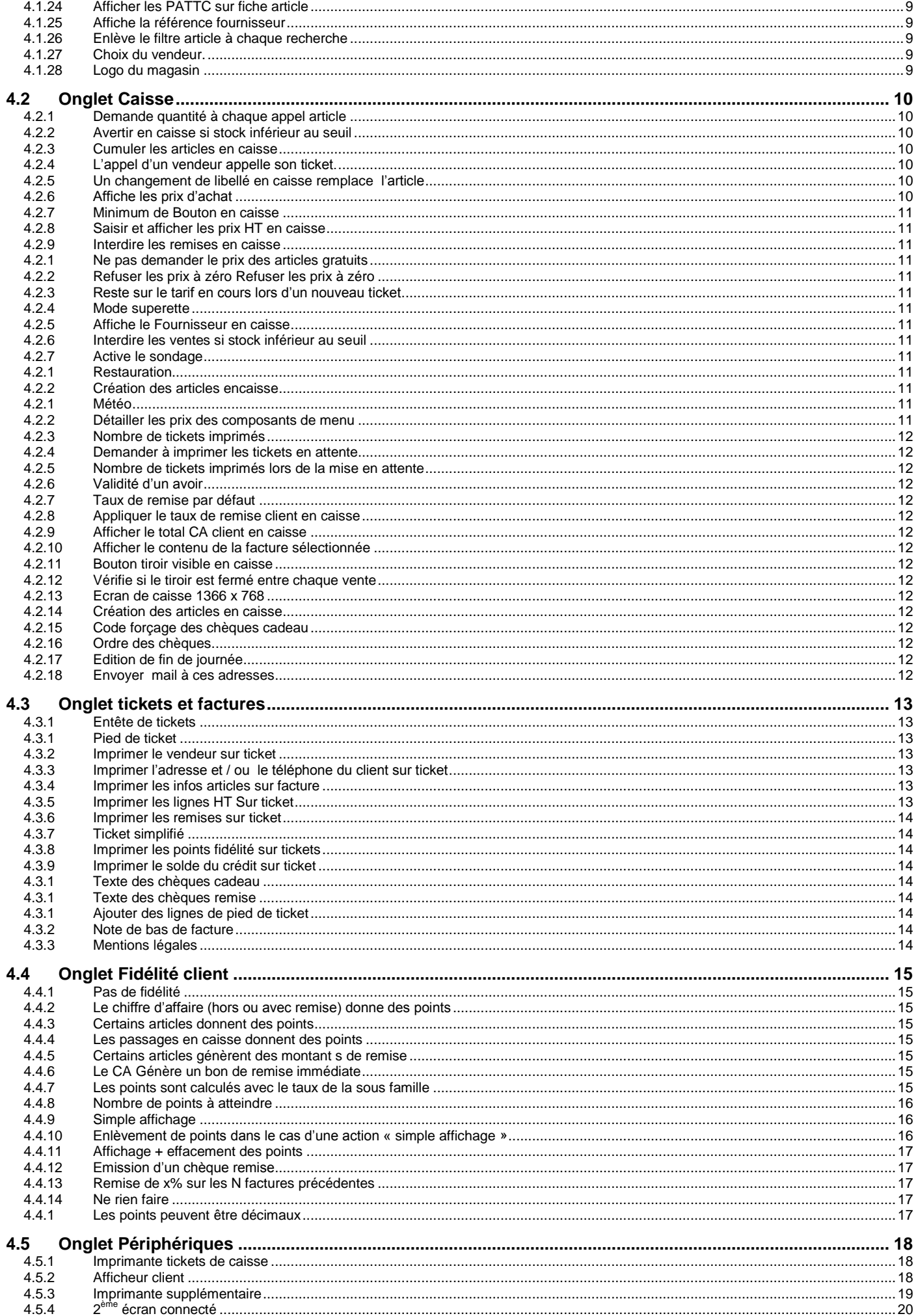

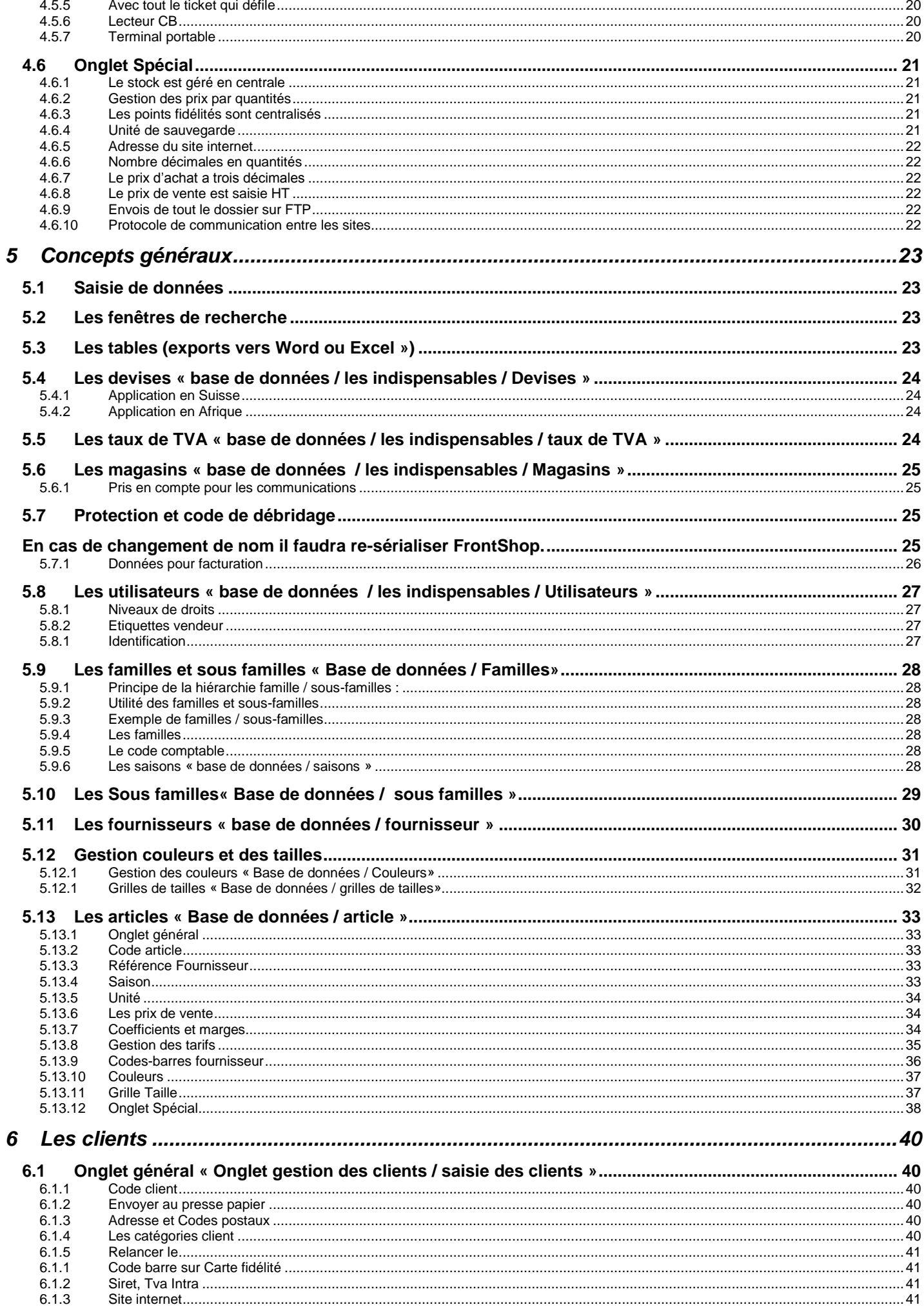

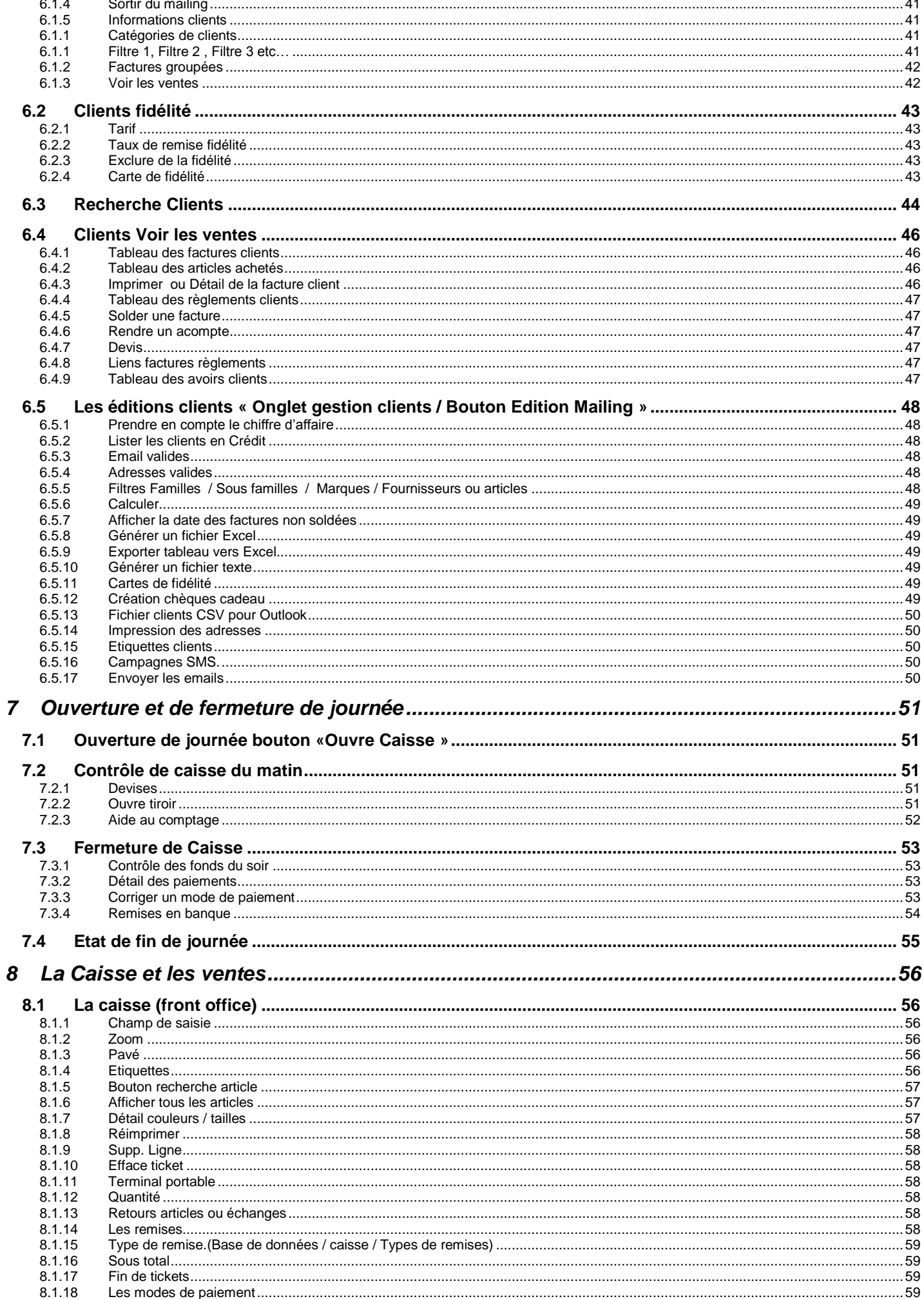

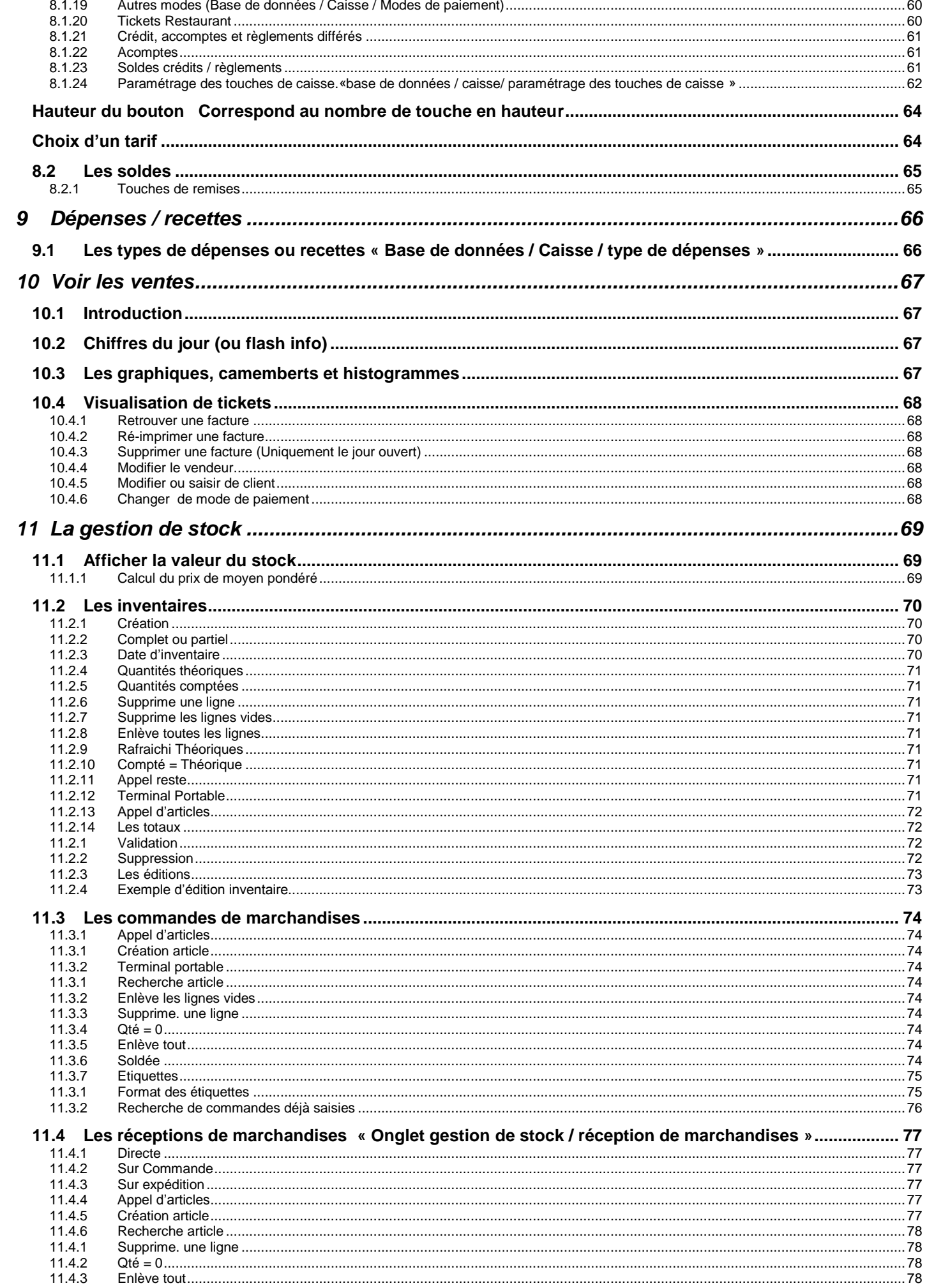

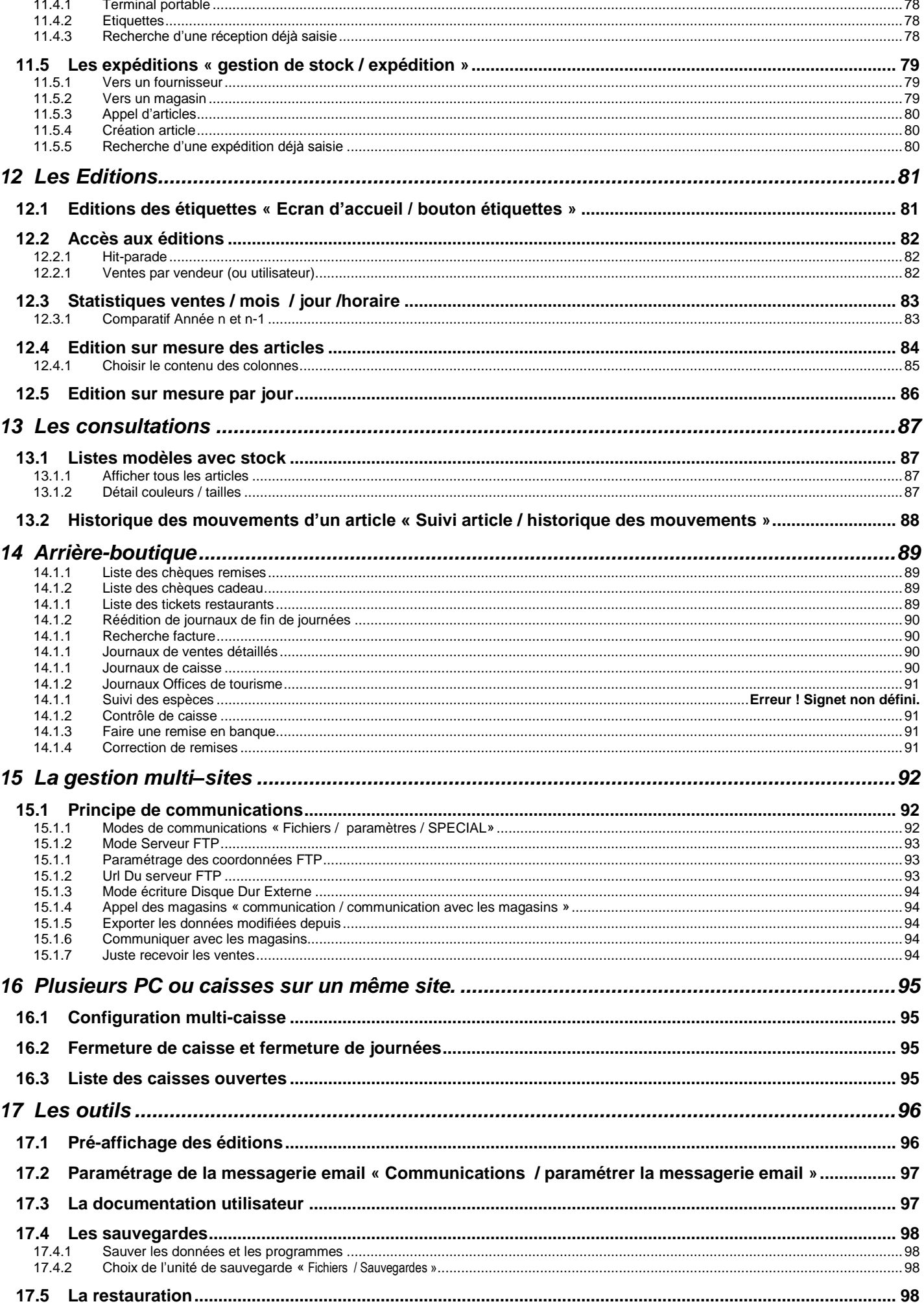

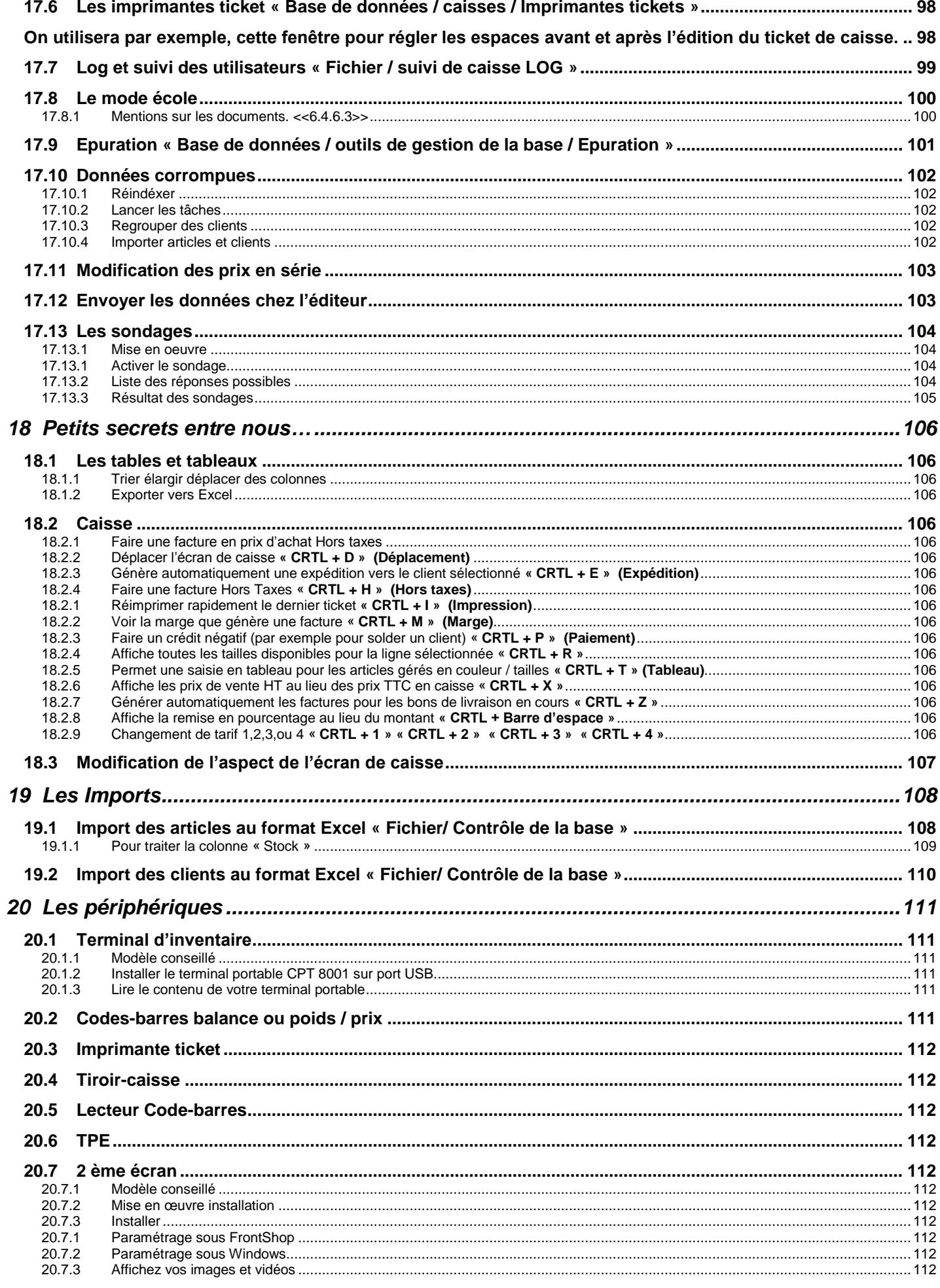